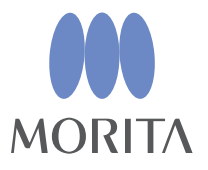

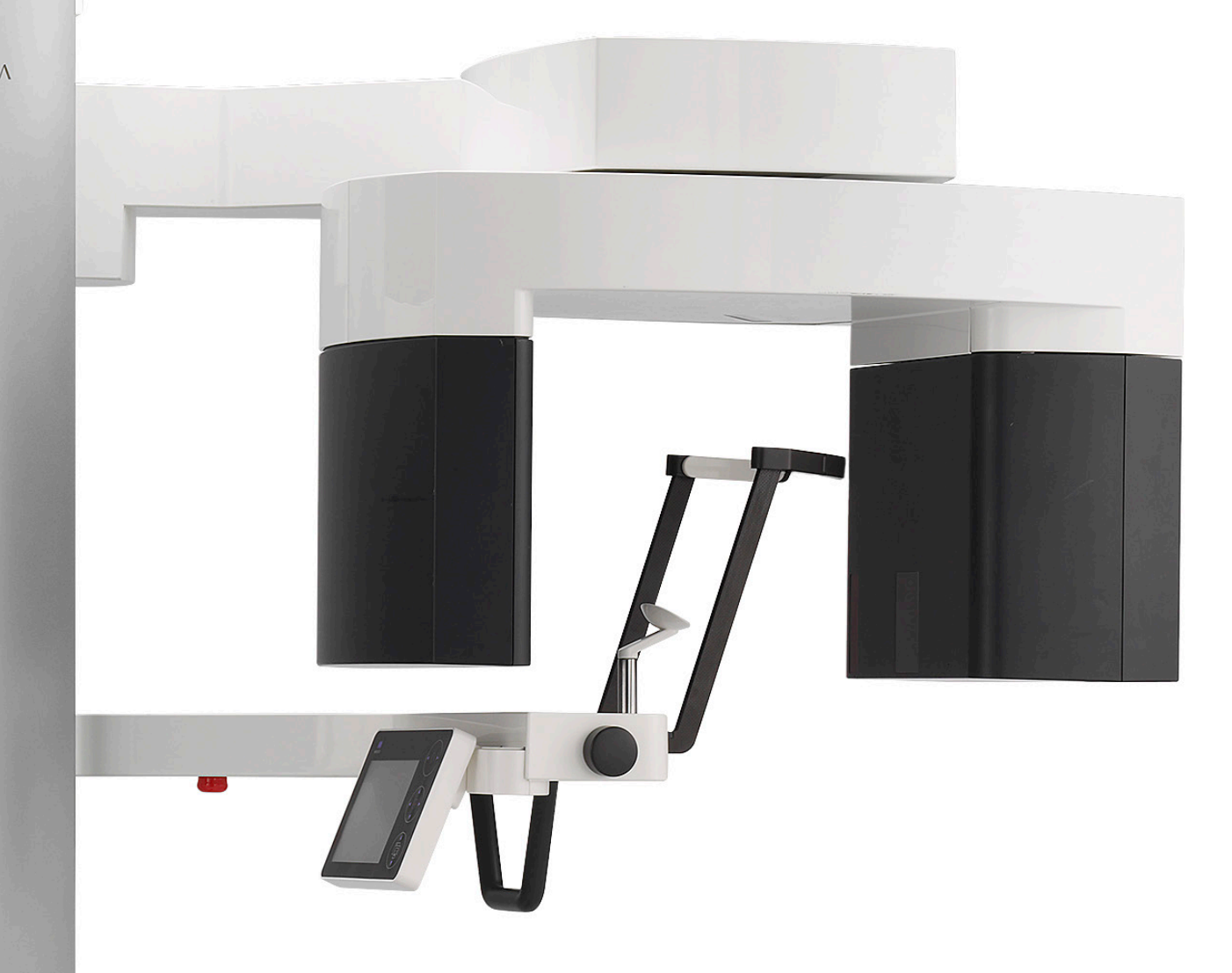

# **Veraview X800**

### **BRUKSANVISNING**

**Panorama og CT**

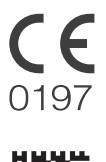

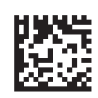

Thinking ahead. Focused on life.

2024-04-21 Pub. No.: X802-93081-502 (no)

Takk for at du har kjøpt Veraview X800.

For optimal sikkerhet og ytelse, les denne håndboken grundig før du bruker enheten, og ta hensyn til advarsler og merknader.

Hold denne håndboken lett tilgjengelig for hurtig og enkel referanse.

Varemerker (™) og registrerte varemerker (®):

Navn på selskaper, produkter, tjenester, osv. som brukes i denne bruksanvisningen er enten varemerker eller registrerte varemerker som tilhører hvert enkelt selskap.

© 2017 J. MORITA MFG. CORP.

# Innholdsfortegnelse

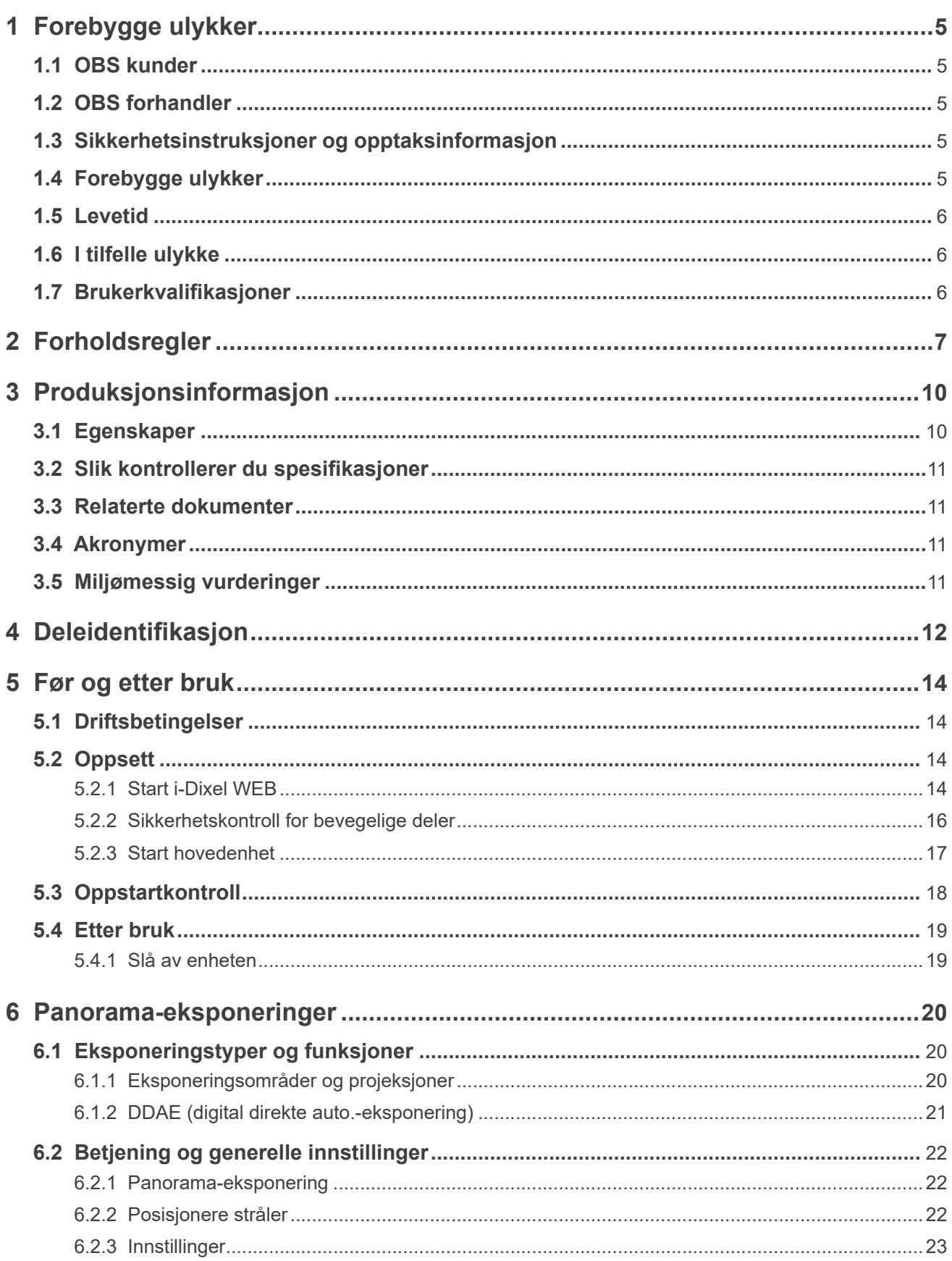

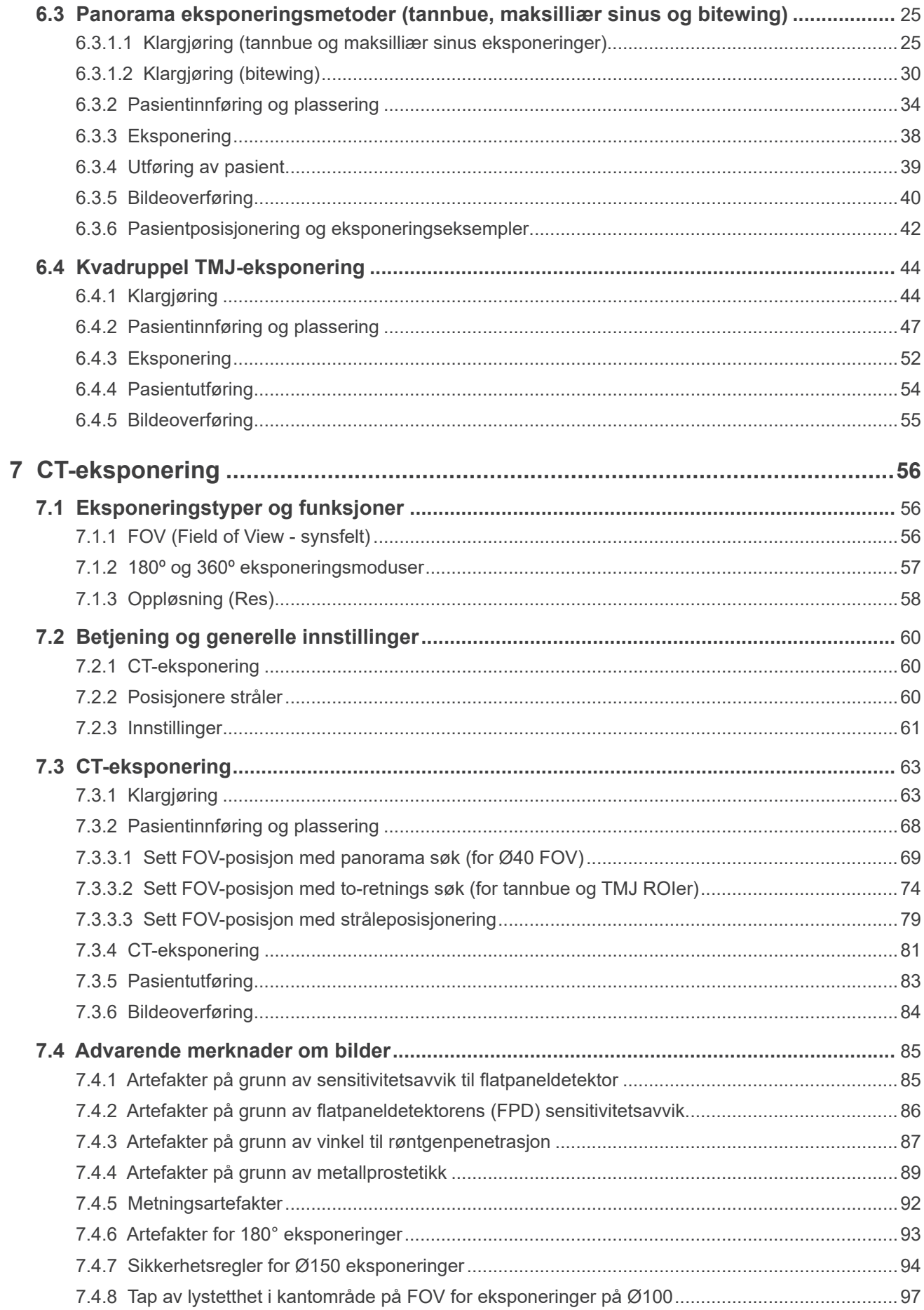

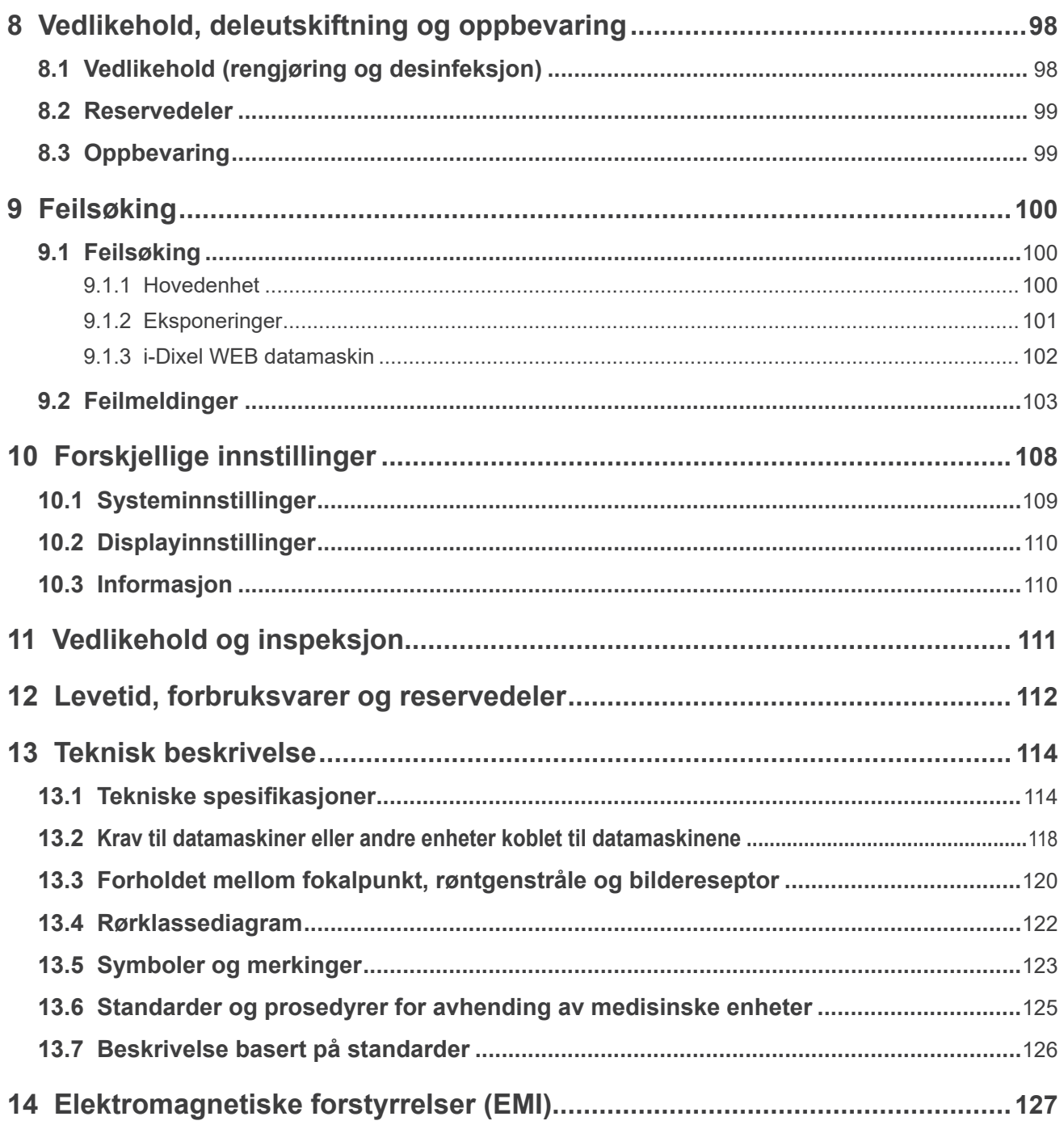

# <span id="page-6-0"></span>**1 Forebygge ulykker**

### **1.1 OBS kunder**

Unnlat ikke å motta tydelige instruksjoner vedrørende de forskjellige måtene å bruke dette utstyret som beskrevet i denne medfølgende bruksanvisningen.

For å få tilgang til garantiinformasjonen for dette produktet, skann følgende QR-kode og besøk nettstedet vårt.

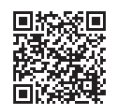

### **1.2 OBS forhandler**

Unnlat ikke å gi tydelige instruksjoner vedrørende de forskjellige måtene å bruke dette utstyret som beskrevet i denne medfølgende bruksanvisningen.

### **1.3 Sikkerhetsinstruksjoner og opptaksinformasjon**

Når Veraview X800 er installert, må installasjonsteknikeren eller annen ansvarlig part forklare forholdsreglene og bruksområdene i bruksanvisningen til brukeren og personen som er ansvarlig for vedlikehold og drift.

I henhold til lovene i det aktuelle landet eller området, kan det hende at informasjon som f.eks. installasjonsdato, forklart innhold, navnet på operatøren og institusjonens vedlikeholdsrepresentant samt navnet på installasjonsteknikeren eller annen ansvarlig part, registreres.

### **1.4 Forebygge ulykker**

De fleste drifts- og vedlikeholdsproblemer er resultatet av at det ikke gis tilstrekkelig med oppmerksomhet til grunnleggende sikkerhetsforholdsregler og manglende evne til å forutse muligheten for ulykker. Problemer og ulykker unngås best ved å forutse muligheten for fare og betjene enheten i samsvar med produsentens anbefalinger.

Les først grundig alle forholdsregler og instruksjoner som gjelder sikkerhet og ulykkesforebyggelse; deretter betjen utstyret med største forsiktighet for å forhindre enten å skade selve utstyret eller forårsake personskade.

De følgende symbolene og uttrykkene indikerer graden av fare og skade som kan være resultatet hvis instruksjonene de følger kommer sammen med ikke overholdes:

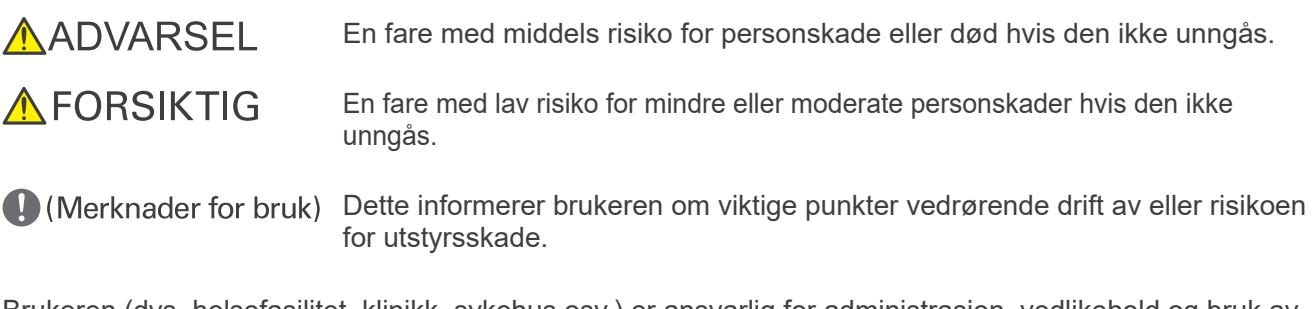

Brukeren (dvs. helsefasilitet, klinikk, sykehus osv.) er ansvarlig for administrasjon, vedlikehold og bruk av medisinsk utstyr.

De anses som UNORMAL BRUK hvis informasjonen om sikkerhet ikke følges.

Dette utstyret skal kun brukes av tannleger og andre juridisk autoriserte fagfolk.

#### **Ikke bruk dette utstyret til noe annet enn det spesifiserte dentale røntgeneksponeringsformål.**

### <span id="page-7-0"></span>**1.5 Levetid**

Levetiden til Veraview X800 er 10 år fra monteringsdato, forutsatt at enheten inspiseres og vedlikeholdes regelmessig og korrekt.

J. MORITA MFG. CORP. vil levere reservedeler og kunne reparere produktet i en periode på 10 år etter at produksjonen av produkter er blitt avsluttet. I løpet av denne perioden vil vi levere reservedeler og kunne reparere produktet.

### **1.6 I tilfelle ulykke**

Hvis en ulykke forekommer, må Veraview X800 ikke brukes inntil reparasjoner har blitt utført av en kvalifisert og opplært tekniker fra produsenten.

Rapporter enhver alvorlig hendelse relatert til enheten til produsenten og myndigheten som har jurisdiksjon i deres lokalitet.

## **1.7 Brukerkvalifikasjoner**

Ment for OPERATØRPROFIL

- a) Kvalifikasjon: Lovlig kvalifisert person for betjening av røntgenenhet, som radiologitekniker og tannleger (det kan avvike fra land til land)
- b) Utdannelse og kunnskaper: Det antas at brukeren forstår risikoene med røntgen og den krevde fremgangsmåten. Det antas også at brukeren er godt kjent med røntgendiagnose, anatomi og hygiene, inkludert forebygging av krysskontaminering.
- c) Språkforståelse): Engelsk (Ment for profesjonelt bruk som beskrevet over)
- d) Erfaring: Person med erfaring i betjening av panorama-røntgenenhet

Det kreves ingen spesialopplæring hvis ikke annet er angitt i gjeldende regelverk.

## <span id="page-8-1"></span><span id="page-8-0"></span>**2 Forholdsregler**

## **AADVARSEL**

- For å unngå faren for elektrisk støt, må dette utstyret kun kobles til strømnett med beskyttelsesjordning.
- Endre ikke dette utstyret uten tillatelse fra J. MORITA MFG. CORP.
- Når en undersøkelse krever røntgenbestråling av en implanterbar eller bærbar elektronisk medisinsk enhet, må operatøren ta nødvendige hensyn etter å ha gjennomgått bruksanvisningen (og tilhørende sikkerhetsinformasjon) for slike implanterbare eller bærbare elektroniske enheter, fordi hvis en diagnostisk røntgenenhet bestråler en implanterbar eller bærbar elektronisk medisinsk enhet direkte, kan den forårsake tilstrekkelig elektronisk interferens til at den medisinske enhetens funksjon og drift påvirkes.
	- \* For referanse, USA. FDA publisert om interferens med hjerteimplanterbare elektroniske enheter (pacemakere og implanterbare cardioverter-defibrillatorer), insulinpumper og nevrostimulatorer på følgende nettside. (besøkt juli 2018)

Tittel: Interference between CT and Electronic Medical Devices

URL-adresse: https://www.fda.gov/Radiation-EmittingProducts/RadiationSafety/ ElectromagneticCompatibilityEMC/ucm489704.htm

• Pasienten og operatøren må utstyres med egnet røntgenbeskyttelsesutstyr som blyimpregnerte klær som er i samsvar med lokale forskrifter.

#### **ⶤ Infeksjonskontroll**

- Korrekt infeksjonskontroll-prosedyrer må etableres og opprettholdes for hver pasient.
- Munnstykker, engangstrekk for hakestøtten og biteblokken må aldri gjenbrukes. Det må brukes nye for hver pasient.
- Hakestøtten, biteblokken og overleppestøtten må desinfiseres ved å tørke med etanol (70 % til 80 % volum) etter hver gangs bruk, og det skal settes engangstrekk på hakestøtten og bideblokken.
- Pasienthåndtaket må desinfiseres ved å tørke det med etanol (70 % til 80 % volum) etter hver pasient. Hvis pasienten har et åpent eller blødende sår på hånden, skal pasienthåndtaket dekkes for å hindre krysskontaminering, før pasienten griper fast i det.

## **AVIKTIGE FORHOLDSREGLER**

#### **Disse forsiktighetsmerknadene er spesielt kritiske for trykk drift og bruk.**

- Denne enheten må brukes i et røntgenstrålekontrollert område. Lokale bestemmelser for strålebeskyttelse skal følges.
- Styreboks og strålingsbryter må installeres og stå i strålingsbeskyttet område.
- Man må utvise spesiell oppmerksomhet på styrken til gulv- og veggmaterialer, se installasjonsinstruksjonene.
- Man må iverksette tiltak for å begrense tilgang til røntgenrommet når det avgis røntgenstråler.
- Brukeren må begrense tilgangen til utstyret i samsvar med lokale bestemmelser for strålevern.
- Utstyret har en tilleggsfunksjon slik at det kan kobles til eksterne elektriske anordninger, f.eks. en dørbryter som stopper eller hindrer røntgenstrålingen. I dette tilfellet bør ledelsen henge opp et skilt som informerer om bruken av eksterne elektriske anordninger.
- Ikke noe uautorisert personell skal være i umiddelbar nærhet når utstyret er i bruk.
- Hvis det, av en eller annen grunn, må være andre personer enn pasienten innenfor det røntgenstrålekontrollerte området ved avgivelse av røntgenstråler, må vedkommende trekke adekvate røntgenstrålebeskyttende tiltak.
- Korrekte strålesikkerhetstiltak må etableres i samsvar med lokale, statlige og offentlige bestemmelser med hensyn på beskyttelse av operatør og pasient. De endelige ansvaret ligger hos eier/operatør for å sikre at beskyttelseskravene til nasjonale og lokale bestemmelser blir oppfylt.
- Bruk ikke denne enheten for fluoroskopiske undersøkelser.
- Bruk ikke trådløse senderenheter opplistet nedenfor i undersøkelsesområdet: Bruk ikke trådløse senderenheter opplistet nedenfor i undersøkelsesområdet:
	- (1) Mobiltelefoner og smarte enheter.
	- (2) Trådløse senderenheter som kommunikasjonsradioer, walkietalkier og toveisradioer. (2) Trådløse senderenheter som kommunikasjonsradioer, walkietalkier og toveisradioer.
	- (3) Trådløse telefoner. (3) Trådløse telefoner.

(4) Routere for personsøkersystemer, trådløs LAN, trådløse analoge telefoner og andre elektriske trådløse (4) Routere for personsøkersystemer, trådløs LAN, trådløse analoge telefoner og andre elektriske trådløse enheter. enheter.

• Interferens fra Veraview X800, enheter opplistet under kan oppleve funksjonsfeil eller reagere på en kårlig, uventet og farlig måte. vilkårlig, uventet og farlig måte.

(1) Elektriske medisinske enheter for undersøkelse, diagnose og behandling. (1) Elektriske medisinske enheter for undersøkelse, diagnose og behandling.

- (2) PCer. (2) PCer.
- Ansvarlig organisasjon i medisinsk institusjon må sørge for akustisk og visuell kommunikasjon meloperatør og pasient. lom operatør og pasient.
- Operatøren må kunne se eksponeringslysene og høre lydsignalet under drift av utstyret. Operatøren må kunne se eksponeringslysene og høre lydsignalet under drift av utstyret.
- Operatøren må kunne se og høre pasienten under drift av utstyret. Operatøren må kunne se og høre pasienten under drift av utstyret.
- Følg med området rundt de bevegelige delene for å unngå kollisjon mot kroppsdeler eller andre noe som kan føre til personskader. objekter, noe som kan føre til personskader.
- Sørg for tilstrekkelig med plass rundt strømfordelingspanelet, slik at det er lett å åpne i tilfelle en Sørg for tilstrekkelig med plass rundt strømfordelingspanelet, slik at det er lett å åpne i tilfelle en nødsituasjon. nødsituasjon.
- Åpne eller fjern ikke noen av enhetens kapslinger. Ingen deler innvendig kan repareres av brukeren. Åpne eller fjern ikke noen av enhetens kapslinger. Ingen deler innvendig kan repareres av brukeren.
- Operatøren må ikke berøre LAN-kontakten når han/hun berører pasienten. Operatøren må ikke berøre LAN-kontakten når han/hun berører pasienten.
- Utstyret må ikke brukes for pasienter når det er under vedlikehold eller overhaling. Utstyret må ikke brukes for pasienter når det er under vedlikehold eller overhaling.
- CT-bilder kan ikke brukes for diagnose av mykt vev. CT-bilder kan ikke brukes for diagnose av mykt vev.
- $\bullet$  CT-eksponeringer er kun aktuelle når man ikke kan få tilstrekkelig diagnostisk informasjon med konsjonelle intraorale røntgenbilder. vensjonelle intraorale røntgenbilder.
- For optimal strålingsbeskyttelse, se anbefalingene og rådene utgitt av ICRP (International Commission on Radiological Protection) og EADMFR (European Academy of Dentomaxillofacial Radiology).
	- \* As Low As Reasonably Achievable (ALALA så lavt som rimelig mulig): All eksponering for stråling skal holdes på så lavt nivå som rimelig mulig, med hensyn på sosiale og økonomiske faktorer.<br>(ICRP, 1977)  $\begin{bmatrix} 1 & 0 & 0 & 0 & 0 & 0 \\ 0 & 0 & 0 & 0 & 0 & 0 \\ 0 & 0 & 0 & 0 & 0 & 0 \\ 0 & 0 & 0 & 0 & 0 & 0 \\ 0 & 0 & 0 & 0 & 0 & 0 \\ 0 & 0 & 0 & 0 & 0 & 0 \\ 0 & 0 & 0 & 0 & 0 & 0 \\ 0 & 0 & 0 & 0 & 0 & 0 \\ 0 & 0 & 0 & 0 & 0 & 0 \\ 0 & 0 & 0 & 0 & 0 & 0 \\ 0 & 0 & 0 & 0 & 0 & 0 \\ 0 & 0 & 0 & 0 & 0 &$ (ICRP, 1977)
		- \* Grunnprinsipper for bruk av CT med konisk stråle (EADMFR)
- Dette utstyret gir ikke CT-numre (påkrevd i 21 CFR 1020.33 og IEC60601-2-44) eller noen ekvivalente • Dette utstyret gir ikke CT-numre (påkrevd i 21 CFR 1020.33 og IEC60601-2-44) eller noen ekvivalente verdier beregnet fra den absolutte røntgenabsorpsjon av målmaterialet.
- Protokollene for inspeksjonsundersøkelse må opprettes av institusjonen din. Undersøkelsesprotokol-• Grundige og forsvarlige vurderinger må tas før man eksponerer gravide kvinner, kvinner som kan være lene er ikke forhåndslastet på enheten.

### **● Gravide kvinner, fødende kvinner, ammende mødre og barn** ble skal en skal en skal en skal en skal en skal en ska

- reduseres så mye som mulig, og den som undersøkes må utstyres med adekvat beskyttelse mot • Grundige og forsvarlige vurderinger må tas før man eksponerer gravide kvinner, kvinner som kan • Man må utvise vurdering og forsiktighet med hensyn på radiografi av gravide kvinner. Avgjørelsen skal ring skal reduseres så mye som mulig, og den som undersøkes må utstyres med adekvat beskyttelse mot røntgenstråler.<br>
telse mot røntgenstråler. være gravide, fødende kvinner, ammende mødre, barn osv. for røntgenundersøkelse, røntgendose-
- ⶤ **Pasient i en rullestol eller som sitter i en stol** Man må utvise vurdering og forsiktighet med hensyn på radiografi av gravide kvinner. Avgjørelsen skal være basert på "klinisk behov for diagnostisk informasjon".

#### ● Pasient i en rullestol eller som sitter i en stol

- Denne enheten har en elektrisk løftemekanisme. Når løftemekanismen senkes, forsikre deg om at ingen av dens deler (kontrollpanelstøtte, arm, armstøtte, cephalo-enhet, cephalo-støtte) treffer eller kommer i kontakt med pasienten.
- Forsikre deg om at skyvehåndtakene, armstøttene, drivringene osv. til en rullestol ikke kommer i kontakt med røntgenenheten.
	- Før du foretar en eksponering, kjøre en test i modusen uten røntgen for å sikre at pasienten eller rullestolen ikke kommer i kontakt med armen.

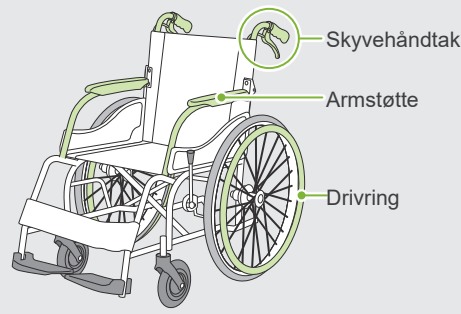

#### <span id="page-10-0"></span>**ⶤ Pasientens størrelse og posisjonering**

- Røntgendetektoren, røntgenhodet og armen roterer rundt pasienten under bestrålingen. Avhengig av pasientens hodestørrelse, posisjonering og skuldrenes plassering, kan armen komme i kontakt med pasienten. For å unngå dette, må operatøren vurdere pasientens størrelse og posisjonering nøye.
- Hvis pasienten er større enn tillatt, kjør en test i modusen uten røntgen for å sikre at armen ikke kommer i kontakt med pasienten.
- For en CT eksponering av en pasient større enn tillatt, bruk 180º-eksponeringsmodusen for å unngå at armen kommer i kontakt med pasienten.

#### Antatt pasientstørrelse

\* Posisjonering med horisontal linje fra øyehulen til øreåpningen.

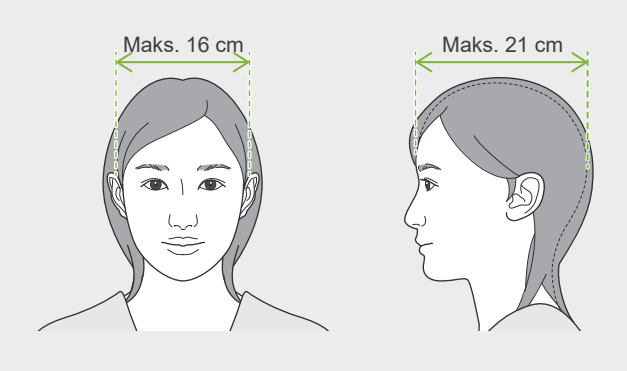

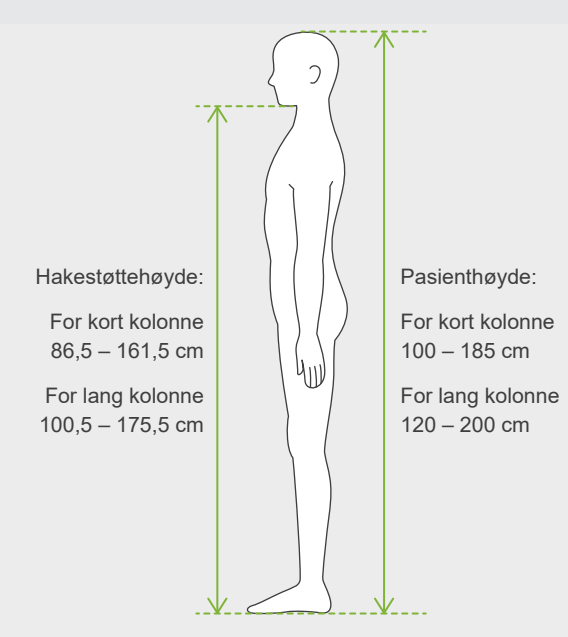

- Hvis linjen fra øyehulen til øreåpningen ikke er horisontal, kan baksiden av hodet stikke ut og komme i kontakt med armen. Hvis dette er tilfelle, kjør en test i modusen uten røntgen for å sikre at armen ikke kommer i kontakt med pasienten.
- For pasienter med kraftige skuldre eller kort hals, kan armen komme i kontakt med skulderen. Hvis dette er tilfelle, få pasienten til å senke skuldrene så mye som mulig, og kjør en test i modusen uten røntgen for å sikre at armen ikke kommer i kontakt med pasienten.

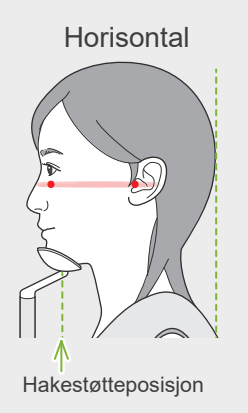

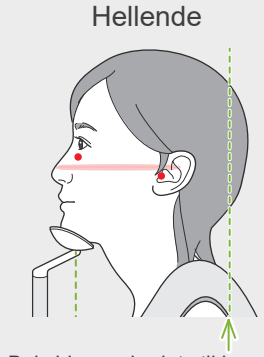

Hakestøtteposisjon Baksiden av hodet stikker ut

Horisontal Hellende Pasient med kraftige skuldre

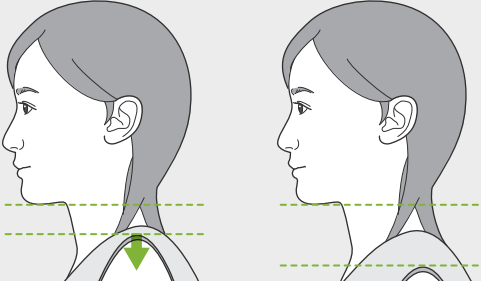

Slapp av skuldrene og senk de så mye som mulig.

# <span id="page-11-0"></span>**3 Produksjonsinformasjon**

### **3.1 Egenskaper**

Veraview X800 er et digitalt tannlege-røntgenutstyr som kan lage panoramabilde-lageksponeringer, CT-eksponeringer med konisk stråle (heretter omtalt som CT), og cephalo-eksponeringer (tillegg).

#### **ⶤ Panorama-eksponeringer**

- Tannbue-panorama (standard, skyggefri, orto)
- Maksilliært sinus-panorama (anteriør, posteriør)
- Kvadruppel TMJ (standard, lineær)
- Bitewing

### **ⶤ CT-eksponering**

- Tannbue
- TMJ
- Maksilliofasial

### **ⶤ Cephalo-eksponeringer (tillegg)**

- Lateral
- PA (posteriør-anteriør)
- 45° skråvinkel
- Hånd

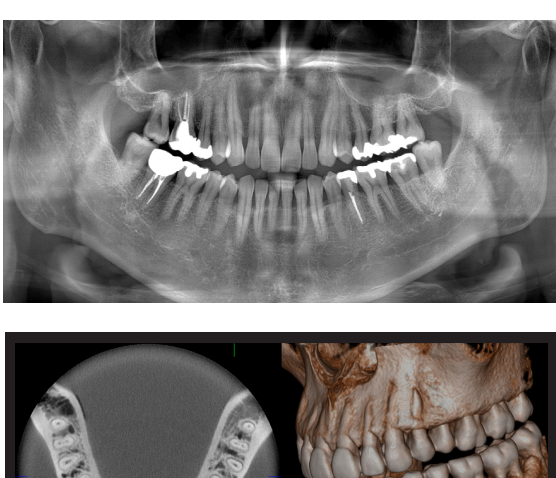

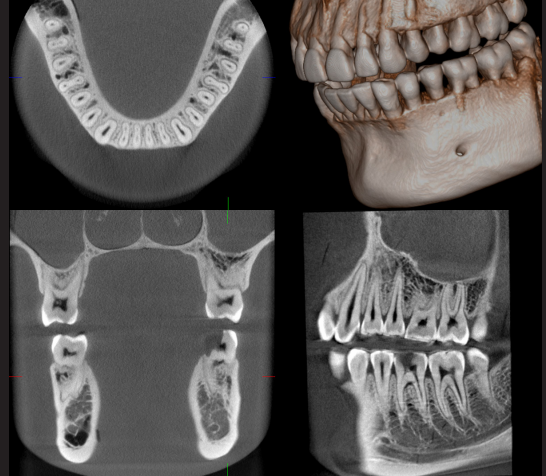

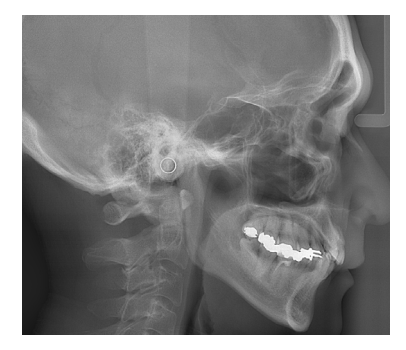

### <span id="page-12-0"></span>**3.2 Slik kontrollerer du spesifikasjoner**

Spesifikasjoner for funksjoner varierer fra modell til modell. Kontroller spesifikasjonene for din modell før du begynner å bruke Veraview X800.

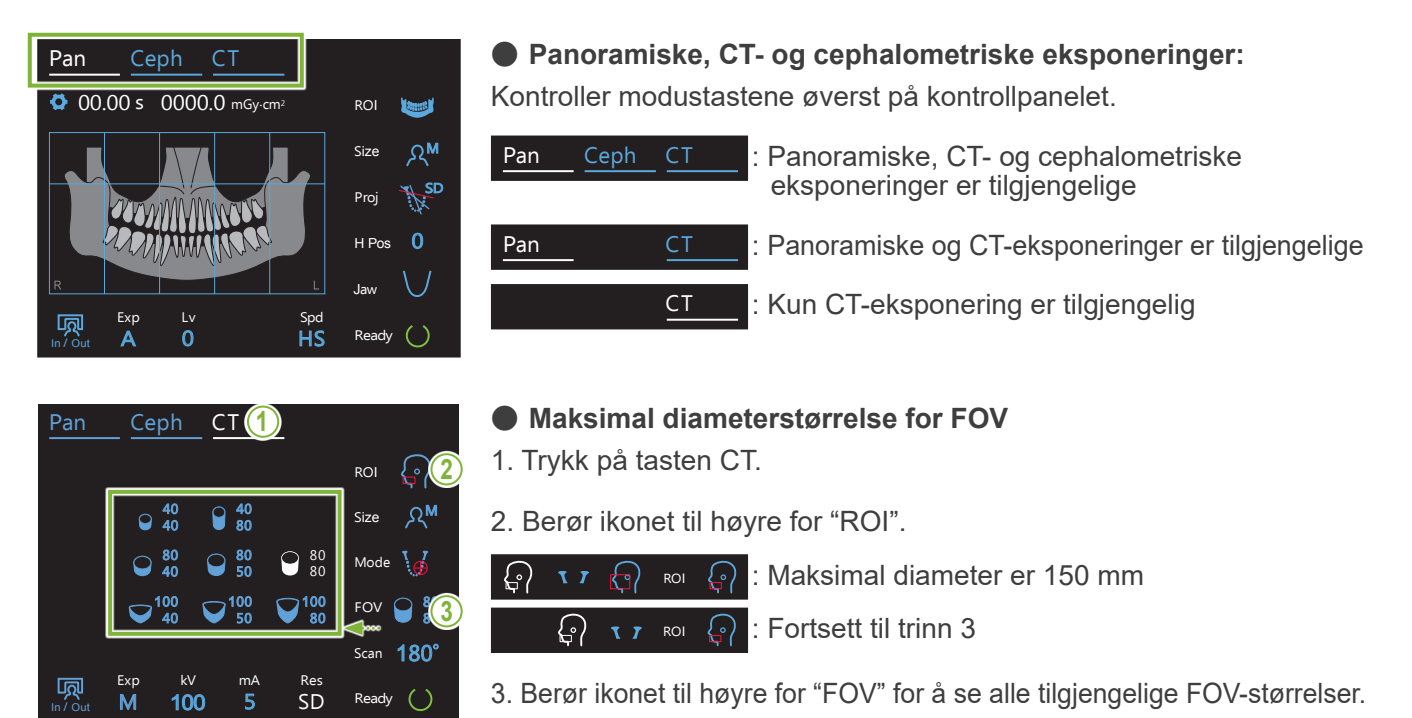

#### **3.3 Relaterte dokumenter** In / Out ente

For å bruke denne enheten, les dokumentene opplistet under og følg alle forsiktighetsmerknader og bruksmetoder.

• Bruksanvisning

### **3.4 Akronymer**

**FOV:** Field of View (synsfelt), hovedsakelig for CT-eksponeringsregioner. **ROI:** Region of Interest (område av interesse - eksponeringsområder)

### **3.5 Miljømessig vurderinger**

Avhending av denne enheten, dens utstyr og reservedeler, må skje i henhold til lokale og internasjonale bestemmelser.

Materialer som brukes i denne enheten:

- **Røntgenhode:** Bly, høyspent isolasjonsolje
- • **Røntgendetektor:** Bly
- **Kollimator:** Bly

 $\bigcirc$  X800 inneholder metallisk bly.

Bly er oppført som et SVHC (stoff som gir stor grunn til bekymring) under den europeiske REACH-forordningen (REGULATION (EC) No 1907/2006), men så lenge produktet brukes i samsvar med denne bruksanvisningen, vil det ikke komme i kontakt med bly, og det vil heller ikke genereres blystøv, -røyk eller -damp, og det kan derfor brukes trygt.

# <span id="page-13-0"></span>**4 Deleidentifikasjon**

### **㇞ Hovedenhet**

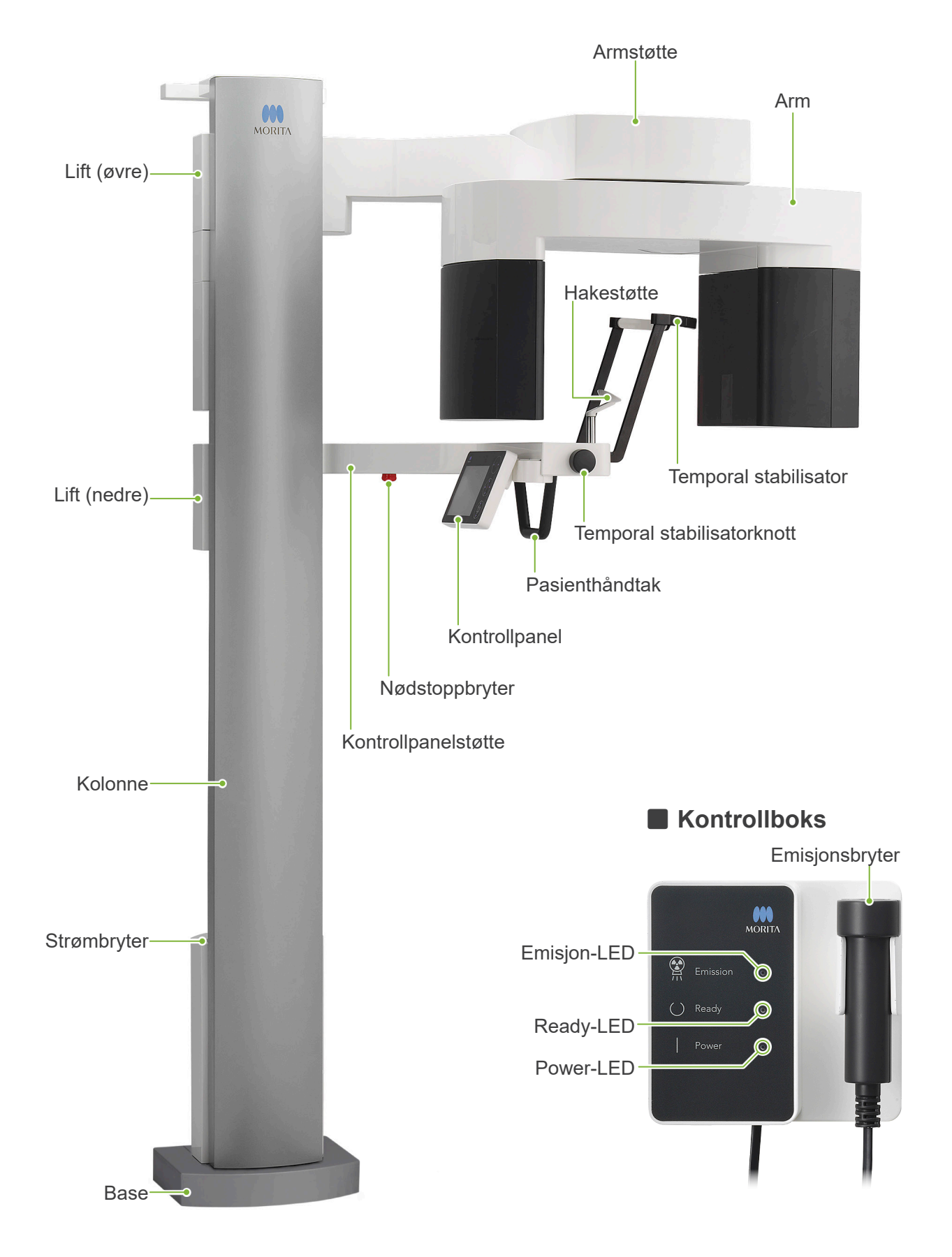

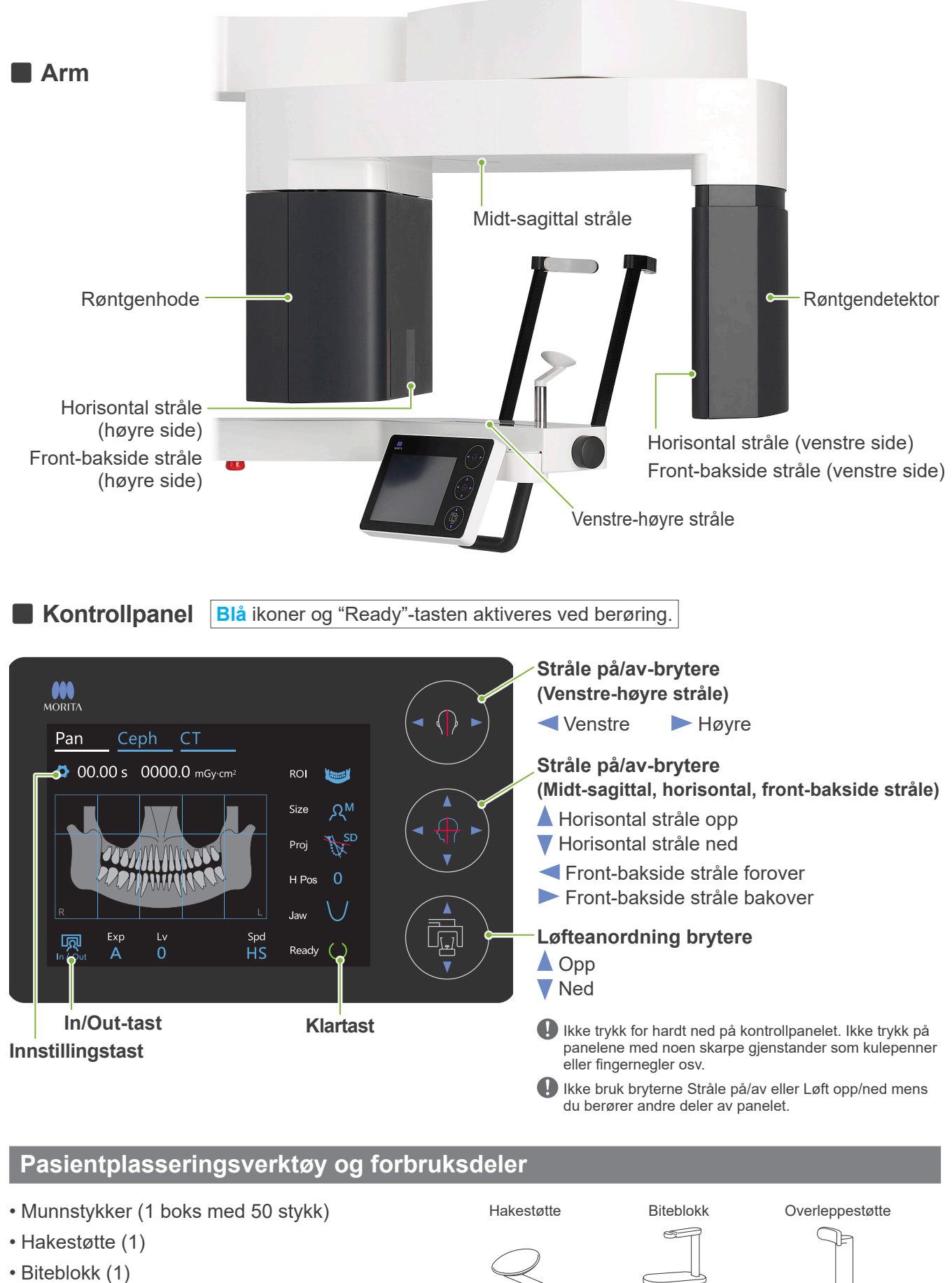

- Overleppestøtte (1)
- Hakestøtte engangstrekk (1 boks med 100 stykk)
- Biteblokktrekk (1 boks med 300 stykk)

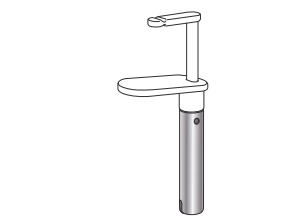

## <span id="page-15-0"></span>**5 Før og etter bruk**

### **5.1 Driftsbetingelser**

### **ⶤ Bruk Veraview X800 under følgende forhold:**

Veraview X800 må brukes under spesifikke forhold (omgivelsestemperaturområde, fuktighet og atmosfærisk trykkområde). Følg beskrivelsene i **"[Driftsbetingelser"](#page-117-0) (s[.](#page-117-0) [116](#page-117-0)) i "[13.1 Tekniske spesifikasjoner](#page-115-1)".**

- \* Hvis en ulykke oppstår, må ikke utstyret brukes før det har blitt reparert av en kvalifisert og opplært tekniker som er autorisert av produsenten.
- \* Få pasientene til å fjern briller, øreringer og annet tilbehør som kan forstyrre en god eksponering.
- \* Før bruk, gjør en oppstartkontroll for å sikre at enheten vil fungere riktig og sikkert.

### **5.2 Oppsett**

### **5.2.1 Start i-Dixel WEB**

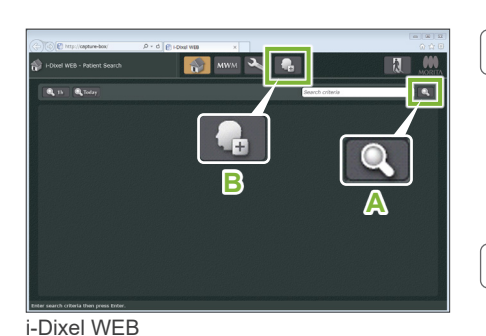

 $\begin{array}{|c|c|c|}\hline \begin{array}{|c|c|c|}\hline \begin{array}{|c|c|c|}\hline \begin{array}{|c|c|c|}\hline \begin{array}{|c|c|c|}\hline \begin{array}{|c|c|c|}\hline \begin{array}{|c|c|c|}\hline \begin{array}{|c|c|c|}\hline \begin{array}{|c|c|c|}\hline \begin{array}{|c|c|c|}\hline \begin{array}{|c|c|c|}\hline \begin{array}{|c|c|c|}\hline \begin{array}{|c|c|c|}\hline \begin{array}{|c|c|c|}\hline \begin{array}{|c|c|$ 

**A**

### **1. Start i-Dixel eller i-Dixel WEB**

Start i-Dixel eller i-Dixel WEB programvaren (heretter omtalt som "i-Dixel WEB").

### **2. Hente tilbake en registrert pasient**

Legg inn pasient-ID i søkefeltet og klikk på søkeknappen (**A**). For å bruke pasientlisten, velg en pasient og dobbeltklikk på den.

### **● Registrer en ny pasient**

Til å begynne med, registrer en pasient. Klikk på knappen **B** for å registrere en ny pasient. Fyll ut skjemaet som vises og klikk deretter på knappen "Register".

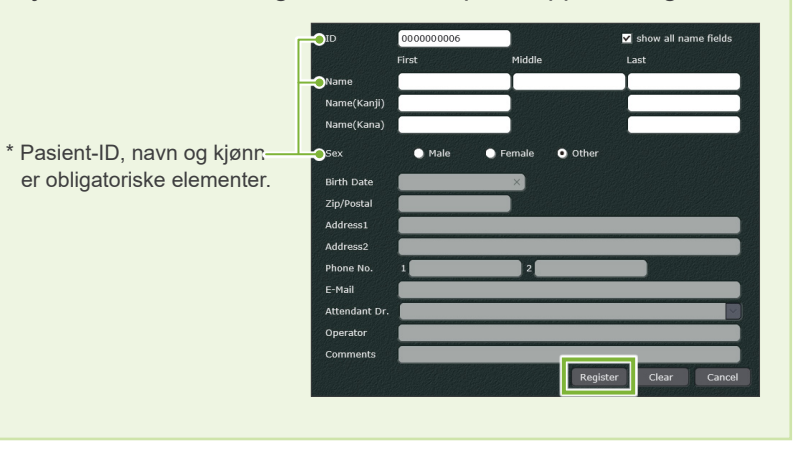

En bildeliste vil vises.

\* I CT-eksponeringsmodus blir oppløsningen satt automatisk, og kan ikke endres.

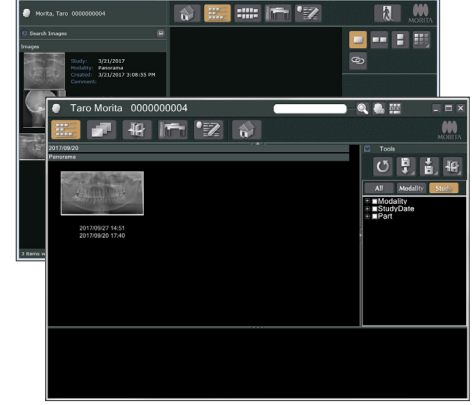

i-Dixel

i-Dixel WEB

i-Dixel

**B**

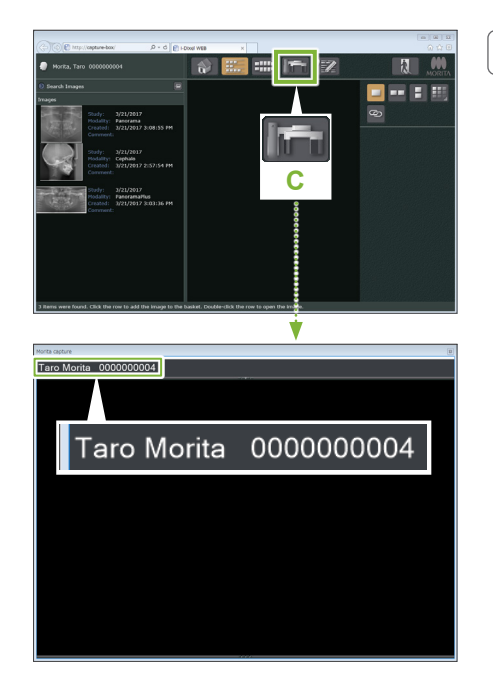

### **3. Åpne X800 eksponeringsvinduet**

Klikk på knappen X800 eksponeringsvinduet ikonet (C). Når vinduet åpnes, kan en eksponering utføres.

### **A FORSIKTIG**

- Når en pasient er valgt med i-Dixel WEB, vises pasientens navn på tittellinjen i X800 eksponeringsvinduet. Før eksponeringen, pass på at navnet på tittellinjen stemmer med pasientens navn. Hvis ikke, lukk vinduet og klikk på ikonet ( **C** ) for å åpne vinduet igjen. Kontroller at det riktige navnet vises på tittellinjen og utfør eksponeringen. Hvis feil navn vises på tittellinjen, lagres eksponeringsinformasjonen for feil pasient.
- Hvis flere faner eller vinduer er åpne i i-Dixel WEB, kan behandlingen bli ustabil og det kan lagres opplysninger i feil pasientfil, eller eksponeringen kan ikke utføres. Ikke glem å lukke alle faner og vinduer før du klikker på ikonet ( **C** ) til X800 eksponeringsvinduet.
- \* Husk å åpne X800 eksponeringsvinduet før en eksponering.
- \* For detaljer se bruksanvisningen for i-Dixel WEB-applikasjonen.

### <span id="page-17-0"></span>**5.2.2 Sikkerhetskontroll for bevegelige deler**

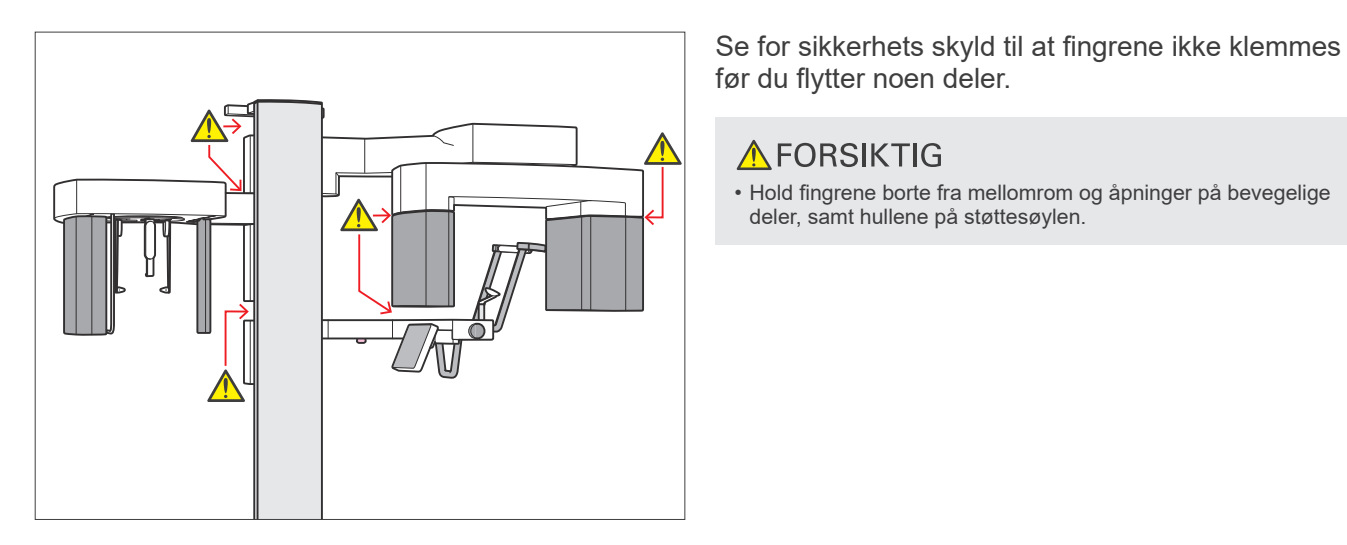

**㇞ Nødstoppbryter**

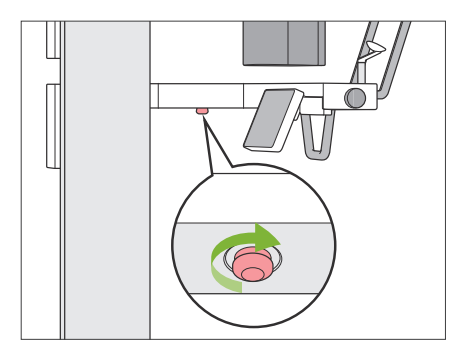

### **ⶤ I tilfelle en nødsituasjon**

Trykk på nødstoppbryteren. Dette vil stoppe armrotasjonen og røntgenstrålingen.

deler, samt hullene på støttesøylen.

**AFORSIKTIG** 

• Hold fingrene borte fra mellomrom og åpninger på bevegelige

\* Bruk aldri denne bryteren unntatt i tilfelle det oppstår en nødsituasjon.

#### **ⶤ Etter trykk på nødstoppbryteren.**

- 1. Før pasienten bort fra enheten og slå av strømbryteren.
- 2. Gjenopprett enheten til en sikker tilstand.
- 3. Vri nødstoppbryteren i retningen som vist på pilen i illustrasjonen inntil den klikker for å frigi.
- 4. Ta omstart på datamaskinen.
- 5. Slå på strømbryteren.
- 6. Kontrollerer panorama, CT og cephalo-eksponeringsdrift.

Hvis enheten ikke kan returneres til en sikker tilstand eller ikke vil være i drift, ta kontakt med den lokale forhandleren eller J. MORITA OFFICE.

### <span id="page-18-0"></span>**5.2.3 Start hovedenhet**

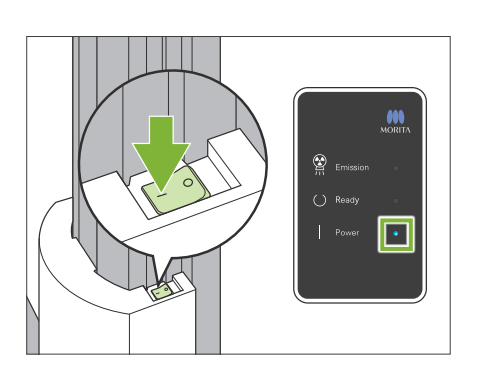

Trykk på siden av strømbryteren på den nedre delen av søylen som er merket med en linje ( | ).

Enheten vil slås på, og den blå "Power"-LED-en på kontrollboksen vil tennes.

#### **A FORSIKTIG**

- Ikke trykk på strømbryteren hvis pasienten er i nærheten av eller på innsiden av utstyret. Ellers roterer armen og kontrollpanelstøtten beveger seg og kan skade pasienten.
- Hvis nødstoppbryteren har blitt trykket utilsiktet mens enheten ble rengjort osv., kan enheten ikke slås på. Slipp nødstoppbryteren, og slå deretter på enheten.
- Vent i minst 5 sekunder hvis du vil starte Veraview X800 opp igjen like etter at du har slått av det av (f.eks. for rebooting av utstyret). Hvis ikke, kan utstyret svikte eller bli skadet.

Deretter vil dialogboksen "Kontroll av PC og kassettkommunikasjon" vises.

### **AFORSIKTIG**

• Hvis tinningsstabilisatorene er åpne, vil det bli vist en melding som advarer om å sjekke dem. Armen kan treffe dem, så vri knappen og lukk dem.

Deretter vil dialogboksen "Initialisering" vises. Hvis pasienten allerede er i posisjon, må han/hun forlate utstyret Kontroller området og klikk deretter på "Ok"-knappen. Armen vil bevege seg til pasientens inngangsposisjon.

### **AFORSIKTIG**

• Husk å flytte pasienten unna utstyret og kontrollere at området er sikkert før utstyret tas i bruk. Ellers kan armen bevege seg og treffe pasienten.

#### ontroll av PC og kassettkommunikasjon

Vent mens kommunikasjon mellom den digitale kassetten og PCen verifiseres.

## <span id="page-19-0"></span>**5.3 Oppstartkontroll**

Før bruk, gjør en oppstartkontroll for å sikre at enheten vil fungere riktig og sikkert.

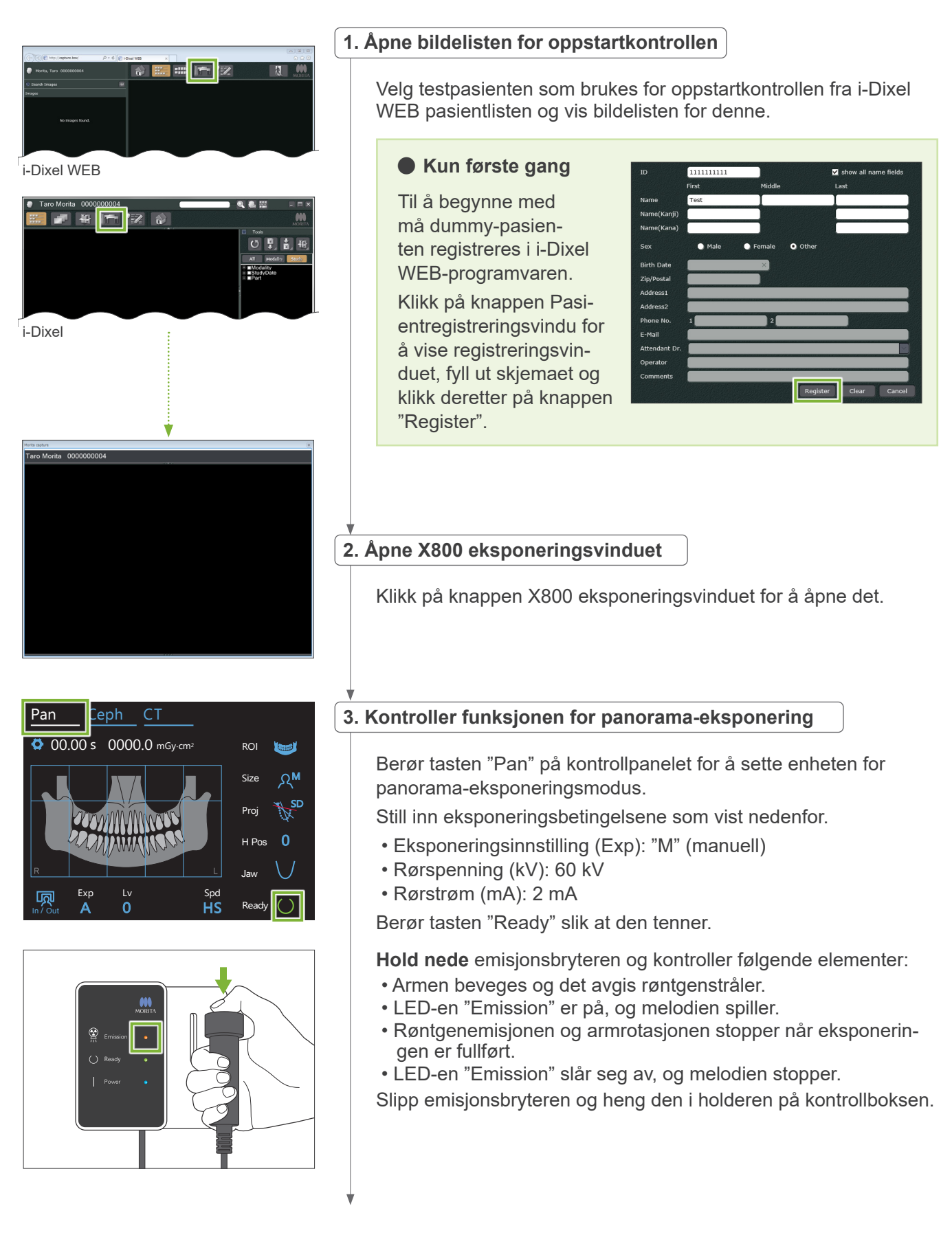

<span id="page-20-0"></span>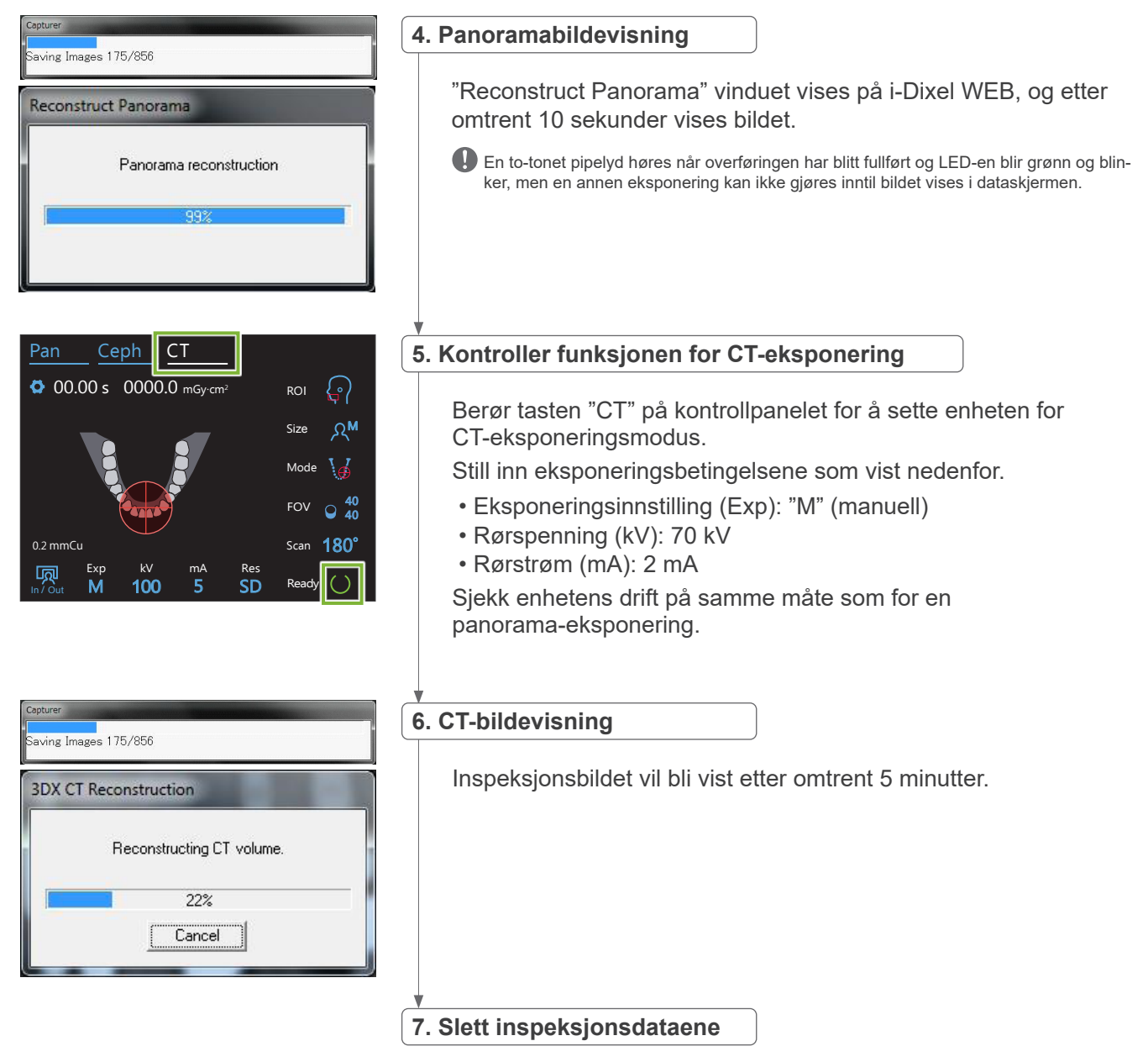

Slett dataene som er innhentet i løpet av inspeksjonseksponeringen.

### **5.4 Etter bruk**

### **5.4.1 Slå av enheten**

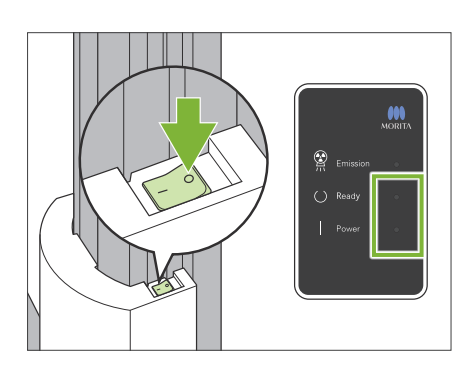

Trykk på siden av strømbryteren som er merket med en sirkel ( $\circ$ ). Enheten vil slås av. LED-ene "Ready" og "Power" vil slukke.

### **A FORSIKTIG**

• Ikke glem å slå av strømbryteren. Dette forhindrer risikoen for strømlekkasje, utilsiktet drift osv.

Vent i minst 5 sekunder hvis du vil starte Veraview X800 opp igjen like etter at du har slått av det av (f.eks. for rebooting av utstyret). Hvis ikke, kan utstyret svikte eller bli skadet.

## <span id="page-21-0"></span>**6 Panorama-eksponeringer**

### **6.1 Eksponeringstyper og funksjoner**

### **6.1.1 Eksponeringsområder og projeksjoner**

### **㇞ Tannbue**

Dette er et enkelt bilde av hele tannbuen. Det er tre mulige projeksjoner.

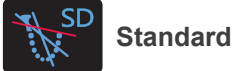

Den vanligste typen.

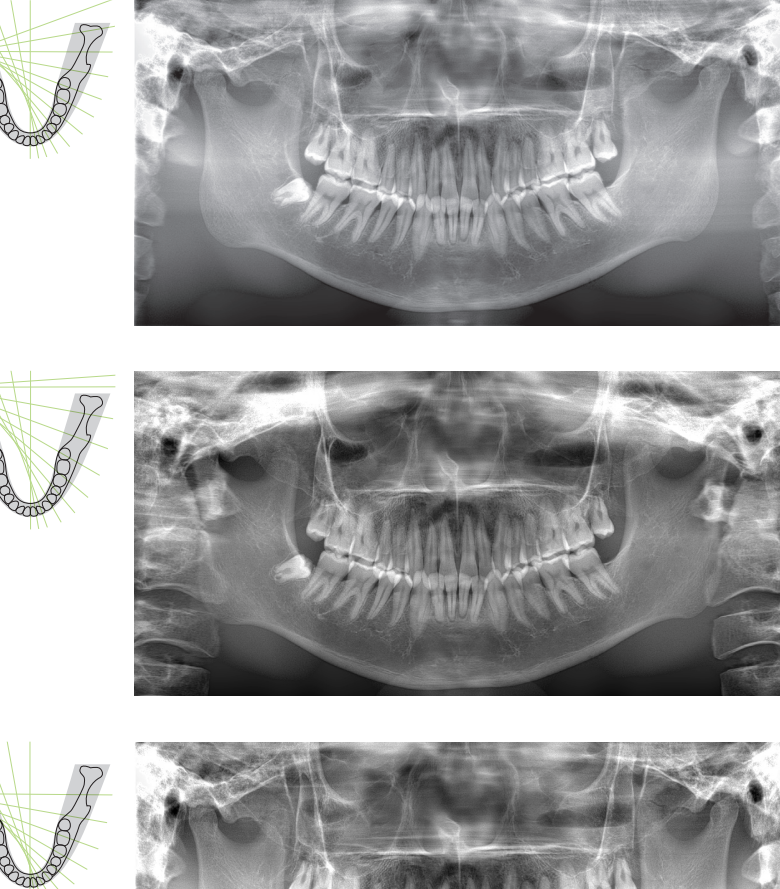

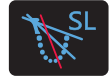

**Mindre skygge**

Reduserer skygger som tilslører den mandibulære ramus.

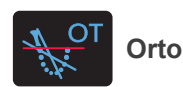

Dette retter røntgenstrålen i rette vinkler på tannbuen for å redusere overlappingen av individuelle tannbilder.

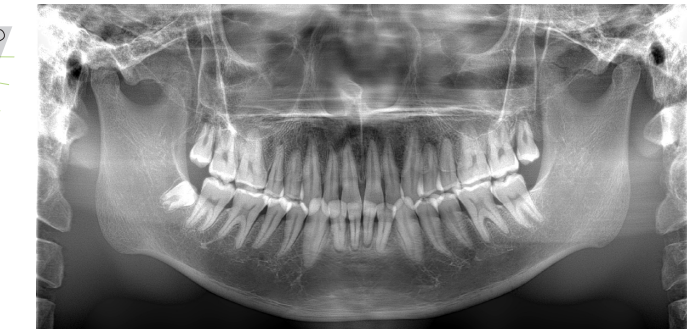

### **● AFP: Adaptivt fokuspunkt**

Denne funksjonen finner det optimale fokuset for hver posisjon fra dataene om lagrene innhentet av bildelag-eksponeringen. Alt i bildet fra rot-apeks til fortannregionen er i fokus.

### **ⶤ AGS: Adaptiv gråskala**

Dette justerer automatisk tettheten for å gjøre hele panoramabildets klaring observerbar, inkludert tannbue, kjevebein, TMJ osv.

**ⶤ AIE-HD: Auto Image Enhancement - High Definition (automatisk bildeforbedring - høy oppløsning)** Optimerer panoramabildeprosessering gjør alle detaljer skarpe og klare.

\* Funksjonene AFP, AGS og AIE-HD betjenes på datamaskinen med i-Dixel WEB. For detaljer, se bruksanvisningen for programvaren i-Dixel WEB.

### <span id="page-22-0"></span>**㇞ Maksilliær sinus**

Et panoramabilde brukes hovedsakelig til å undersøke maksilliær sinus og ansiktsskader. Det er to typer, anteriør og posteriør.

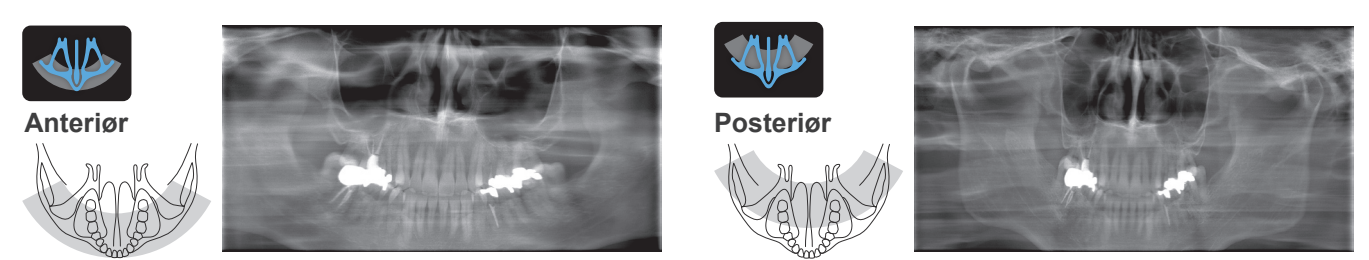

### **㇞ Kvadruppel TMJ**

Fire digitale biler vil bli vist på datamaskinens display: ett med munnen åpen og lukket på begge sider. Røntgenstrålevinkelen er optimal for gjennomsnittsavstanden mellom skjøtene og gjennomsnittslengden til bildelaget.

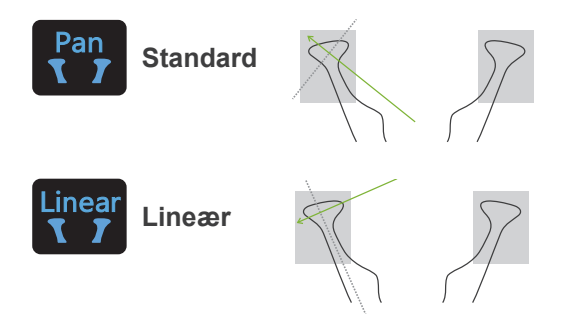

Kvadruppel TMJ (standard)

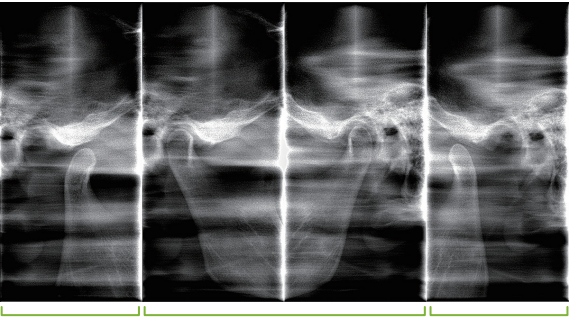

Åpen (høyre) Lukket (høyre/venstre) Åpen (venstre)

### **㇞ Bitewing**

For okklusal eksponering. Nyttig for diagnose av mild periodontitt eller karies i de proksimale rommene til premolarer og molarer og for prostetikk.

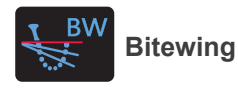

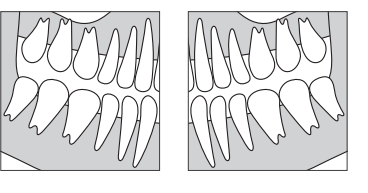

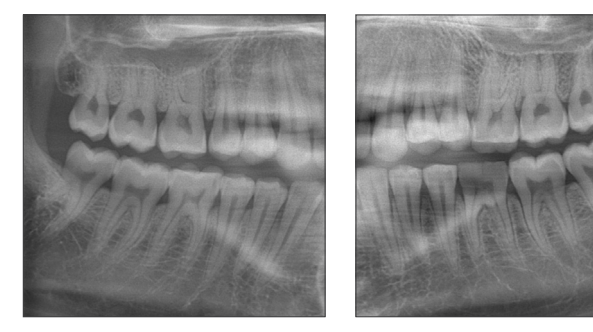

### **6.1.2 DDAE (digital direkte auto.-eksponering)**

Under eksponeringen detekterer flatpaneldetektoren røntgentransparens i sanntid, og kontrollerer så mengden av røntgenstråler som avgis for å danne bilder med mye bedre dynamisk område. Kontrasten kan justeres med autonivå-verdien.

## <span id="page-23-0"></span>**6.2 Betjening og generelle innstillinger**

### **6.2.1 Panorama-eksponering**

### **A 1. Panoramaeksponering modustast**

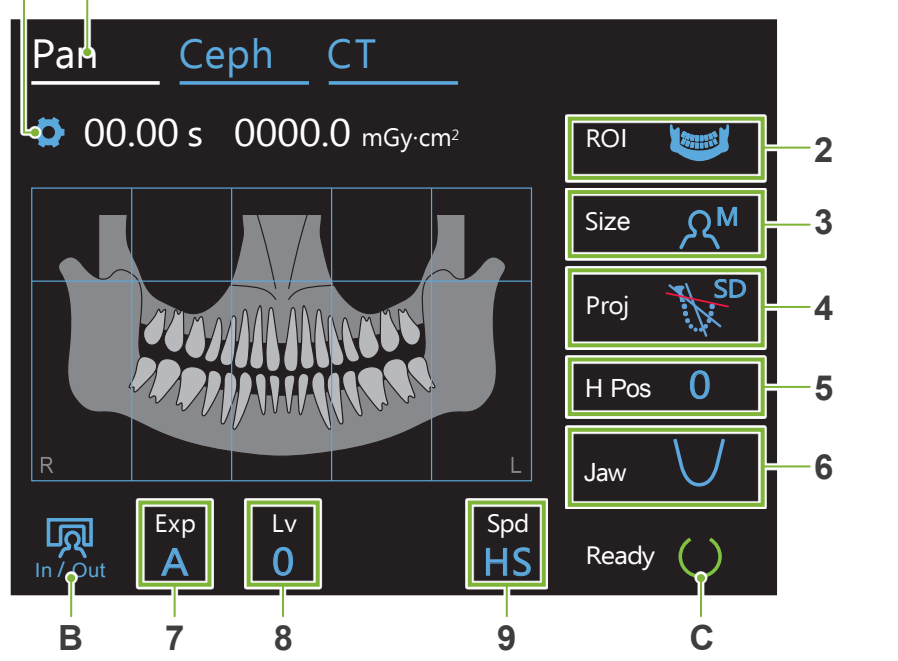

Tallene 2 til 9 viser de aktuelle innstillingene. Berør en av ikonene for å vise andre valg.

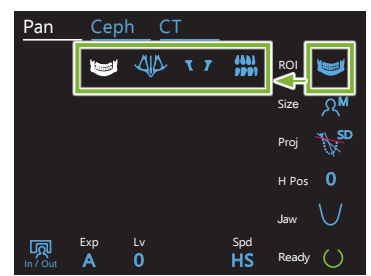

Eksponeringstid<br>L

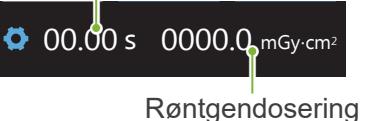

### **A. Innstillingstast**

Hold nede denne tasten for å lagre de aktuelle innstillingene for eksponeringsforhold. Veraview X800 vil laste inn disse innstillingene som standardverdier fra neste oppstart.

#### **B. In/Out tast**

Berør for pasientinnføring og -utføring. Armen beveges til 90º for løfteanordningen for enkel pasientinnfø-<br>ring og -utføring. ring og -utføring. nkel nasientinnfø-

### **C. Ready tast**

Viser at enheten er i klartilstand.

Denne tasten blinker når strømbryteren er slått på.

Berør den før du fører pasienten i stilling, den vil lyse. Armen vil bevege seg til sin pasientplassering og de midt-sagittale, horisontale og front-bakside strålene vil tenne. Enheten er klar til å starte røntgeneksponering når strålingsbryteren blir trykket.

### **6.2.2 Posisjonere stråler Stråle på/av-brytere Midt-sagittal stråle** Rettes inn med pasientens midt-sagittale plan.  $\widehat{\mathbf{r}}$ **Horisontal stråle**  Rettes inn med linjen fra pasientens øyehule til øreåpningen. **Front-bakside stråle**  Denne rettes inn med den distale siden av venstre hjørnetann (ytre øreåpning for den kvadrupple TMJ-eksponeringen).

### <span id="page-24-0"></span>**6.2.3 Innstillinger**

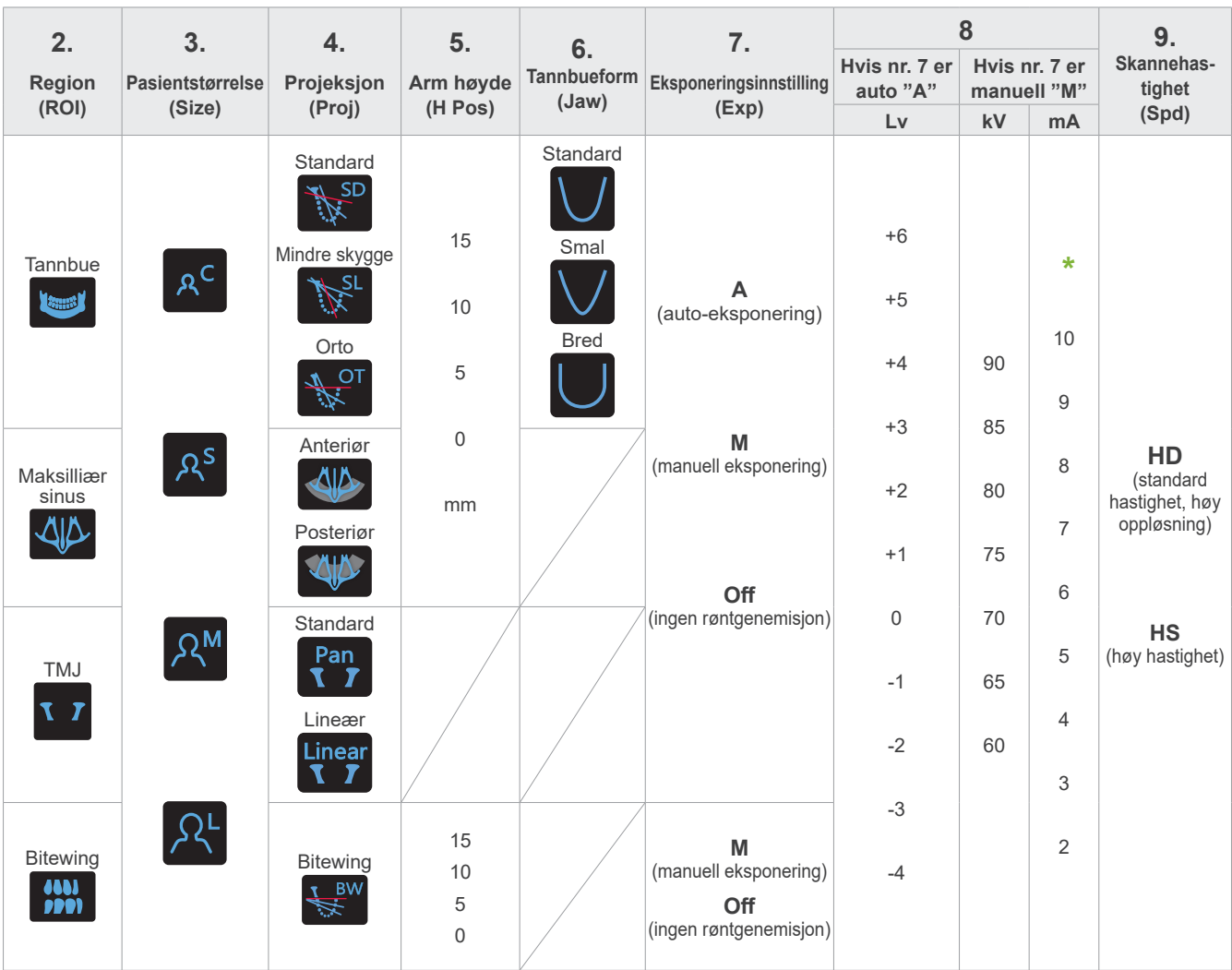

**\*** For 85 eller 90 kV, er mA-innstillingen fra 2 til 9.

### **㇞ Pasientstørrelse**

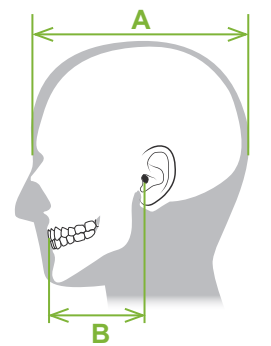

De innstilte verdiene for pasientstørrelse er den sagittale lengden på skallen (**A**). Øvre grense for løfteanordningen kan ikke tilpasses pasienter høyere enn 195 cm (180 cm for valgfrie modeller av korte kolonner). Vi anbefaler få pasienter som er for høye til å sette seg.

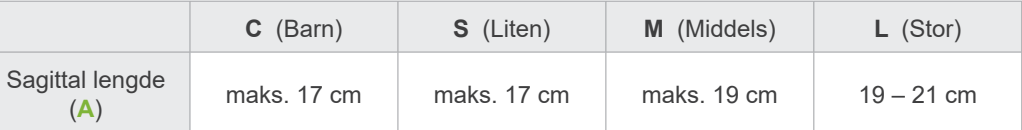

\* Verdiene ovenfor er kun beregnede verdier. Tannlegen skal bedømme dette gjennom pasientens kroppsform, skjelettstruktur osv.

### **㇞ Barnemodus**

Armens rotasjonsvinkel er mindre for å gjøre bestrålingsområdet smalere og redusere røntgendoseringen.

\* Barnemodusen er for barn og pasienter med små kjeveben. Hvis kjevebenet er for stort, er det ikke sikkert TMJ vises på bildet. For at hele kjeven skal vises i bildet, skal lengden av en horisontal linje fra senter av framtennene til ytre øreåpning være mindre enn 7 cm (**B**) .

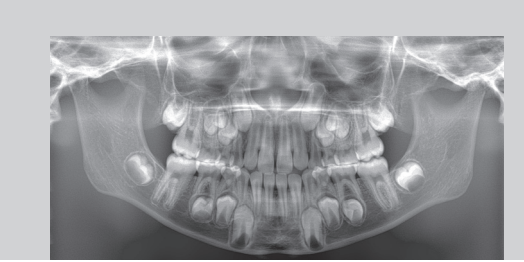

Barnemodus panoramabilde

### **㇞ Strålingsinnstillinger**

Innstilling av nivået for auto-eksponeringer "A" ved "0" vil redusere røntgendoseringen. Juster autonivået avhengig av det ønskede resultatet, som økt kontrast eller å få et jevnere bilde.

**ⶤ Referanseinnstillinger**

- **A** (auto-eksponering): +2 eller over
- **M** (manuell eksponering): 75 kV, 8 mA eller over

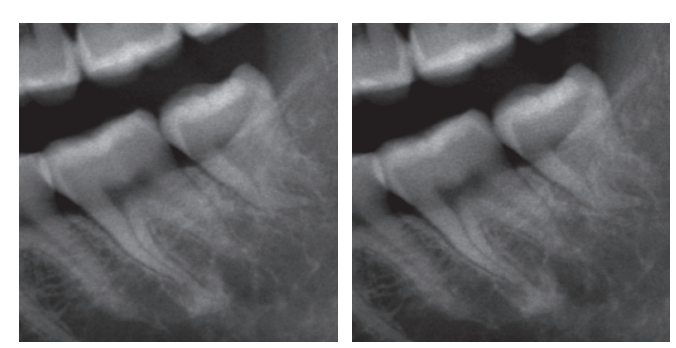

Autonivå "+2" bilde Autonivå "0" bilde

### **㇞ Skannehastighet**

"HS" (høyhastighet) tar omtrent halve tiden som "HD" (standard hastighet, høy kvalitet). Se informasjonen under, og velg den som passer dine formål.

- **HS:** Bruk denne for pasienter som finner det vanskelig å stå rolig eller for å redusere røntgendoseringen.
- **HD:** Denne produserer bilder med bedre kontrast og mindre støy. Røntgendoseringen er større enn "HS".

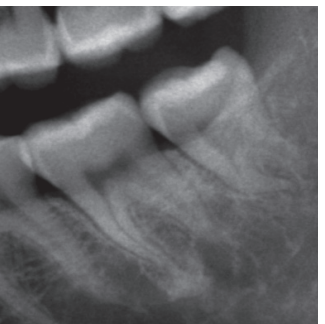

HD-bilde HS-bilde

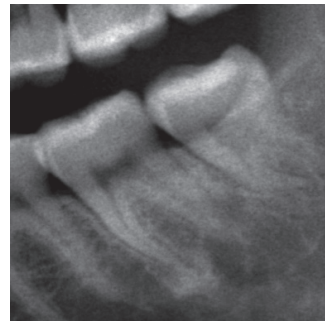

### <span id="page-26-0"></span>**6.3 Panorama eksponeringsmetoder (tannbue, maksilliær sinus og bitewing)**

### **6.3.1.1 Klargjøring (tannbue og maksilliær sinus eksponeringer)**

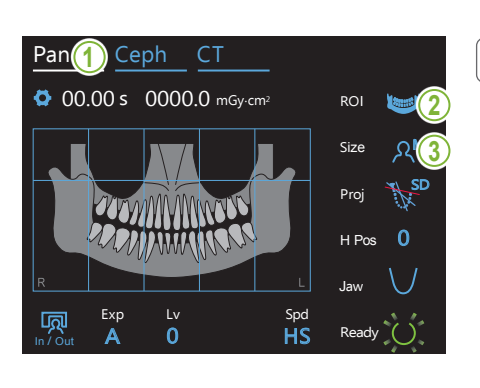

#### **1. Velg panoramaeksponeringsmodus**

Berør tasten "Pan" for å sette enheten for panoramaeksponeringsmodus.

### **2. Velg undersøkelsesområde (ROI)**

Berør ikonet til høyre for "ROI" for å velge undersøkelsesområdet.

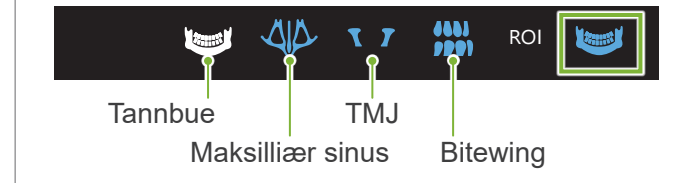

#### 3. Velge pasientstørrelse  $\overline{\phantom{a}}$ <u>ige l</u>  $\overline{\phantom{a}}$

Berør ikonet til høyre for "Size" for å velge pasientstørrelsen.

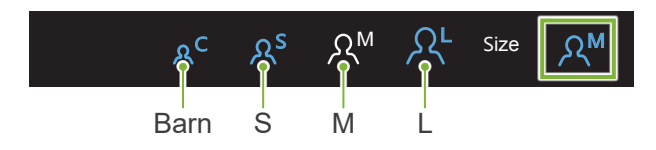

#### **ⶤ Barnemodus**

Fabrikkinnstillingen for øvre del av bildet er av.

Borst mitaliten sveiet pe Berør firkanten øverst på illustrasjonen for å legge til denne delen aajonon lo

\* Kun for tannbuepanorama.

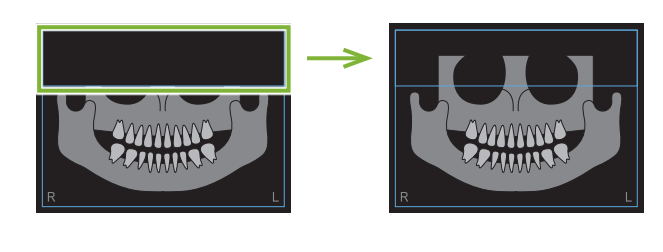

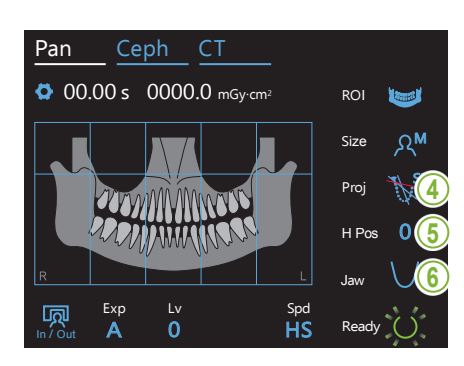

#### **4. Velg projeksjon**

Berør ikonet til høyre for "Proj" for å velge en projeksjon.

#### **Tannbuepanorama**

**SD** (standard): Standard panorama

**SL** (mindre skygge): Reduserer skygger som tilslører den mandibulære ramus.

OT (orto): Reduserer overlappende tannbilder.

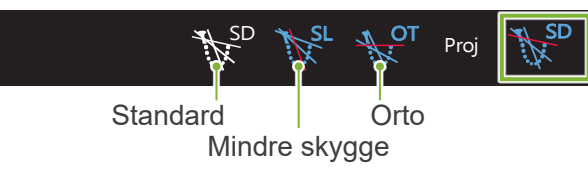

#### **Maksilliær sinus panorama**

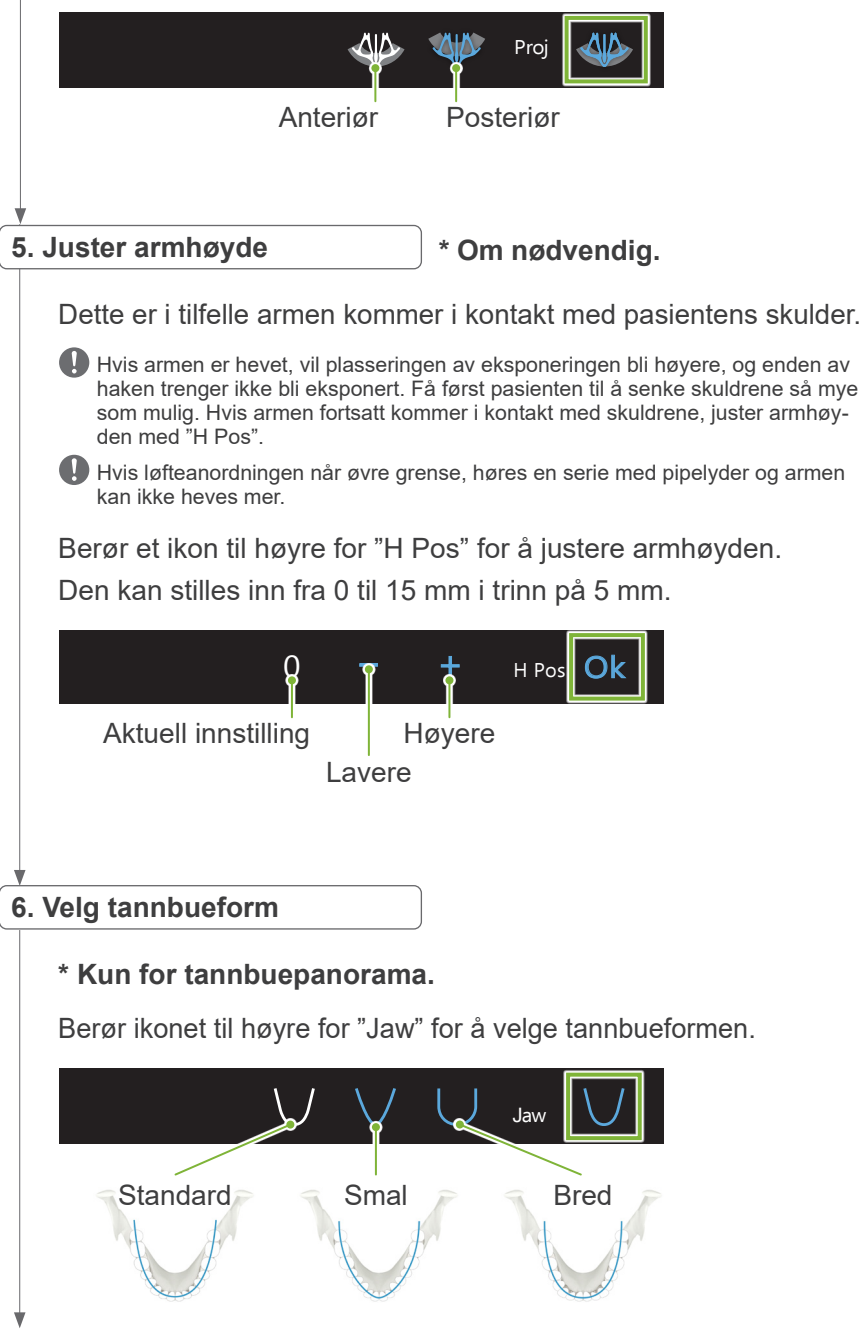

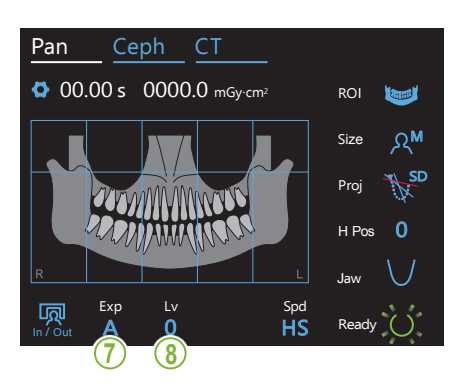

**7. Innstill eksponeringsmodus**

**M<sub>a</sub> Offe** naon oksponoring<br>Sett rørspenningen (kV) og strømmen (mA) manuelt. Kontrasten kan justeres med autonivå-verdien. Proj SD Avhengig av pasienttype og eksponeringsområde, Berør bokstaven under "Exp" for å foreta eksponeringsinnstillingen. Autoeksponering (digital direkte autoeksponeringsfunksjon) overvåkes og justeres røntgenstrålingen i sanntid. Manuell eksponering

 $\overline{\phantom{a}}$ 

Ingen røntgenemisjon

Denne funksjonen er ment for å simulere en aktuell skanning uten røntgenemisjon.

Bruk den til å sjekke armrotasjonsbanen, for å forklare bevegelsen til enheten til pasienten, eller for å sikre at armen ikke vil treffe pasienten under en skanning.

**\* Hvis "A" (autoeksponering) 8-A. Sett autonivå ble valgt i trinn 7 over.**

Exp

 $A\sigma$ 

 $\overline{A}$ 

In / Out

Pan Ceph CT

 $\mathbb{R}^n$ 

Berør tallet under "Lv" for å stille inn autonivå-verdien.

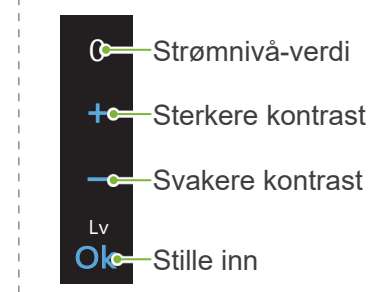

Røntgendoseringen vil endres avhengig av autonivå-verdien.

Hvis røntgendoseringen økes, vil bildets kontrast og tetthet øke og hardt vev vil bli klarere og skarpere. Hvis røntgendoseringen reduseres, vil bildekvaliteten for mykt vev bli bedre.

#### **Automatisk nivå og luftkerma**

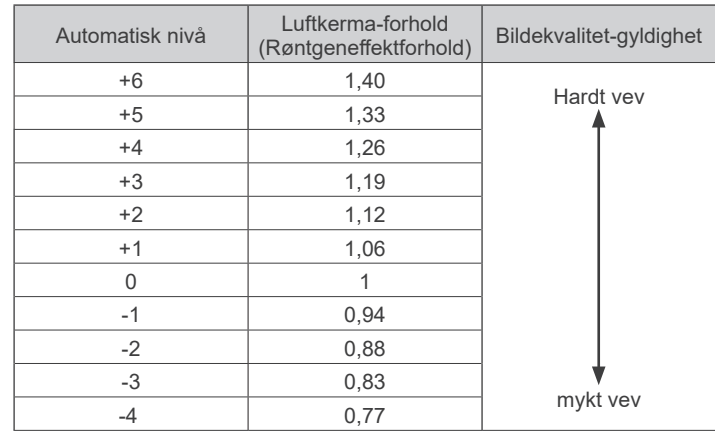

**ring) ble valgt i trinn 7 over.**

#### **\* Hvis "M" (manuell ekspone- 8-M. Sett rørspenningen (kV) og strømmen (mA)**

Berør tallene under "kV" og "mA" for å stille inn verdiene. Rørspenningen kan stilles inn fra 60 - 90 kV i trinn på 5 kV. Rørstrømmen kan stilles inn fra 2 – 10 mA i trinn på 1 mA. Ceph CT Pan Ceph CT

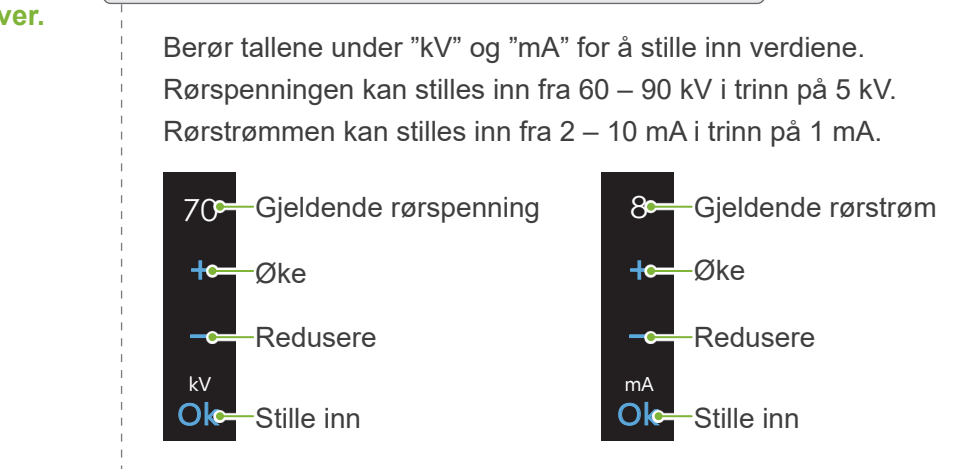

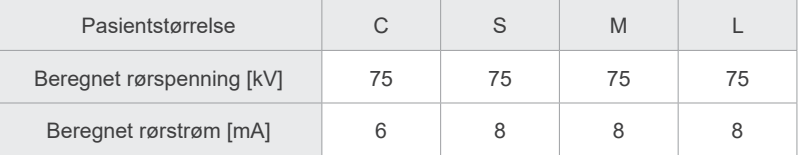

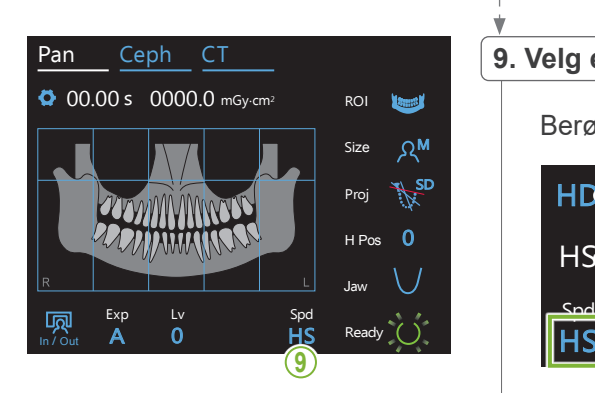

### **9. Velg eksponeringshastighet** M Size

Berør bokstavene under "Spd" for å sette eksponeringshastigheten.

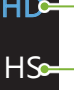

HS

 $\mathbf{E}$ M

**HD-**Standard hastighet, høy oppløsning

Høy hastighet (reduserer eksponeringstiden med en halvpart)

#### **10. Velg ikkeeksponert område**

#### **\* Kun for tannbuepanorama. Om nødvendig.**

for å gjøre dem svarte og forhindre at de eksponeres overfor røntgenstråling. Trykk på området på nytt for å gjenopprette det.<br>' For å redusere røntgendoseringen, kan man foreta en partiell eksponering. Berør de rektangulære områdene i panoramabildet

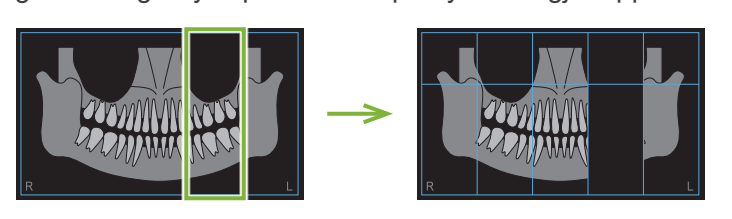

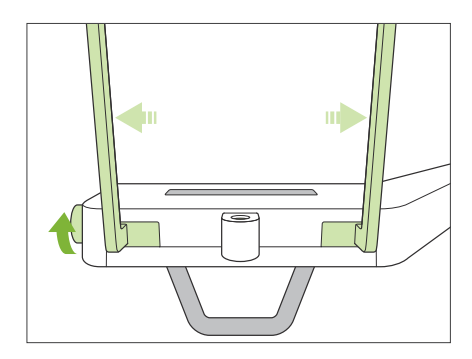

#### **11. Sette hakestøtte eller biteblokk**

Drei den temporale stabilisatorknotten og åpne stabilisatorene.

Tørk av hakestøtten eller biteblokken med etanol (70 % til 80 % volum) og sett de i hakestøtteholderen.

\* Før bruk, forsikre deg om at komponenten ikke er oppskrapet eller skadet på noen måte.

#### **ⶤ Hakestøtte**

- 1. Åpne et engangstrekk og sett det på hakestøtten.
- 2. Trekk ned papiret og trekk det av.
- **A**: Trekk (halvgiennomsiktig)
- **B**: Papir (hvitt)

#### **ⶤ Biteblokk**

- 1. Trekk av papiret av et engangstrekk for hakestøtten og dekk over bittet (delen av biteblokken som pasienten biter i) med det.
- 2. Vri engangstrekket og sett bittet i biteblokk-stativet.
- 3. Sett et biteblokktrekk på bittet.

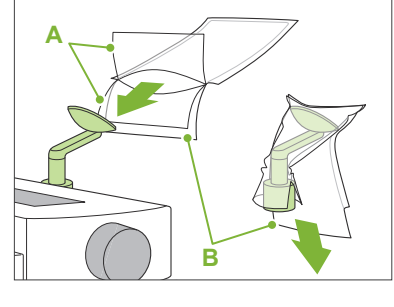

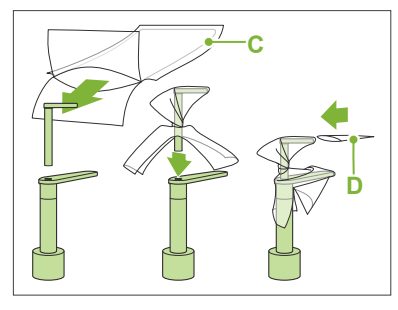

**C**: Hakestøtte engangstrekk **D**: Biteblokk-trekk

#### **AADVARSEL**

- Hakestøtten og biteblokken må desinfiseres ved å tørke med etanol (70 % til 80 % volum) etter hver gangs bruk, og før man setter på et engangstrekk.
- Engangstrekk for hakestøtten og biteblokken må aldri gjenbrukes. Det må brukes nye for hver pasient.
- Pasienthåndtaket må desinfiseres ved å tørke det med etanol (70 % til 80 % volum) etter hver pasient. Hvis pasienten har et åpent eller blødende sår på hånden, skal pasienthåndtaket dekkes for å hindre krysskontaminering, før pasienten griper fast i det.

Lagre engangstrekk for hakestøtten og bideblokktrekkene på et rent, hygienisk sted.

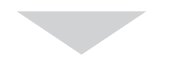

For å fortsette, gå til **"[6.3.2 Pasientinnføring og plassering](#page-35-1)" (s.[34](#page-35-1))**.

### <span id="page-31-0"></span>**6.3.1.2 Klargjøring (bitewing)**

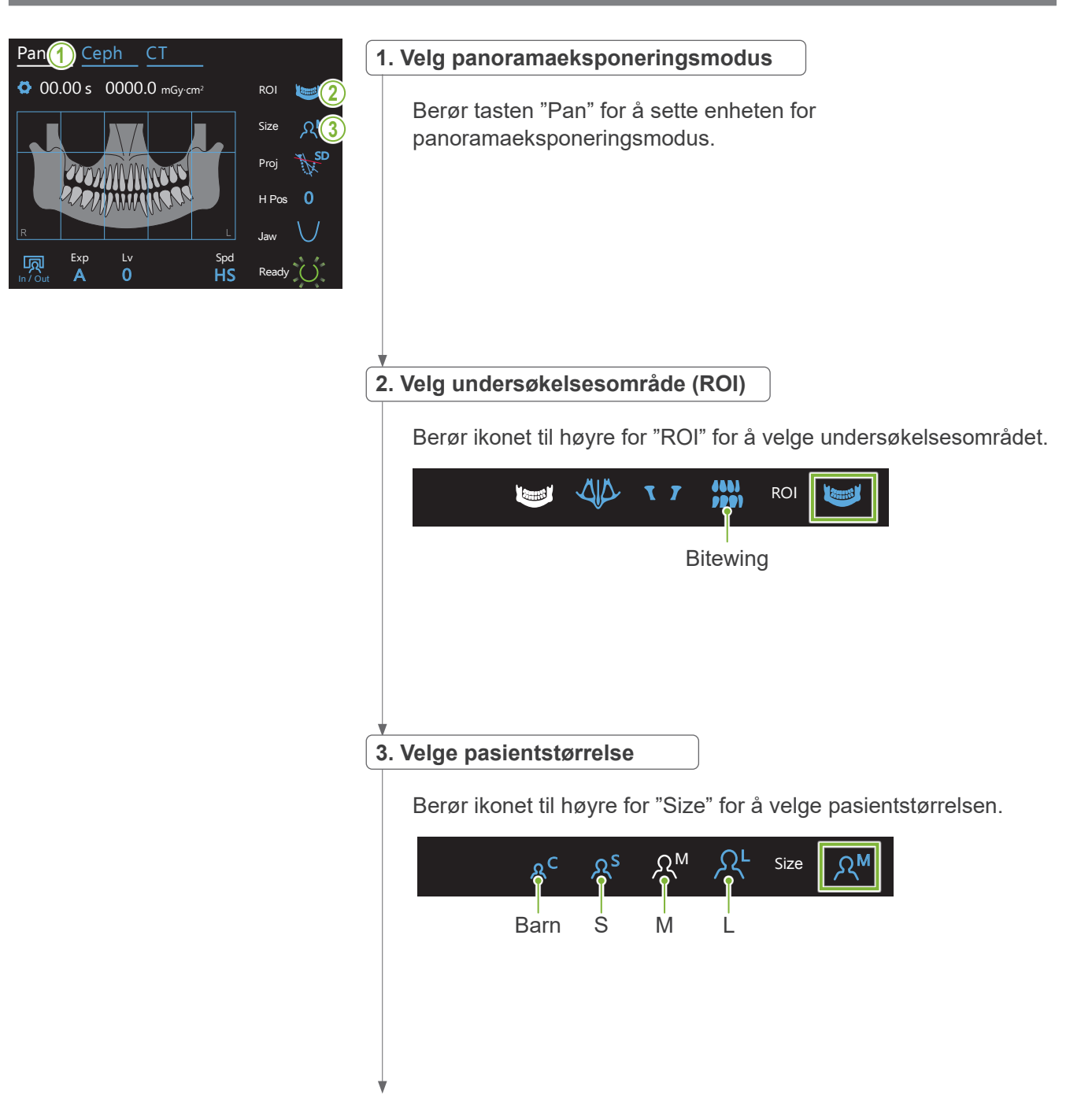

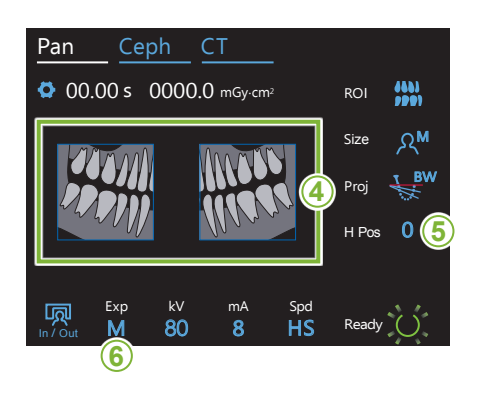

#### **4. Velg områder som skal trimmes**

#### **\* Kun for tannbuepanorama. Om nødvendig.**

det svart og forhindre at de eksponeres overfor røntgenstråling. Trykk på området på nytt for å gjenopprette det. **<sup>4</sup>** For å redusere røntgendoseringen, kan man foreta en partiell eksponering (kun venstre eller høyre område). Berør ett av de rektangulære områdene som vist i illustrasjonen under, for å gjøre

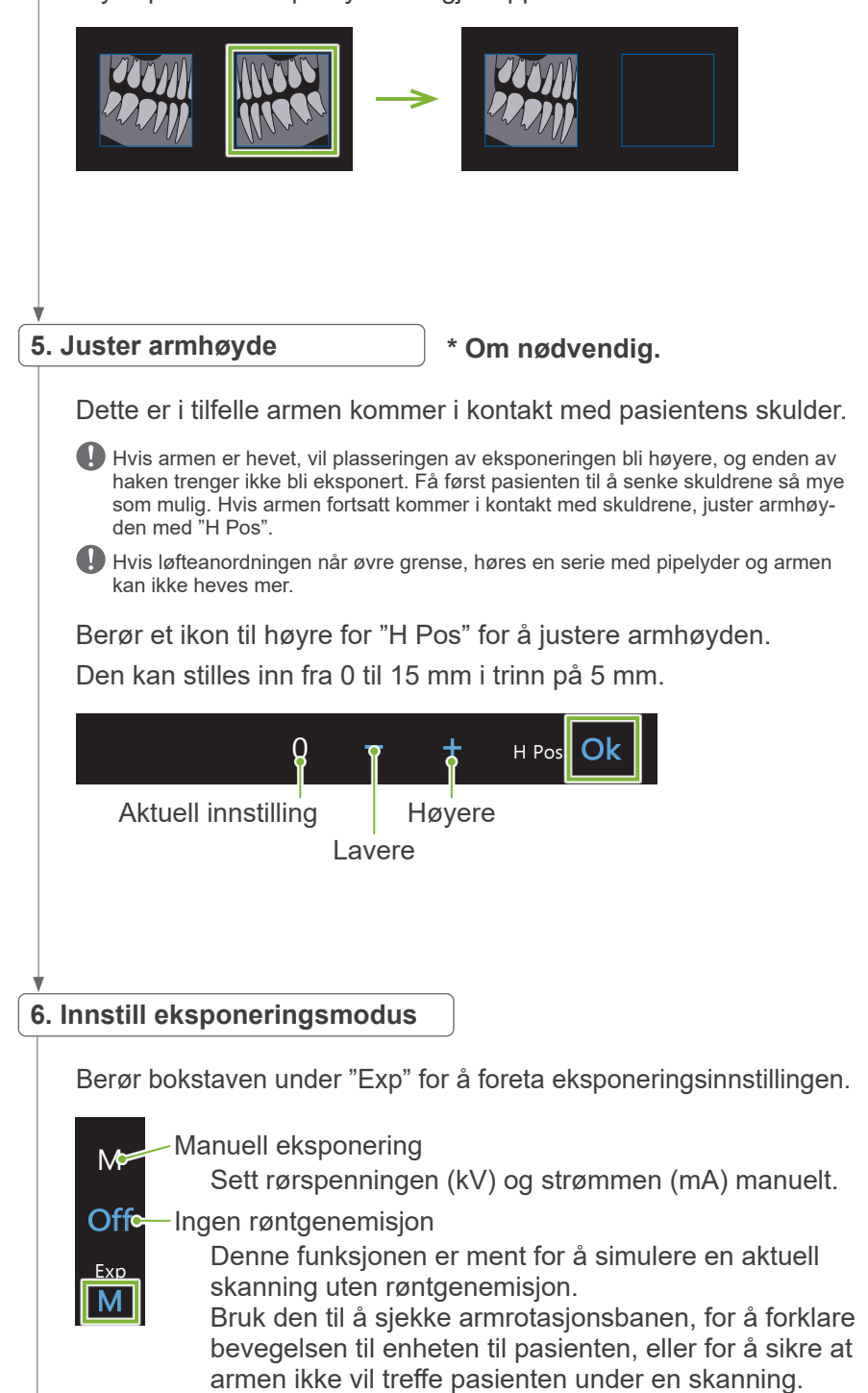

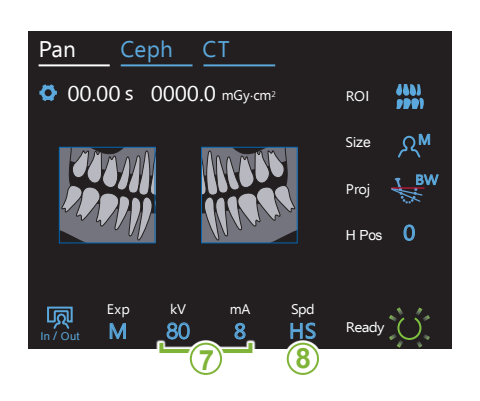

#### **7. Sett rørspenningen (kV) og strømmen (mA)**

Berør tallene under "kV" og "mA" for å stille inn verdiene. Rørspenningen kan stilles inn fra 60 - 90 kV i trinn på 5 kV. Rørstrømmen kan stilles inn fra 2 – 10 mA i trinn på 1 mA. Ceph CT Pan Ceph CT

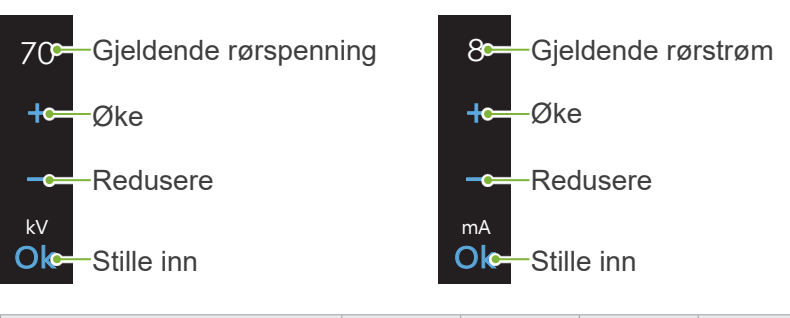

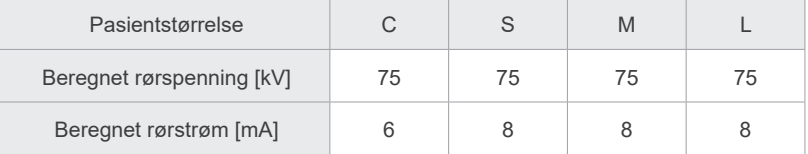

### **8. Velg eksponeringshastighet** M Size

Berør bokstavene under "Spd" for å sette eksponeringshastigheten.

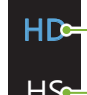

HS

Lv Spd <mark>– Spd</mark>

Exp M

**HDG**Standard hastighet, høy oppløsning

HS-Høy hastighet

(reduserer eksponeringstiden med en halvpart)

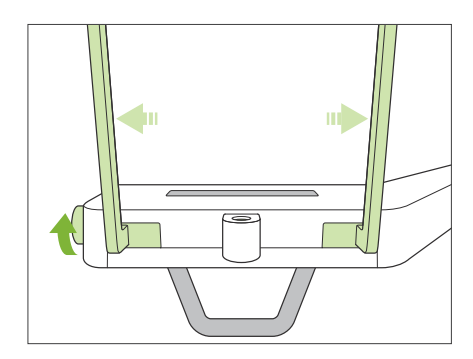

#### **9. Sette hakestøtte eller biteblokk**

Drei den temporale stabilisatorknotten og åpne stabilisatorene.

Tørk av hakestøtten eller biteblokken med etanol (70 % til 80 % volum) og sett de i hakestøtteholderen.

\* Før bruk, forsikre deg om at komponenten ikke er oppskrapet eller skadet på noen måte.

#### **ⶤ Hakestøtte**

- 1. Åpne et engangstrekk og sett det på hakestøtten.
- 2. Trekk ned papiret og trekk det av.
- **A**: Trekk (halvgjennomsiktig)
- **B**: Papir (hvitt)

#### **ⶤ Biteblokk**

- 1. Trekk av papiret av et engangstrekk for hakestøtten og dekk over bittet (delen av biteblokken som pasienten biter i) med det.
- 2. Vri engangstrekket og sett bittet i biteblokk-stativet.
- 3. Sett et biteblokktrekk på bittet.

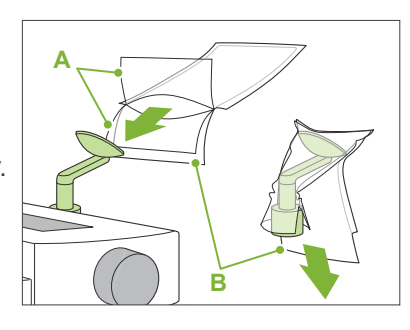

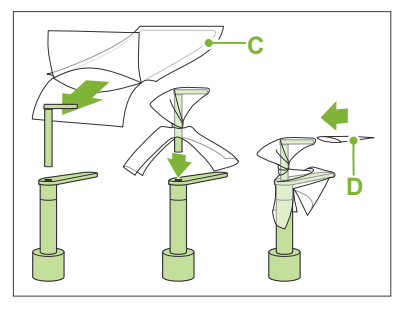

**C**: Hakestøtte engangstrekk **D**: Biteblokk-trekk

#### **AADVARSEL**

- Hakestøtten og biteblokken må desinfiseres ved å tørke med etanol (70 % til 80 % volum) etter hver gangs bruk, og før man setter på et engangstrekk.
- Engangstrekk for hakestøtten og biteblokken må aldri gjenbrukes. Det må brukes nye for hver pasient.
- Pasienthåndtaket må desinfiseres ved å tørke det med etanol (70 % til 80 % volum) etter hver pasient. Hvis pasienten har et åpent eller blødende sår på hånden, skal pasienthåndtaket dekkes for å hindre krysskontaminering, før pasienten griper fast i det.

Lagre engangstrekk for hakestøtten og bideblokktrekkene på et rent, hygienisk sted.

### <span id="page-35-1"></span><span id="page-35-0"></span>**6.3.2 Pasientinnføring og plassering**

For plassering av pasient, se **[2 Forholdsregler,](#page-8-1) "[Pasientens størrelse og posisjonering](#page-10-0)" (s.[9](#page-10-0))**.

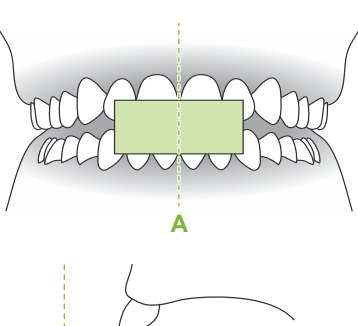

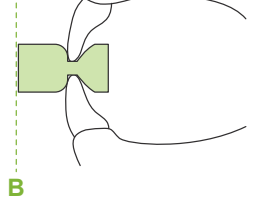

#### **1. Klargjøre pasienten**

Få pasienten til å ha på seg et røntgenbeskyttelsesforkle.

Få pasienten til å bite på et nytt munnstykke for incisaloklusjon. Sentrer øvre og nedre fortenner (**A**), og sørg for at fremre overflate av munnstykket er vinkelrett (**B**).

#### **AADVARSEL**

• Et nytt, ukontaminert munnstykke må brukes for hver pasient, for å unngå krysskontaminering.

#### A FORSIKTIG

- Pasienten må ta av seg briller og alt tilbehør som smykker osv. Ellers kan eksponeringen mislykkes.
- Bruk kun de spesifiserte munnstykkene.
- Se til at pasientens hår ikke kan hekte seg fast i bevegelige deler. Hvis pasientens hår er bundet opp i en hestehale el., få pasienten til å løsne det. Ellers kan armen treffe pasienten.

Lagre munnstykker på et rent, hygienisk sted.

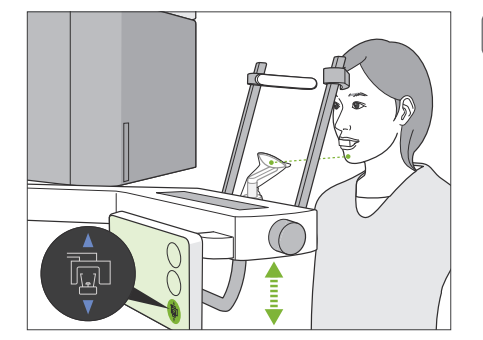

#### **2. Juster enhetens høyde**

Juster høyden til enheten, slik at hakestøtten er på nivå med pasientens hake.

Press og hold bryterne for løfteanordning Opp og Ned for å heve eller senke enheten; slipp bryteren for å stoppe enheten.

### A FORSIKTIG

- Pass på at tinningsstabilisatorene ikke treffer pasienten i øyet.
- Pass på at pasienten ikke treffes eller kommer i klem i noen deler av løfteanordningen (kontrollpanelstøtte, arm, armstøtte).
- Bruk alltid bryterne Opp og Ned for å justere enhetens høyde. Gjør aldri forsøk på å bruke makt, dette vil skade enheten.
- Hvis løfteanordningen når sin øvre grense, høres en serie med pipelyder. Hvis det nå trykkes på tasten Ready, vises en melding som forteller at dette er grensen for en CT-eksponering. Hvis du foretar en CT på dette punktet, kan den maksillliære regionen bli utilstrekkelig eksponert. I dette tilfellet, få pasienten til å sitte ned, eller senk pasientens posisjon på annen måte.
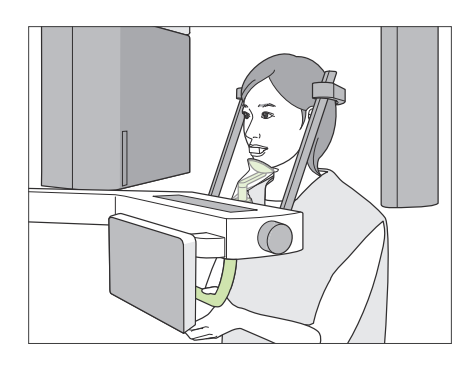

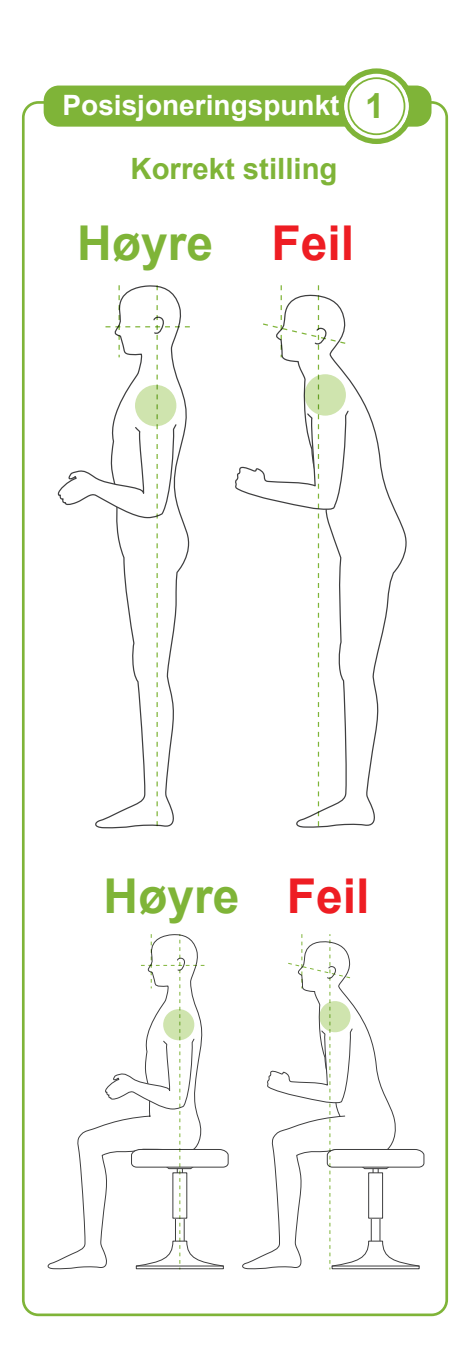

## **3. Pasientinnføring**

Få pasienten til å gå forover og legg haken på hakestøtten. Få pasienten til å krumme tomlene lett på pasienthåndtaket.

## A FORSIKTIG

- Utøv ikke mangt for å få pasienten til å gå inn eller ut, dette kan ødelegge tinningsstabilisatorene.
- La aldri pasienten berøre noen av kontrollpanelets knapper og brytere.
- Hakestøtten tåler en last på 20 kg, og pasienthåndtaket, tinningsstabilisatoren og kontrollpanelstøtten en last på 5 kg. Disse delene kan bli ødelagt eller pasienten kan bli skadet hvis pasienten hviler for mye kroppsvekt på dem.
- Hold fingrene borte fra mellomrom og åpninger på bevegelige deler, samt hullene på støttesøylen.

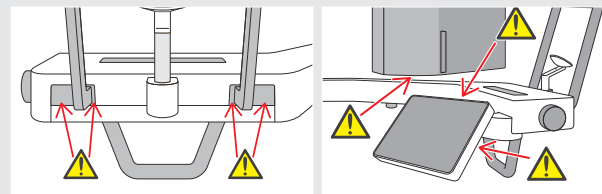

## **Pasienten står rett og nakken er så vinkelrett som mulig.**

Hvis pasienten står (eller sitter) for langt tilbake, vil øvre torso lene seg forover og nakken blir skrå. Få i dette tilfellet pasienten til å bevege seg forover.

#### **Trekk inn kjeven og sørg for at linjen fra øyehulen til øreåpningen er horisontal.**

For å oppnå riktig stilling, hjelper det å be pasienten om å bevege pannen forover mens han holder nakke strukket mens løfteanordningen senkes.

## **Slapp av og senk skuldrene.**

Hvis skuldrene er for nært kjeven, kan armen treffe dem. For pasienter med kraftige skuldre eller kort hals, få de til å slappe av og senke skuldrene så mye som mulig.

Hvis halsen er skrå, få pasienten til å rette den ut og trekke inn kjeven. Hvis skuldrene er for stramme, kan pasienten gripe for kraftig i håndtaket. Få pasientene til å krumme tomlene sine lett på pasienthåndtaket i stedet.

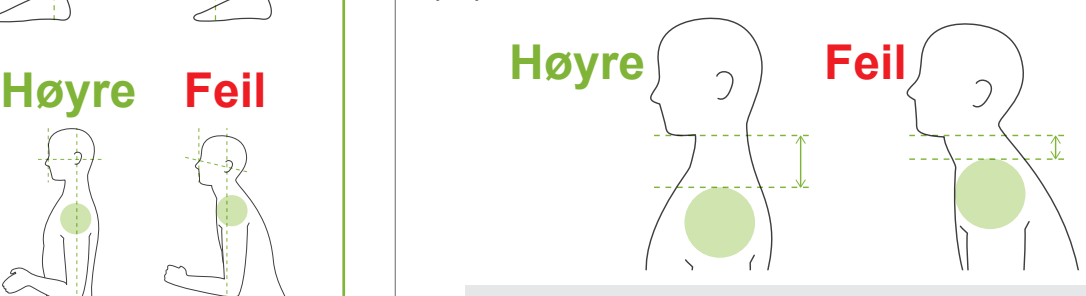

## **AFORSIKTIG**

• For pasienter med kraftige skuldre eller kort hals, kan armen komme i kontakt med skulderen. Hvis dette er tilfelle, få pasienten til å senke skuldrene så mye som mulig, og kjør en test i modusen uten røntgen for å sikre at armen ikke kommer i kontakt med pasienten.

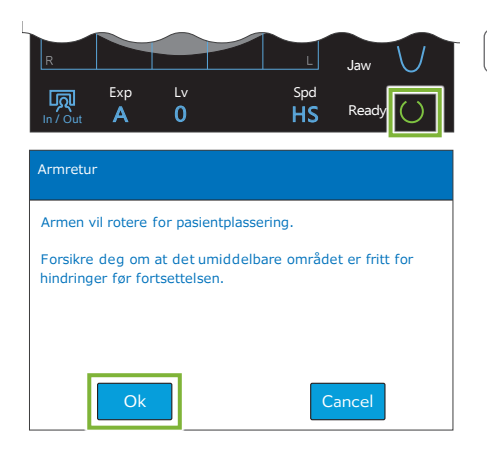

#### **4. Berør tasten Ready**

Berør tasten "Ready".

Dialogen "Armretur" vil bli vist. Forsikre deg om at området er trygt, trykk så på knappen "Ok".

Hvis det vises en dialogboks som ber deg om å sjekke tinningsstabilisatorene, klikk på knappen "Ok".

Armen vil bevege seg til sin pasientplassering og de midt-sagittale, horisontale og front-bakside strålene vil tenne.

## **AADVARSEL**

• Laserstrålen kan skade en persons syn; se aldri direkte inn i strålen, og ikke la den streife noens øyne.

## **Posisjoneringspunkt 2**

#### **Rett inn posisjoneringsstråler**

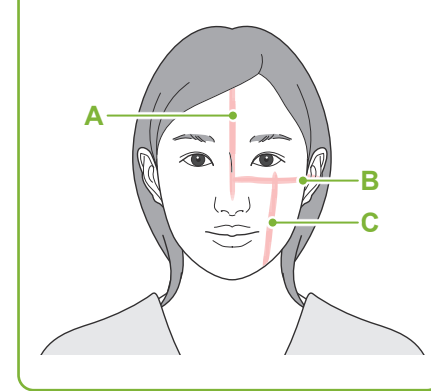

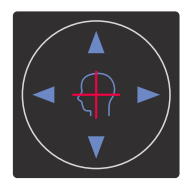

**Horisontal stråle** ▲ Opp ▼ Ned

#### **Front-bakside stråle**

## Forover Bakover

#### **5. Oppstillingsstråler**

**A: Midt-sagittal stråle rettes inn med det midt-sagittale planet.** Flytt pasientens hode for å stille det i linje med strålen.

#### **B: Horisontal stråle rettes inn med linjen fra øyehule til øreåpning.**

Få pasienten til å stå i en stilling med linjen fra øyehulen til øreåpningen horisontal og berør bryterne Up og Down for å rette inn linjen med denne.

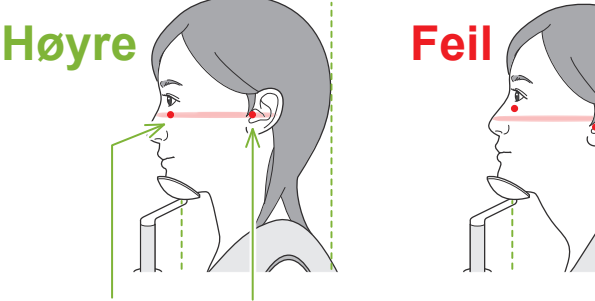

**Strålen passerer gjennom disse to punktene.**

## **AFORSIKTIG**

• Hvis linjen fra øyehulen til øreåpningen ikke er horisontal, kan baksiden av hodet stikke ut og komme i kontakt med armen under en eksponering eller klarbevegelse. For en pasient med et stort hode, kjør en test i modusen uten røntgenemisjon for å sikre at armen ikke kommer i kontakt med pasienten.

#### **C: Front-bakside stråle rettes inn med den distale siden av venstre hjørnetann.**

Rett først inn pasienten slik at strålen er grovt i riktig posisjon. Trykk så bryterne Forward og Backward for å bevege strålen så den er korrekt innrettet.

- \* Hvis strålen ikke kan rettes inn med den distale siden av venstre hjørnetann for tannløse pasienter, eller av en annen grunn, rett inn med omtrent 1 cm bak hjørnet av munnen.
- \* Front-bakside strålen kan beveges fra -20 mm til +15 mm (mindre i noen eksponeringsmoduser). Likevel, for å foreta en panorama søkeeksponering, kan man ved å bevege strålen for mye, gjøre posisjoneringen mindre nøyaktig.

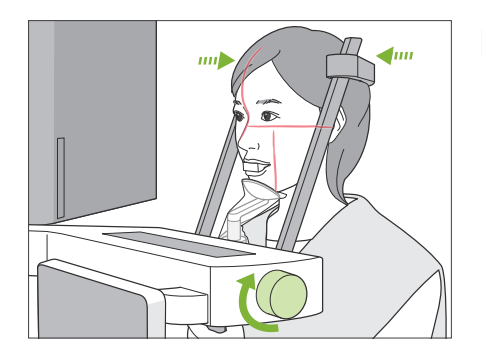

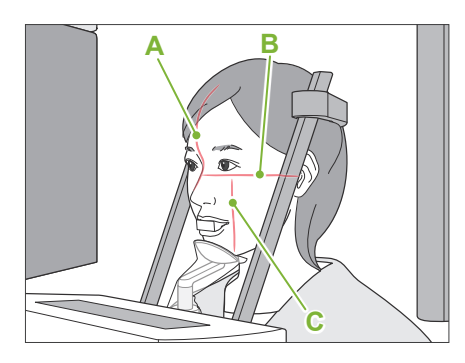

## **6. Lukk tinningsstabilisatorer**

Juster høyden av tinningsstabilisatorene.

Drei tinningsstabilisatorknotten og lukk stabilisatorene helt.

## **AFORSIKTIG**

• Bruk ikke for mye kraft for å lukke tinningsstabilisatorene. Dette kan være ukomfortabelt for pasienten, eller ødelegge stabilisatorene.

#### **7. Sjekk stråler**

Sjekk posisjoneringen av alle strålene.

Midt-sagittal stråle (**A**) rettes inn med det midt-sagittale planet.

Horisontal stråle (**B**)rettes inn med linjen fra øyehule til øreåpning.

Front-bakside stråle (**C**)rettes inn med den distale siden av venstre hjørnetann.

Be pasienten om å ikke bevege hodet under røntgenemisjonen (eller mens melodien blir spilt) og forlat så røntgenrommet.

## **AFORSIKTIG**

• Advar pasienten mot å bevege hodet under strålingen (mens melodien høres). Hvis pasienten beveger seg, kan han bli truffet av armen, eller bildet kan bli ødelagt.

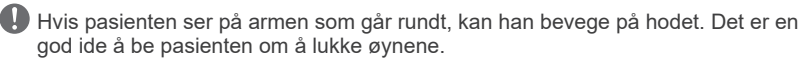

## **㇞ Min. skann bevegelses-funksjon**

(Hvis denne funksjonen er slått på.)

Før man forlater røntgenrommet, kan armen beveges til posisjonen som vil kreve kortest eksponeringstid (minst tid som trenges for å holde inn strålingsbryteren).

#### <span id="page-38-0"></span>**8. Berør tasten Ready**

Forsikre deg om at pasienten holder hendene på pasienthåndtaket. Med enheten allerede i klartilstand, trykk en gang til på tasten "Ready". Armen vil bevege seg til posisjonen Min. skannebevegelse og man vil høre en totonet pipelyd.

#### **Min. skannebevegelse:**

- Røntgenemision vil starte med en gang strålingsbryteren trykkes.
- Kun tasten "Ready" vil virke.
- \* Berør tasten "Ready" en gang til og armen vil bevege seg tilbake til sin originale pasientplasseringsposisjon.

Hvis man etter at armen beveges til posisjonen Min. skannebevegelse, ser at én av strålene ikke er korrekt innrettet, berør tasten "Ready" på nytt for å bevege armen tilbake til sin originale pasientplasseringsposisjon og plasser pasienten på nytt.

Etter at armen beveges, sjekk pasientens posisjonering og håndstillingen på pasienthåndtaket, og forlat røntgenavlukket.

## <span id="page-39-0"></span>**6.3.3 Eksponering**

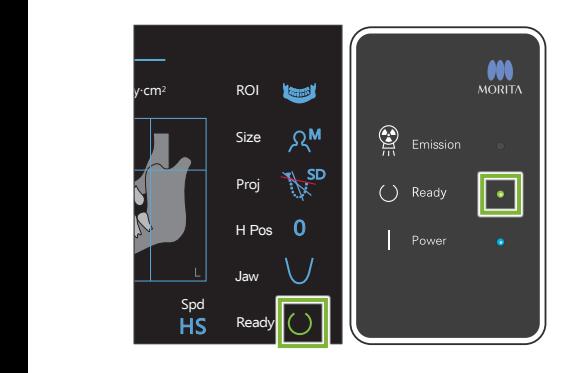

#### **1. Kontroller klar-tilstanden**

Kontroller at "Ready"-tasten på kontrollpanelet og "Ready"-LED-en (grønn) på kontrollboksen er på.

#### **2. Røntgenemisjon**

Hold nede emisjonsbryteren.

Armen vil rotere og røntgenemisjonen vil starte.

"Emission"-LED-en (gul) på kontrollboksen vil tennes, og melodien vil høres.

\* Hvis begge sider er valgt for å foreta en bitewingeksponering, vil det bli tatt to eksponeringer. Slipp ikke strålingsbryteren før begge er foretatt.

## **AADVARSEL**

• Hvis en nødsituasjon oppstår, slipp emisjonsbryteren. Eller trykk på nødstoppbryteren. Dette vil stoppe armrotasjonen og røntgenstrålingen.

## **AFORSIKTIG**

- Gå utenfor røntgenrommet for å trykke på emisjonsbryteren.
- Hvis operatøren må bli værende i røntgenrommet av en eller annen grunn, skal vedkommende ha på seg et røntgenbeskyttelsesforkle og holde seg på minst 2 meters avstand fra røntgenstrålingens fokuspunkt. Operatøren skal også holde seg utenfor området som utsettes for røntgenstråling.
- Hvis man slipper strålingsbryteren under røntgenemisjonen, stoppes armens rotasjon og eksponeringen termineres. Før i dette tilfelle pasienten bort fra enheten. Hvis røntgenhodet eller detektoren er rett bak pasienten, slå av enheten og roter armen sakte slik at pasienten kan forlate maskinen. Hvis du gjennomfører klare prosedyrer uten at pasienten skal bevege seg bort fra enheten, kan armen treffe pasienten og muligens skade pasienten.
- Hvis det inntrer feil under en eksponering, vil armen stoppe og eksponeringen bli terminert. Før i dette tilfelle pasienten bort fra enheten. Hvis røntgenhodet eller detektoren er rett bak pasienten, slå av enheten og roter armen sakte slik at pasienten kan forlate maskinen. Hvis du gjennomfører klare prosedyrer uten at pasienten skal bevege seg bort fra enheten, kan armen treffe pasienten og muligens skade pasienten.
- Så mye som 15 sekunder kan gå fra det tidspunktet emisjonsbryteren trykkes inntil røntgenstrålingen faktisk starter. Dette er ikke unormalt. Det tar en stund for enheten å verifisere datainnstillingene.
- Hvis datamaskinen ikke er klar, vil det bli vist en feilmelding på kontrollpanelet. Sjekk hva som er feil og slå av røntgenenheten. Når datamaskinen er klar, slå på enheten igjen.

#### **3. Eksponering fullført**

Melodien stopper når eksponeringen har blitt fullført.

Armen vil automatisk bevege seg til pasientens utføringsposisjon Slipp emisjonsbryteren og heng den i holderen på kontrollboksen.

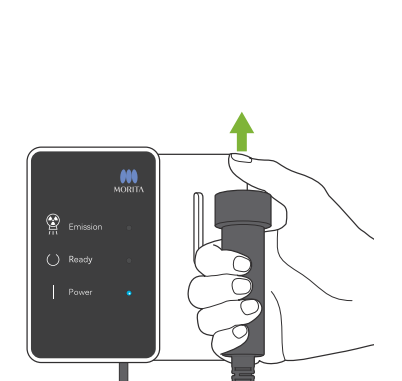

## **6.3.4 Utføring av pasient**

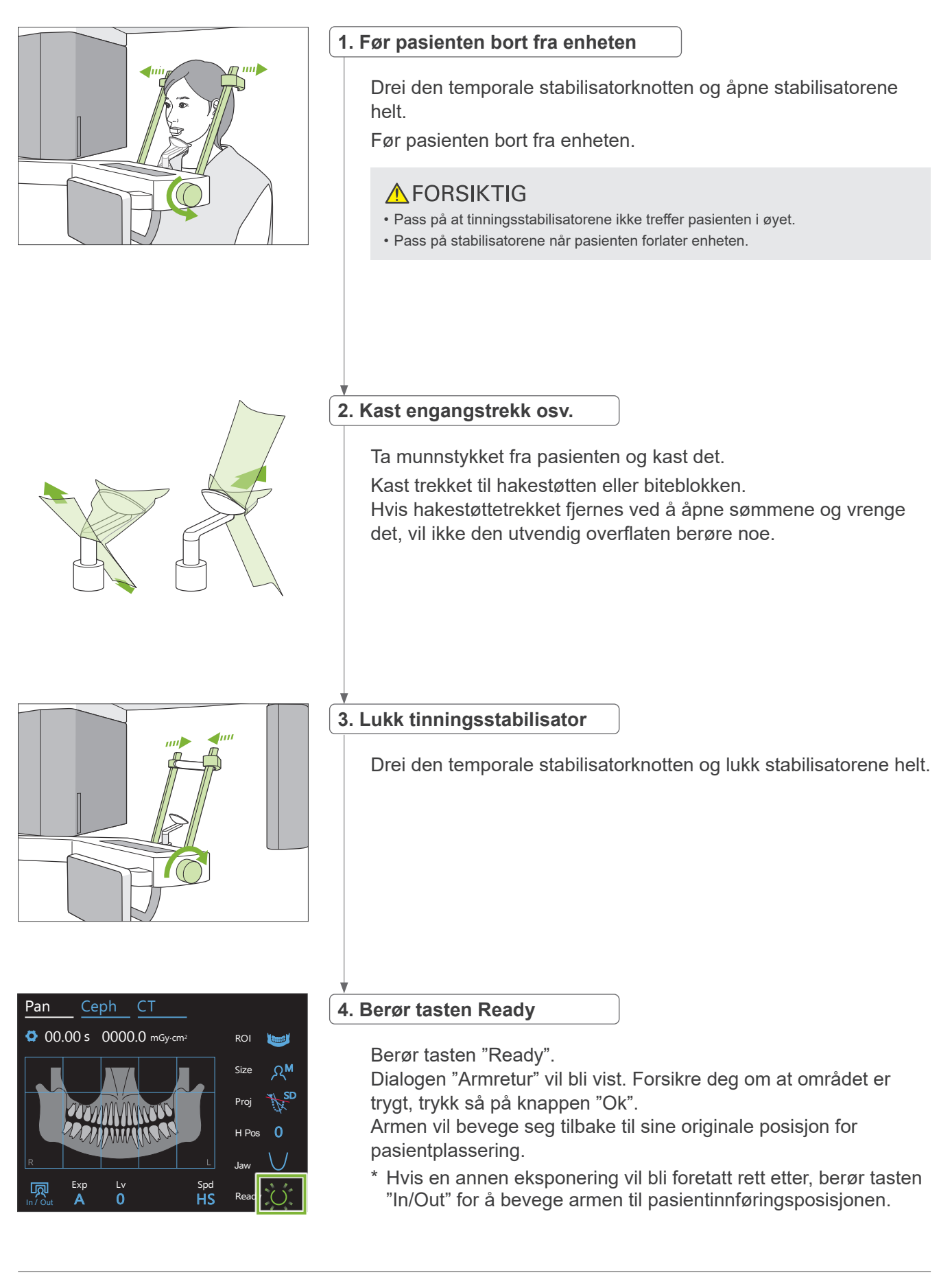

## <span id="page-41-0"></span>**6.3.5 Bildeoverføring**

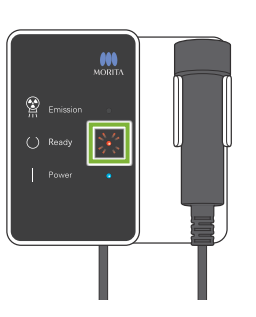

#### **1. Bildeoverføring**

Når eksponeringen er fullført, sendes bildet til i-Dixel WEB-datamaskinen.

Under overføring er "Ready"-LED-en oransje og blinker på og av.

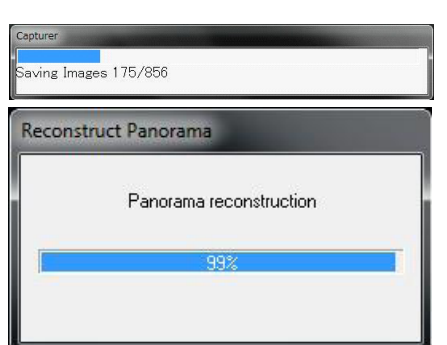

#### **2. Bildevisning**

Under bildeoverføring vises "Capturer" vinduet i i-Dixel WEB. Deretter vises "Reconstruct Panorama" vinduet med en forløpsindikering mens panoramabildet rekonstrueres. Bildet vil bli vist etter omtrent 10 sekunder.

Etter at overføringen er fullført, vil "Ready"-LED-en på kontrollboksen og "Ready"-tasten i kontrollpanelet bli grønne og blinke på og av.

En to-tonet pipelyd høres når overføringen har blitt fullført og LED-en blir grønn og blinker, men en annen eksponering kan ikke gjøres inntil bildet vises i dataskjermen.

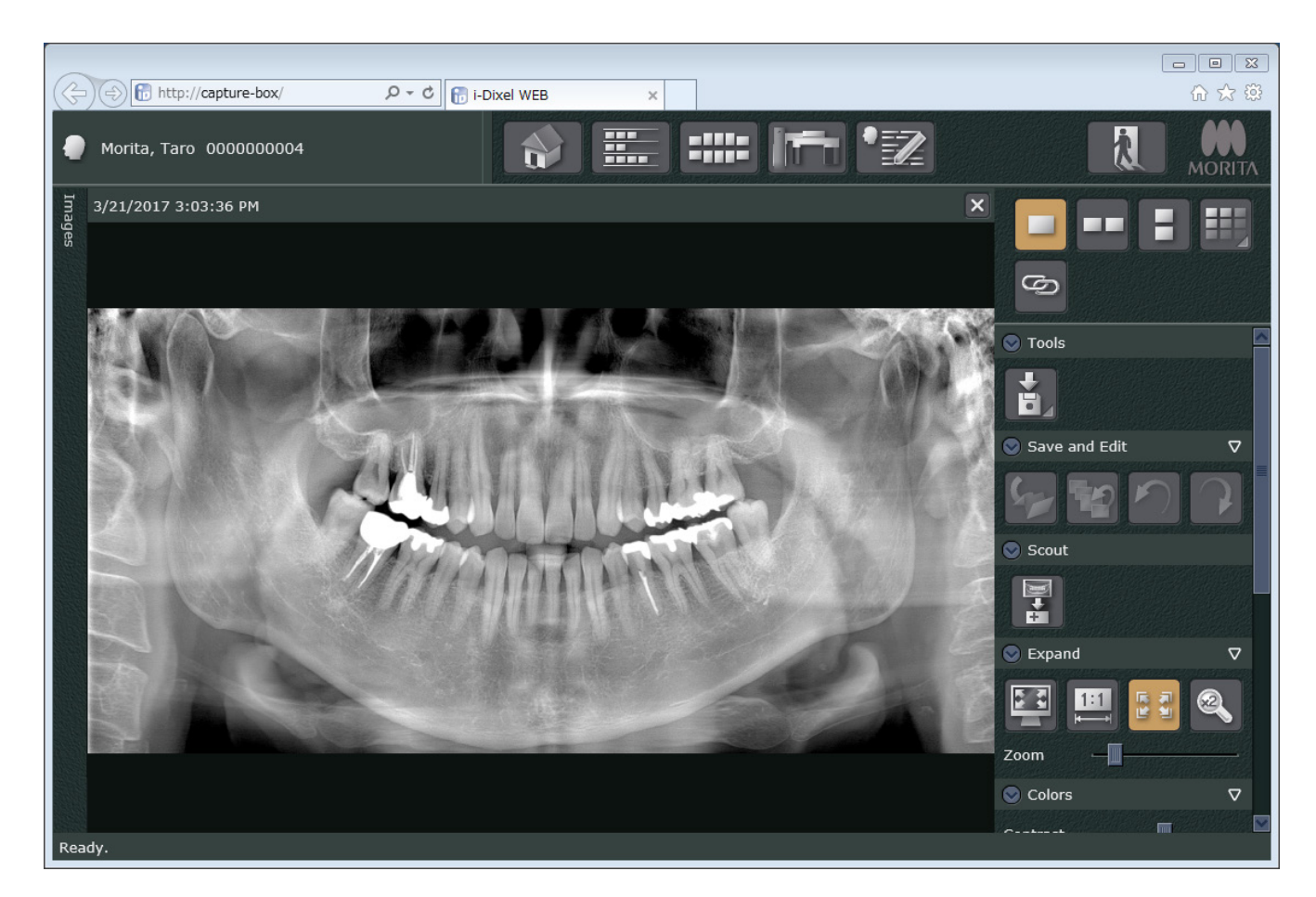

- \* Automatisk densitetskompensasjon brukes til digitale eksponeringer for å lage et bedre bilde. Men hvis noen områder av bildet er spesielt mørke, vil densitetskompensasjonen ha en tendens til å gjøre hele bildet hvitere enn normalt.
- \* Avhengig av røntgeneksponeringsbetingelsene og pasientens fysiognomi, kan det bli et plutselig, horisontalt skifte i tetthet eller lyse, horisontale linjer. Dette er ikke en feilfunksjon eller feil; det skyldes små forskjeller i sensitivitet til seksjonene til flatpaneldetektoren.
- \* I områder med høy røntgentetthet som rundt implantater og prostetikk, kan det oppstå en horisontal, sort linje. Dette er ikke en feilfunksjon eller feil; det skyldes små forskjeller i de individuelle fotodiodene (pikslene) på flatpaneldetektoren.
- \* Dybden til bildelaget for et panoramabilde kan bli lett justert med programvaren i-Dixel WEB (justerbart bildelag panorama). Hvis posisjoneringen var litt feil, kan fokus korrigeres uten at man må ta eksponeringen på nytt. Fokuskorreksjon kan gjøres for hele bildet eller for øvre eller nedre kjeve separat.

## **6.3.6 Pasientposisjonering og eksponeringseksempler**

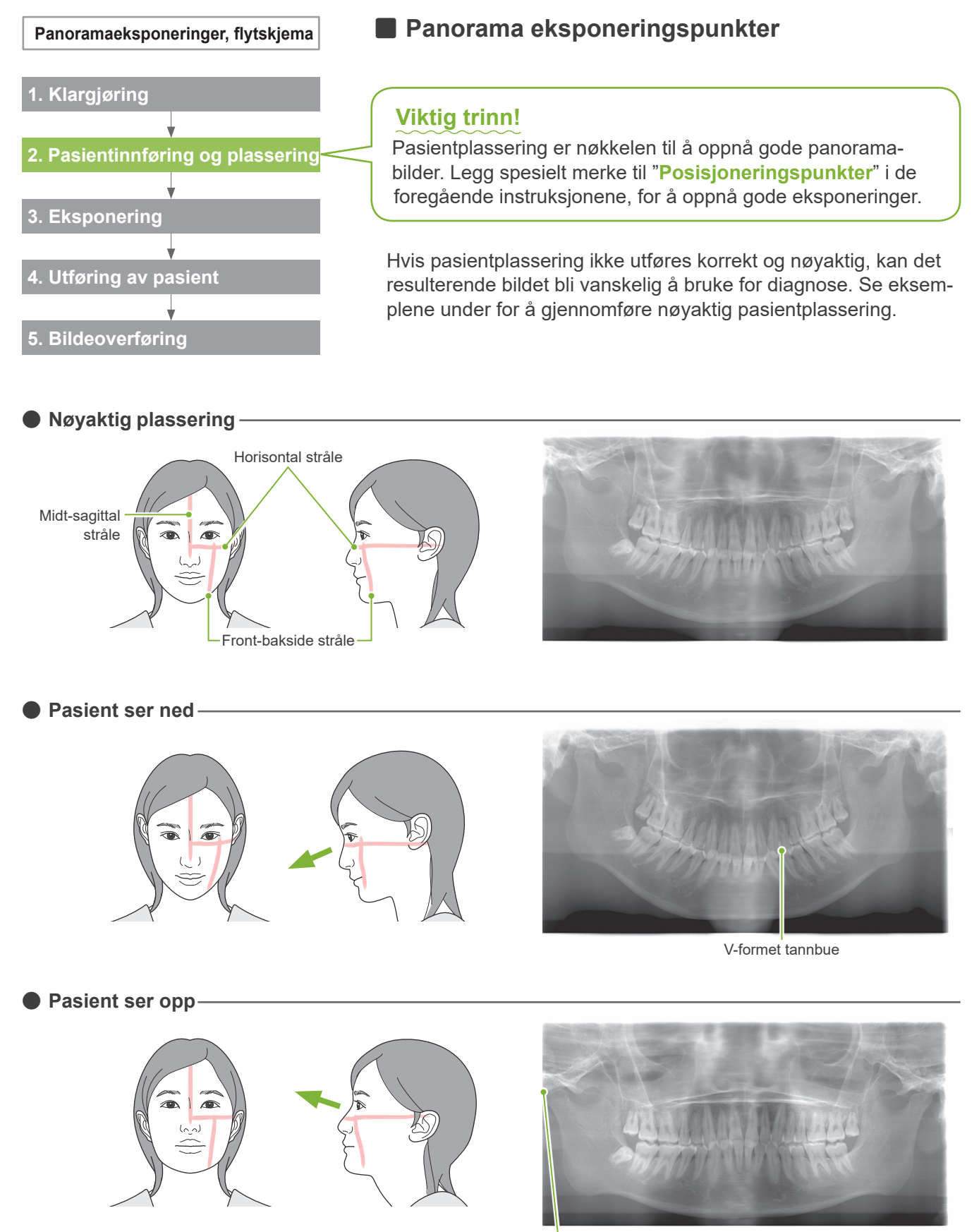

Kjeveleddet er utenfor bildet

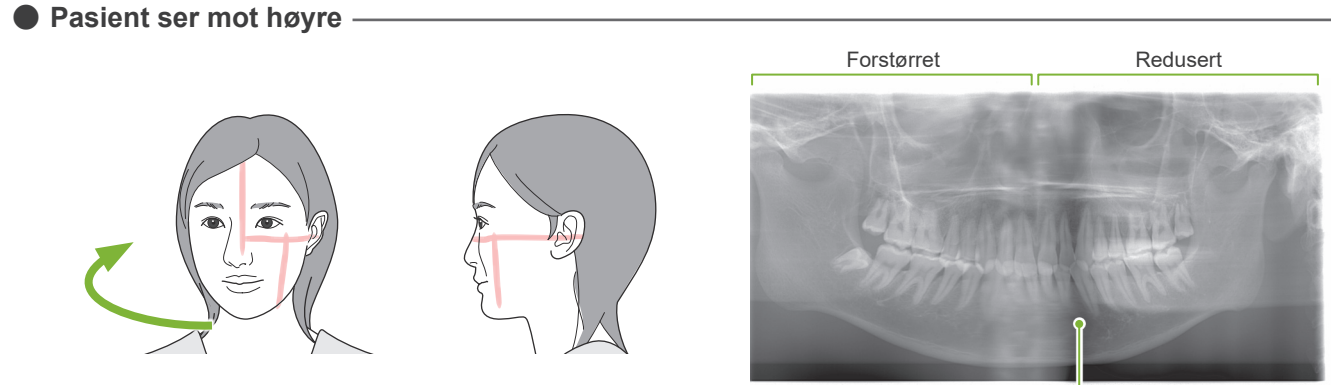

Redusert røntgenabsorpsjon her (for mye metning)

**ⶤ Pasient ser mot venstre**

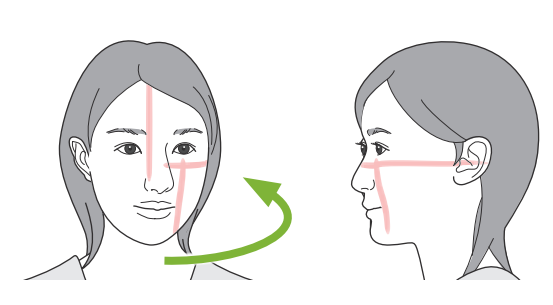

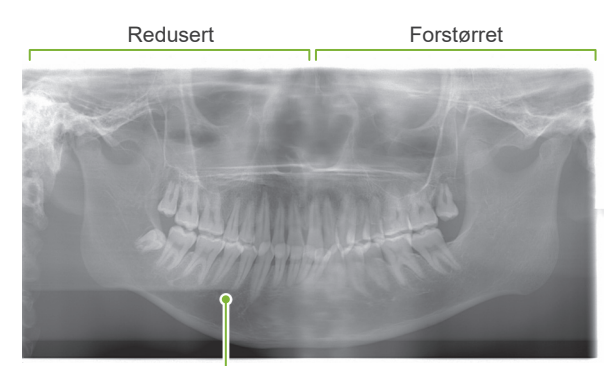

Redusert røntgenabsorpsjon her (for mye metning)

**ⶤ Front-bakside er for langt foran den distale siden av venstre hjørnetann.**

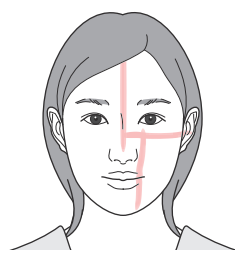

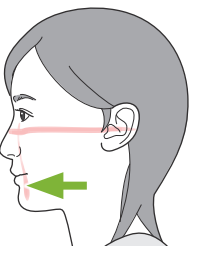

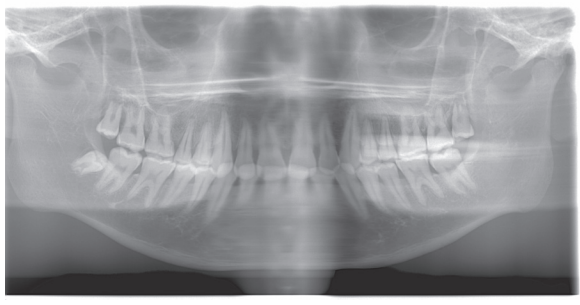

Forstørret

**ⶤ Front-bakside er for langt bak den distale siden av venstre hjørnetann.**

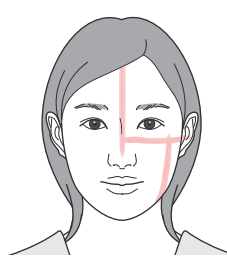

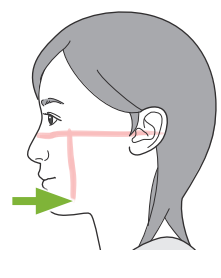

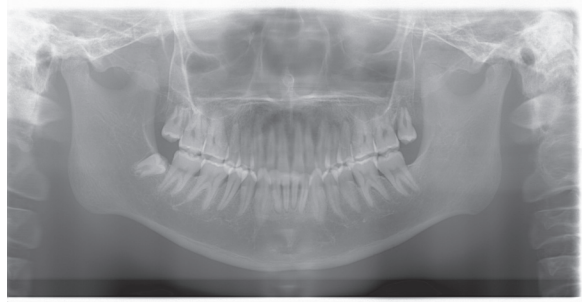

Redusert

## **6.4 Kvadruppel TMJ-eksponering**

## **6.4.1 Klargjøring**

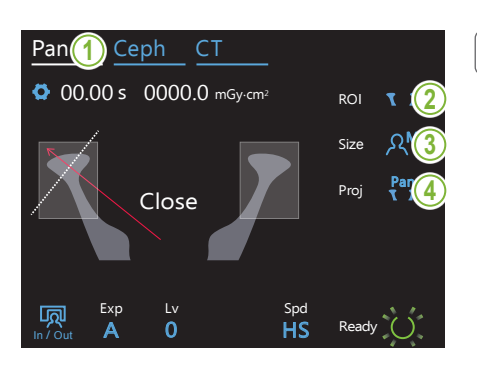

#### **1. Velg panoramaeksponeringsmodus**

Berør tasten "Pan" for å sette enheten for panoramaeksponeringsmodus.

## **2. Velg undersøkelsesområde (ROI)**

Berør ikonet til høyre for "ROI" for å velge TMJ.

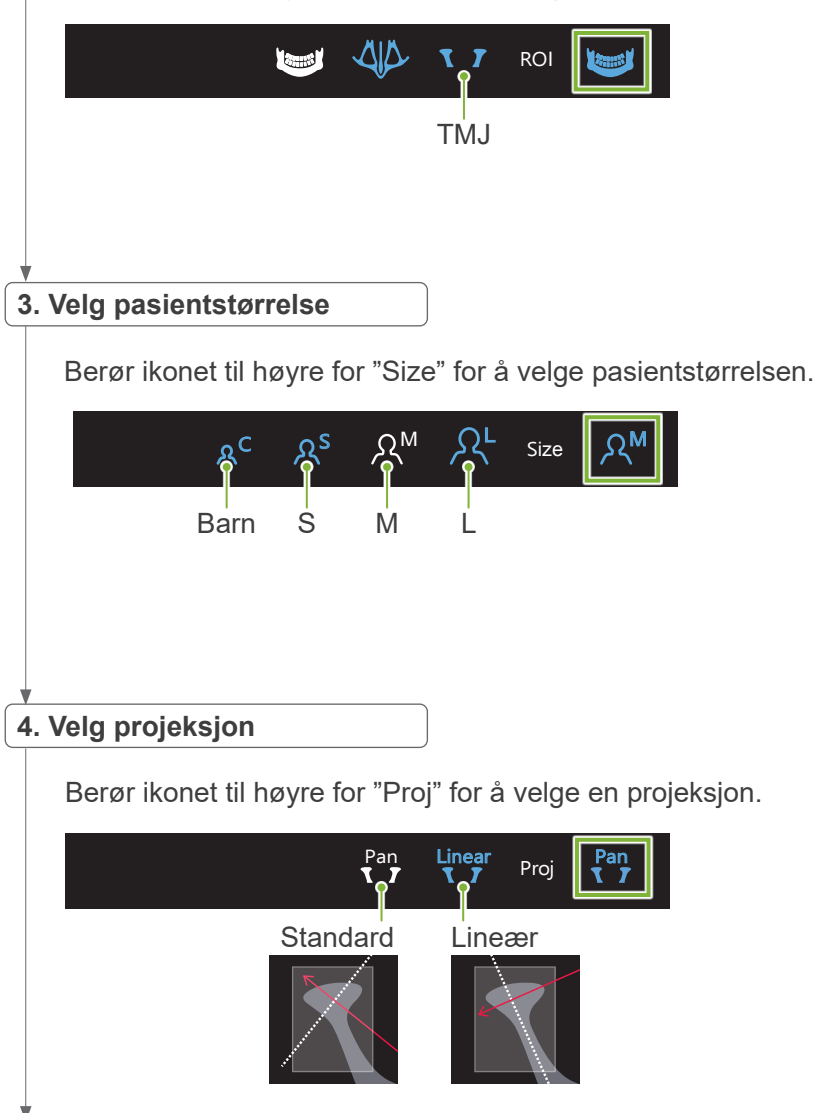

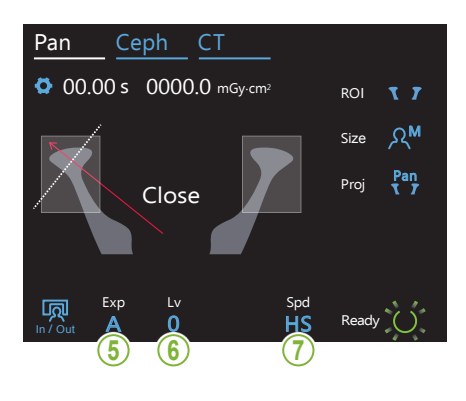

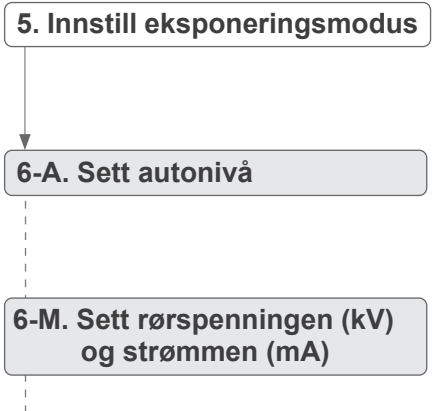

**7. Velg eksponeringshastighet**

Samme som for tannbuepanorama. Se **[6.3.1.1,](#page-26-0) "[7. Innstill eksponeringsmodus](#page-28-0)" – "[9. Velg eksponeringshastighet](#page-29-0)" (s[.27](#page-28-0) – [28](#page-29-0))**.

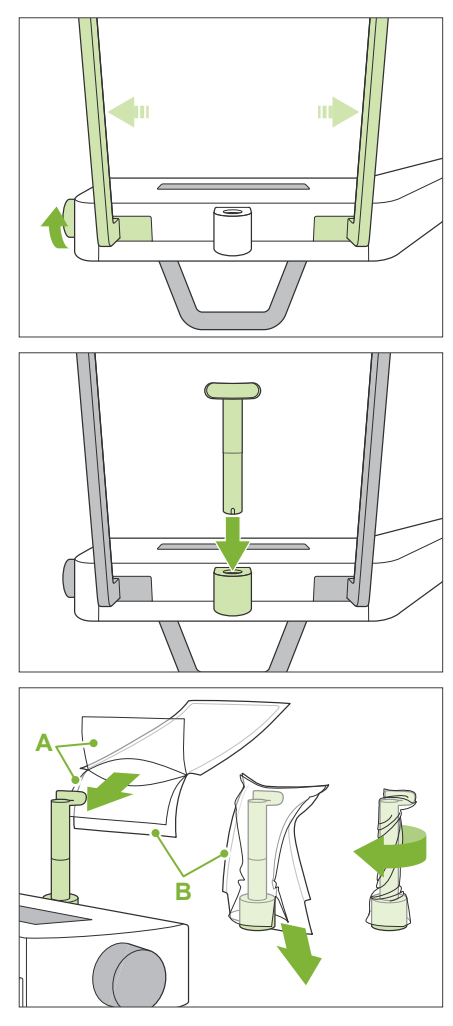

**A**: Trekk (halvgjennomsiktig) **B**: Papir (hvitt)

#### **8. Still inn overleppestøtte**

Drei den temporale stabilisatorknotten og åpne stabilisatorene.

Tørk av overleppestøtten med etanol (70 % til 80 % volum) og sett den i hakestøtteholderen.

\* Før bruk, forsikre deg om at overleppestøtten ikke er oppskrapet eller skadet på noen måte.

Sett et engangstrekk for hakestøtte på overleppestøtten.

- 1. Åpne trekket og sette det på overleppestøtten.
- 2. Trekk ned papiret og trekk det av.
- 3. Vri trekket og press det så tett mot overleppestøtten som mulig.

## **AADVARSEL**

- Overleppestøtten må desinfiseres ved å tørke med etanol (70 % til 80 % volum) etter hver gangs bruk, og deretter setter man på et engangs hakestøttetrekk på overleppestøtten.
- Engangstrekk til hakestøtten må aldri gjenbrukes. Det må brukes nye for hver pasient.
- Pasienthåndtaket må desinfiseres ved å tørke det med etanol (70 % til 80 % volum) etter hver pasient. Hvis pasienten har et åpent eller blødende sår på hånden, skal pasienthåndtaket dekkes for å hindre krysskontaminering, før pasienten griper fast i det.

Lagre engangstrekk til hakestøtten på et rent, hygienisk sted.

## <span id="page-48-0"></span>**6.4.2 Pasientinnføring og plassering**

For plassering av pasient, se **[2 Forholdsregler](#page-8-0), ["Pasientens størrelse og posisjonering](#page-10-0)" (s.[9\)](#page-10-0)**.

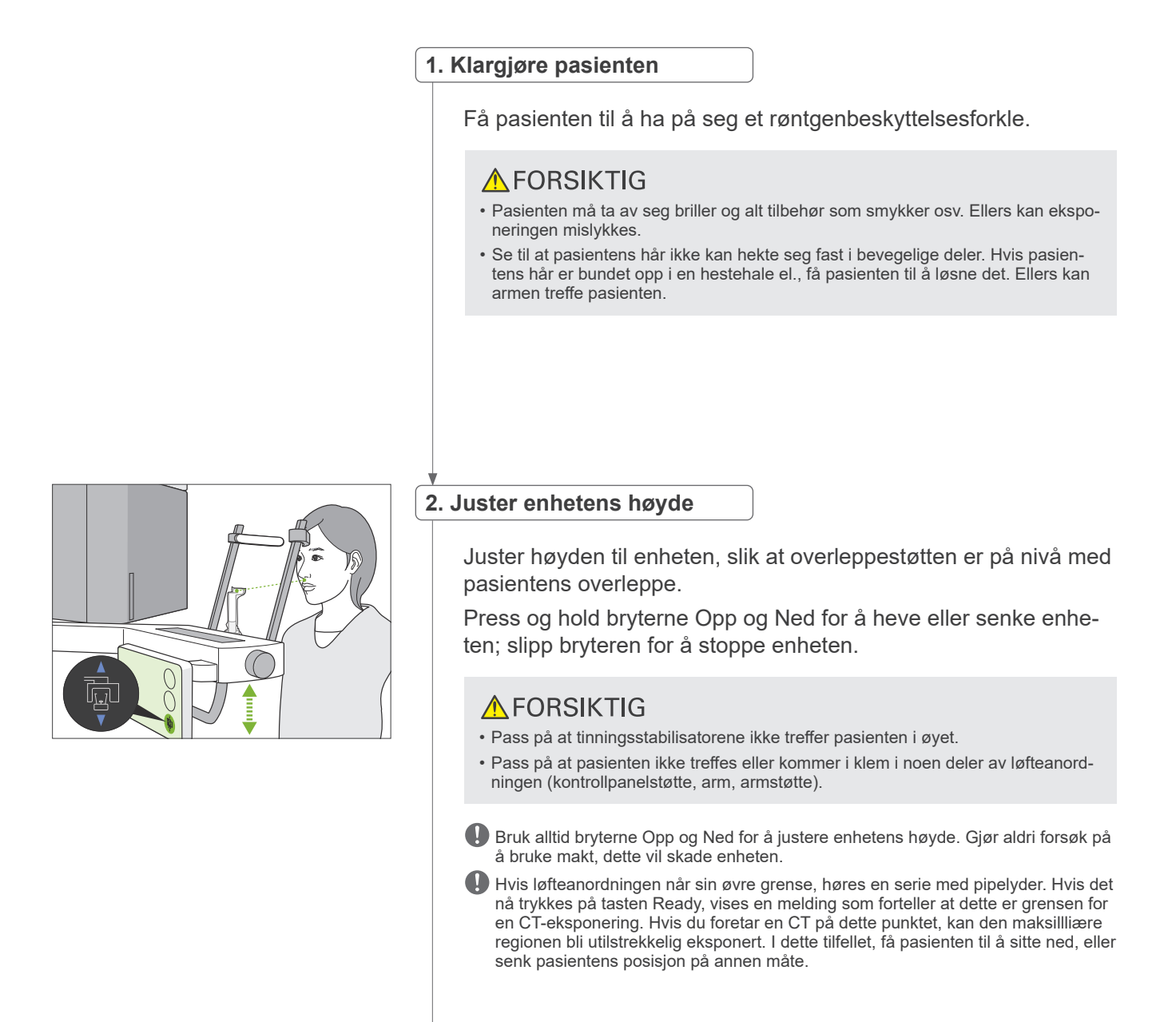

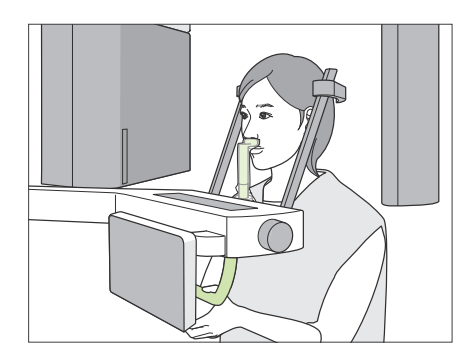

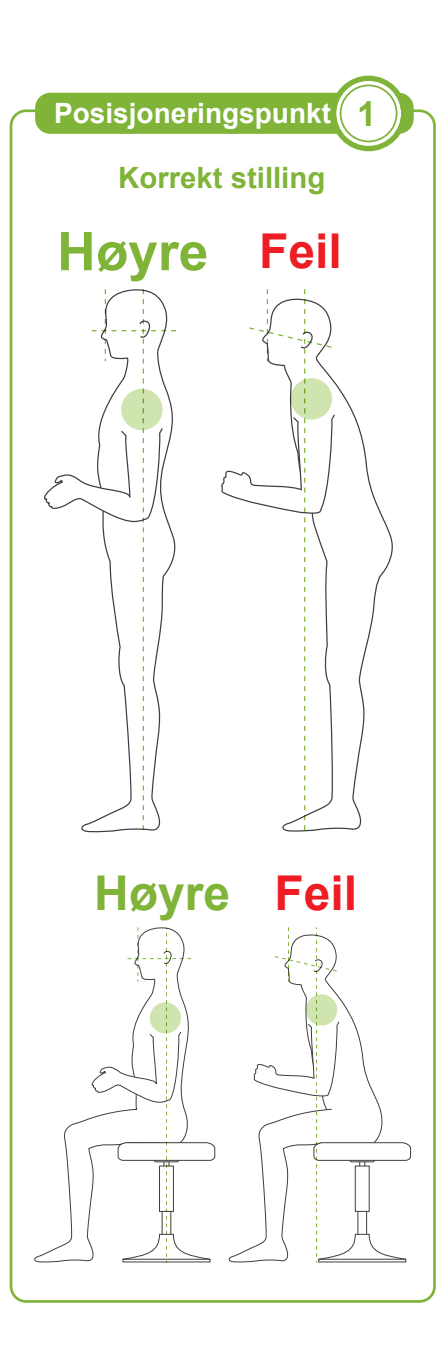

## **3. Pasientinnføring**

Få pasienten til å bevege seg forover og sett pasientens overleppe på overleppestøtten. Få pasienten til å krumme tomlene lett på pasienthåndtaket.

## **A FORSIKTIG**

- Utøv ikke mangt for å få pasienten til å gå inn eller ut, dette kan ødelegge tinningsstabilisatorene.
- La aldri pasienten berøre noen av kontrollpanelets knapper og brytere.
- Hakestøtten tåler en last på 20 kg, og pasienthåndtaket, tinningsstabilisatoren og kontrollpanelstøtten en last på 5 kg. Disse delene kan bli ødelagt eller pasienten kan bli skadet hvis pasienten hviler for mye kroppsvekt på dem.
- Hold fingrene borte fra mellomrom og åpninger på bevegelige deler, samt hullene på støttesøylen.

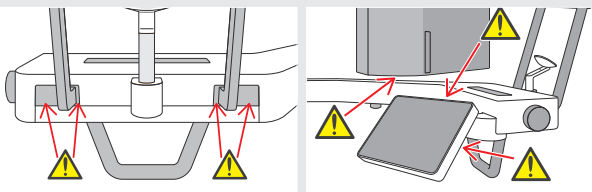

#### **Pasienten står rett og nakken er så vinkelrett som mulig.**

Hvis pasienten står (eller sitter) for langt tilbake, vil øvre torso lene seg forover og nakken blir skrå. Få i dette tilfellet pasienten til å bevege seg forover.

## **Trekk inn kjeven og sørg for at linjen fra øyehulen til øreåpningen er horisontal.**

For å oppnå riktig stilling, hjelper det å be pasienten om å bevege pannen forover mens han holder nakke strukket mens løfteanordningen senkes.

## **Slapp av og senk skuldrene.**

Hvis skuldrene er for nært kjeven, kan armen treffe dem. For pasienter med kraftige skuldre eller kort hals, få de til å slappe av og senke skuldrene så mye som mulig. Hvis halsen er skrå, få pasienten til å rette den ut og trekke inn kjeven. Hvis skuldrene er for stramme, kan pasienten gripe for kraftig i pasienthåndtaket. Få pasientene til å krumme tomlene sine lett på pasienthåndtaket i stedet.

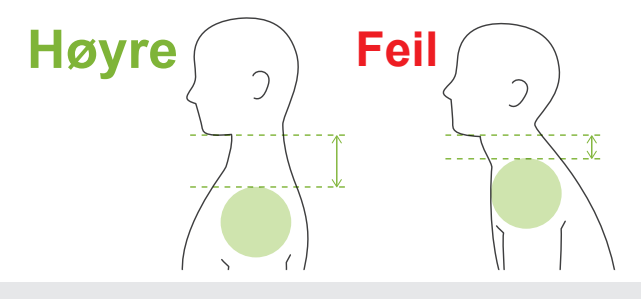

## **AFORSIKTIG**

• For pasienter med kraftige skuldre eller kort hals, kan armen komme i kontakt med skulderen. Hvis dette er tilfelle, få pasienten til å senke skuldrene så mye som mulig, og kjør en test i modusen uten røntgen for å sikre at armen ikke kommer i kontakt med pasienten.

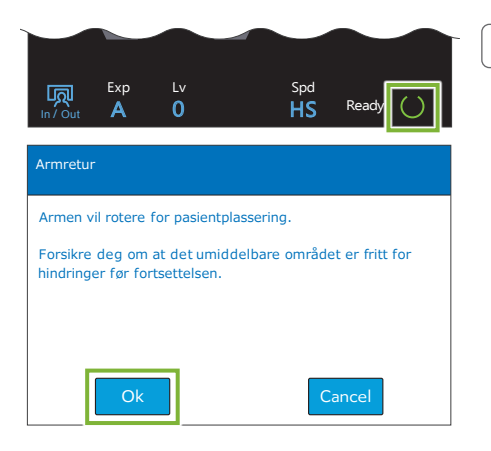

#### **4. Berør tasten Ready**

Berør tasten "Ready".

Dialogen "Armretur" vil bli vist. Forsikre deg om at området er trygt, trykk så på knappen "Ok".

Hvis det vises en dialogboks som ber deg om å sjekke tinningsstabilisatorene, klikk på knappen "Ok".

Armen vil bevege seg til sin pasientplassering og de midt-sagittale, horisontale og front-bakside strålene vil tenne.

## **AADVARSEL**

• Laserstrålen kan skade en persons syn; se aldri direkte inn i strålen, og ikke la den streife noens øyne.

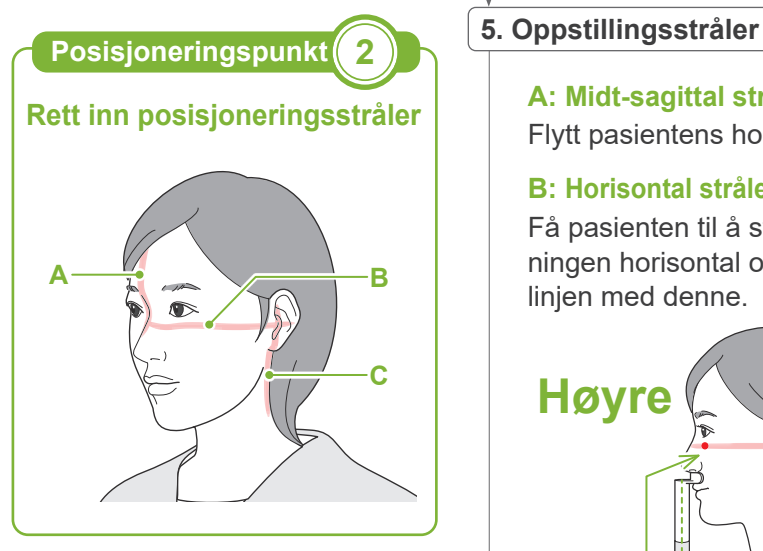

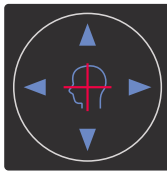

**Horisontal stråle brytere** ▲ Opp ▼ Ned **Front-bakside stråle brytere**

Forover Bakover

**A: Midt-sagittal stråle rettes inn med det midt-sagittale planet.** Flytt pasientens hode for å stille det i linje med strålen.

**B: Horisontal stråle rettes inn med linjen fra øyehule til øreåpning.** Få pasienten til å stå i en stilling med linjen fra øyehulen til øreåpningen horisontal og trykk bryterne Up eller Down for å rette inn linjen med denne.

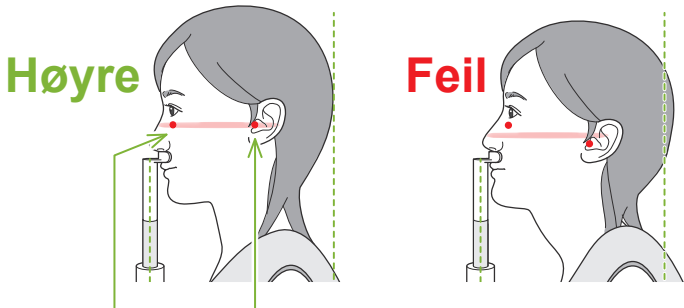

**Strålen passerer gjennom disse to punktene.**

## **AFORSIKTIG**

• Hvis linjen fra øyehulen til øreåpningen ikke er horisontal, kan baksiden av hodet stikke ut og komme i kontakt med armen under en eksponering eller klarbevegelse. For en pasient med et stort hode, kjør en test i modusen uten røntgenemisjon for å sikre at armen ikke kommer i kontakt med pasienten.

#### **C: Front-bakside stråle innrettet med ytre øreåpning.**

Trykk bryterne Forward og Backward for å bevege strålen så den er korrekt innrettet.

\* Bildelaget er omtrent 12 mm foran front-bakside stråle.

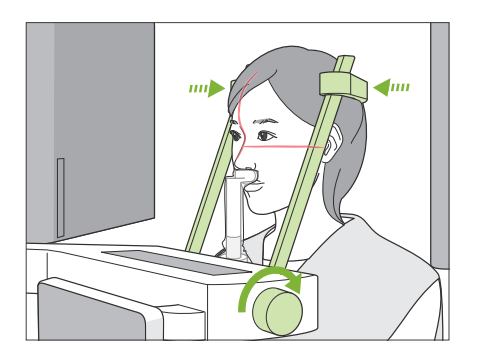

## **6. Lukk tinningsstabilisatorer**

Juster høyden av tinningsstabilisatorene.

Drei tinningsstabilisatorknotten og lukk stabilisatorene helt.

Få pasienten til å lukke munnen.

## **AFORSIKTIG**

• Bruk ikke for mye kraft for å lukke tinningsstabilisatorene. Dette kan være ukomfortabelt for pasienten, eller ødelegge stabilisatorene.

# A  $\overline{B}$ C

#### **7. Sjekk stråler**

Sjekk posisjoneringen av alle strålene.

Midt-sagittal stråle (**A**) rettes inn med det midt-sagittale planet. Horisontal stråle (**B**)rettes inn med linjen fra øyehule til øreåpning. Front-bakside stråle (**C**) innrettet med ytre øreåpning.

Be pasienten om å ikke bevege hodet under røntgenemisjonen (eller mens melodien blir spilt) og forlat så røntgenrommet.

## **AFORSIKTIG**

• Advar pasienten mot å bevege hodet under strålingen (mens melodien høres). Hvis pasienten beveger seg, kan han bli truffet av armen, eller bildet kan bli ødelagt.

Hvis pasienten ser på armen som går rundt, kan han bevege på hodet. Det er en god ide å be pasienten om å lukke øynene.

## **㇞ Min. skann bevegelses-funksjon**

(Hvis denne funksjonen er slått på .)

Før man forlater røntgenrommet, kan armen beveges til posisjonen som vil kreve kortest eksponeringstid (minst tid som trenges for å holde inn strålingsbryteren).

<span id="page-52-0"></span>**8. Berør tasten Ready** 

Forsikre deg om at pasienten holder hendene på pasienthåndtaket.

Med enheten allerede i klartilstand, trykk en gang til på tasten "Ready". Armen vil bevege seg til posisjonen Min. skannebevegelse og man vil høre en totonet pipelyd.

#### **Min. skannebevegelse:**

- Røntgenemisjon vil starte med en gang strålingsbryteren trykkes.
- Kun tasten "Ready" vil virke.
- \* Berør tasten "Ready" en gang til og armen vil bevege seg tilbake til sin originale pasientplasseringsposisjon.
- Hvis man etter at armen beveges til posisjonen Min. skannebevegelse, ser at én av strålene ikke er korrekt innrettet, berør tasten "Ready" på nytt for å bevege armen tilbake til sin originale pasientplasseringsposisjon og plasser pasienten på nytt.

Etter at armen beveges, sjekk pasientens posisjonering og håndstillingen på pasienthåndtaket, og forlat røntgenavlukket.

## **6.4.3 Eksponering**

#### **1. Kontroller klar-tilstanden**

Kontroller at "Ready"-tasten på kontrollpanelet og "Ready"-LED-en (grønn) på kontrollboksen er på.

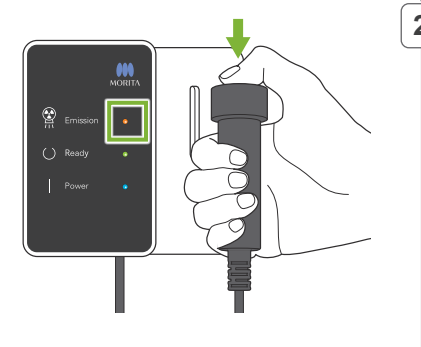

#### **2. Første røntgenemisjon (munn lukket)**

Hold nede emisjonsbryteren.

Armen vil starte å rotere og eksponeringer vil bli tatt av venstre og høyre sider.

"Emission"-LED-en (gul) på kontrollboksen vil tennes, og melodien vil høres.

## **AADVARSEL**

• Hvis en nødsituasjon oppstår, slipp emisjonsbryteren. Eller trykk på nødstoppbryteren. Dette vil stoppe armrotasjonen og røntgenstrålingen.

## **AFORSIKTIG**

- Gå utenfor røntgenrommet for å trykke på emisjonsbryteren.
- Hvis operatøren må bli værende i røntgenrommet av en eller annen grunn, skal vedkommende ha på seg et røntgenbeskyttelsesforkle og holde seg på minst 2 meters avstand fra røntgenstrålingens fokuspunkt. Operatøren skal også holde seg utenfor området som utsettes for røntgenstråling.
- Hvis man slipper strålingsbryteren under røntgenemisjonen, stoppes armens rotasjon og eksponeringen termineres. Før i dette tilfelle pasienten bort fra enheten. Hvis røntgenhodet eller detektoren er rett bak pasienten, slå av enheten og roter armen sakte slik at pasienten kan forlate maskinen. Hvis du gjennomfører klare prosedyrer uten at pasienten skal bevege seg bort fra enheten, kan armen treffe pasienten og muligens skade pasienten.
- Hvis det inntrer feil under en eksponering, vil armen stoppe og eksponeringen bli terminert. Før i dette tilfelle pasienten bort fra enheten. Hvis røntgenhodet eller detektoren er rett bak pasienten, slå av enheten og roter armen sakte slik at pasienten kan forlate maskinen. Hvis du gjennomfører klare prosedyrer uten at pasienten skal bevege seg bort fra enheten, kan armen treffe pasienten og muligens skade pasienten.
- Så mye som 15 sekunder kan gå fra det tidspunktet emisjonsbryteren trykkes inntil røntgenstrålingen faktisk starter. Dette er ikke unormalt. Det tar en stund for enheten å verifisere datainnstillingene.
- Hvis datamaskinen ikke er klar, vil det bli vist en feilmelding på kontrollpanelet.  $\mathbf \Omega$ Hvis dette skjer, slå av strømbryteren. Når datamaskinen er klar, slå på enheten igjen.
- \* Etter den første eksponeringen, vises meldingen "Exposure Standby" (Esksponering standby) i i-Dixel WEB. Hvis du velger en annen modus denne gangen, vil bildet for første eksponering bli overført til datamaskinen.

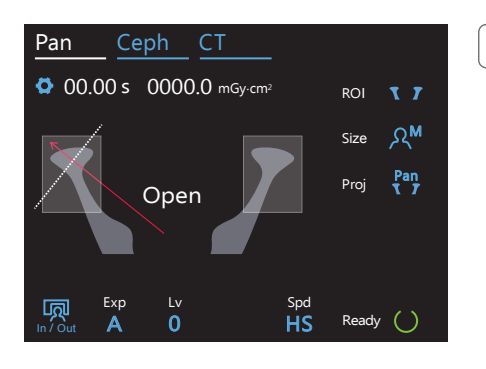

#### **3. Kontroller klar-tilstanden**

- Når melodien stopper, slipp emisjonsbryteren og heng den i holderen på kontrollboksen og gå inn i røntgenrommet.
- Få pasienten til å innta korrekt stilling og trykk på tasten "Ready". Armen vil gå tilbake til sin startposisjon.

"Open" vil bli vist på kontrollpanelet. Få pasienten til å åpne munnen.

## **4. Andre røntgenemisjon (munn åpnet)**

Dette gjøres på samme måte som 1. emisjon.

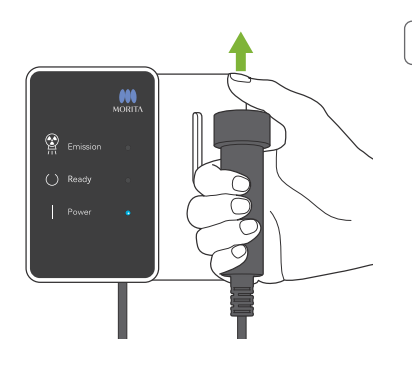

## **5. Eksponering fullført**

Melodien stopper når eksponeringen har blitt fullført.

Armen vil automatisk bevege seg til pasientens utføringsposisjon Slipp emisjonsbryteren og heng den i holderen på kontrollboksen.

## **6.4.4 Pasientutføring**

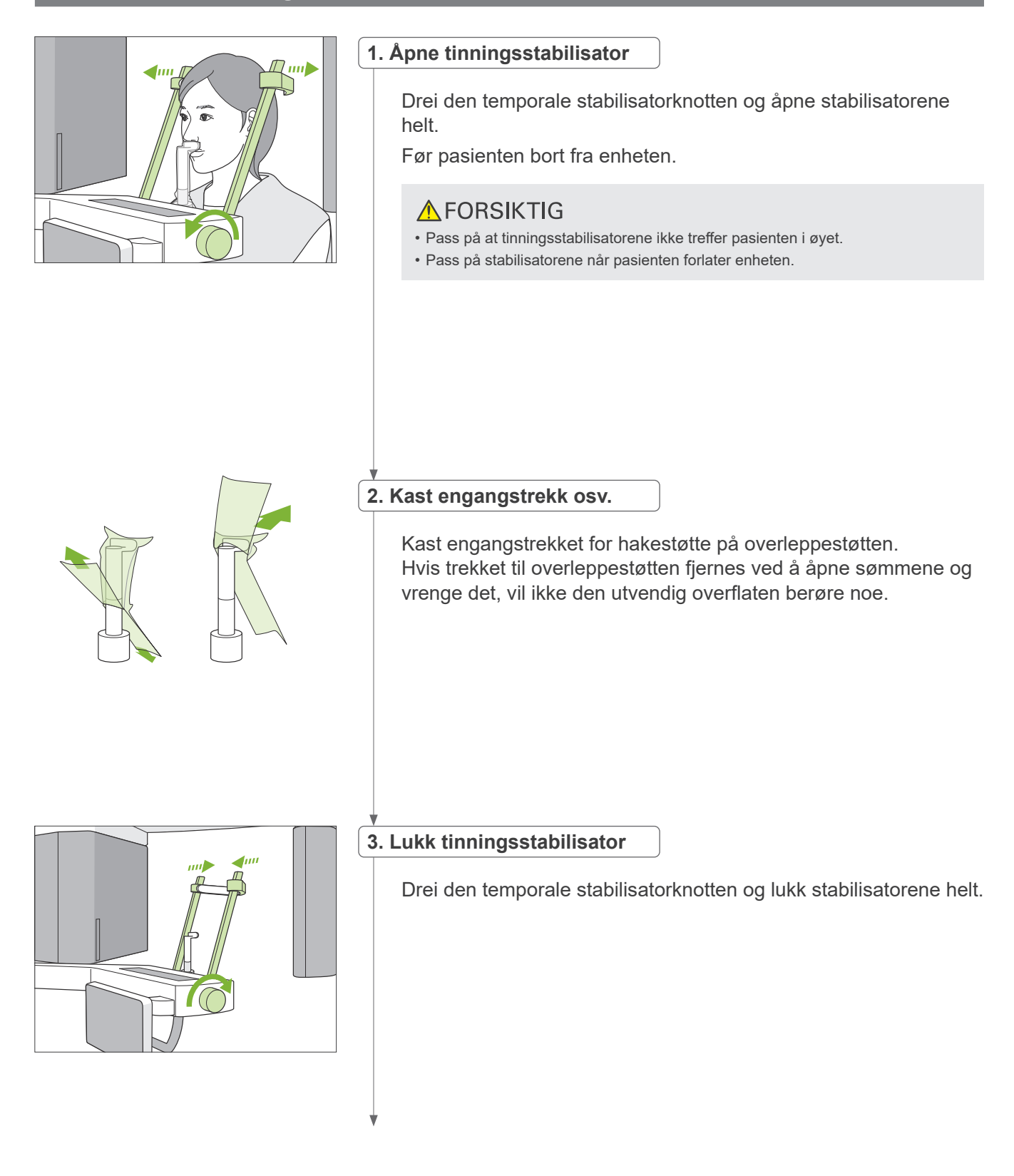

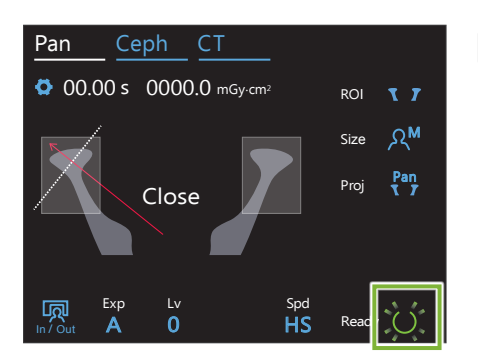

## **4. Berør tasten Ready**

Berør tasten "Ready".

Dialogen "Armretur" vil bli vist. Forsikre deg om at området er trygt, trykk så på knappen "Ok".

Armen vil bevege seg tilbake til sine originale posisjon for pasientplassering.

\* Hvis en annen eksponering vil bli foretatt rett etter, berør tasten "In/Out" for å bevege armen til pasientinnføringsposisjonen.

## **6.4.5 Bildeoverføring**

Samme som for tannbuepanorama-eksponering. Se **"[6.3.5 Bildeoverføring](#page-41-0)" (s.[40\)](#page-41-0)**.

## **7 CT-eksponering**

## **7.1 Eksponeringstyper og funksjoner**

## **7.1.1 FOV (Field of View - synsfelt)**

## **㇞ Ø40**

For 2 eller 3 tenner eller kjeveleddet. Røntgendoseringen er svært lav fordi eksponeringen er lokal.

## **㇞ Ø80**

For hele tannbuen. Visdomstenner bakenfor molarene kan unnslippe å bli med på bildet.

\* Kun F80, R100 og F150.

## **㇞ Ø100 (tannbue FOV)**

MORITAs unike FOV som passer til tannbuen. Et bilde av hele tannbuen tas med en lavere røntgendosering.

- \* Ø100 ekvivalent.
- \* For pasienter med store kjever, kan det være at hele regionen ikke blir med i eksponeringen.

\* Kun R100 og F150.

## **㇞ Ø150**

Dette eksponerer hele kjeveområdet. H140 eksponering kombinerer to eksponeringer og utvider eksponeringsområdet til hele kjeven og ansiktsområdet.

- \* Armen roterer 360º, men dataene er ekvivalente med en 180º rotasjon.
- 

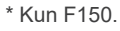

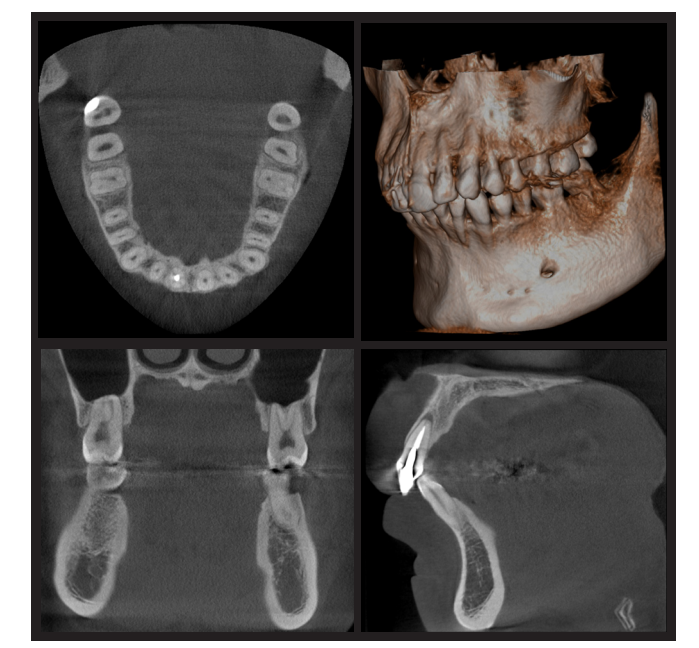

Ø100 × H80

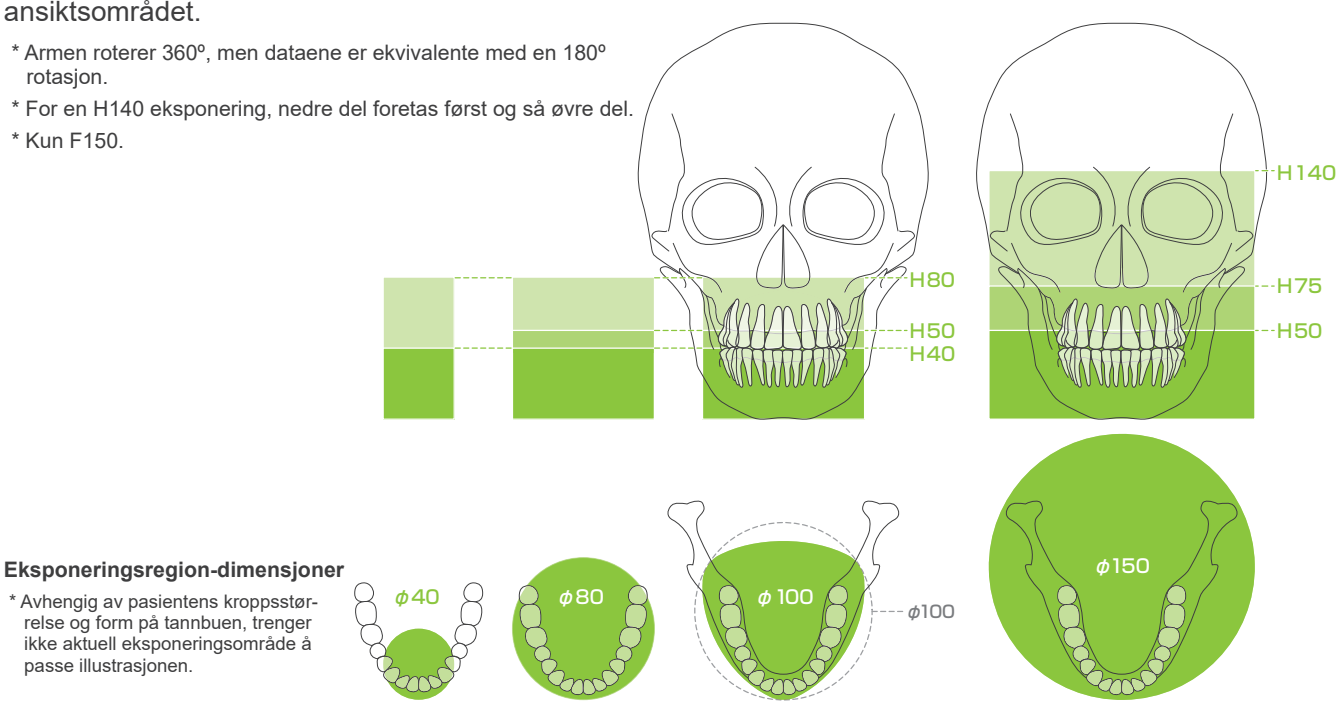

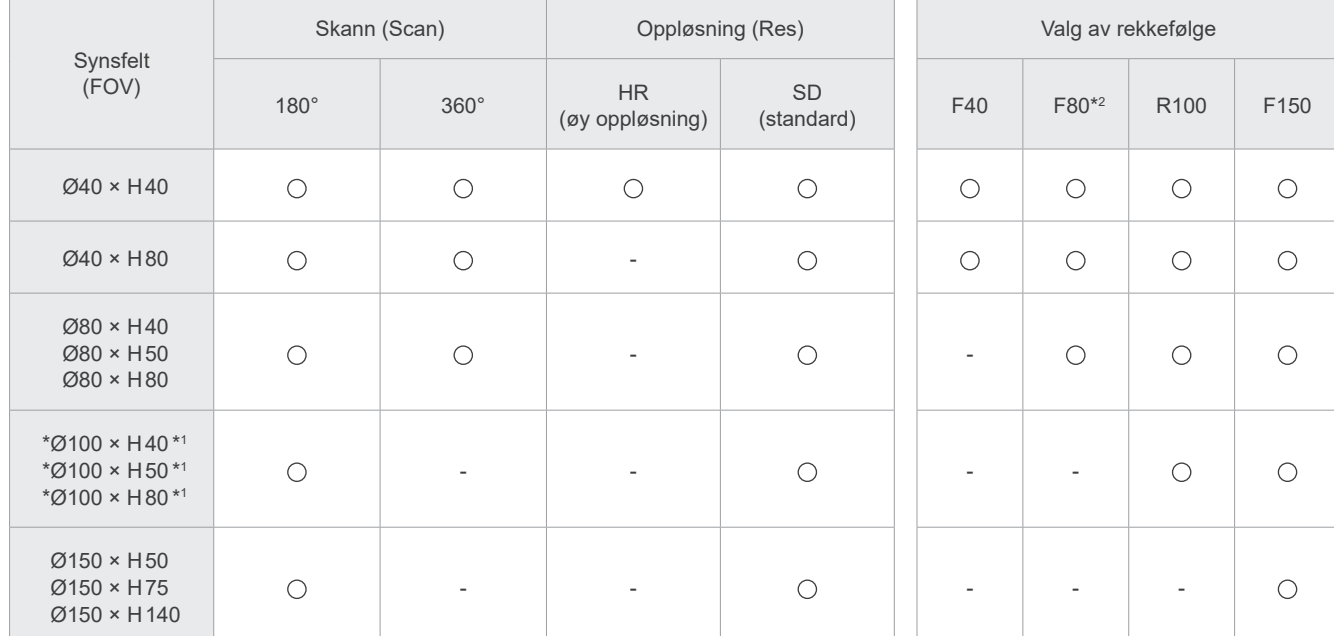

Eksponeringsfunksjoner diagram

\*1 Ø100 ekvivalent. \*2 Kun gyldig i Canada.

## **7.1.2 180º og 360º eksponeringsmoduser**

Data for bilderekonstruksjon kan innhentes ved enten 180º eller 360º skanninger.

## **㇞ 180°**

Bruk denne for pasienter som finner det vanskelig å stå rolig eller for å redusere røntgendoseringen.

## **㇞ 360°**

Da dataene som hentes inn har en høyere tetthet, er det færre artefakter på bildet.

- \* For en CT eksponering av en pasient større enn tillatt, bruk 180º-eksponeringsmodusen for å unngå at armen kommer i kontakt med pasienten.
- \* For Ø150, roterer armen 360º, men dataene er ekvivalente med en 180º rotasjon.

180° eksponering 360° eksponering

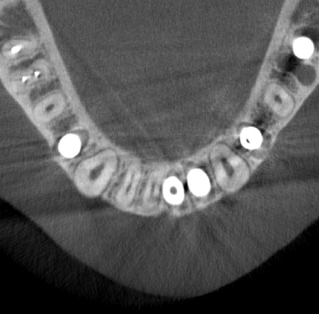

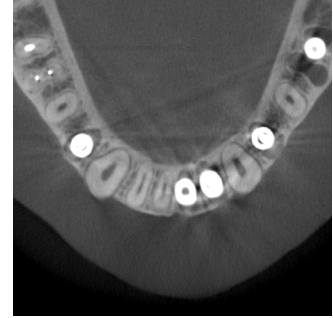

## **7.1.3 Oppløsning (Res)**

## **㇞ Høy oppløsning HR**

Høyoppløsningsbilder er ideelle for behandling av periapikale lesjoner, periodontitt, ol. vokselstørrelse er 80 μm.

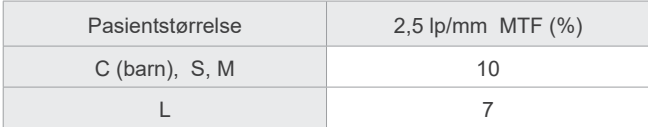

HR-eksponering SD-eksponering

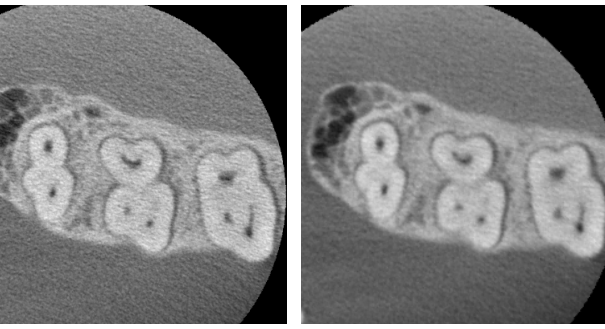

\* MTF (modulasjonsoverføringsfuksjon) kan påvirkes av installasjonsmiljøet. For anbefalt installasjonsmiljø, se installasjonsinstruksjonene.

\* Hvis utstyret mottar vibrasjoner under eksponering, kan verdiene bli lavere.

- \* Selv små pasientbevegelser kan påvirke bildekvaliteten i stor grad. Vurder å gjøre følgende for å sikre at pasienten står så stille som mulig. • Be pasienten om å lukke øynene under eksponeringen.
- For bedre stabilitet, er det bedre at pasienten sitter på en stol.
- Det anbefales å bruke 180º eksponering hvis det er vanskelig for pasienten å stå stille i lang tid.

## **ⶤ Eksponeringsinnstillinger for HR**

Hvis du ønsker å oppnå bedre bilder, velg "M" ved eksponeringsinnstillinger.

Valg av "DR" (dosereduksjonsmodus) avgir mindre røntgenstråler, men bildene blir mer kornet.

\* For detaljer, se **[7.3.1,](#page-64-0) "[7. Innstill eksponeringsmodus"](#page-66-0) (s[.65](#page-66-0))**.

## **ⶤ i-Dixel WEB drift og oppløsning**

#### **Zoom rekonstruksjonsfunksjon**

Et bilde med høyere oppløsning (80 μm piksel) kan skje uten å gjenta eksponeringen ved å spesifisere en region med fullført CT-bilde og få det området rekonstruert på nytt.

#### **Justering av snitt-tykkelse**

Etter å ha foretatt en CT-eksponering, kan snitt-tykkelsen justeres med programvaren i-Dixel WEB. Justering av snitt-tykkelsen har følgende effekter:

- Tykkere snitt har lavere oppløsning, men gir jevnere bilder.
- Tynnere snitt har høyere oppløsning, men er mer kornete.

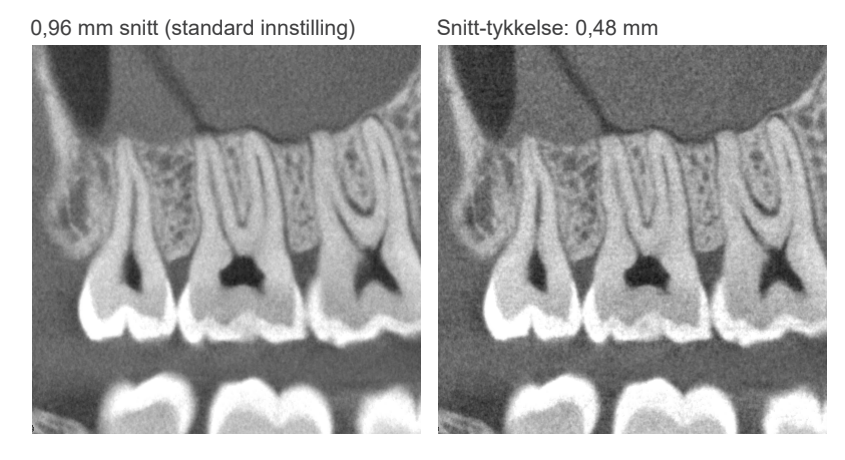

Da pikselstørrelsen for høy oppløsning (HR) er 80 μm, et 0,48 mm snitt skal gi bedre oppløsning enn standardoppløsningen (SD). Juster snitt-tykkelsen for å tilpasse til dine formål, som å observere delikate egenskaper til hardt vev.

\* For detaljer, se bruksanvisningen for programvaren i-Dixel WEB.

## **7.2 Betjening og generelle innstillinger**

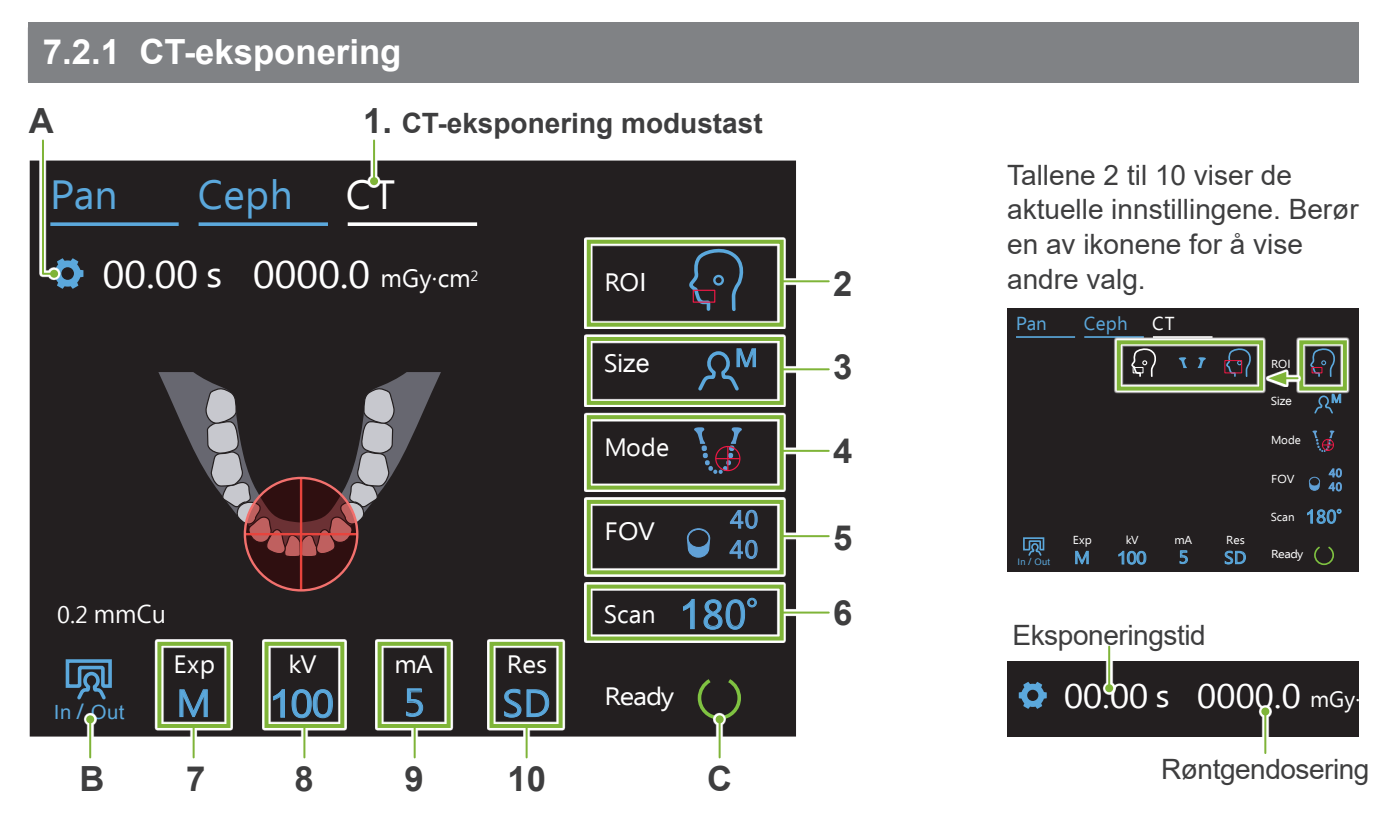

## **A. Innstillingstast**

Hold nede denne tasten for å lagre de aktuelle innstillingene for eksponeringsforhold. Veraview X800 vil laste inn disse innstillingene som standardverdier fra neste oppstart.

## **B. In/Out tast**

Berør for pasientinnføring og -utføring. Armen beveges til 90º for løfteanordningen for enkel pasientinnføring og -utføring.

## **C. Ready tast**

Viser at enheten er i klartilstand.

Denne tasten blinker når strømbryteren er slått på.

Berør den før du fører pasienten i stilling, den vil lyse. Armen vil bevege seg til sin pasientplassering og de midt-sagittale, horisontale og front-bakside (venstre-høyre) strålene vil tenne. Enheten er klar til å starte røntgeneksponering når strålingsbryteren blir trykket.

## **7.2.2 Posisjonere stråler**

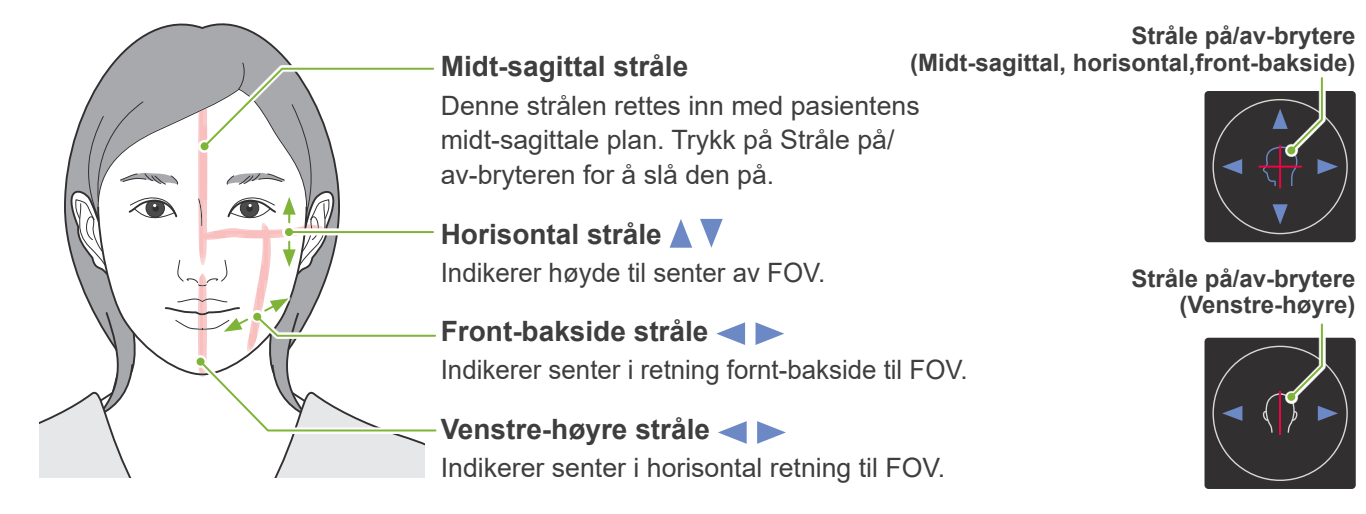

## **7.2.3 Innstillinger**

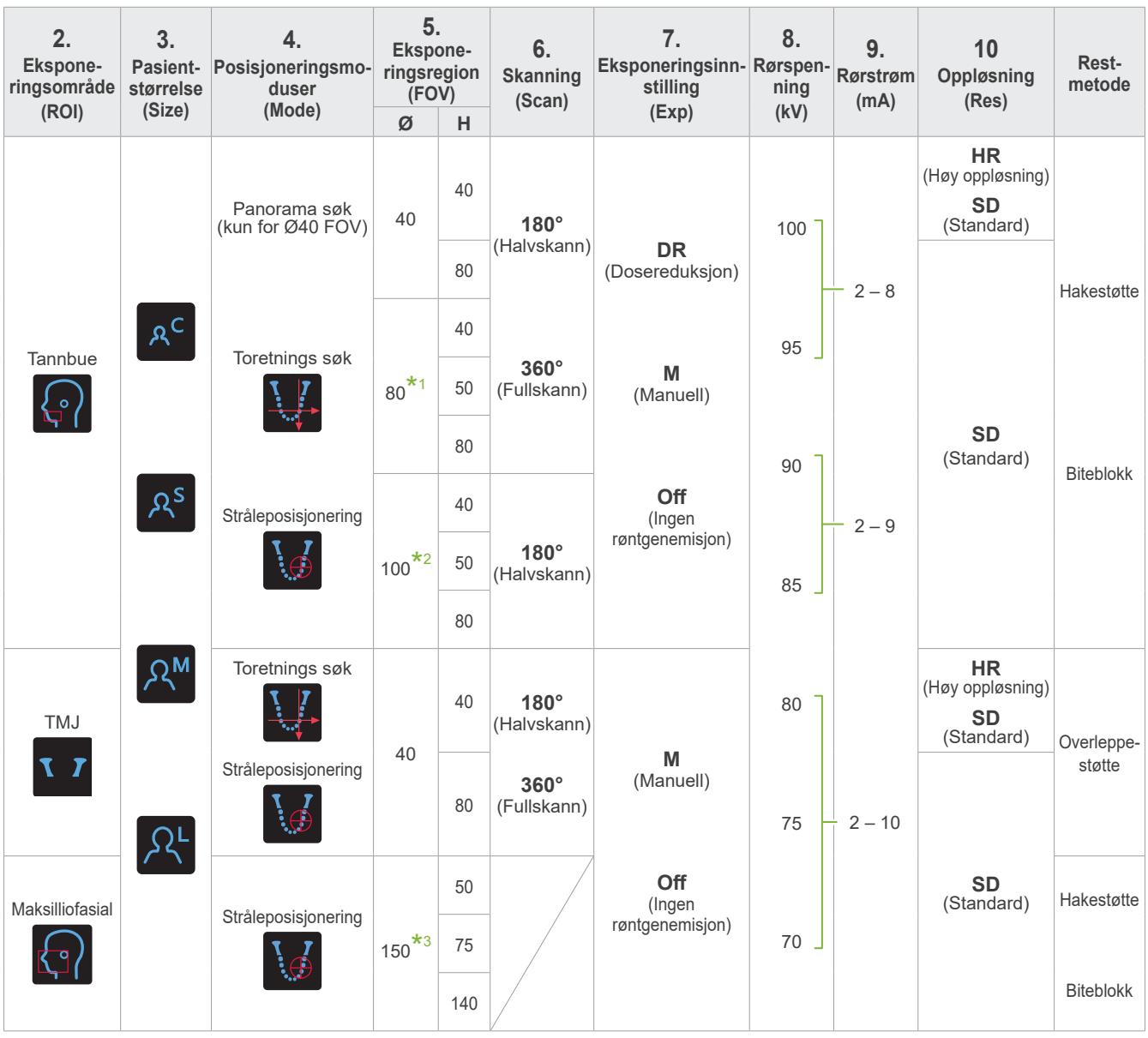

**\*1** Kun F80, R100 og F150. **\*2** Kun R100 og F150. **\*3** Kun F150.

## **㇞ Pasientstørrelse og rørspenning/-strøm**

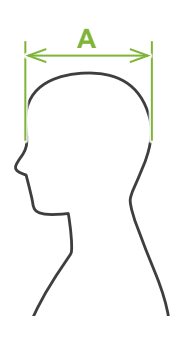

Rørspenningen og -strømmen justeres i henhold til pasientens størrelse. De innstilte verdiene for pasientstørrelse er den sagittale lengden på skallen (**A**). Øvre grense for løfteanordningen kan ikke tilpasses pasienter høyere enn 195 cm (180 cm for valgfrie modeller av korte kolonner). Vi anbefaler få pasienter som er for høye til å sette seg.

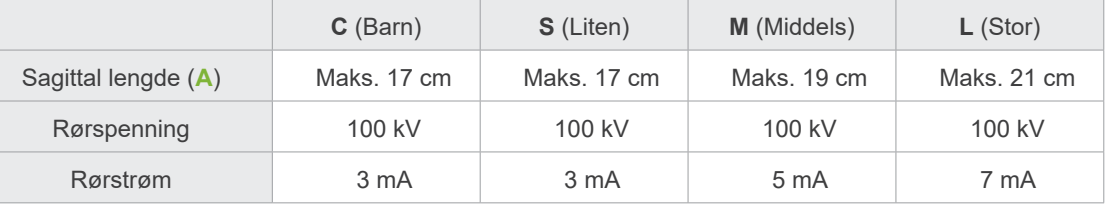

\* Verdiene ovenfor er kun beregnede verdier. Tannlegen skal bedømme dette gjennom pasientens kroppsform, skjelettstruktur osv.

Taro Morita 0000000004 (ReadOnly)

## **㇞ Posisjoneringsmoduser**

Det er tre måter å gjennomføre posisjoneringen for å gjennomføre en CT-eksponering: panoramasøk, toretnings søk og stråleposisjonering.

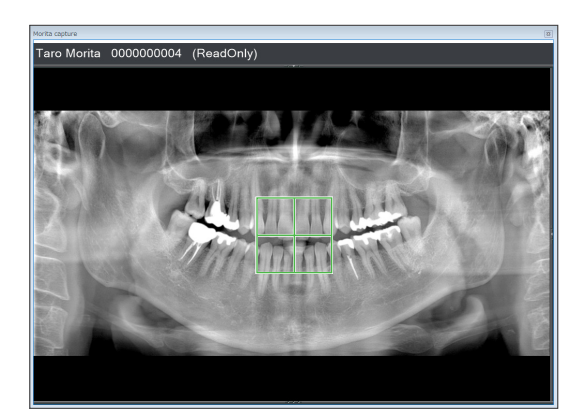

#### **Panoramasøk (i-Dixel WEB)**

Bestem eksponeringsområdet (FOV) med et panoramabilde. Et panoramabilde som tidligere er tatt med enheten kan brukes.

\* Avhengig av pasienten, kan det være store feil i posisjoneringen for mandibulære andre og tredje molarer. I dette tilfellet er det bedre å bruke toretnings søket.

Tiltenkt ROI: Tannbue Tiltenkt FOV: Ø40

#### **Toretnings søk**

Bestem eksponeringsområdet ved hjelp av to bilder, ett lateralt og den andre posteriørt-anteriørt.

Arcus dentalis: Ø40, Ø80, Ø100 TMJ: Ø40

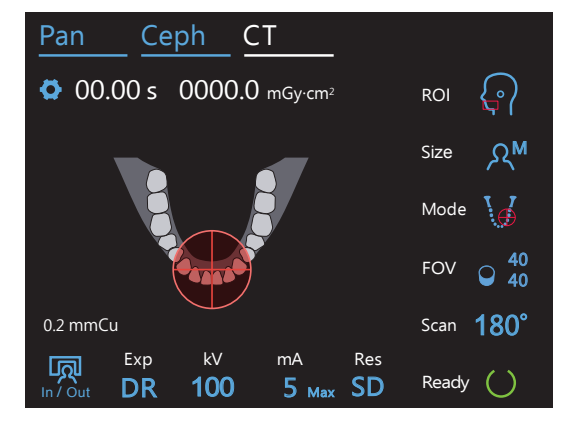

#### **Stråleposisjonering**

Beste eksponeringsområdet ved å rett inn strålene med pasienten uten hjelp av programvaren i-Dixel WEB.

\* For tannløse pasienter, er det vanskelig for søkeposisjonering å reproduseres for et CT-skann, man skal i stedet bruke stråleposisjonering.

Tiltenkt ROI: Alle Tiltenkt FOV: Alle

## **㇞ Rest-metode**

**ⶤ Hakestøtte** Bruk denne til å foreta en eksponering av naturlig okklusjon eller når biteblokken ikke kan bruks for tannløse pasienter eller en annen årsak.

**ⶤ Biteblokk**  $\leq$ Da denne rettes inn med øvre

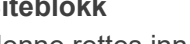

og nedre framtenner, er det en høy grad av reproduserbarhet.

Or

Deler av biteblokken vil bli vist på bildet.

## **ⶤ Overleppestøtte**

Dette brukes hovedsakelig for eksponeringer av TMJ.

## **7.3 CT-eksponering**

<span id="page-64-0"></span>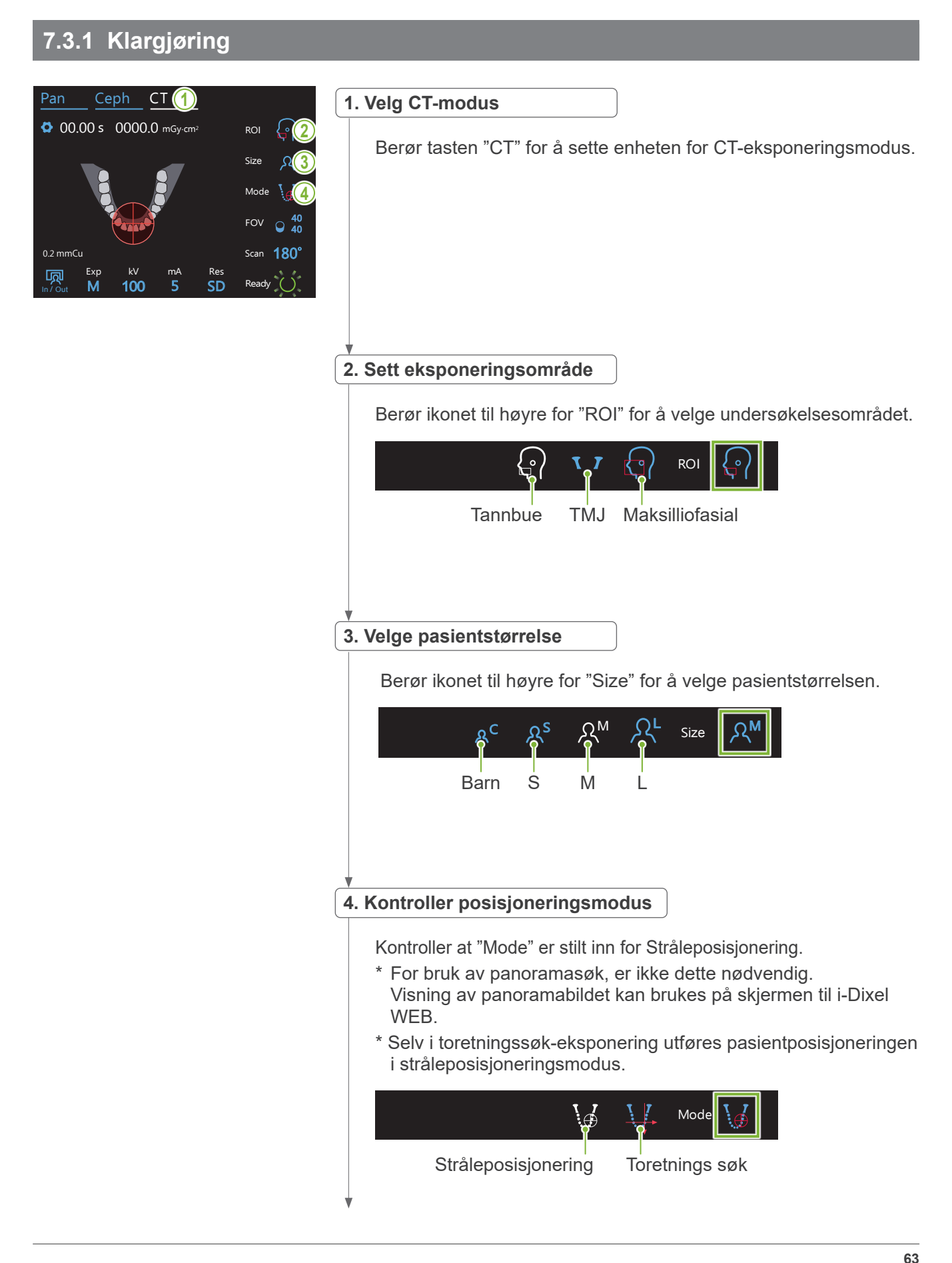

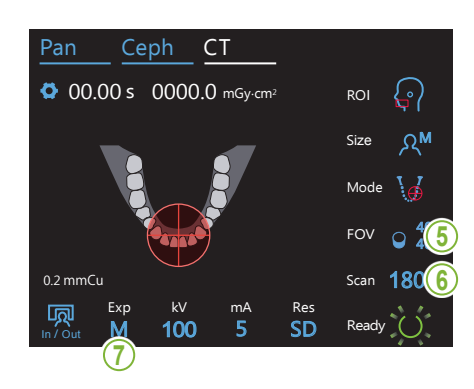

#### **5. Velg eksponeringsområde (FOV)**

Berør ikonet til høyre for "FOV" for å velge eksponeringsområde.

## **ⶤ Tannbue CT**

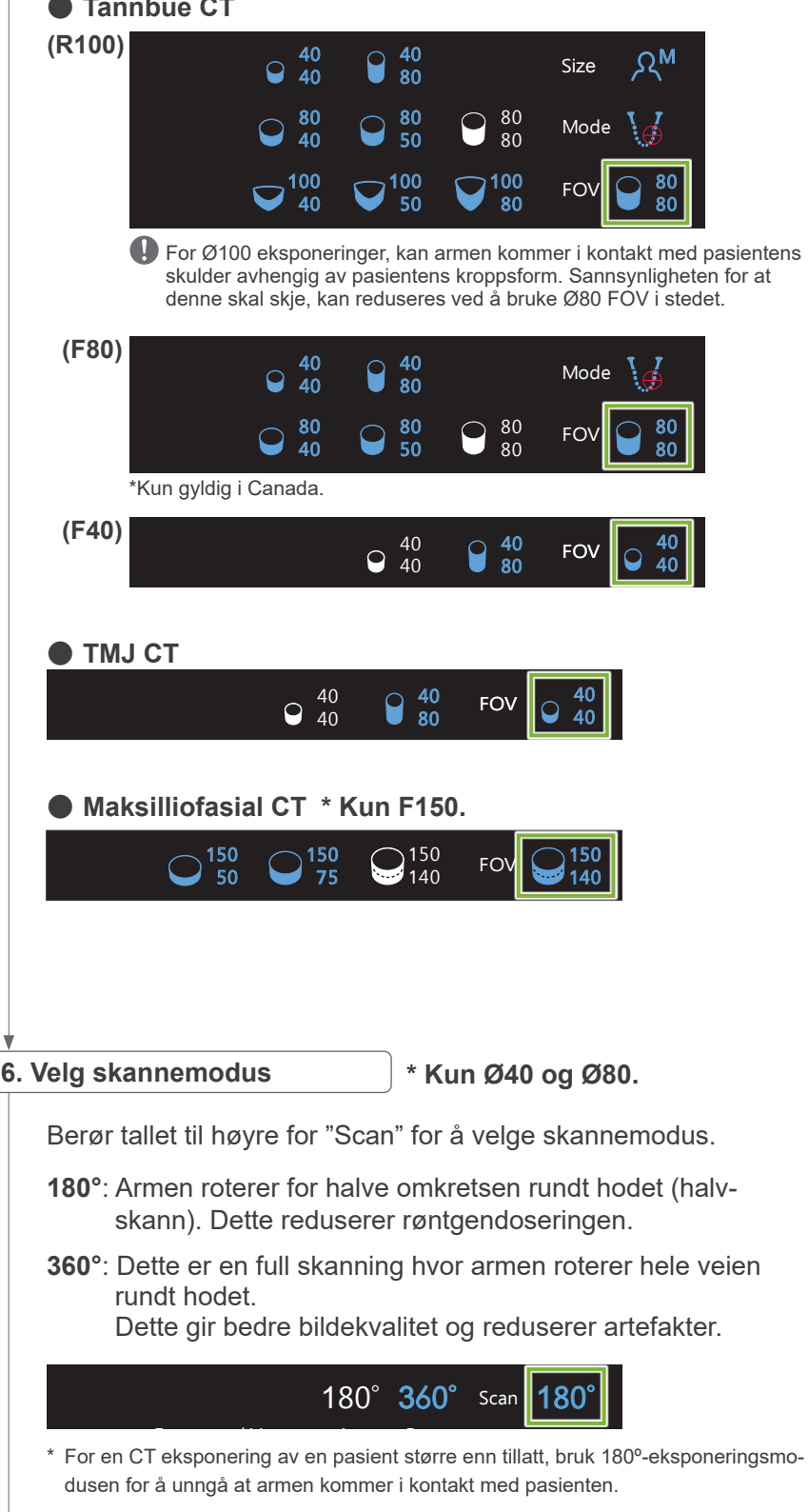

<span id="page-66-0"></span>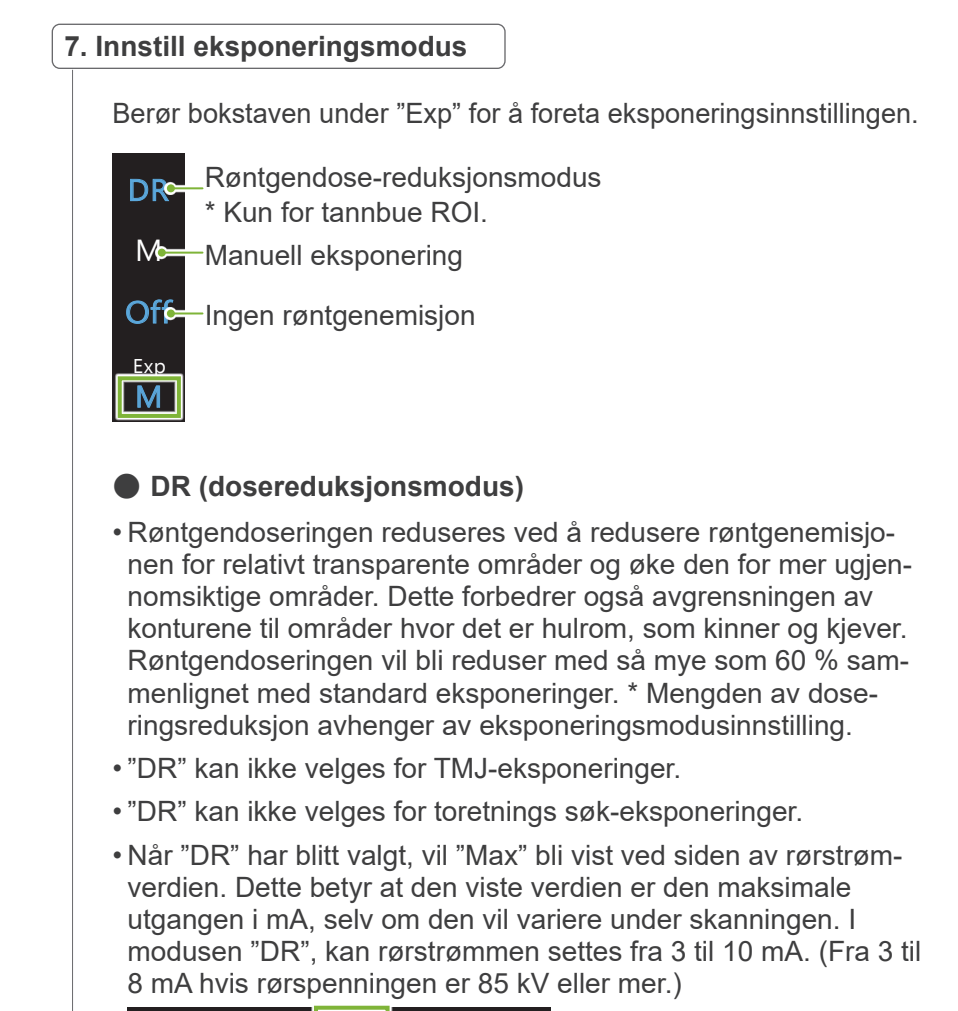

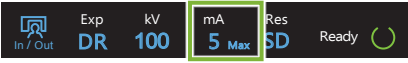

• "DR" vil kun fungere hvis rørstrømmen er satt til 3 mA eller mer. I modusen "DR", hvis mA er satt til mindre enn 2 mA, vil den automatisk gå opp til 3 mA når enheten er satt for modusen "DR".

## **ⶤ Eksponeringsinnstillinger for høy oppløsning**

For å oppnå fullt utbytte av innstillingen for høy oppløsning "HR", bruk de manuelle "M" eksponeringsinnstillinger. Valg av "DR" (dosereduksjonsmodus) avgir mindre røntgenstråler, men bildene blir mer kornet.

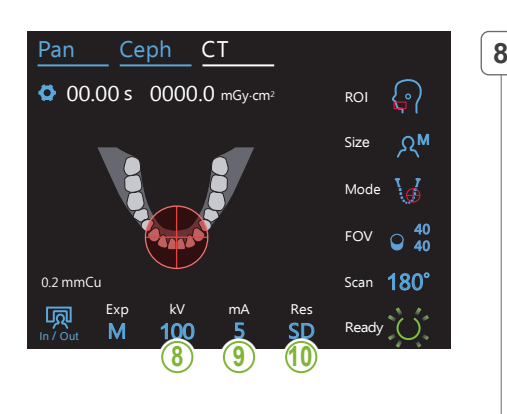

## **8. Still inn rørspenning (kV)**

Berør tallet under "kV" for å stille inn spenningen. Den kan stilles inn fra 70 – 100 kV i trinn på 5 kV.

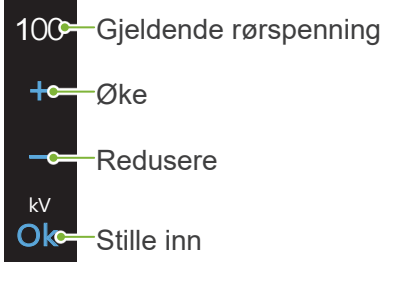

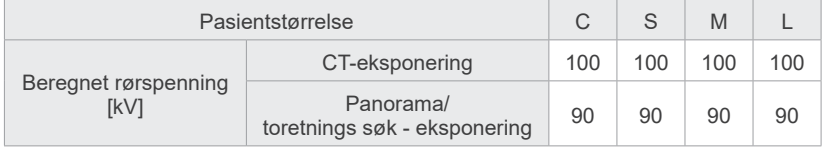

#### **9. Stille inn rørstrøm**  $\frac{1}{2}$

M

100

kV mA

Berør tallet under "mA" for å stille inn strømmen. Den kan stilles inn fra 2 – 10 mA i trinn på 1 mA.

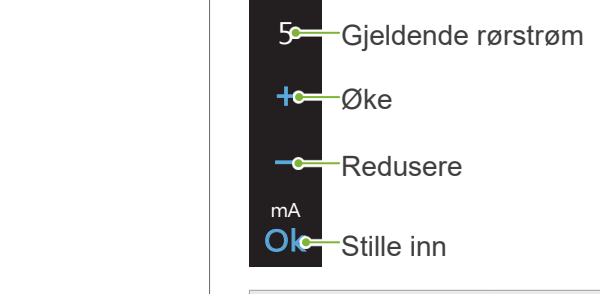

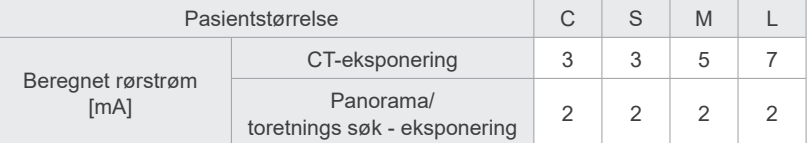

## **AFORSIKTIG**

• Sterk røntgenemisjon kan mette fotodiodene på sensoren for områder med høy røntgengjennomsiktighet. I det resulterende bildet, kan dette feilaktig vises som komplett fravær av vev. Se det roterende bildet som produseres under røntgenemisjon for å se om dette skjer, og vurder dette når du foretar en diagnose.

## 10. Velg oppløsning

SD **R**e

**\* Kun Ø40 × H40.**

Berør bokstavene under "Res" for å sette oppløsningen.

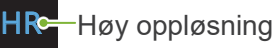

S**D≃**—Standard

**66**

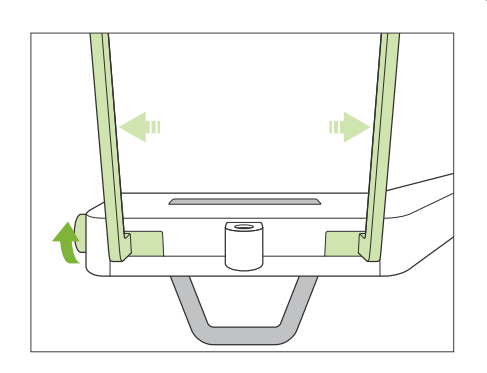

## **11. Sett hakestøtte, bideblokk eller overleppestøtte**

Drei den temporale stabilisatorknotten og åpne stabilisatorene. Tørk av hakestøtten, bideblokken eller overleppestøtten med etanol (70 % til 80 % volum) og sett den i hakestøtteholderen.

\* Før bruk, forsikre deg om at komponenten ikke er oppskrapet eller skadet på noen måte.

#### **ⶤ Hakestøtte**

- 1.Åpne et engangstrekk for hakestøtten (**A**) og sett det på hakestøtten.
- 2.Trekk ned papiret (**B**) og trekk det av.

#### **ⶤ Biteblokk**

- 1.Trekk av papiret av et engangstrekk for hakestøtten (**C**) og dekk over bittet (delen av biteblokken som pasienten biter i) med det.
- 2.Vri engangstrekket og sett bittet i biteblokk-stativet.
- 3.Sett et biteblokktrekk (**D**) på bittet.

#### **ⶤ Overleppestøtte**

- 1.Åpne engangstrekket for hakestøtten (**A**) og sett det på overleppestøtten.
- 2.Trekk ned papiret (**B**) og trekke det av.
- 3. Vri trekket og press det så tett mot overleppestøtten som mulig.

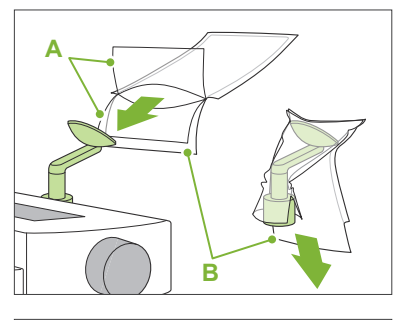

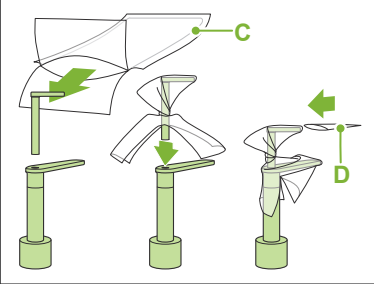

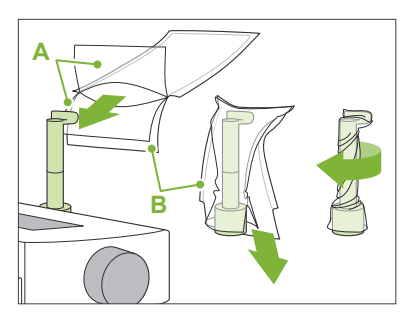

## **AADVARSEL**

- Hakestøtten, biteblokken og overleppestøtten må desinfiseres ved å tørke med etanol (70 % til 80 % volum) etter hver gangs bruk, og før man setter på et engangstrekk.
- Biteblokktrekk, og engangstrekk for hakestøtten må aldri gjenbrukes. Det må brukes nye for hver pasient.
- Pasienthåndtaket må desinfiseres ved å tørke det med etanol (70 % til 80 % volum) etter hver pasient. Hvis pasienten har et åpent eller blødende sår på hånden, skal pasienthåndtaket dekkes for å hindre krysskontaminering, før pasienten griper fast i det.

## **AFORSIKTIG**

• Hakestøtten, biteblokken og overleppestøtten kan håndtere en belastning på 20 kg. Disse delene kan bli ødelagt eller pasienten kan bli skadet hvis pasienten hviler for mye kroppsvekt på dem.

Lagre engangstrekk for hakestøtten og bideblokktrekkene på et rent, hygienisk sted.

## **7.3.2 Pasientinnføring og plassering**

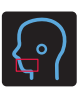

## **Tannbue CT-eksponering**

Samme som for tannbuepanorama-eksponering.

Se **"[6.3.2 Pasientinnføring og plassering"](#page-35-0) (s[.34](#page-35-0) – [37](#page-38-0))**.

For panorama søk:

Trykk tasten "Pan" på kontrollpanelet for å gå til panoramamodus og så plassere pasienten. Hvis pasienten er plassert for noen annen modus enn panorama, kan søkefunksjonen være unøyaktig.

Hvis du bruker et panoramabilde som er laget tidligere, forsikre deg om at pasientplasseringen er eksakt lik.

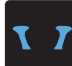

## **TMJ CT-eksponering**

Samme som for kvadruppel TMJ-eksponering. Se **"[6.4.2 Pasientinnføring og plassering"](#page-48-0) (s[.47](#page-48-0) – [51](#page-52-0))**.

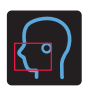

## **Maksilliofasial CT-eksponering**

Samme som for tannbuepanorama-eksponering.

Se **"[6.3.2 Pasientinnføring og plassering"](#page-35-0) (s[.34](#page-35-0) – [37](#page-38-0))**.

Da det er en øvre grense for eksponeringen, kan det være nødvendig å la svært høye pasienter sitte ned eller bøye seg ned.

## **7.3.3.1 Sett FOV-posisjon med panorama søk (for Ø40 FOV)**

## **AFORSIKTIG**

- Panoramasøket bestemmer et referanseområde, men dets nøyaktighet kan ikke garanteres. Avhengig av pasienten, kan det være store feil i posisjoneringen for mandibulære andre og tredje molarer. I dette tilfellet er det bedre å bruke toretnings søket.
- For tannløse pasienter, er det vanskelig for søkeposisjonering å reproduseres for et CT-skann. Bruk i dette tilfellet stråleposisjonering for å foreta CT-eksponeringen.

Panoramasøket kan ikke brukes på TMJ CT-eksponeringer.

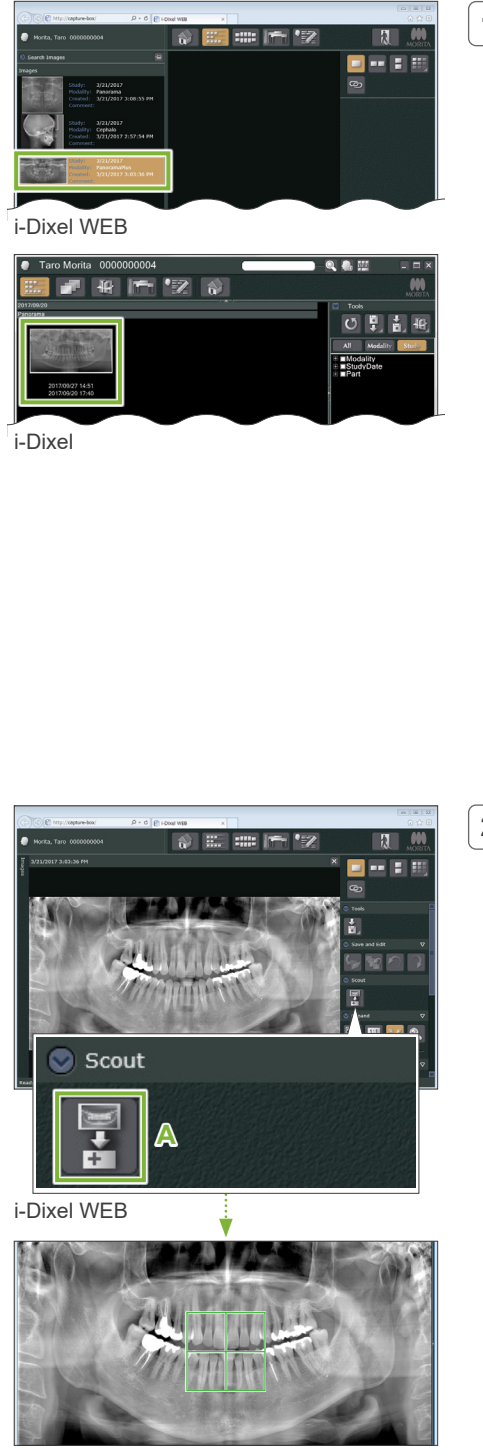

#### **1. Vis et panoramabilde (i-Dixel WEB)**

Vis et panoramabilde i 2d-visningen til i-Dixel WEB.

Panoramasøket kan brukes med panoramabilder laget med modellene Veraviewepocs 2D, 3D, og 3D R100/F40. Likevel, da posisjoneringen vil være lavere, sjekk alltid med strålene før du foretar CT-eksponering.

## **AFORSIKTIG**

- Hvis du snur panoramabildet horisontalt, kan ikke panoramasøket brukes på det. Returner bildet ved å snu det tilbake til det opprinnelige. Bruk heller ikke bilder med de forholdene som opplistet nedenfor for panoramasøk. Da disse bildene ikke inneholder horisontal snuingsinformasjon, kan ikke panoramasøk prosesseres korrekt.
	- Importerte panoramabilder som er blitt snudd horisontalt.
	- Bilder som ble snudd horisontalt og lagret som et nytt bilde.

#### For å ta et nytt panoramabilde, se **"[6.3.3 Eksponering](#page-39-0)" (s.[38\)](#page-39-0)**.

## **AFORSIKTIG**

• Hvis panoramaet kun skal brukes for CT-eksponeringsposisjonering, bruk lavest mulig røntgendosering uten at det virker negativt inn på CT-posisjoneringen. Estimert rørspenning og strøm: 90 kV og 2 mA for alle pasientstørrelser.

## **2. Åpne X800 eksponeringsvinduet (i-Dixel WEB)**

Klikk på knappen Velg Panorama Scout-bilde (**A**).

Når panoramabildet åpnes i X800 eksponeringsvinduet, kan panorama scout-prosedyren utføres.

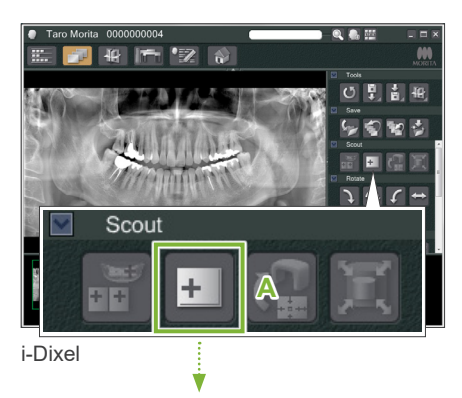

En grønn ramme vil bli vist. Denne rammen spesifiserer eksponeringsområdet (FOV).

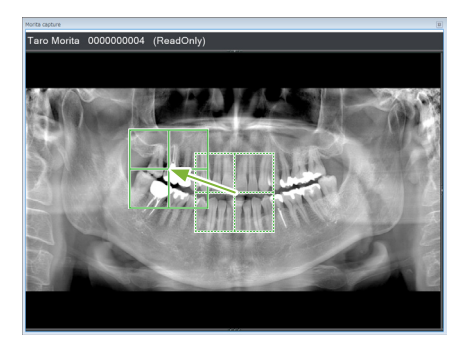

## **3. Spesifiser eksponeringsområde (i-Dixel WEB)**

Dra rammen for å bestemme senter til eksponeringen.

- Gjentatt klikking eller trekking over lang tid kan føre til at datamaskinen reagerer tregere eller til og med fryser.
- Berør ikke noen betjeningstaster på røntgenenheten når eksponeringsområderammen vises på datamaskinen med i-Dixel WEB. Dette kan føre til at røntgenenheten stopper å virke.
- Hvis rammen går ut av det mulige eksponeringsområdet, vil det bli rødt, og det vil ikke være mulig å spesifisere senter til FOV.

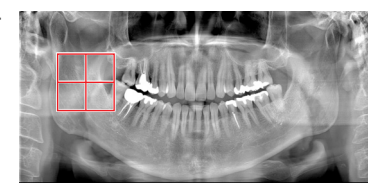

## **ⶤ Endre FOV på datamaskinen med i-Dixel WEB** FOV kan bli endret med programvaren i-Dixel WEB. **Klikk på knappen "Set CT Area"** Klikk på knappen "Set CT Area" (**A**) på søkepanelet for å vise en dialogboks for valg av eksponeringsmodus. Scout **A Velge områdestørrelse** Velg en områdestørrelse fra nedtrekksmenyen og klikk så på knappen "OK". **Select Acquisition Mode** Please select the examination area size for scouting.  $\overline{\alpha}$ Cancel Vrch W40XF60<br>Vrch W40xH80<br>MJ W40xH40 TMJ W40xH8 \* Hvis posisjoneringsmodus er toretnings søkebilde for TMJ, er eksponeringen "Size L" uavhengig av valgt pasientstørrelse på grunn av begrensningen i armbevegelsen. Velg ett av disse områdestørrelsene: W 40 × H 80 (Size L) W 40 × H 40 (Size L) W 40 × H 40 (HR Size L) Hvis annet velges, blir rammen rød og eksponeringen kan ikke utføres.**Områdestørrelsen vil bli endret** En pipetone vil høres og områdestørrelsen vil bli endret til den som er valgt.
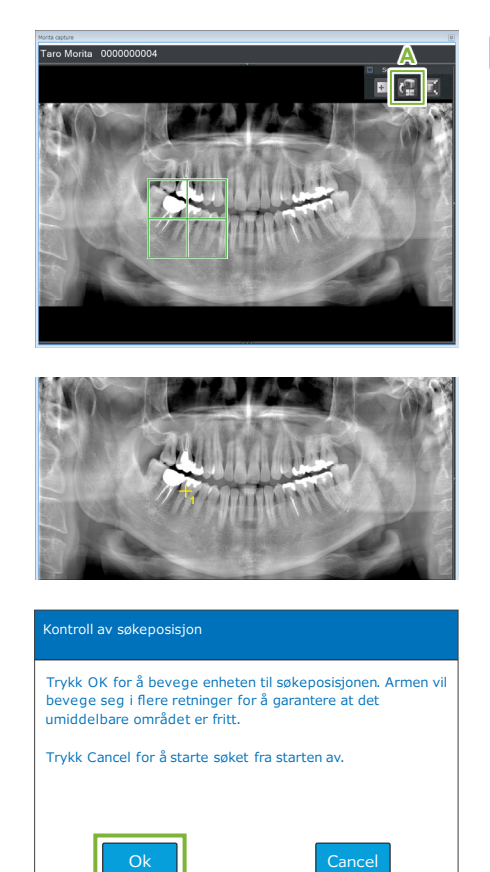

### **4. Send FOV-posisjon (i-Dixel WEB)**

Klikk knappen "Send CT Scout Position" (**A**) på søkeverktøypanelet.

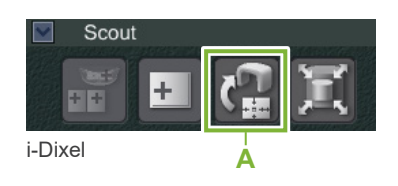

Et gult avkryssingsmerke "+" i panoramabildet indikerer senter for eksponeringsområdet.

- Ikke glem å klikke på ikonet Send CT Scout Position etter posisjonering av rammen. Hvis ikke, gjenkjennes ikke det nylig valgte området av Veraview X800.
- Hvis du snur panoramabildet horisontalt, kan ikke panoramasøket brukes på det. Forsikre deg om at du velger et bilde som ikke er blitt snudd horisontalt, og spesifiser eksponeringsområdet. For detaljer, se **["1. Vis et panoramabilde \(i-Dixel](#page-70-0)  [WEB\)"](#page-70-0) (s. [69\)](#page-70-0)**.

Hvis den valgte posisjonen er OK, vil man høre en to-tone pipelyd og meldingen vist til venstre vil vises på kontrollpanelet.

Berør knappen "Ok" for å bekrefte posisjoneringen.

Berør knappen "Cancel" for å kansellere den.

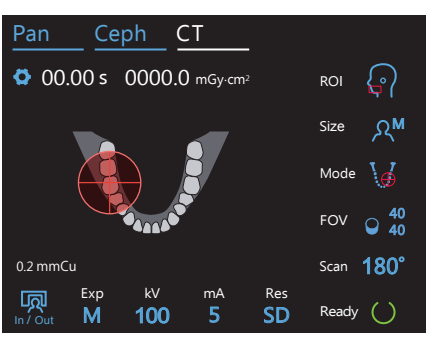

### **5. Registrer FOV-posisjon**

Berør knappen "Ok", armen vil da gå til posisjonen som korresponderer med registrert FOV-posisjon.

Betjeningspanelet vil automatisk skifte til CT-eksponeringsmodus. Eksponeringsområdet spesifisert av applikasjonen i-Dixel WEB vil

bli vist som en FOV-sirkel på kontrollpanelet.

FOV-sirkelen bestemmer et referanseområde, men dens nøyaktighet kan ikke garanteres.

### **ⶤ Fortannposisjonering**

Når søket indikerer fortannsområdet, kan FOV-sirkelen på kontrollpanelet virke å være litt tilbake. Dette er fordi enheten har justert posisjonen slik at FOV er innenfor eksponeringsområdet til enheten. Fortannsregionen vil ikke være eksakt i senter av FOV, men den vil bli inkludert i eksponeringsområdet. Fortsett med prosedyren. 00.00s 000.00mGy

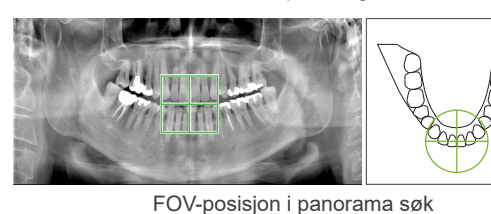

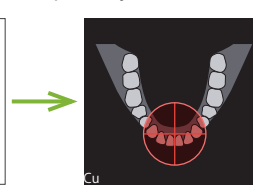

med Veraview X800 v-posisjon best

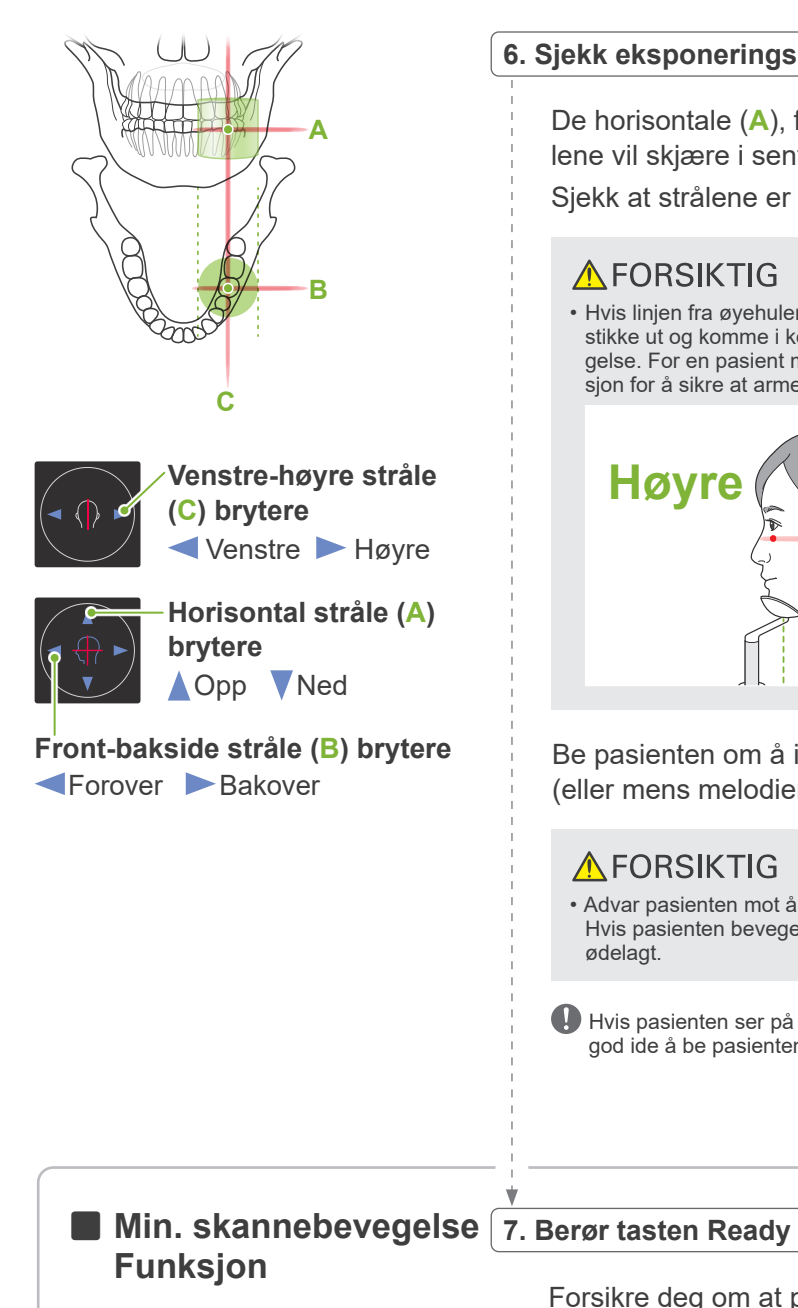

ødelagt.

**AFORSIKTIG** 

(Hvis denne funksjonen er slått på .)

Forsikre deg om at pasienten holder hendene på pasienthåndtaket.

god ide å be pasienten om å lukke øynene.

Med enheten allerede i klartilstand, trykk en gang til på tasten "Ready".

• Advar pasienten mot å bevege hodet under strålingen (mens melodien høres). Hvis pasienten beveger seg, kan han bli truffet av armen, eller bildet kan bli

Hvis pasienten ser på armen som går rundt, kan han bevege på hodet. Det er en

Be pasienten om å ikke bevege hodet under røntgenemisjonen (eller mens melodien blir spilt) og forlat så røntgenrommet.

De horisontale (**A**), front-bakside (**B**) og venstre-høyre (**C**) strå-

• Hvis linjen fra øyehulen til øreåpningen ikke er horisontal, kan baksiden av hodet stikke ut og komme i kontakt med armen under en eksponering eller klarbevegelse. For en pasient med et stort hode, kjør en test i modusen uten røntgenemi-

lene vil skjære i senter av eksponeringsområdet.

sjon for å sikre at armen ikke kommer i kontakt med pasienten.

**Høyre** *Fei* 

Sjekk at strålene er på målet.

A FORSIKTIG

**6. Sjekk eksponeringsposisjon**

Armen vil bevege seg til posisjonen Min. skannebevegelse og man vil høre en totonet pipelyd.

Etter at armen beveges, sjekk pasientens posisjonering og håndstillingen på pasienthåndtaket, og forlat røntgenrommet.

For å fortsette, gå til **"[7.3.4 CT-eksponering"](#page-82-0) (s.[81\)](#page-82-0)**.

**72**

### **ⶤ Forhold mellom CT og panorama søkebilder**

CT og panorama søkebilder er forbundet. Hvis du dobbeltklikker på det grønne kryssmerket "+" i panorama søkebildet, vil CT-bildet for det stedet automatisk bli vist.

Hvis CT-eksponering ikke er blitt foretatt, vil kryssmerket "+" bli gul. I dette tilfellet, er det ikke noen forbindelse med noen ting.

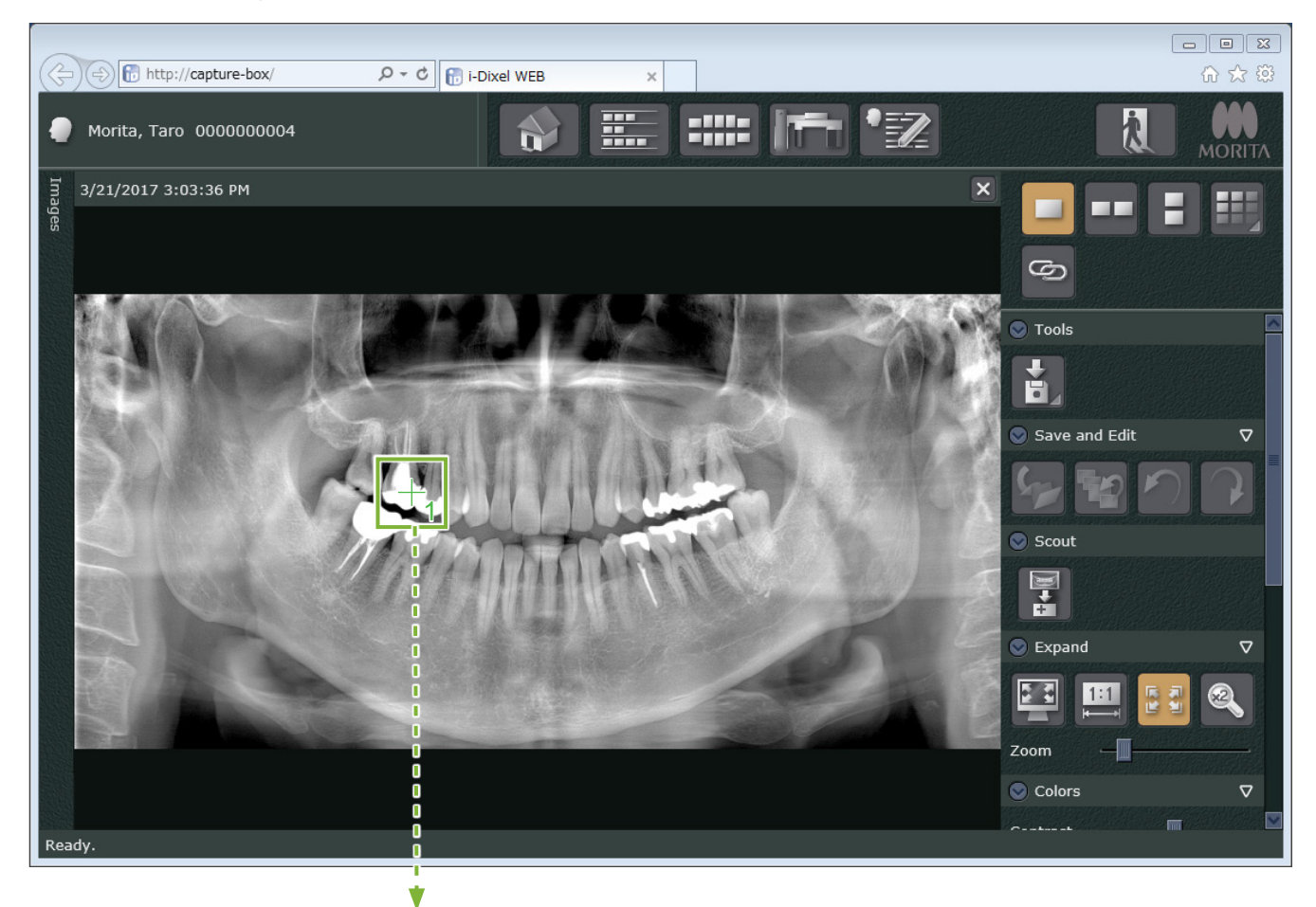

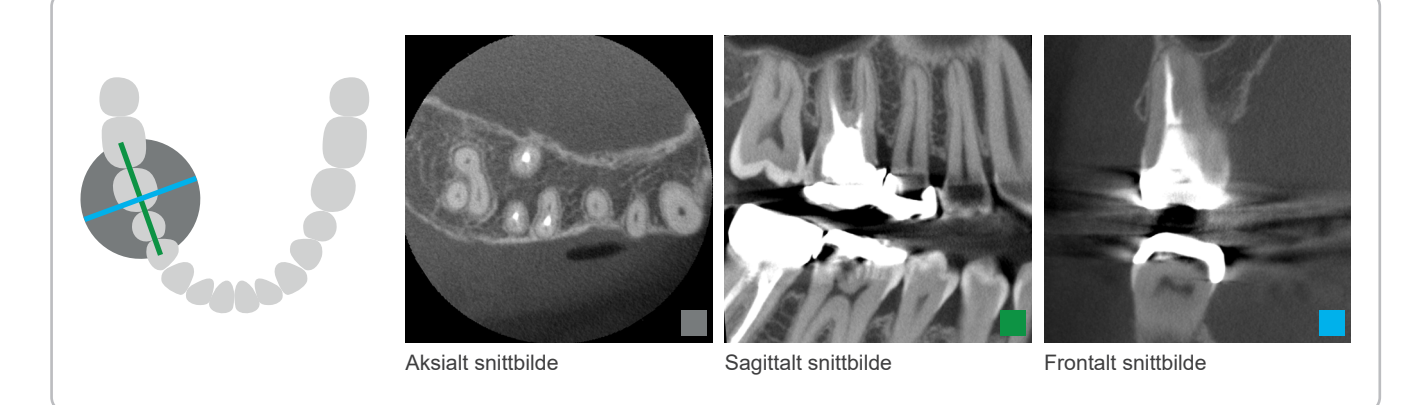

### **7.3.3.2 Sett FOV-posisjon med to-retnings søk (for tannbue og TMJ ROIer)**

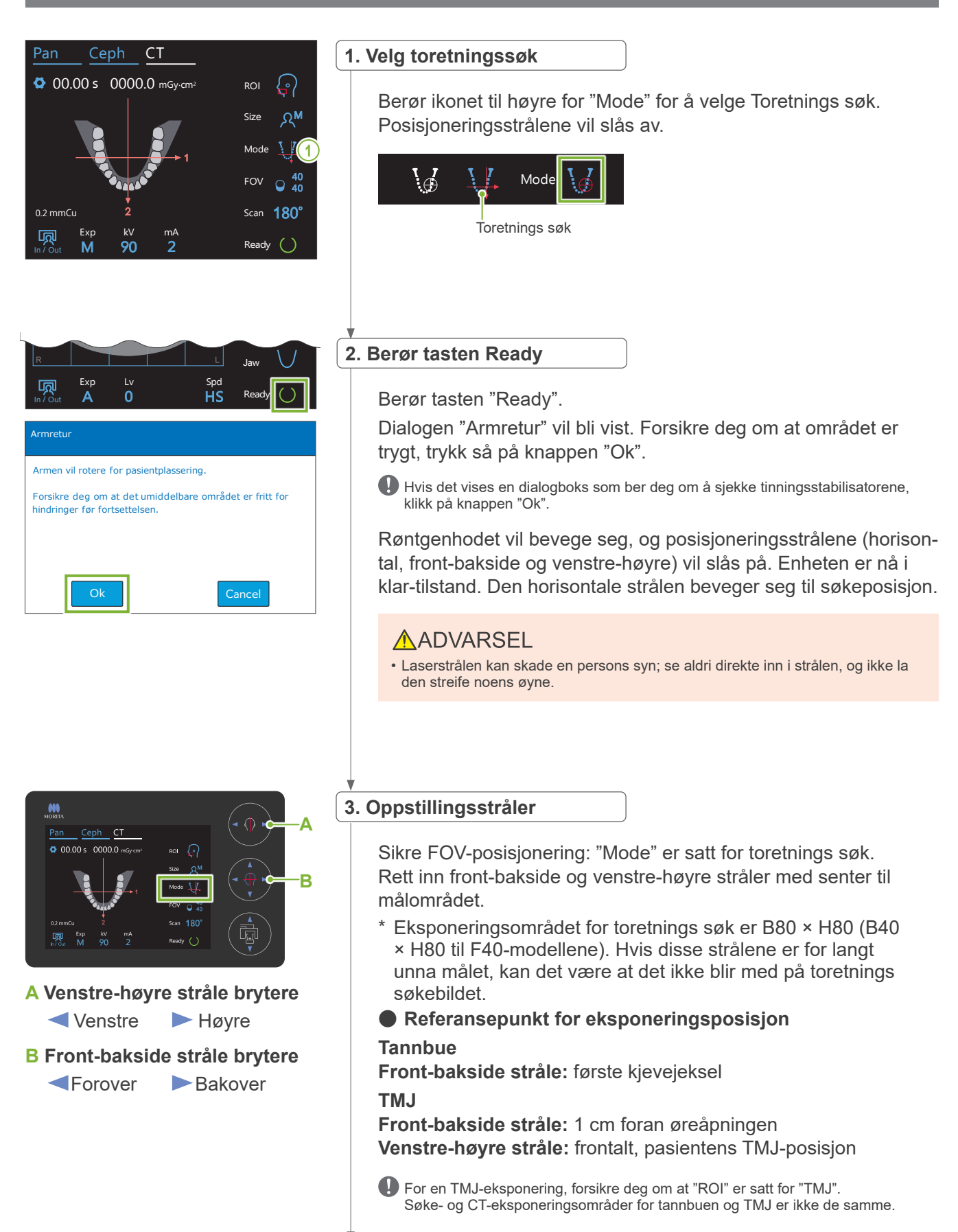

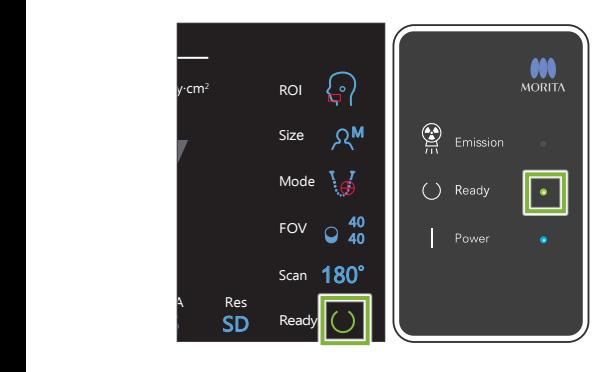

### **4. Kontroller klar-tilstanden**

Kontroller at "Ready"-tasten på kontrollpanelet og "Ready"-LED-en (grønn) på kontrollboksen er på.

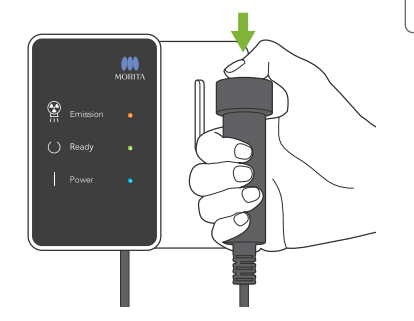

#### **5. Utfør toretnings søke-eksponering**

Hold ned emisjonsbryteren. Armen vil rotere og røntgenemisjonen vil starte. "Emission"-LED-en (gul) på kontrollboksen vil tennes, og melodien vil høres.

Så mye som 15 sekunder kan gå fra det tidspunktet emisjonsbryteren trykkes inntil røntgenstrålingen faktisk starter. Dette er ikke unormalt. Det tar en stund for enheten å verifisere datainnstillingene.

### **AADVARSEL**

• Hvis en nødsituasjon oppstår, slipp emisjonsbryteren. Eller trykk på nødstoppbryteren. Dette vil stoppe armrotasjonen og røntgenstrålingen.

### A FORSIKTIG

- Gå utenfor røntgenrommet for å trykke på emisjonsbryteren.
- Hvis operatøren må bli værende i røntgenrommet av en eller annen grunn, skal vedkommende ha på seg et røntgenbeskyttelsesforkle og holde seg på minst 2 meters avstand fra røntgenstrålingens fokuspunkt. Operatøren skal også holde seg utenfor området som utsettes for røntgenstråling.
- Hvis emisjonsbryteren slippes for man fullfører hele søkeeksponeringsprosessen, vil eksponeringen umiddelbart bli terminert. Før i dette tilfelle pasienten bort fra enheten. Hvis røntgenhodet eller detektoren er rett bak pasienten, slå av enheten og roter armen sakte slik at pasienten kan forlate maskinen. Hvis du gjennomfører klare prosedyrer uten at pasienten skal bevege seg bort fra enheten, kan armen treffe pasienten og muligens skade pasienten.
- For toretnings søk, hold emisjonsbryteren nede til begge eksponeringene er fullført. Hvis man slipper den etter at kun ett er utført, vil det resultere i tap av første eksponering og at man ikke får noe bilde.

Melodien stopper når eksponeringen har blitt fullført. Slipp emisjonsbryteren og heng den i holderen på kontrollboksen.

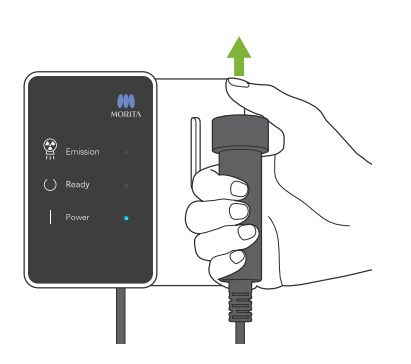

7 CT-eksponering < Two-direction Scout >

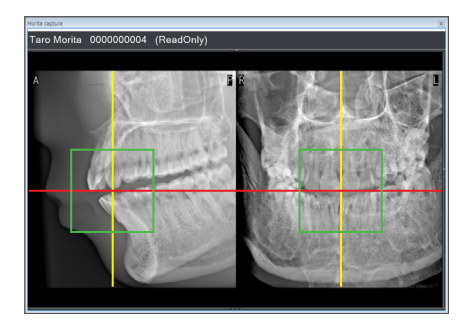

### **6. Søkebildevisning (i-Dixel WEB)**

Toretnings søkebilde vil bli vist i 2D-visningen til i-Dixel WEB. Skjæringspunktet til de røde og gule linjene viser senter av eksponeringsområdet, og den grønne rammen viser størrelsen til FOV. Størrelsen til rammen viser størrelsen til valgt FOV.

### **AFORSIKTIG**

• Lukk ikke søkebildet før CT-eksponeringen er blitt fullført. Hvis søkebildet blir lukket, vil ikke posisjonering lenger være mulig.

\* CT-eksponeringsområdets størrelse (FOV) kan bli endret med programvaren i-Dixel WEB. For detaljer, se **[7.3.3.1,](#page-70-1) ["Endre](#page-71-0)  [FOV på datamaskinen med i-Dixel WEB"](#page-71-0) (s[.70](#page-71-0))**.

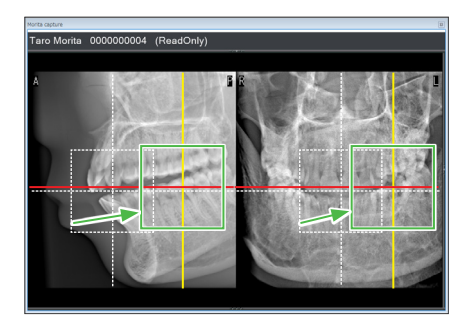

### **7. Spesifiser FOV-posisjon (i-Dixel WEB)**

Dra rammen for å bestemme senter til FOV.

### **ⶤ Ø100 søkebilde**

En prikket gul linje (**A**) vises i bildet for Ø100 FOV. Denne linjen representerer maksimum breddeposisjon til FOV (**B**). Bruk denne linjen til å estimere posisjoneringen.

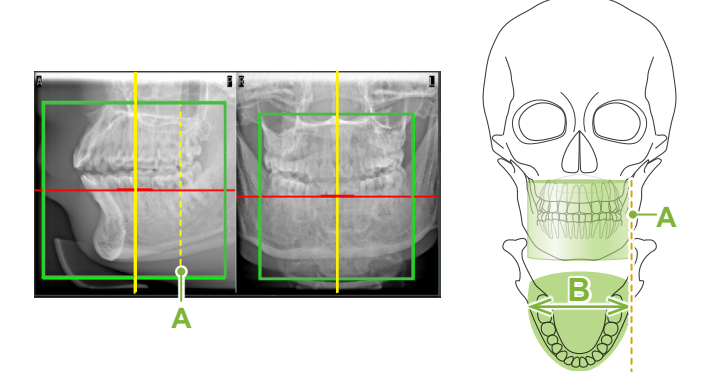

- Gjentatt klikking eller trekking over lang tid kan føre til at datamaskinen reagerer tregere eller til og med fryser.
- Berør ikke noen betjeningstaster på røntgenenheten når eksponeringsområderammen vises på datamaskinen med i-Dixel WEB. Dette kan føre til at røntgenenheten stopper å virke.
- Hvis rammen går ut av det mulige CT-eksponeringsområdet, vil det bli rødt, og det vil ikke være mulig å spesifisere senter til FOV.

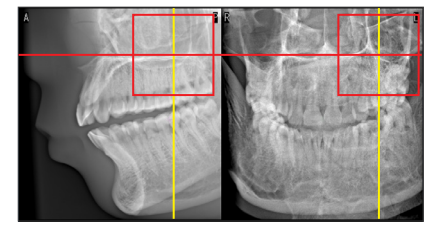

Ikke glem å klikke på ikonet Send CT Scout Position etter posisjonering av rammen. Hvis ikke, gjenkjennes ikke det nylig valgte

området av Veraview X800.

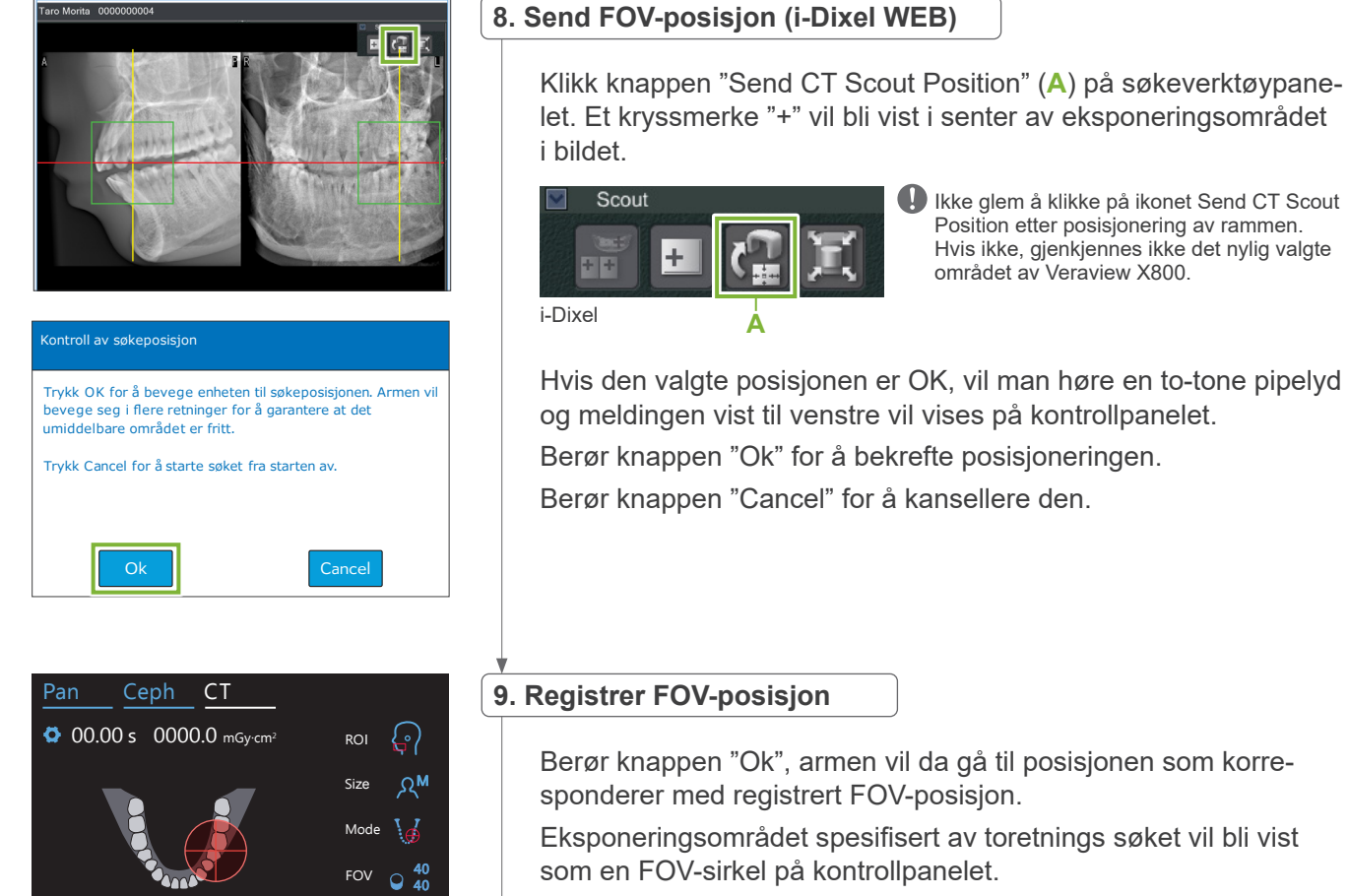

100

**10**

kV mA

Res SD

Ready Scan

180°

Exp

M

In / Out

0.2 mmCu

FOV-sirkelen bestemmer et referanseområde, men dens nøyaktighet kan ikke garanteres.

### **ⶤ Fortannposisjonering**

Når søket indikerer fortannsområdet, kan FOV-sirkelen på kontrollpanelet virke å være litt tilbake. Dette er fordi enheten har justert posisjonen slik at FOV er innenfor eksponeringsområdet til enheten. Fortannsregionen vil ikke være eksakt i senter av FOV, men den vil bli inkludert i eksponeringsområdet. Fortsett med prosedyren.

\* Legg merke til at FOV-posisjonen spesifisert på søkebildet avviker fra posisjonen som vises på kontrollpanelet.

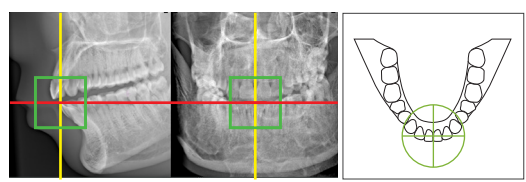

0.2 mmCu

Veraview X80 posisjon pestemt med

FOV-posisjon på toretnings søk

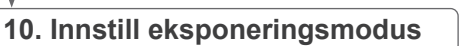

Sett innstillinger for eksponering (Exp), rørspenning (kV) og strøm (mA) for CT-eksponeringen.

For detaljer, se **[7.3.1,](#page-64-0) ["7. Innstill eksponeringsmodus](#page-66-0)" – "[9.](#page-67-0)  [Stille inn rørstrøm"](#page-67-0) (s[.65](#page-66-0) – [66](#page-67-0))**.

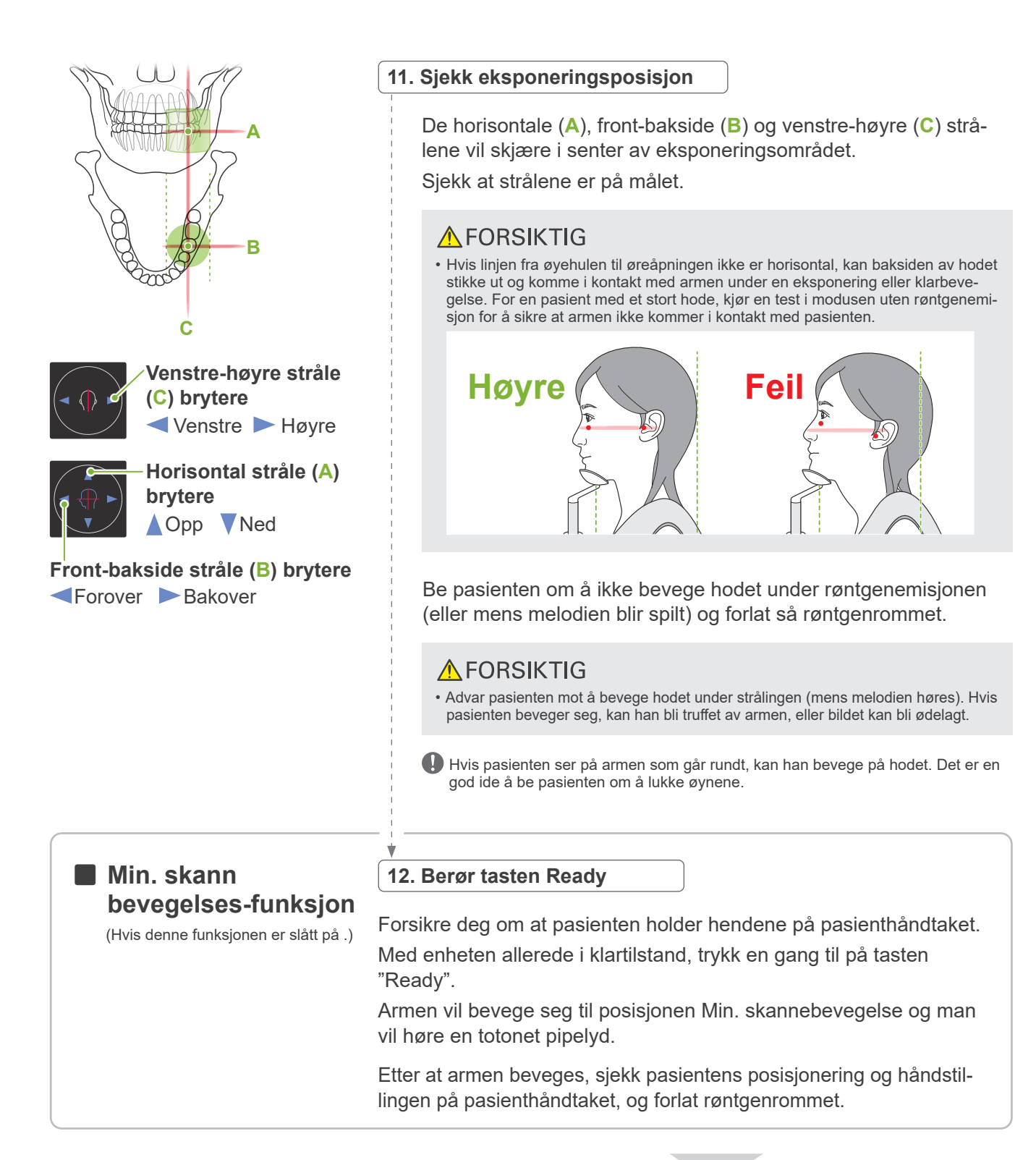

For å fortsette, gå til **"[7.3.4 CT-eksponering"](#page-82-0) (s.[81\)](#page-82-0)**.

### **ⶤ Forhold mellom CT og toretnings søkebilder**

CT og toretnings søkebilder er forbundet. Hvis du dobbeltklikker på det grønne kryssmerket "+" i toretnings søkebildet, vil CT-bildet for det stedet automatisk bli vist.

Hvis CT-eksponering ikke er blitt foretatt, vil kryssmerket "+" bli gul. I dette tilfellet, er det ikke noen forbindelse med noen ting.

### **7.3.3.3 Sett FOV-posisjon med stråleposisjonering**

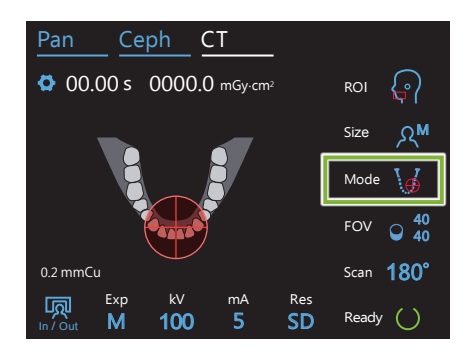

Når stråleposisjonering er valgt som FOV-posisjonering: "Mode", FOV-sirkelen vises på kontrollpanelet. Dette viser horisontalplanet for tannbuen og er den tilnærmede lokaliseringen av eksponeringsområdet. Front-bakside og venstre-høyre stråler er koblet til FOV-sirkelen, og den vil bevege seg tilsvarende når strålene beveges.

FOV-sirkelen bestemmer et referanseområde, men dens nøyaktighet kan ikke garanteres.

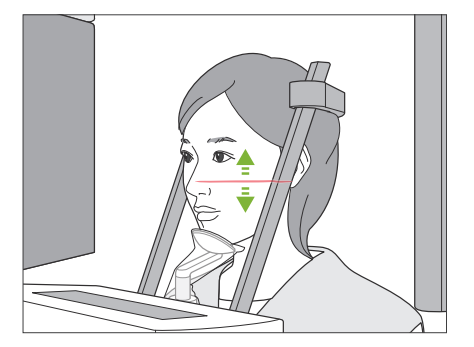

### **1. Rett inn horisontal stråle**

Beveg den horisontal strålen opp eller ned for å sette vertikal posisjon. Denne strålen indikerer høyde til senter av FOV.

### **ⶤ FOV område**

### **For Ø40, Ø80 og Ø100:**

FOV har et vertikalt område på 130 mm. (Det kan beveges opp 50 mm fra laveste posisjon for en H80, 80 mm for en H50, og 90 mm en H40.)

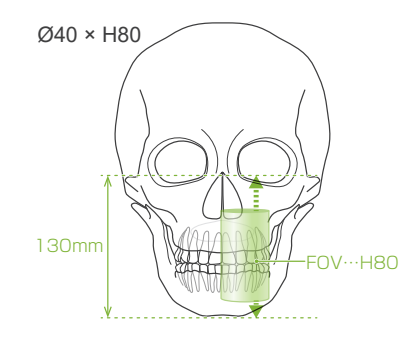

### **For Ø150:**

FOV har et vertikalt område på 140 mm.

(Det kan beveges opp 65 mm fra laveste posisjon for en H75, og 90 mm en H50.)

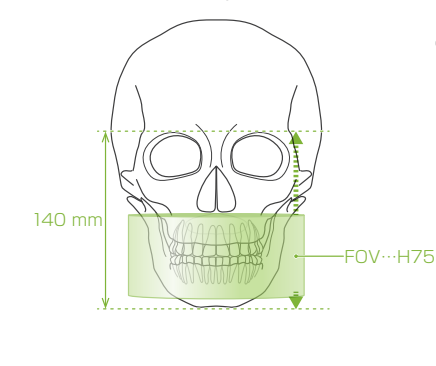

**O** For H140 foretas det to eksponeringer.

### **2. Rett inn front-bakside og venstre-høyre stråler**

#### **ⶤ Ø40**

De horisontale (**A**), front-bakside (**B**) og venstre-høyre (**C**) strålene vil skjære i senter av FOV.

Beveg front-bakside og horisontal stråler for å sette FOV-posisjon.

Sjekk at strålene er på målet.

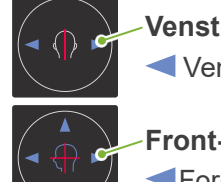

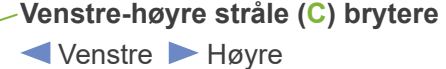

**Front-bakside stråle (B) brytere** Forover Bakover

#### **ⶤ Ø80, Ø100 og Ø150**

De horisontale (**A**), og venstre-høyre (**C**) strålene vil skjære hverandre i senter av FOV. Front-bakside strålen(**B**) er til venstre rettet inn med den distale siden av venstre hjørnetann, og trenger ikke å justeres.

Sjekk at strålene er på målet.

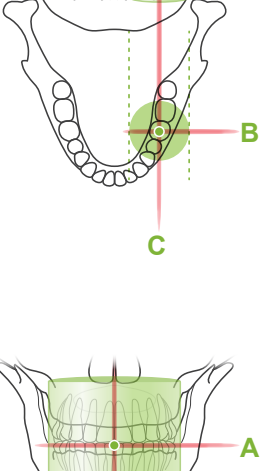

**A**

**C B** \* FOV-sirkelen i betjeningspanelet er en tilnærming. Sjekk strålene for eksakt posisjon.

Be pasienten om å ikke bevege hodet under røntgenemisjonen (eller mens melodien blir spilt) og forlat så røntgenrommet.

### **A FORSIKTIG**

• Advar pasienten mot å bevege hodet under strålingen (mens melodien høres). Hvis pasienten beveger seg, kan han bli truffet av armen, eller bildet kan bli ødelagt.

Hvis pasienten ser på armen som går rundt, kan han bevege på hodet. Det er en god ide å be pasienten om å lukke øynene.

# **㇞ Min. skann**  (Hvis denne funksjonen er slått på .)

**3. Trykk bryteren Ready** 

**bevegelses-funksjon**<br>
Forsikre deg om at pasienten holder hendene på pasienthåndtaket. Med enheten allerede i klartilstand, trykk en gang til på tasten "Ready".

> Armen vil bevege seg til posisjonen Min. skannebevegelse og man vil høre en totonet pipelyd.

Etter at armen beveges, sjekk pasientens posisjonering og håndstillingen på pasienthåndtaket, og forlat røntgenrommet.

### <span id="page-82-0"></span>**7.3.4 CT-eksponering**

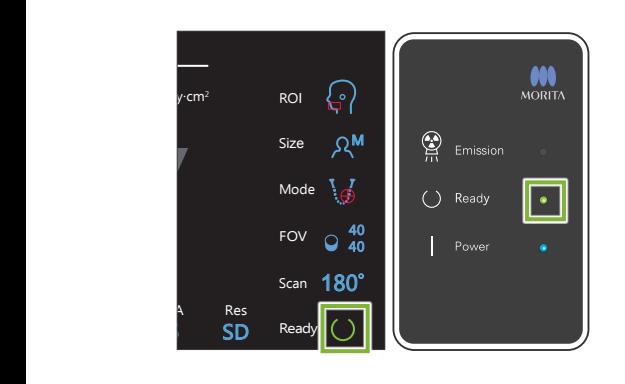

#### **1. Kontroller klar-tilstanden**

Kontroller at "Ready"-tasten på kontrollpanelet og "Ready"-LED-en (grønn) på kontrollboksen er på.

### **2. Røntgenemisjon**

Hold nede emisjonsbryteren.

Armen vil rotere og røntgenemisjonen vil starte.

"Emission"-LED-en (gul) på kontrollboksen vil tennes, og melodien vil høres.

- \* For eksponeringene Ø150 × H140, foretas det to eksponeringer etter hverandre. Fortsett og holde ned emisjonsbryteren etter at den første eksponeringen er tatt. Armen vil gå opp og returnere til sin klarposisjon. Deretter vil andre eksponering bli foretatt. Hvis du slipper emisjonsbryteren før begge eksponeringene er fullført, vil det ikke bli laget noe komplett bilde.
- Så mye som 15 sekunder kan gå fra det tidspunktet emisjonsbryteren trykkes inntil røntgenstrålingen faktisk starter. Dette er ikke unormalt. Det tar en stund for enheten å verifisere datainnstillingene.

### **AADVARSEL**

• Hvis en nødsituasjon oppstår, slipp emisjonsbryteren. Eller trykk på nødstoppbryteren. Dette vil stoppe armrotasjonen og røntgenstrålingen.

### **A FORSIKTIG**

- Gå utenfor røntgenrommet for å trykke på emisjonsbryteren.
- Hvis operatøren må bli værende i røntgenrommet av en eller annen grunn, skal vedkommende ha på seg et røntgenbeskyttelsesforkle og holde seg på minst 2 meters avstand fra røntgenstrålingens fokuspunkt. Operatøren skal også holde seg utenfor området som utsettes for røntgenstråling.
- Hvis man slipper strålingsbryteren under røntgenemisjonen, stoppes armens rotasjon og eksponeringen termineres. Før i dette tilfelle pasienten bort fra enheten. Hvis røntgenhodet eller detektoren er rett bak pasienten, slå av enheten og roter armen sakte slik at pasienten kan forlate maskinen. Hvis du gjennomfører klare prosedyrer uten at pasienten skal bevege seg bort fra enheten, kan armen treffe pasienten og muligens skade pasienten.
- Hvis det inntrer feil under en eksponering, vil armen stoppe og eksponeringen bli terminert. Før i dette tilfelle pasienten bort fra enheten. Hvis røntgenhodet eller detektoren er rett bak pasienten, slå av enheten og roter armen sakte slik at pasienten kan forlate maskinen. Hvis du gjennomfører klare prosedyrer uten at pasienten skal bevege seg bort fra enheten, kan armen treffe pasienten og muligens skade pasienten.

\* Hvis røntgenemisjonen ikke starter når du trykker emisjonsknappen, sjekk for å se om datamaskinen er opptatt med å rekonstruere et bilde eller ber om instruksjoner.

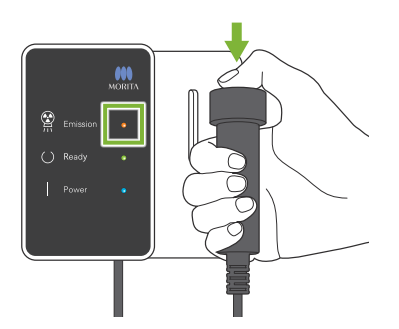

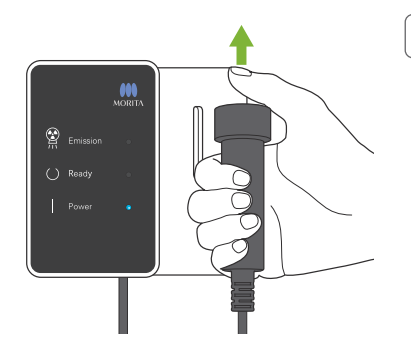

### **3. Eksponering fullført**

Melodien stopper når eksponeringen har blitt fullført. Armen vil automatisk bevege seg til pasientens utføringsposisjon Slipp emisjonsbryteren og heng den i holderen på kontrollboksen.

### **7.3.5 Pasientutføring**

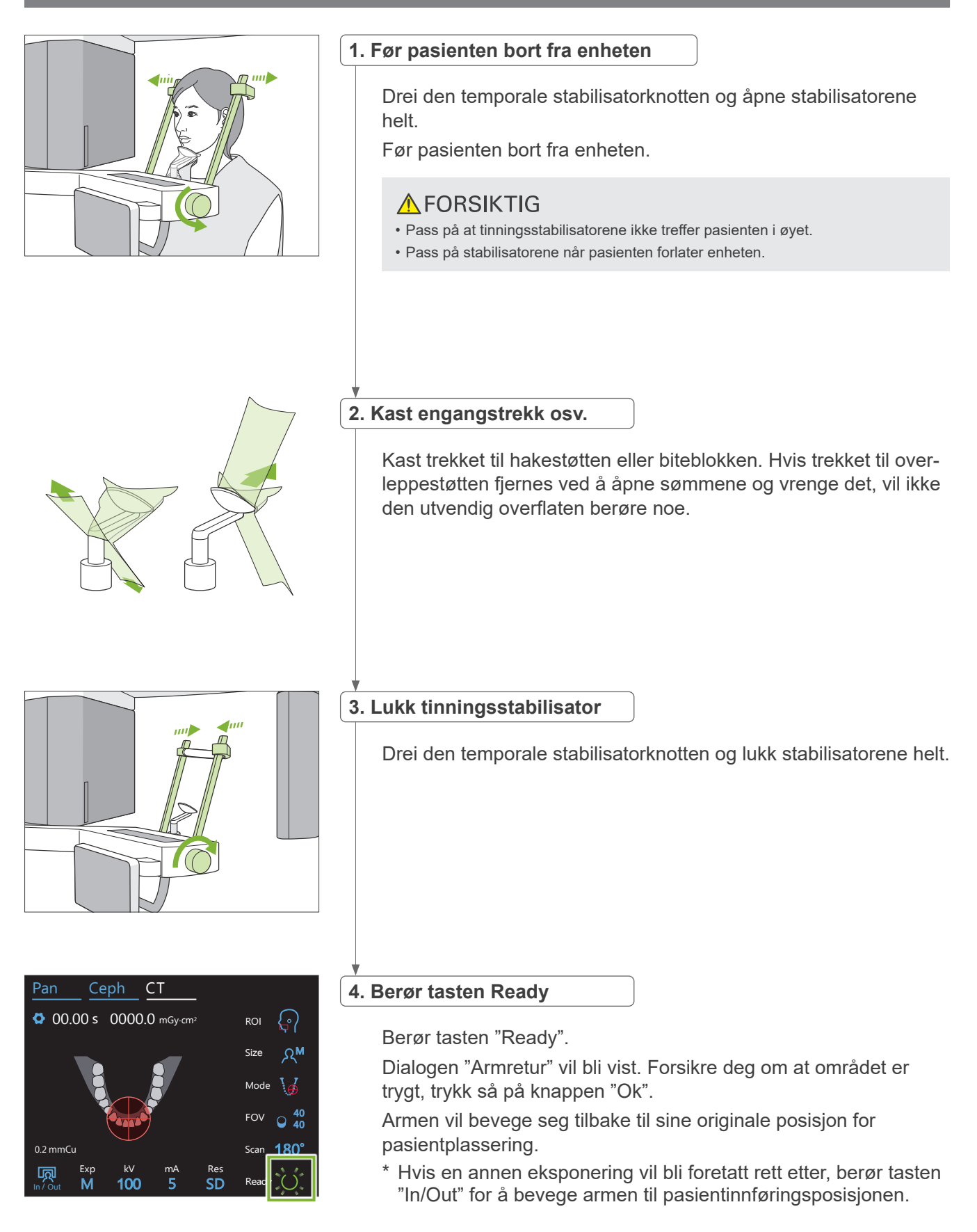

### **7.3.6 Bildeoverføring**

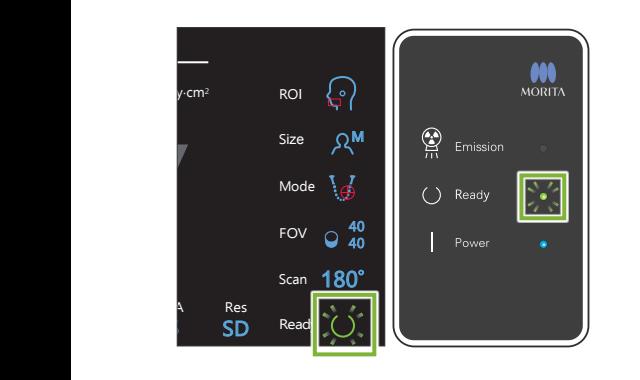

#### **1. Bildeoverføring**

Når eksponeringen er fullført, sendes bildet til i-Dixel WEB-datamaskinen.

Under overføring er "Ready"-LED-en på kontrollboksen oransje og blinker på og av.

Etter at overføringen er fullført, vil "Ready"-LED-en på kontrollboksen og "Ready"-tasten i kontrollpanelet bli grønne og blinke på og av.

En to-tonet pipelyd høres når overføringen har blitt fullført og LED-en blir grønn og blinker, men en annen eksponering kan ikke gjøres inntil bildet vises i dataskjermen.

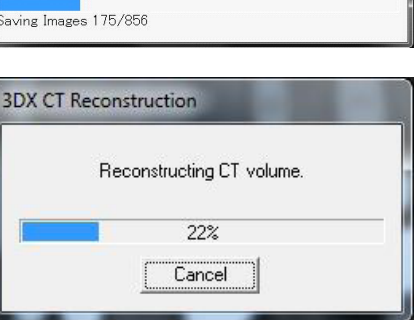

#### **2. Bilderekonstruksjon**

CT-rekonstruksjon vil bli utført.

- \* Bilderekonstruksjon tar omtrent 5 minutter.
- Hvis alle CT-oppgaver blir lagret, vil harddisken bli full ganske raskt. CT-oppgaver skal flyttes eller slettes periodisk.
- Under bildeopptak, kan det bli vist vertikale aller horisontale linjer. Disse skyldes ulikheter i pikselsensitivitet og indikerer ikke noen sensordefekt.
- For detaljer om programvaren, se bruksanvisningen for i-Dixel WEB-applikasjonen.

## **7.4 Advarende merknader om bilder**

### **7.4.1 Artefakter på grunn av sensitivitetsavvik til flatpaneldetektor**

Flatpaneldetektoren (FPD) er en ekstremt tett og presis matrise med fotodioder (piksler). Ved å kompensere for avvikene i pikselsensitivitet, kan bildet vise bedre detaljer enn ordinært fluoroskopi. Dette avviket kan likevel ikke bli fullstendig eliminert når et CT-bilde blir rekonstruert.

For å ta et CT-bilde, roterer røntgenstrålen rundt objektet og produserer et fluoroskopisk bilde. Punkter utenfor senter av bildeområdet mer på bildeflaten avhengig av vinkelen til deres projeksjon. Dette tenderer til å jevne ut fluktuasjonene i følsomhet, men det eliminerer dem ikke fullstendig. (Se Fig. 1.) Derfor kan det oppstå artefakter i nærheten av senter av bildeområdet som vist i Fig. 2. Utseende av disse artefaktene avhenger i noen grad av eksponeringsbetingelsene og røntgengjennomsiktigheten til objektet. For å foreta en detaljert analyse og presis diagnose, må radiologen grundig vurdere muligheten for og egenskapene til artefakter.

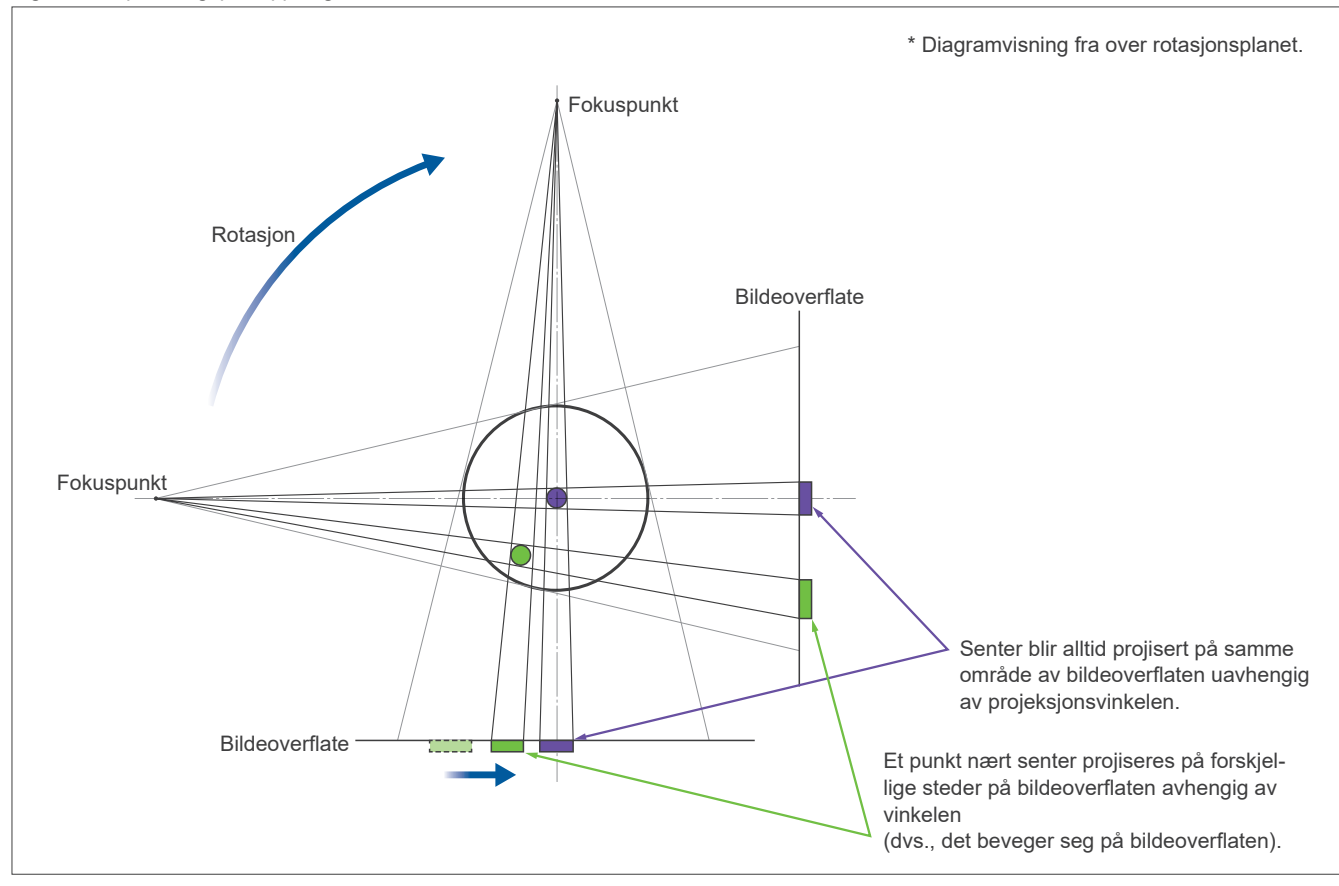

Figur 1: Eksponeringsprinsippdiagram

Figur 2: Eksempel på en artefakt

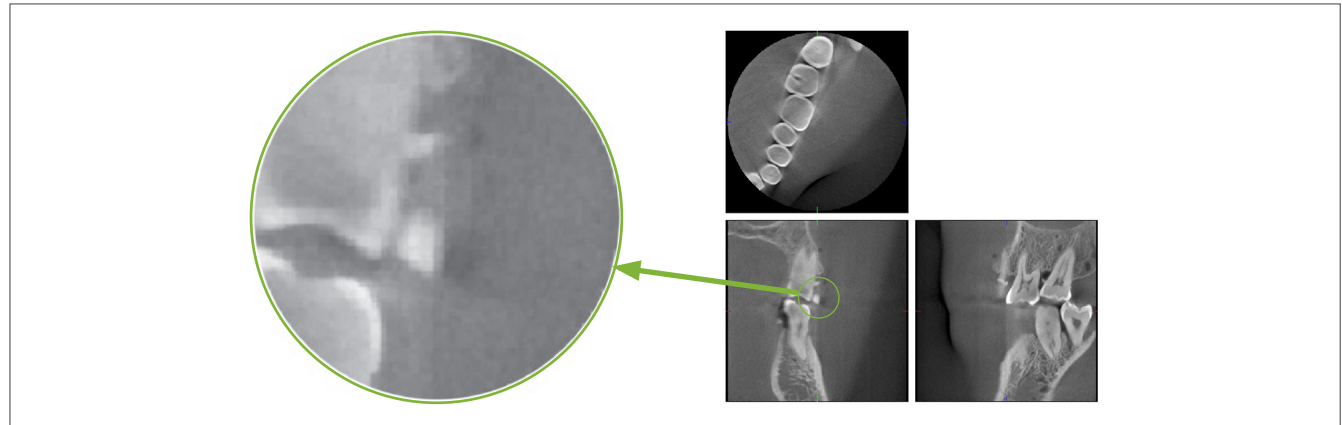

### **7.4.2 Artefakter på grunn av flatpaneldetektorens (FPD) sensitivitetsavvik**

Flatpaneldetektoren (FPD) er en ekstremt tett og presis matrise med fotodioder (piksler). Selv om panelet er montert i et rent rom, kan selv ekstremt små støvpartikler eller andre rester resultere i ujevne avvik i sensitiviteten til fotodiodene. Bildeprosesseringsprogramvaren kompenserer for disse avvikene og gjør dem nesten usynlige. Likevel kan logaritmisk og filter-prosessering under rekonstruksjonen til CT-bildet framheve sensitivitetsavvik og produsere artefakter i CT-bildet.

Disse avvikene vil ha en bueform i aksiale (z-plan) bilder og vises som vertikale linjer i koronale og sagittale bilder (x- og y-plan). (Fig. 3 under vises eksempler på disse artefaktene.) Artefakter kan bli identifisert ved å sammenligne bildene til alle 3 planene. Hvis en vertikal linje i de koronale og sagittale planene er paret med en bueformet linje i aksialplanet, kan du gå ut fra at disse er artefakter.

Figur 3: Eksempler på artefakter

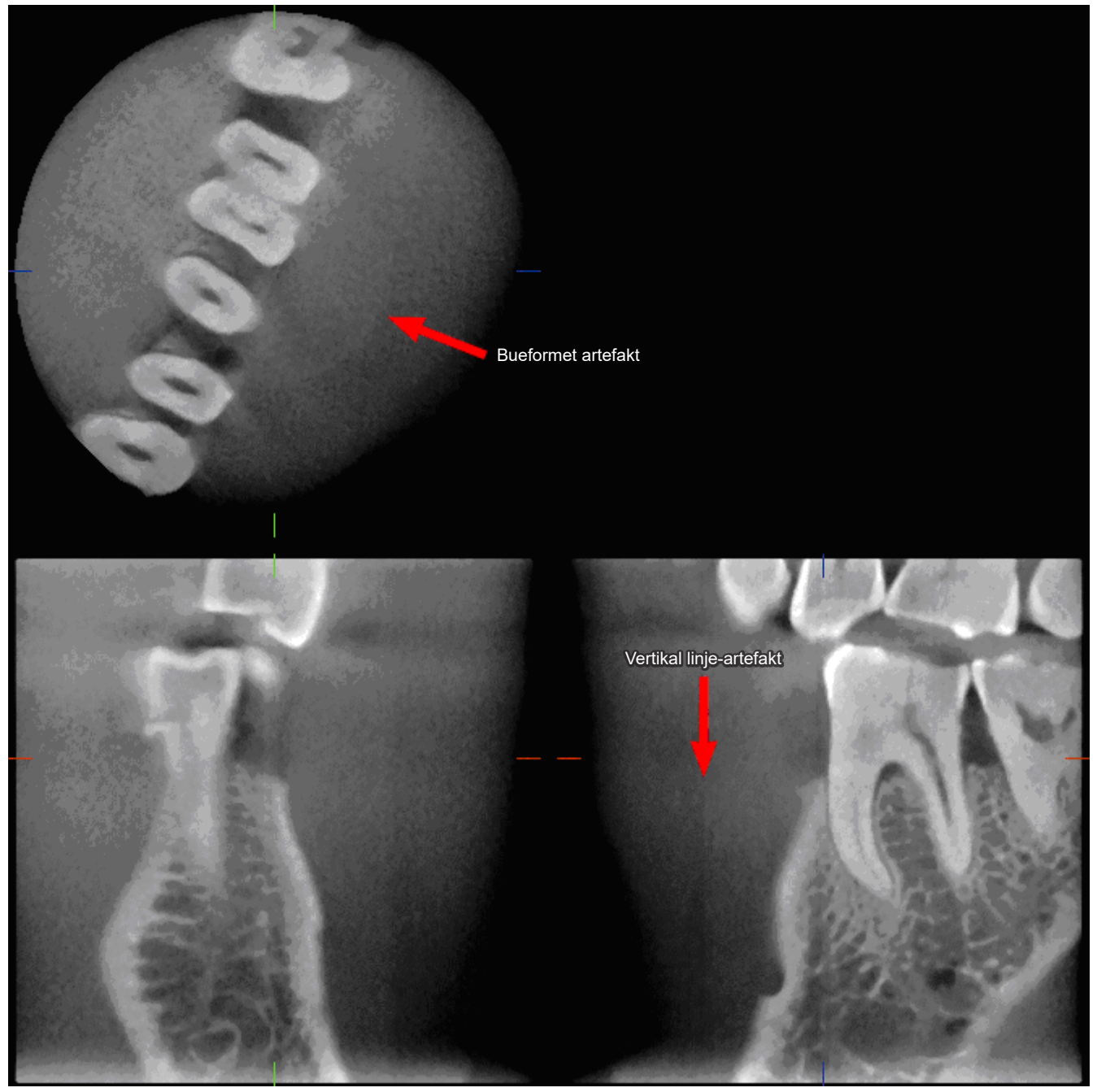

### **7.4.3 Artefakter på grunn av vinkel til røntgenpenetrasjon**

### **Artefakter karakteristiske for konisk stråle CT-bilder**

### **Artefakter avhenger av hvor langt objektet er fra planet til røntgenstrålens rotasjon.**

CT-bilder er en type tomografi; bildene blir rekonstruert etter innsamling av bildene produsert ved passasje av røntgenstråler avgitt av en roterende stråle. (Figur 4.1)

For konisk stråle CT-bilde, artefakter vises over eller under planet til strålens rotasjon på grunn av utilstrekkelig informasjon. Disse artefaktene vises på en rett linje som går fra objektet til kilden for røntgenstrålen, og de er mer påfallende jo lenger objektet er fra planet til strålens rotasjon.

Figur 4: Bane til røntgenkilde og detektor

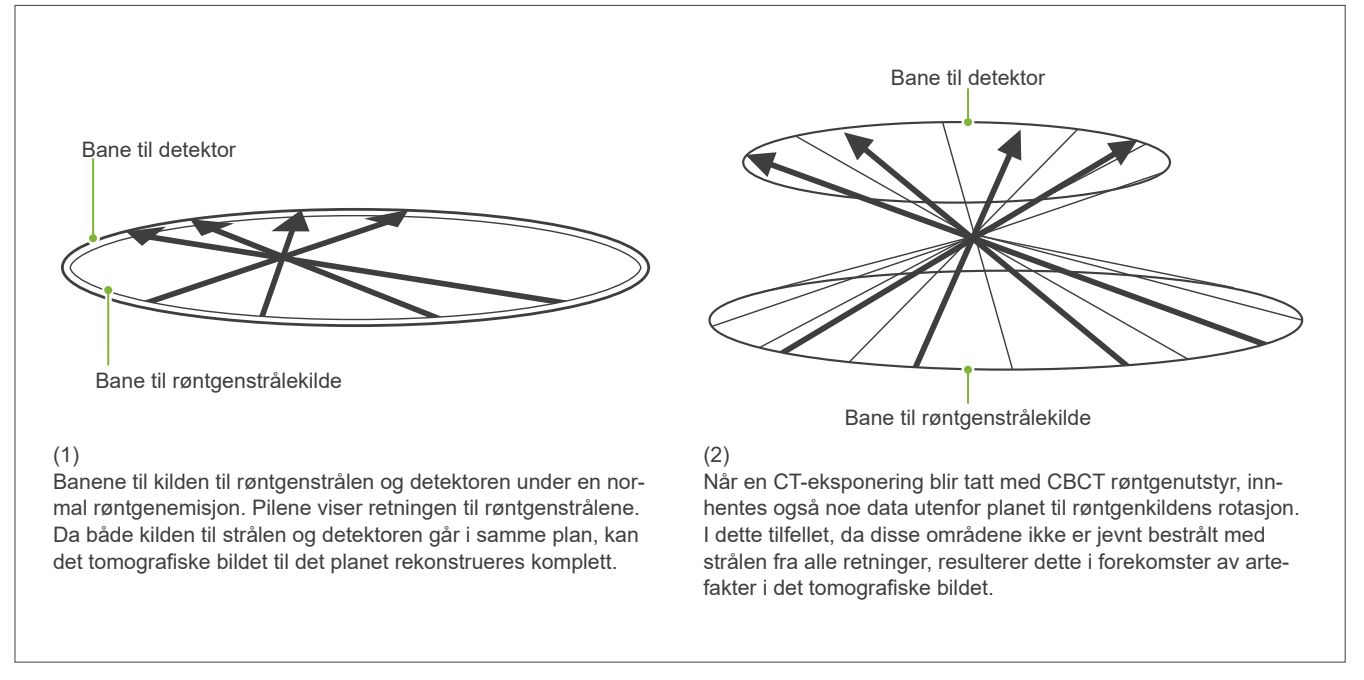

Figur 5 sammenligner tilfellet med 2 bilder av samme tann laget i forskjellige vertikale posisjoner. En artefakt vises på enden av tannen på grunn av dette området har en høy CT-verdi.

I Fig. 5.1 er artefakten nesten horisontal på grunn av den er i omtrent samme høyde som kilden til røntgenstrålen.

I Fig. 5.2 heller artefakten på grunn av den er lenger unna rotasjonsplanet til strålekilden.

Den er også bredere.

Radiologen må grundig vurdere naturen til artefakter i periferien av det aktuelle området.

### **Nøyaktig måling av tykkelse**

Ut fra prinsippet angitt over, jo lenger området er fra planet til strålens rotasjon, jo mindre nøyaktig er bildet. Dette demonstreres ved å måle tykkelsen til et flatt objekt posisjonert horisontalt.

Figur 5.3 viser bildene av aluminiumsskiver med en tykkelsen på 1,0 mm posisjonert 20 mm fra hverandre og parallelle med planet til strålens rotasjon. Alle aluminiumsskiver er arrangert horisontalt (parallelt med planet for røntgenkilderotasjon). Bunnskiven er 10 mm opp fra bunnkanten av bildet. Derfor kan dens tykkelse måles nøyaktig. Men målingen for den midtre skiven, som er 20 mm høyere, er mindre nøyaktig, og målingen for toppskiven er minst nøyaktig av alle.

Dette fenomenet opptrer på grunn av artefaktene, som strekker seg fra hver del av aluminiumsplatene overlappet, og disse resulterer i at grensene mellom aluminiumsplatene og luften blir uklar.

Dette fenomenet må man alltid huske på for nøyaktig diagnose og analyse. Når det er nødvendig med en nøyaktig måling av tykkelse, juster biteblokken for å posisjonere området i samme høyde som kilden til røntgenstrålen.

Figur 5: Artefakter

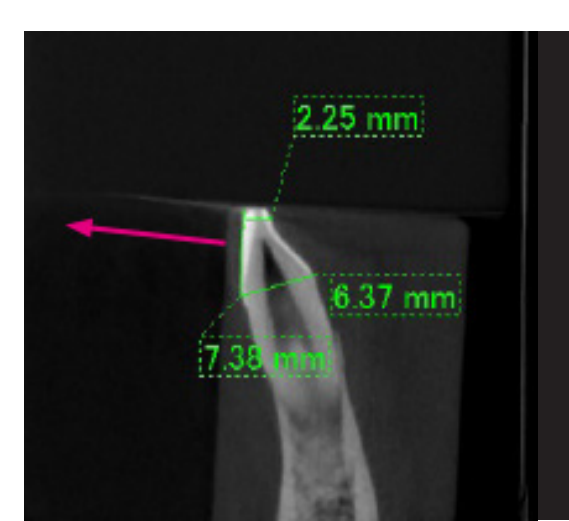

1. Artefakten produseres nært rotasjonsplanet til strålen.

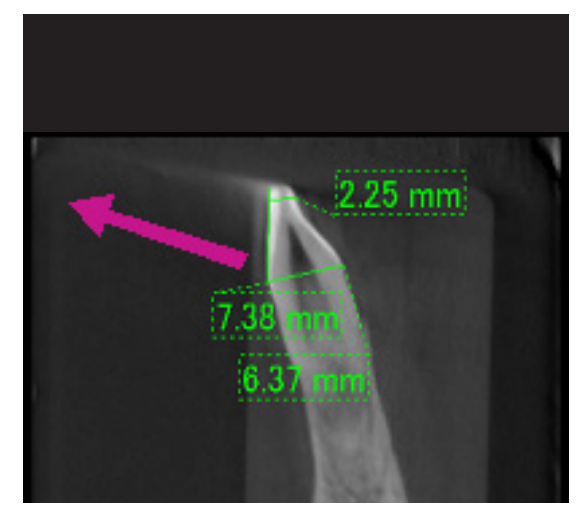

2. Området til artefakten er lenger unna, gjør det mer påfallende og gir den en annen retning. Artefaktens påfallenhet og retning er forskjellig.

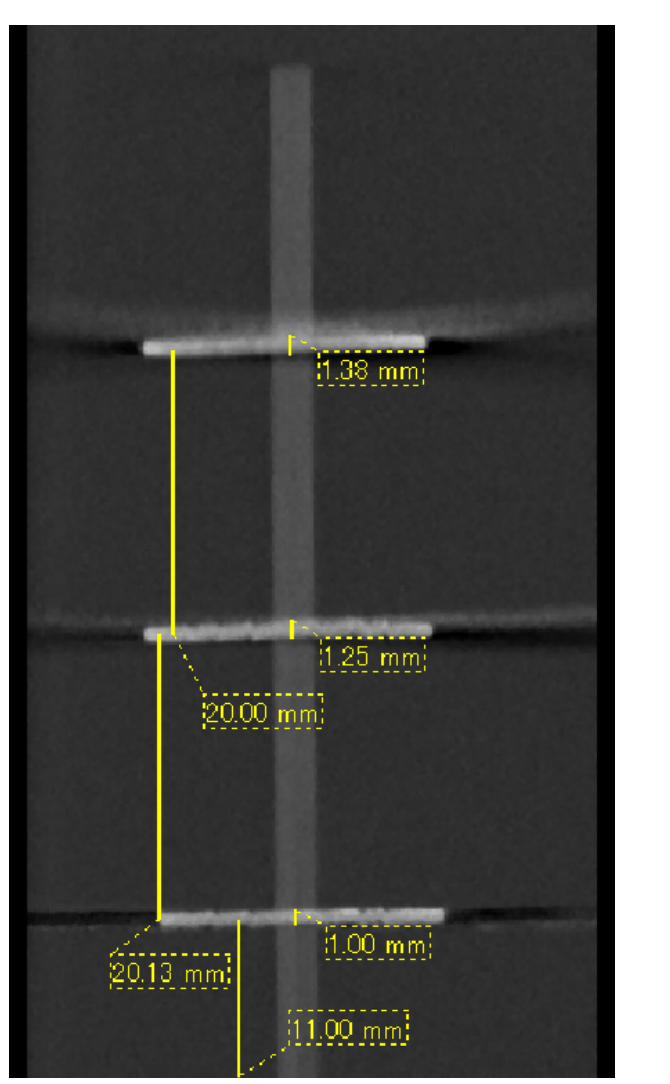

3. CT-bilde av tre aluminiumsskiver, hver 1,0 mm tykk, parallelt med planet for strålerotasjonen, men i forskjellige høyder. Den laveste kan måles nøyaktig på grunn av den er i samme høyde som planet for strålens rotasjon. Jo lenger skivene er fra planet for strålens rotasjon, jo tykkere vises de på bildet.

### **7.4.4 Artefakter på grunn av metallprostetikk**

Nyttige bilder kan være umulig hvis en pasient har metallfyllinger eller prostetikkenheter, og det er vanligvis umulig å lage et nyttig bilde av en krone hvis den er like ved metallprostetikk.

I tillegger det noen ganger umulig å lage brukbare bilder av en rot eller et kjeveben hvis det er en rot eller et kjeveben hvis det er en metallpost, krone eller annen prostetikk ved siden av.

Figur 6 til 12 ble laget av en kjevemodell med forskjellig metallprostetikk, poster og kanalfyllinger for å demonstrere hvilke behov man må ta hensyn til ved nøyaktig diagnose og analyse.

Figur 6: Modell av full metallkrone

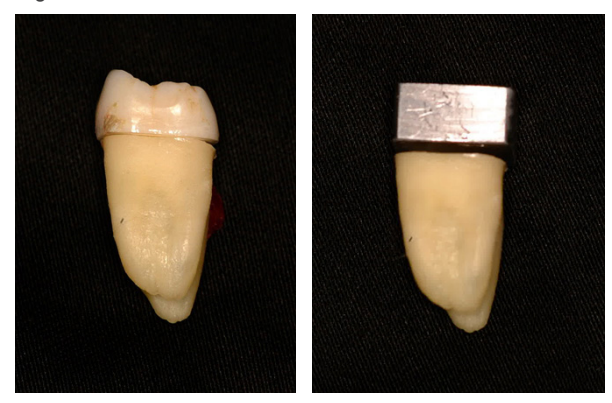

Toppen av kronen ble fjernet og erstattet med et stykke bly.

#### Figur 7: Ikke noe metallprostetikk

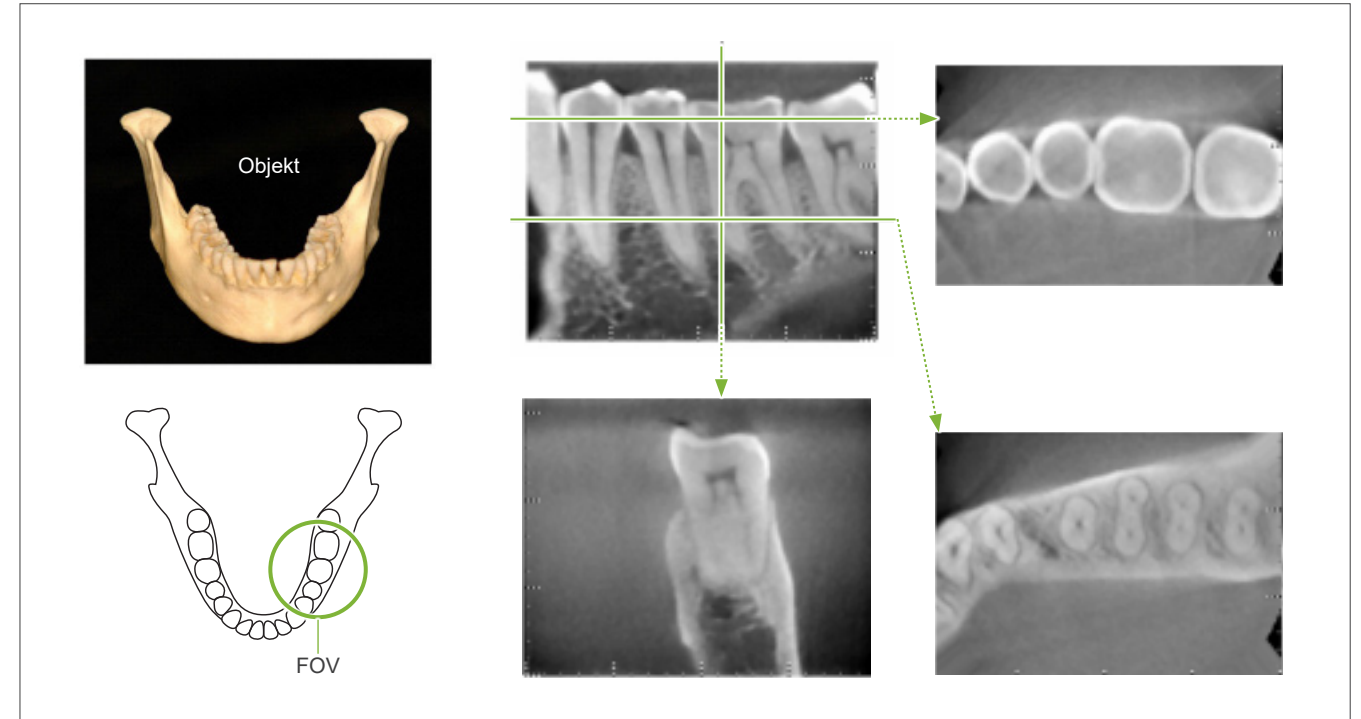

Figur 8: Full metallkrone er på motsatt side av FOV.

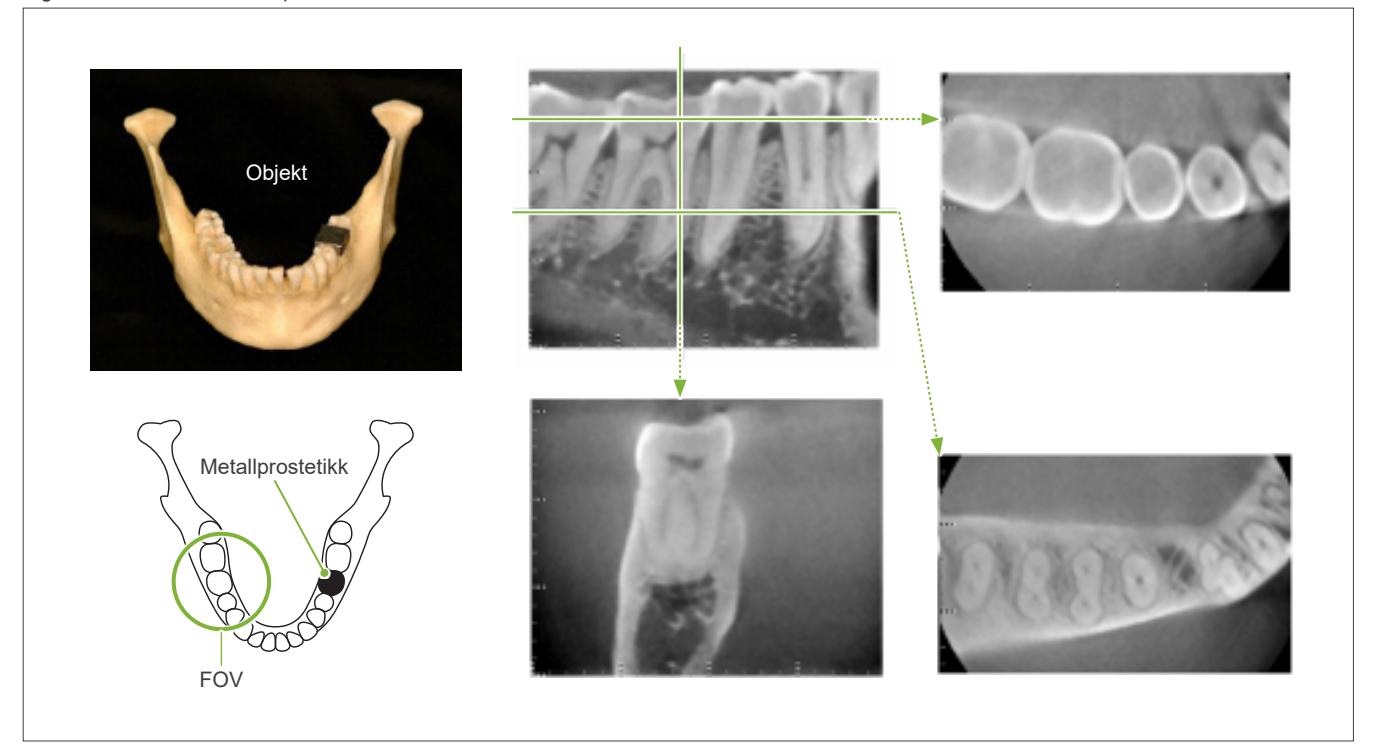

Figur 9: Full metallkrone er på samme side av FOV.

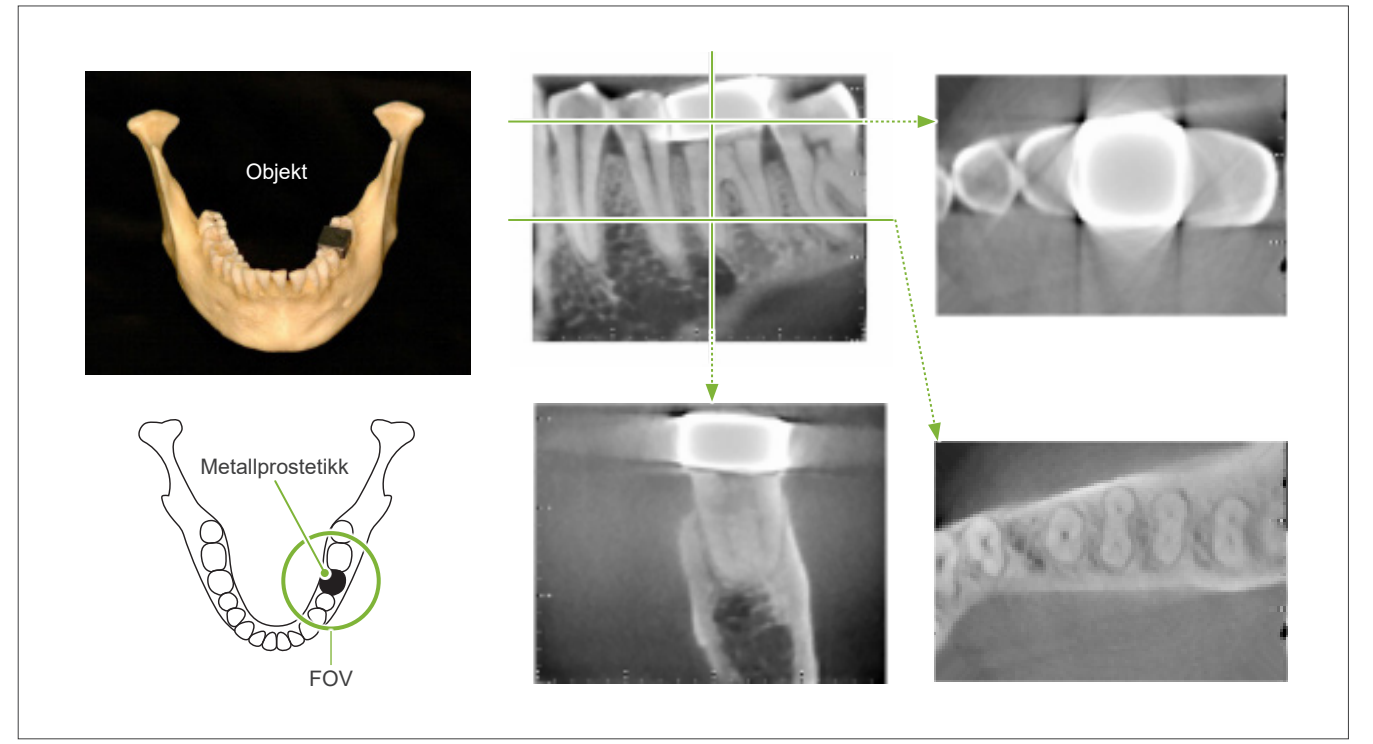

Figur 10: Post krone

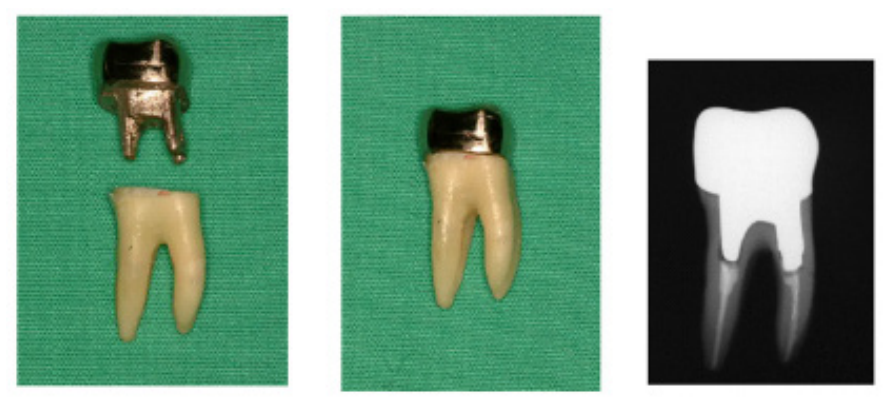

Venstre: Post og krone laget etter fylling av rotkanal med guttaperka og punkt. Senter: Post og krone festet til tann.

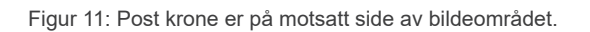

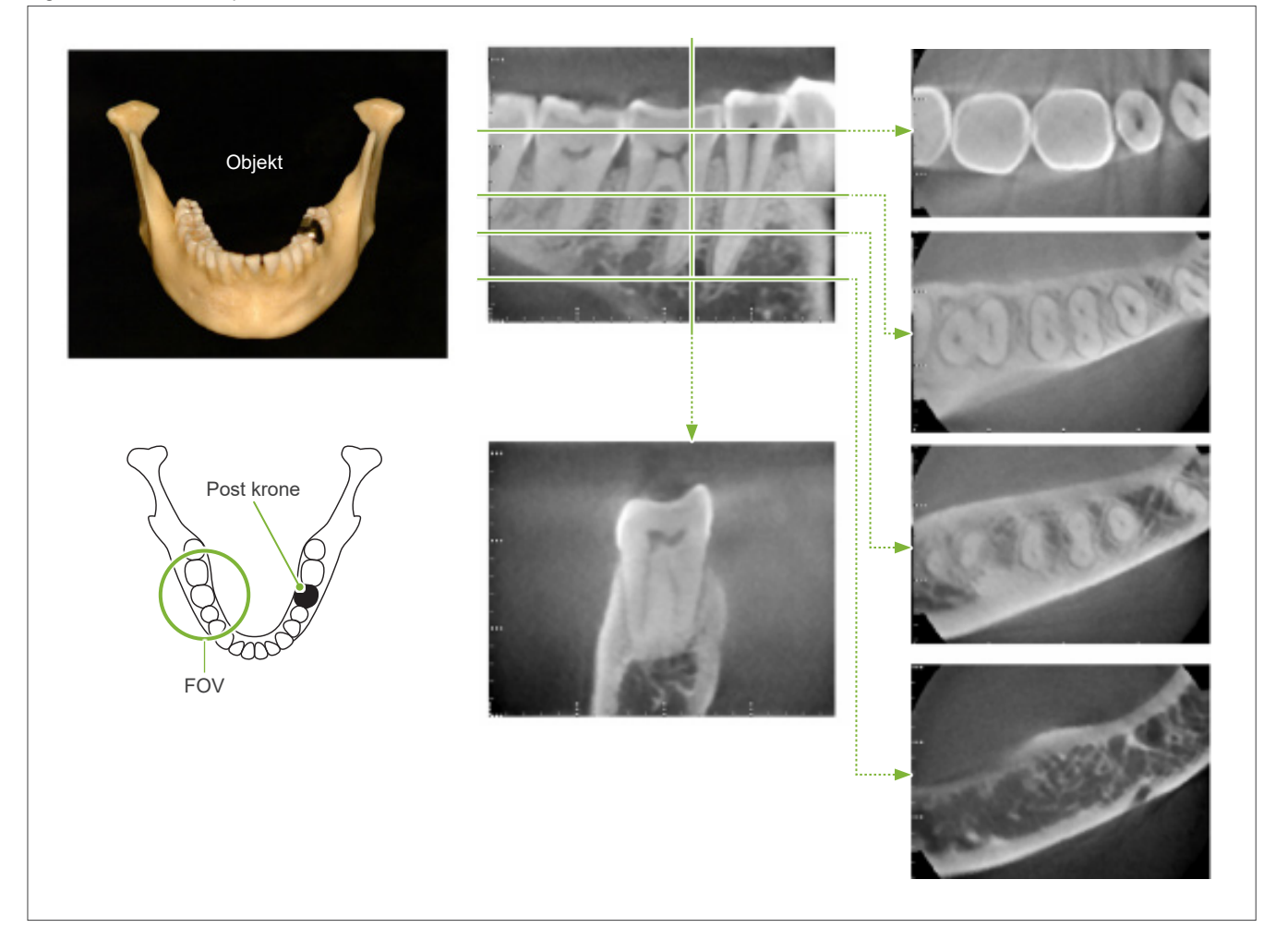

Figur 12: Post krone er på samme side av bildeområdet.

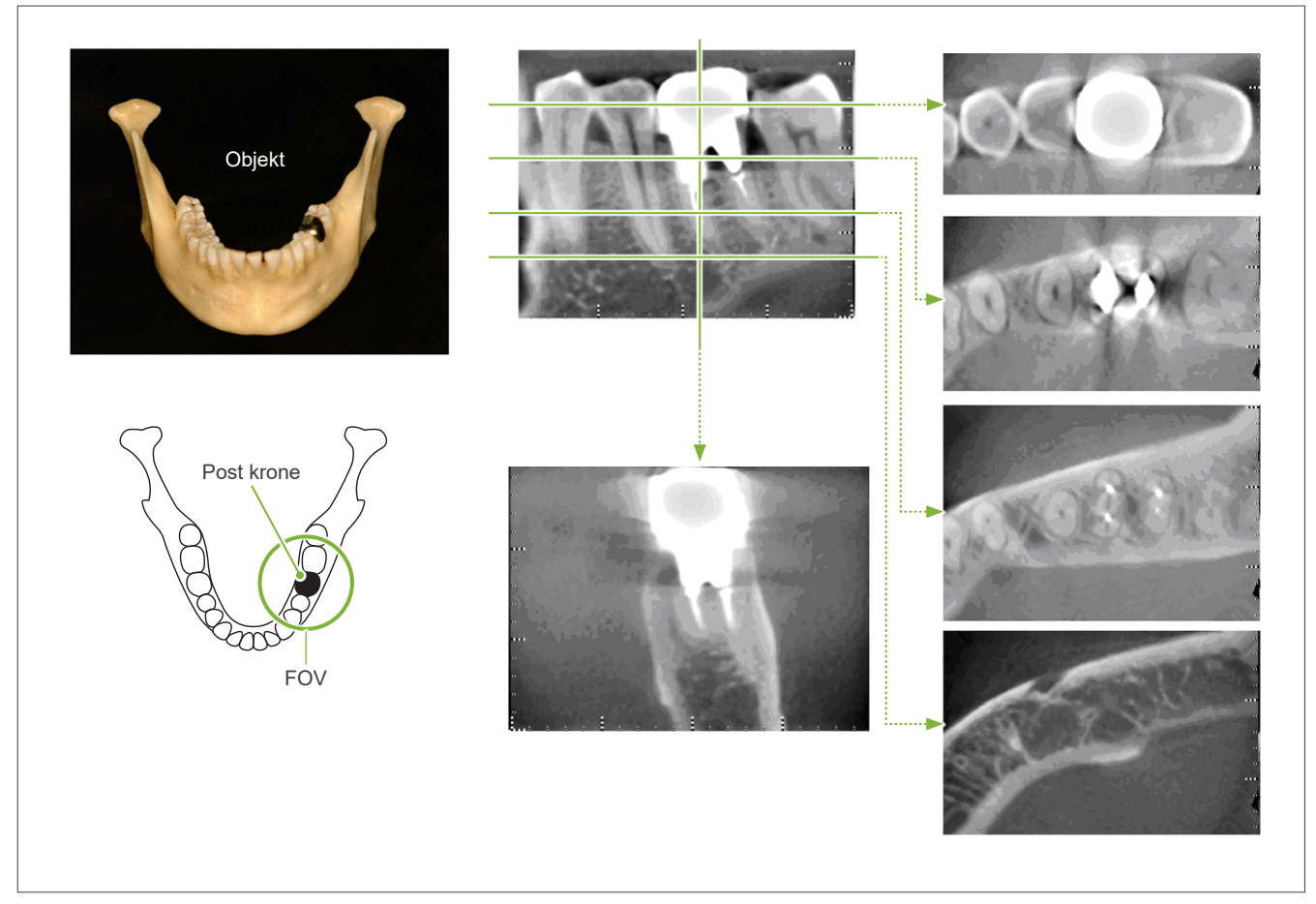

### **7.4.5 Metningsartefakter**

Hvis røntgenstrålen er for sterk, vil flatpanelsensoren bli mettet, og dette vil påvirke utseendet til områder som absorberer svært lite stråling, som mykt vev som lepper, kinner og gummer, og tynt hardt vev som tynne alveolære sockets eller tenner. Dette må man huske når man bruker bildet for diagnose. Dette er spesielt et problem hvis det er et relativt stort område med luft; tannlegen skal vurdere tiltak, som å redusere røntgendoseringen.

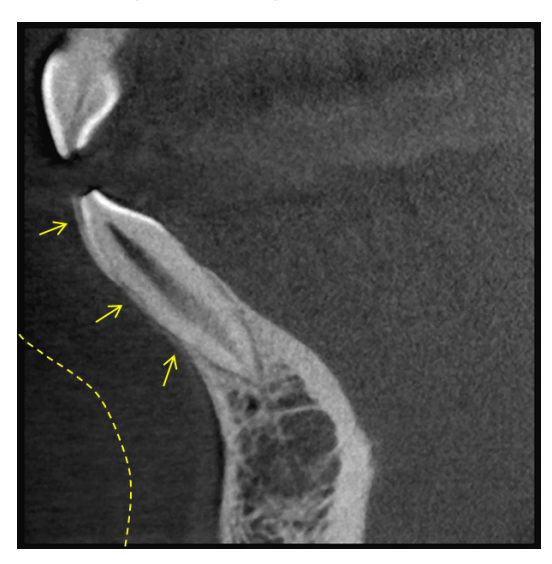

### **7.4.6 Artefakter for 180° eksponeringer**

For 180º eksponeringer, når røntgenstrålen passerer gjennom nedre plan (a) i Figur 13, er resultatet den flate formen vist i Figur 14, hvor starten av 180º-kretsen passer til enden av kretsen.

Likevel, når røntgenstrålen passerer gjennom øvre plan (b) i Figur 13, er resultatet den koniske formen vist i Figur 15, hvor det er en diskontinuitet mellom starten og enden av kretsen.

Derfor oppstår det litt streker i en 180º eksponering som ikke vises i en 360º eksponering (Figur 16). Disse strekene går i retning til rotasjonen. Som et resultat, vises noen halvrunde artefakter i Z-planbildet, og disse må gjenkjennes og tas med i vurderingen for nøyaktig diagnose og analyse.

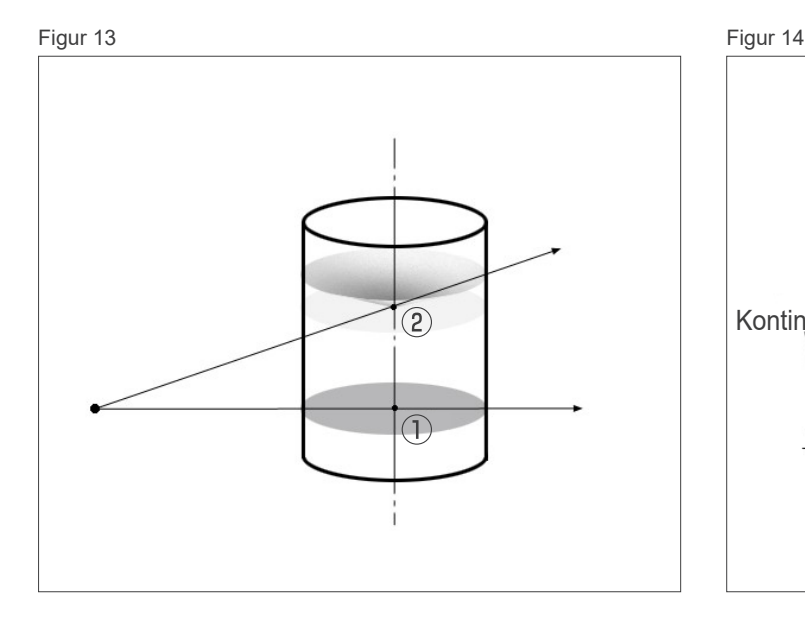

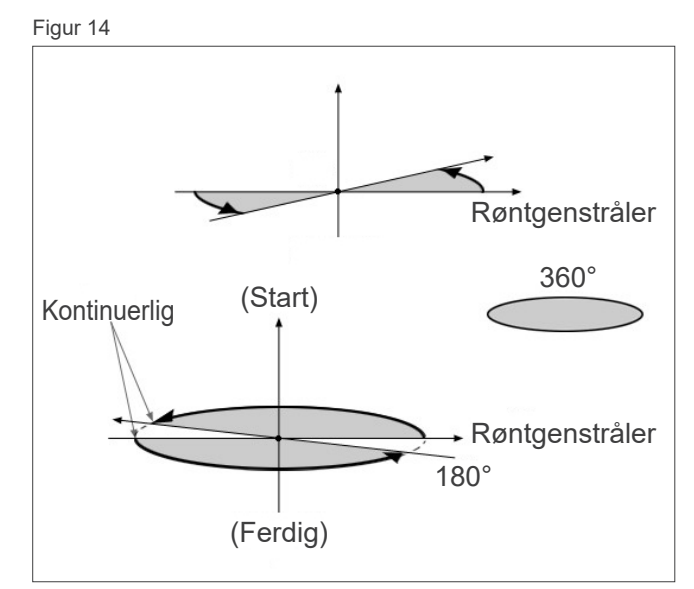

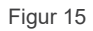

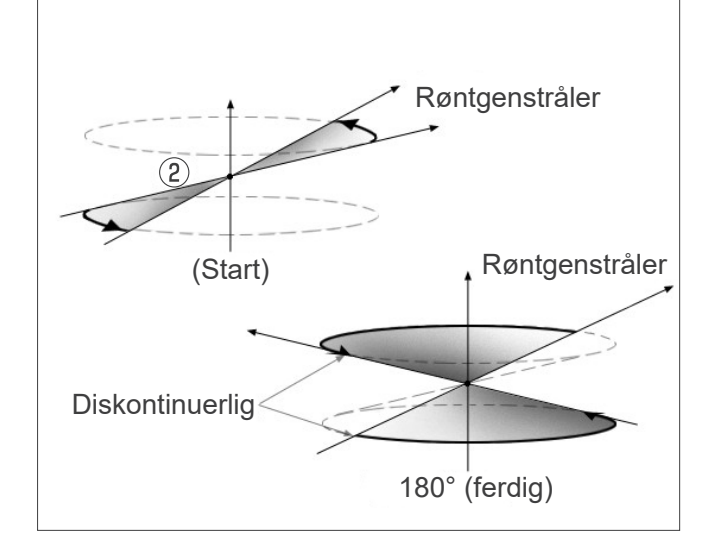

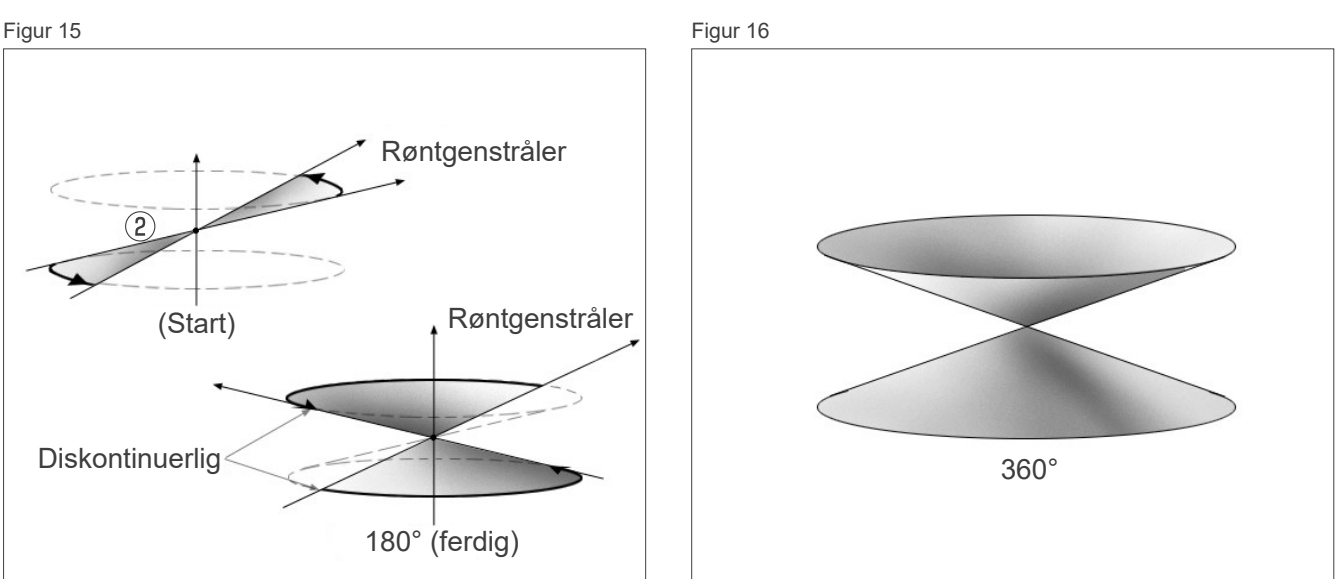

### **7.4.7 Sikkerhetsregler for Ø150 eksponeringer**

Legg merke til følgende sikkerhetsregler for Ø150 eksponeringer, og ta hensyn til dem ved visning av bildene.

\* For bedre forklaringer har artefaktene vist på bildene nedenfor, blitt uthevet ved å justere kontrasten.

### **㇞ Ø150 eksponeringer**

### **ⶤ Stripete artefakter**

I aksialplanet kan det være artefakter som stråler ut fra midten av FOV. (Figur 17)

Figur 17

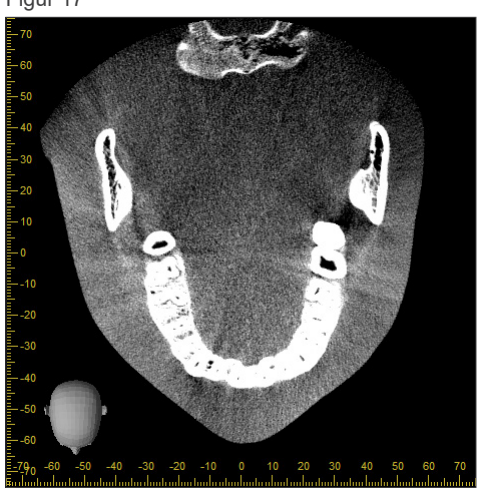

### **ⶤ Artefakter på grunn av tetthetsforskjeller**

For X-planet (bak og fremme) og Y-planet (venstre og høyre), kan det finnes artefakter på grunn av et lite avvik i tetthet. (Figur 18)

Figur 18

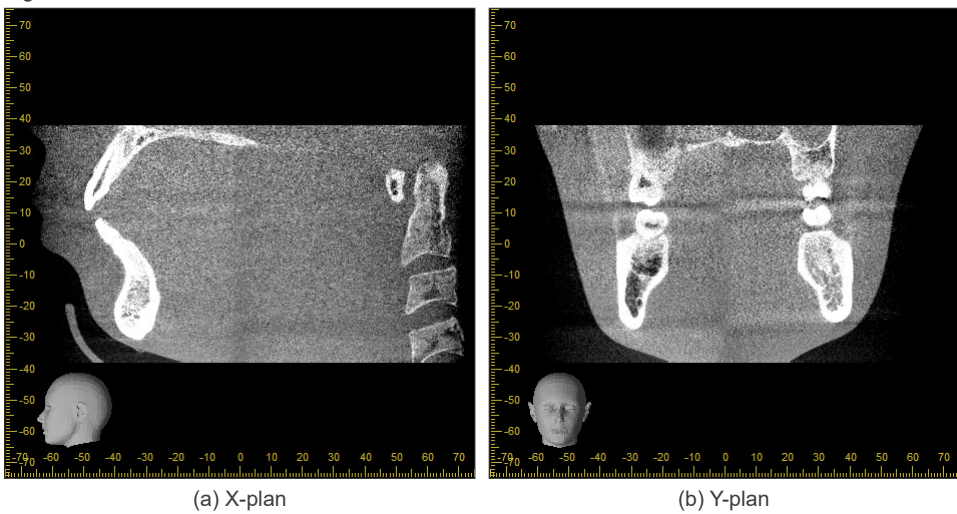

### **㇞ Ø150 × H140 eksponeringer**

- På grunn av at det brukes to ulike eksponeringsdata (topp og bunn), kan tettheten være ujevn i regionen hvor de er sammenføyet.
- Nøyaktigheten til røntgenmålets form i regionen hvor de to eksponeringene er sammenføyet, er ikke så bra som ved en vanlig CT-skanning. Målingene i denne regionen er dermed mindre nøyaktige.
- Hvis pasienten beveger seg mellom topp- og bunneksponeringene, kan ikke bildene sammenføyes skikkelig. (Figur 19 og 20) Hvis bildene ikke er skikkelig sammenføyet, vises følgende melding i i-Dixel WEB. "Unable to determine the optimum stitching parameters.\r\nDefault values will be used instead. Check the resulting volume carefully when completed."

Hvis pasienten beveger seg mye, er det ikke sikkert meldingen vises i det hele tatt selv om bildene ikke er skikkelig sammenføyet.

Figur 19: Dårlig sammenføying av bildene

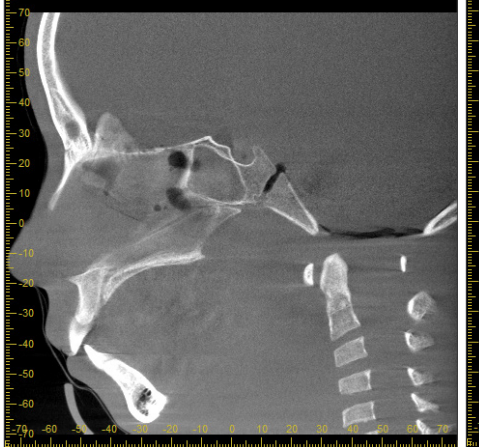

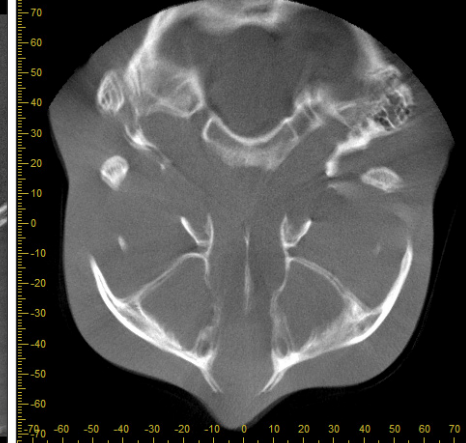

(a) Et innsnitt i enden av nesen

(b) Dobbel eksponeringseffekt Hvis dette skjer kun på planet hvor bildene er sammenføyet i Z-retningen, har pasienten sannsynligvis beveget seg mellom 1. og 2. eksponering. Hvis det skjer med hensyn til alle volumdata, har pasienten sannsynligvis beveget seg ofte eller hele tiden under eksponeringen.

(a) X-plan (b) Z-plan

Figur 20: Vanlig bilde

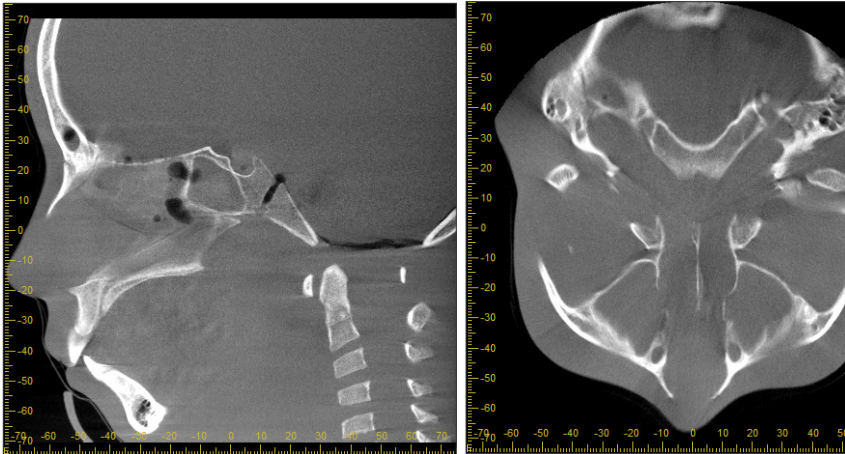

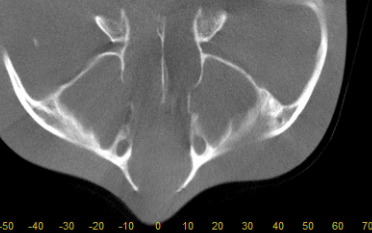

(a) X-plan (b) Z-plan

### **ⶤ Korrigeringer for sammenføyingsposisjon og vinkel**

Hvis pasienten beveger seg mellom 1. og 2. eksponering, vil ikke bildene stemme helt når de er sammenføyet. Posisjonen og vinkelen vil derfor korrigeres automatisk på det overlappende området i det originale bildet. Graden av mulig korrigeringen er angitt nedenfor.

- X-, Y- og Z-aksene kan beveges lineært opp til 5 mm.
- Vinklene for X-, Y- og Z-aksene kan beveges opp til 3°.
- \* Disse grensene kan endres i fremtiden.

Selv innenfor de angitte grensene kan det fremdeles være umulig å sammenføye bildene skikkelig avhengig av hvordan de er oppstilt. Det kan også være umulig å sammenføye bildene avhengig av røntgenmålet. Hvis ikke bildene kan sammenføyes med bruk av de originale bildene, kan de kun sammenføyes med bruk av høydeinformasjonen for eksponeringen.

• For å kunne korrigere pasientens bevegelser mellom 1. og 2. eksponering justeres posisjonen og vinkelen for toppeksponeringen automatisk. Av denne grunn kan en del av toppeksponeringen mangle, som vist på figur 21 nedenfor. Figur 22 nedenfor viser et eksempel på et bilde med en manglende del.

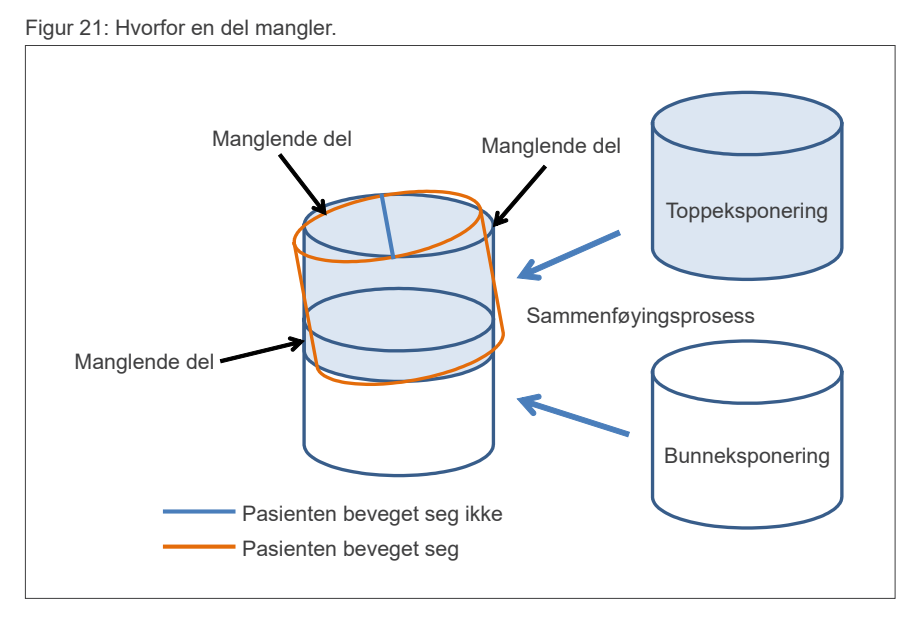

Figur 22: Eksempel på bilde med manglende del

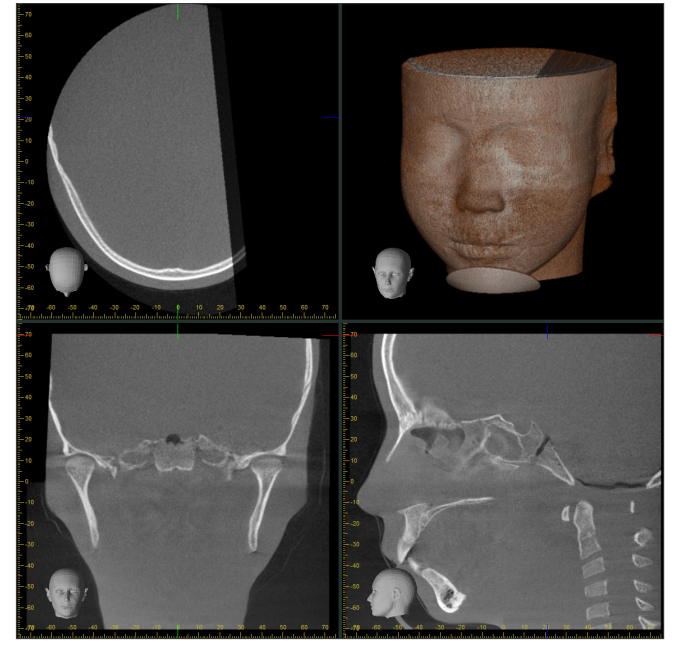

# **7.4.8 Tap av lystetthet i kantområde på FOV for eksponeringer på Ø100**

Lystetthet i FOV-kantområde for eksponeringer på Ø100 kan reduseres som følge av røntgenstrålens dosefordeling. Vær tilstrekkelig oppmerksom på dette når du undersøker bilder.

\* For bedre forklaring er kontrasten justert i figur 23.

Figur 23: Eksempel på tap av lystetthet i kantområde på FOV

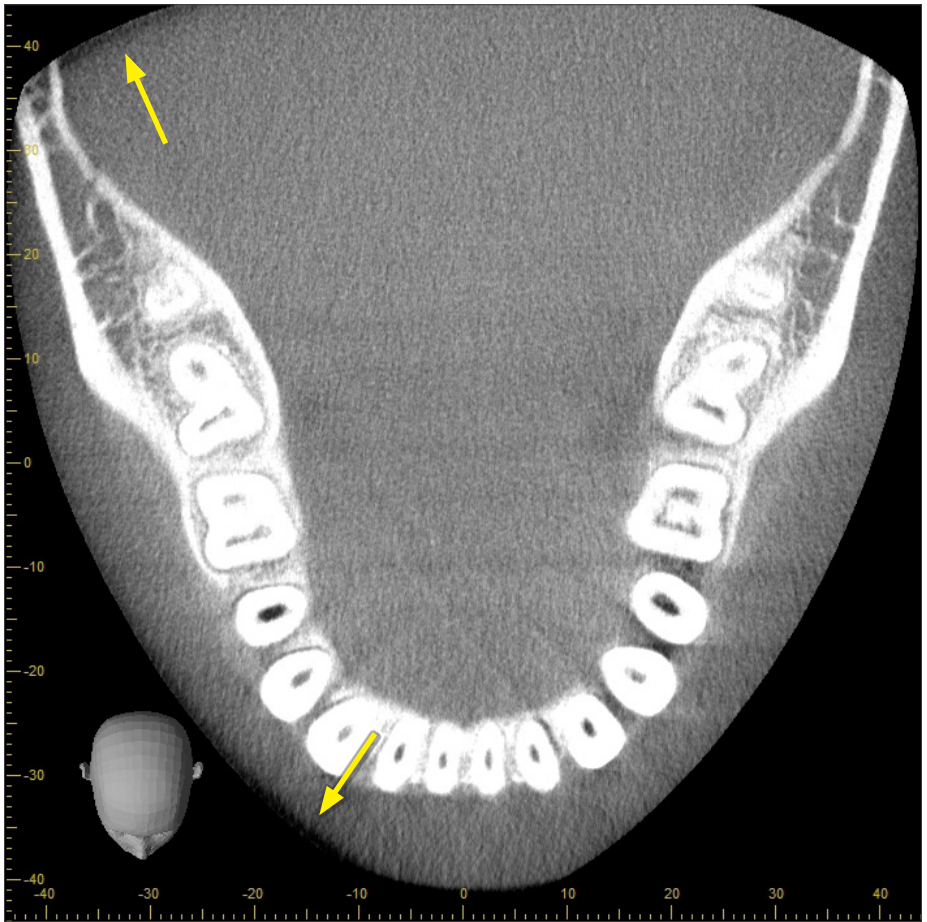

# **8 Vedlikehold, deleutskiftning og oppbevaring**

# **8.1 Vedlikehold (rengjøring og desinfeksjon)**

Slå alltid av strømbryteren før det utføres regelmessig vedlikehold.

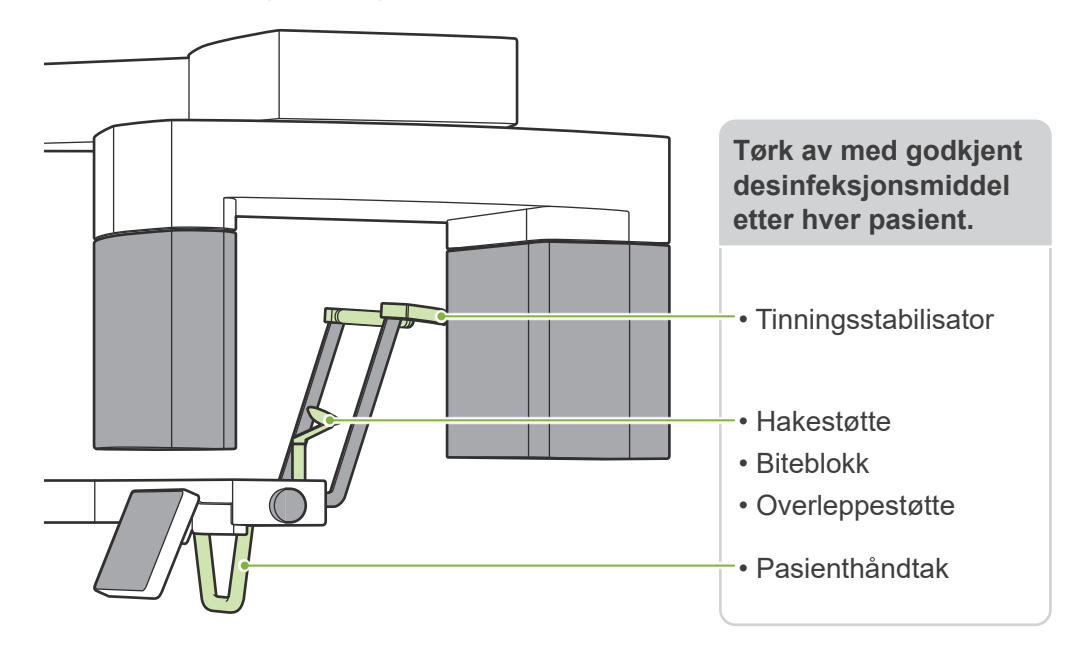

Deler som skal betjenes for hver pasient (dvs. kontrollpanel, Cephalo-kontrollpanel, strålebryter, temporær stabilisatorknott) tørkes av med godkjent desinfeksjonsmiddel én gang om dagen eller når de er synlig kontaminert.

### ⶤ **Desinfeksjonsprosedyre**

Hvis de er synlig kontaminert, tørk av med godkjent desinfeksjonsmiddel til kontaminasjonen er fjernet, og desinfiser deretter. Overflaten som skal desinfiseres må utsettes for desinfeksjonsmiddel i en spesifisert tidsperiode for å oppnå desinfiserende effekt. Følg produktinformasjonen til produsenten av desinfeksjonsmiddelet.

Rengjør andre utvendige overflater regelmessig.

### **AADVARSEL**

- Ikke glem å slå av strømbryteren. Dette vil forhindre risikoen for elektriske støt, forbrenninger og unngå utilsiktet trykking av en bryter.
- Ved desinfisering med godkjente desinfeksjonsmidler, se til at det ikke siver inn i enheten. Dette kan skade mekaniske deler.

Bruk hansker når du rengjør og desinfiserer.

- Desinfeksjonsmidlet må bløtes i en tørkeklut før bruk. Desinfeksjonsmiddelet må aldri slippes direkte på overflaten som skal desinfiseres.  $\bullet$ En mikrofiberklut anbefales for bedre tørkeytelse.
- Kontroller visuelt overflaten som skal desinfiseres, og hvis det oppstår sprekker eller misfarging, bytt desinfeksjonsmiddel og skift ut eller  $\bullet$ reparer de nødvendige delene.

Bruk aldri alkaliske eller syreholdige løsninger, cresolsåpe eller andre kjemiske løsninger til å rengjøre ytre overflater. Disse kan forårsake misfarging og materiell nedbrytning.

Bruk kun etanol (70 % til 80 % volum), nøytralt vaskemiddel eller rengjøringsmiddel som følger med utstyret (hvis det følger med utstyret).

Bruk etanol (70 % til 80 % volum) for å umiddelbart tørke av vann, rengjøringsmiddel eller andre kjemikalier som kommer på de ytre overflatene.

Tinningsstabilisatorene, hakestøtte, biteblokk, overleppestøtte og pasienthåndtak kan ikke autoklaveres.

### ⶤ **Godkjente desinfeksjonsmidler**

Etanol (70 % til 80 % volum), hvis det ikke er mulig å få tak i ett av desinfeksjonsmidlene som er oppført nedenfor; ikke bruk noen annen type desinfeksjonsmiddel.

- DÜRR DENTAL's FD 322 quick disinfectant
- DÜRR DENTAL's FD 333 forte quick-action disinfection
- DÜRR DENTAL's FD 366 sensitive disinfection of sensitive surface

## **8.2 Reservedeler**

- \* Skift ut delene etter behov avhengig av graden slitasje og brukslengde. Se **["12 Levetid, forbruksvarer og reservedeler"](#page-113-0) (s[.112](#page-113-0))**.
- \* Bestill deler fra lokal forhandler eller J. MORITA OFFICE.

# **8.3 Oppbevaring**

Veraview X800 må oppbevares under spesifikke forhold (omgivelsestemperaturområde, fuktighet og atmosfærisk trykkområde). Følg beskrivelsene i **["Transport og lagringsbetingelser](#page-117-0)" (s. [116\)](#page-117-1) i ["13.1](#page-115-0)  [Tekniske spesifikasjoner](#page-115-0)".**

- Ikke utsett utstyret for direkte sollys over lengre tidsrom.
- Lagre munnstykker, engangstrekk for hakestøtten og bideblokk, hakestøtte og overleppestøtte på et rent, hygienisk sted.
- Hvis enheten ikke har blitt brukt på lang tid, se til at den fungerer riktig før bruk.

# **9 Feilsøking**

# **9.1 Feilsøking**

Hvis det ser ut til at utstyret ikke fungerer riktig, skal brukeren først inspisere de stedene som beskrives nedenfor.

- \* Hvis brukeren ikke er i stand til å inspisere utstyret selv, eller hvis utstyret ikke fungerer riktig etter justering eller at deler er erstattet, ta kontakt med den lokale forhandleren eller J. MORITA OFFICE.
- \* De innvendige delene i utstyret er ladet med høy spenning. Ikke gjør forsøk på å utføre vedlikehold eller justering som ikke er beskrevet i feilsøkingstabellen.
- \* Hvis en ulykke forekommer, må utstyret ikke brukes inntil reparasjoner har blitt utført av en kvalifisert og opplært tekniker fra produsenten.

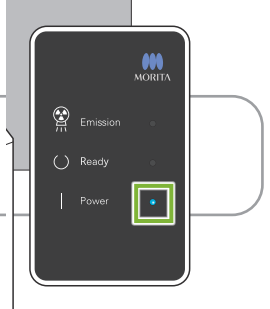

### **ⶤ Før inspeksjon og justering**

Kontroller at "Power"-LEDen (blå) på kontrollboksen lyser.

### **9.1.1 Hovedenhet**

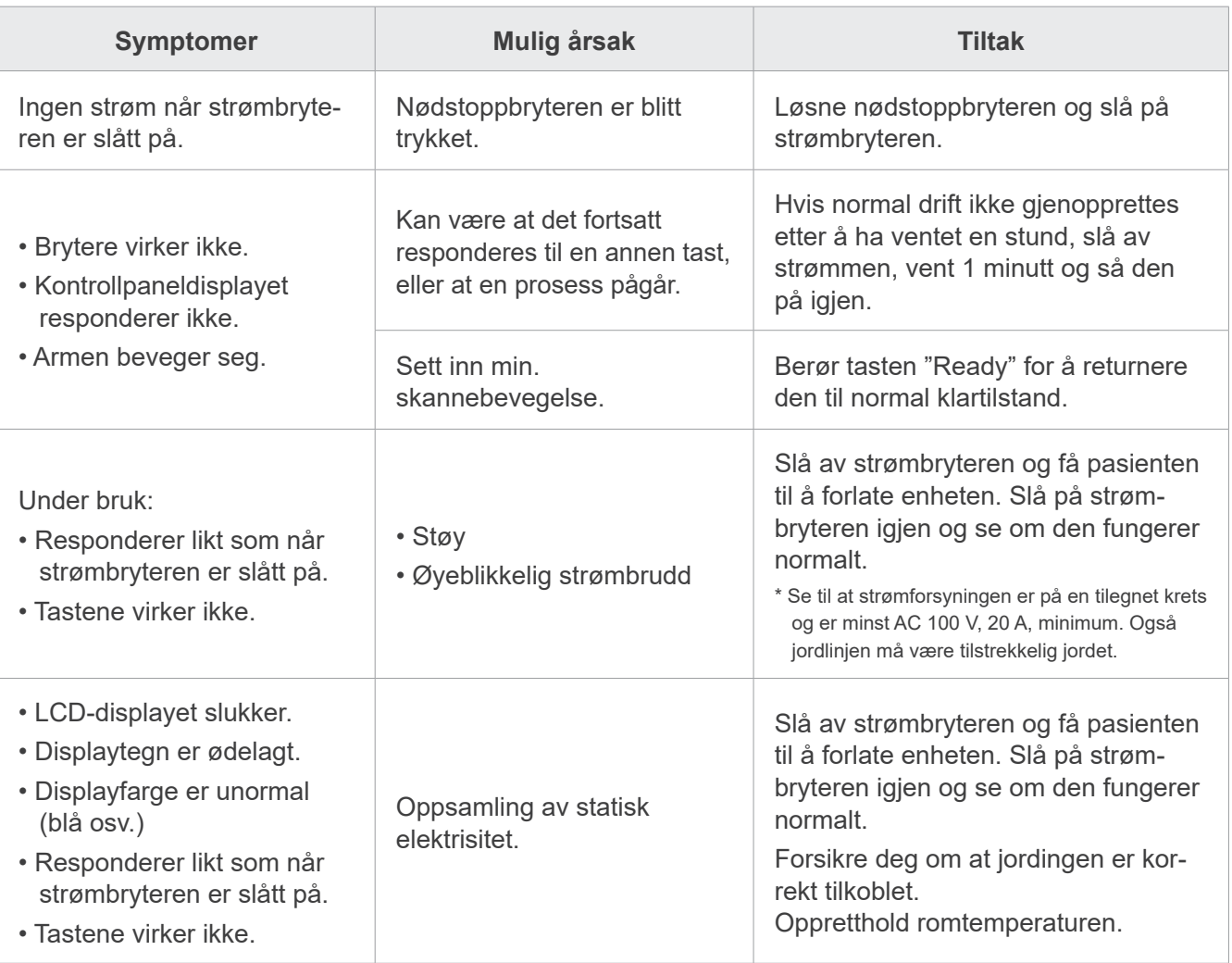

# **9.1.2 Eksponeringer**

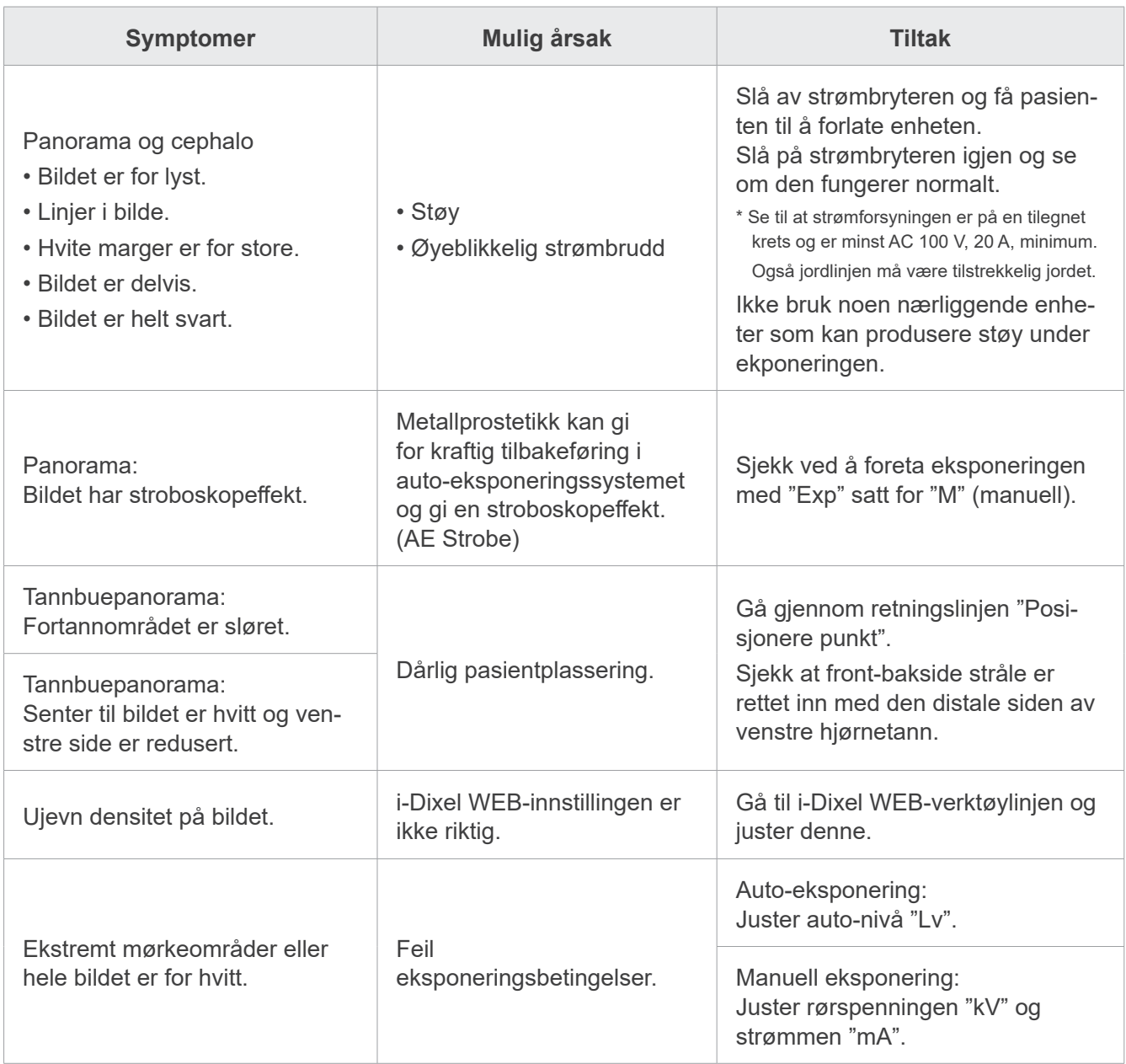

## **9.1.3 i-Dixel WEB datamaskin**

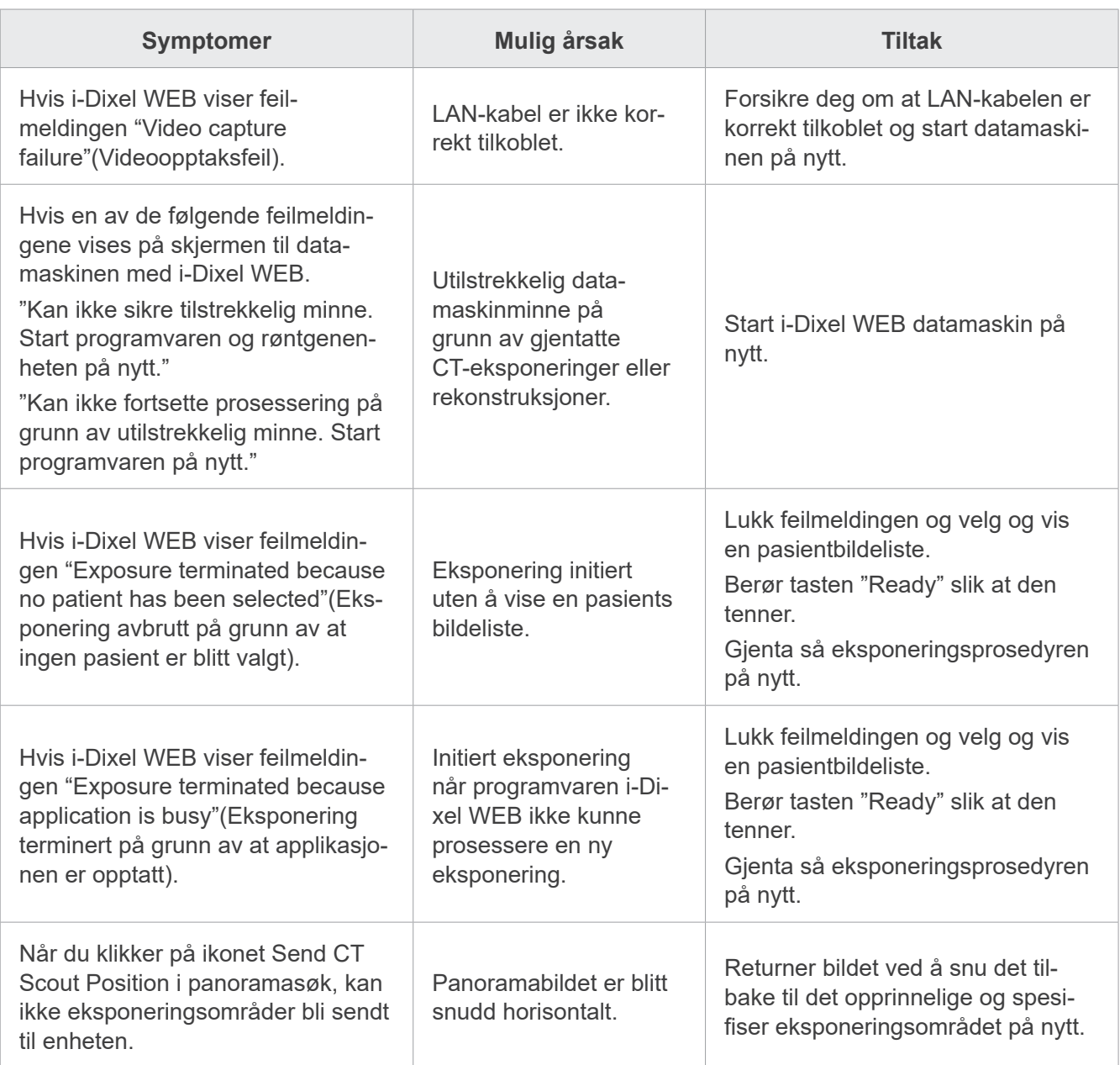

# **9.2 Feilmeldinger**

Feilmeldingene vil vises på kontrollpanelet når det oppdages et problem eller en feil. Hvis foreslått respons ikke fungerer, ta kontakt med forhandleren eller J. MORITA OFFICE. Noter feilnummeret og rapporter det ved forespørsel om hjelp for selskapet.

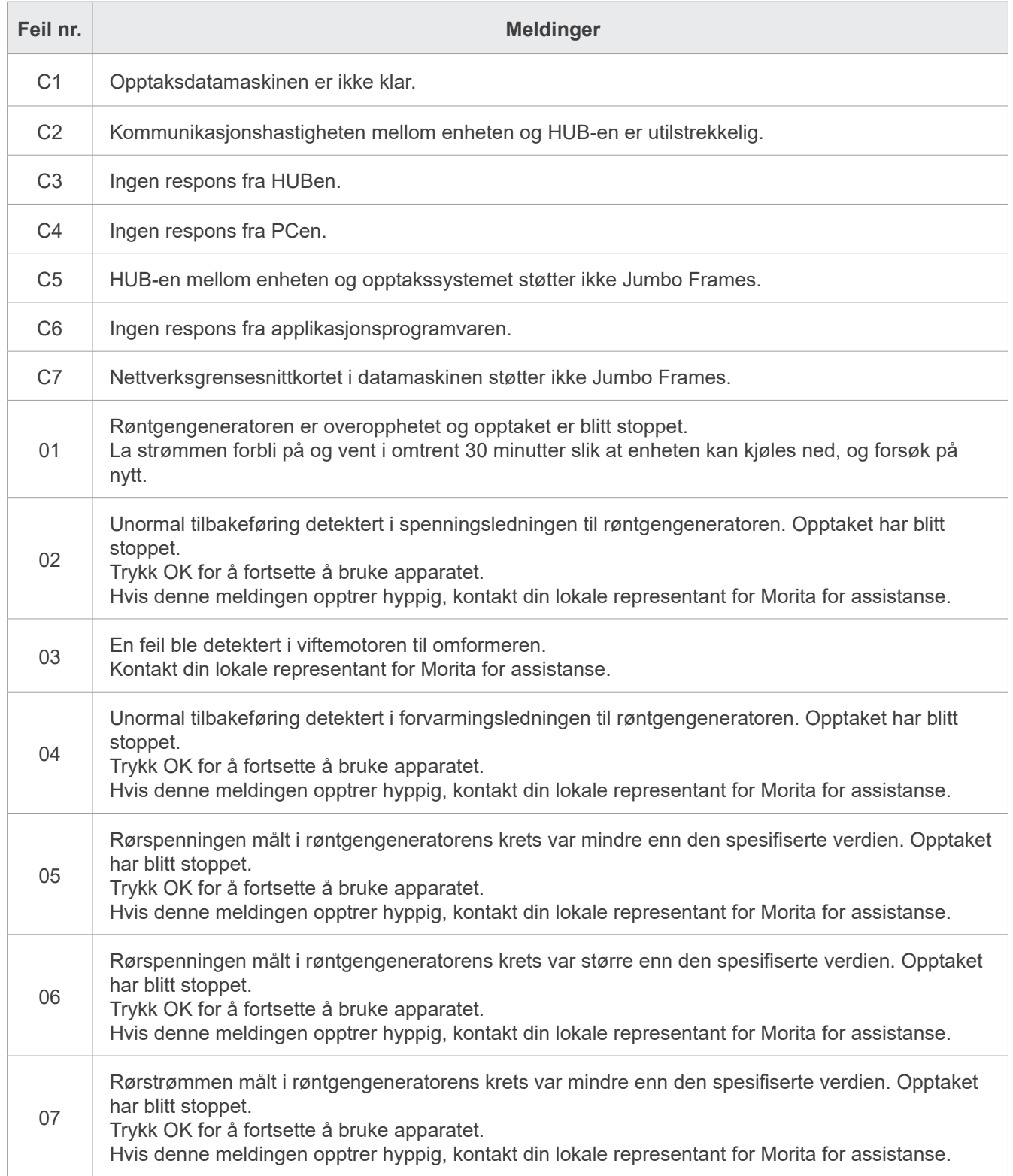

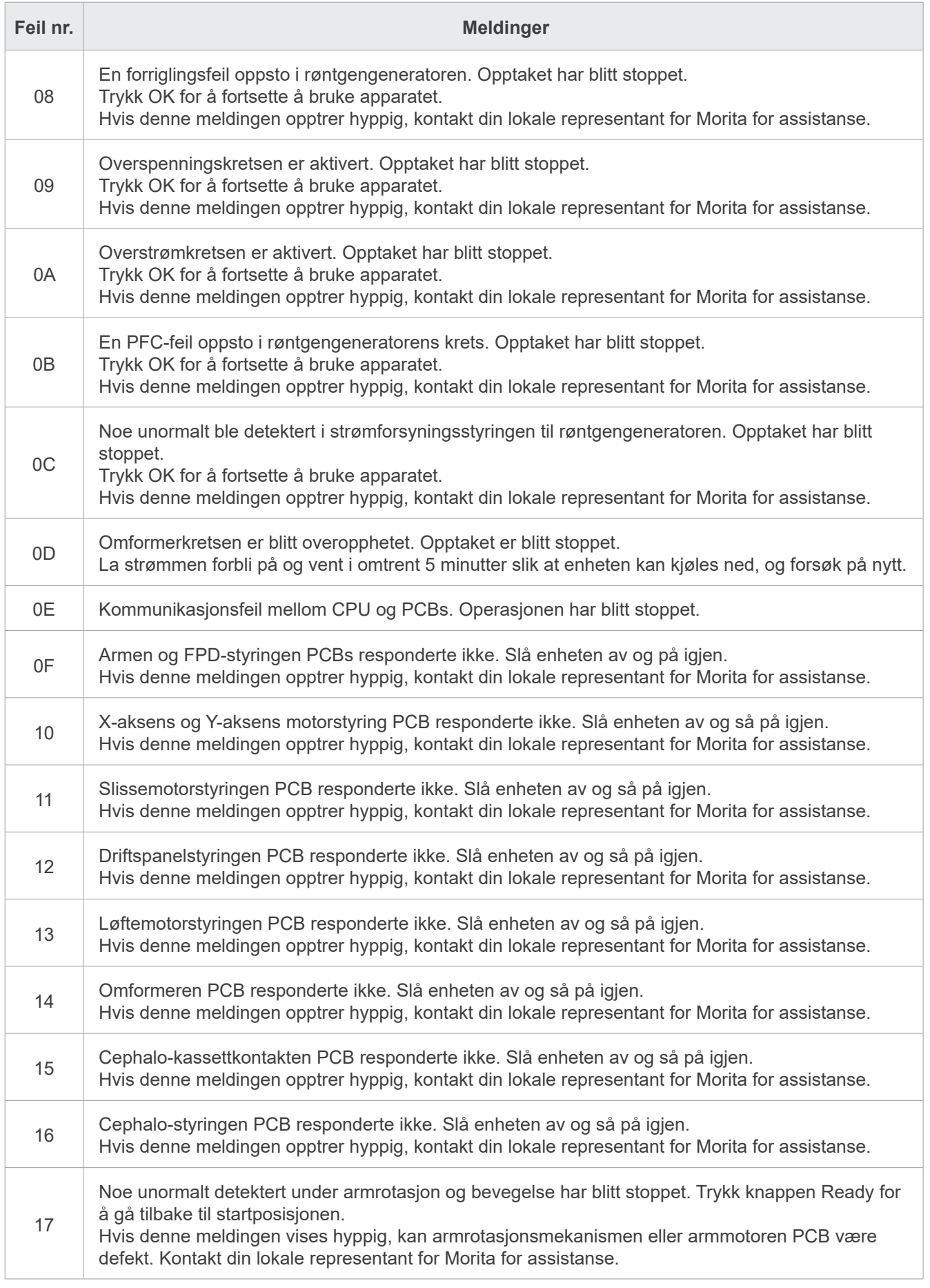

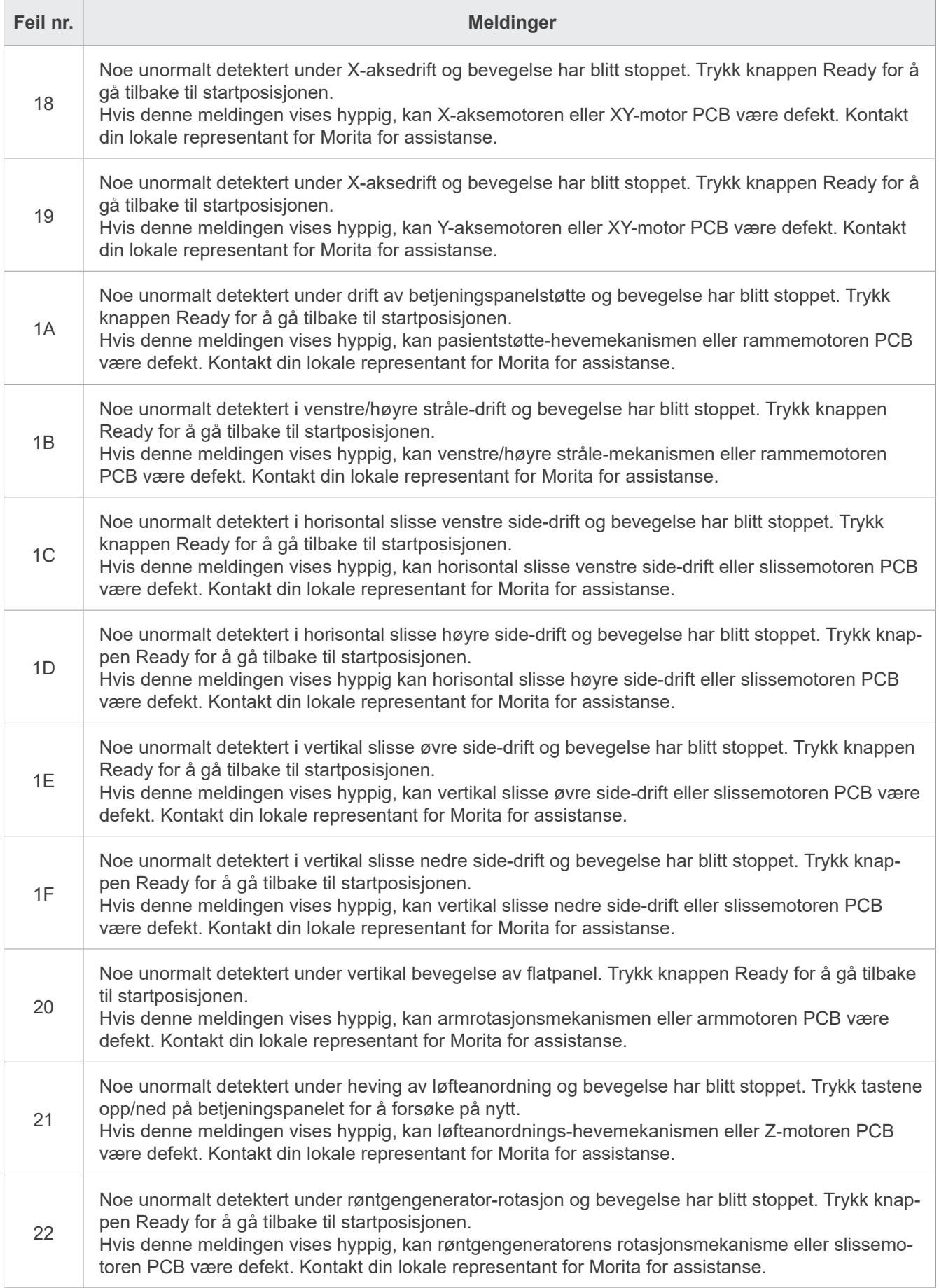

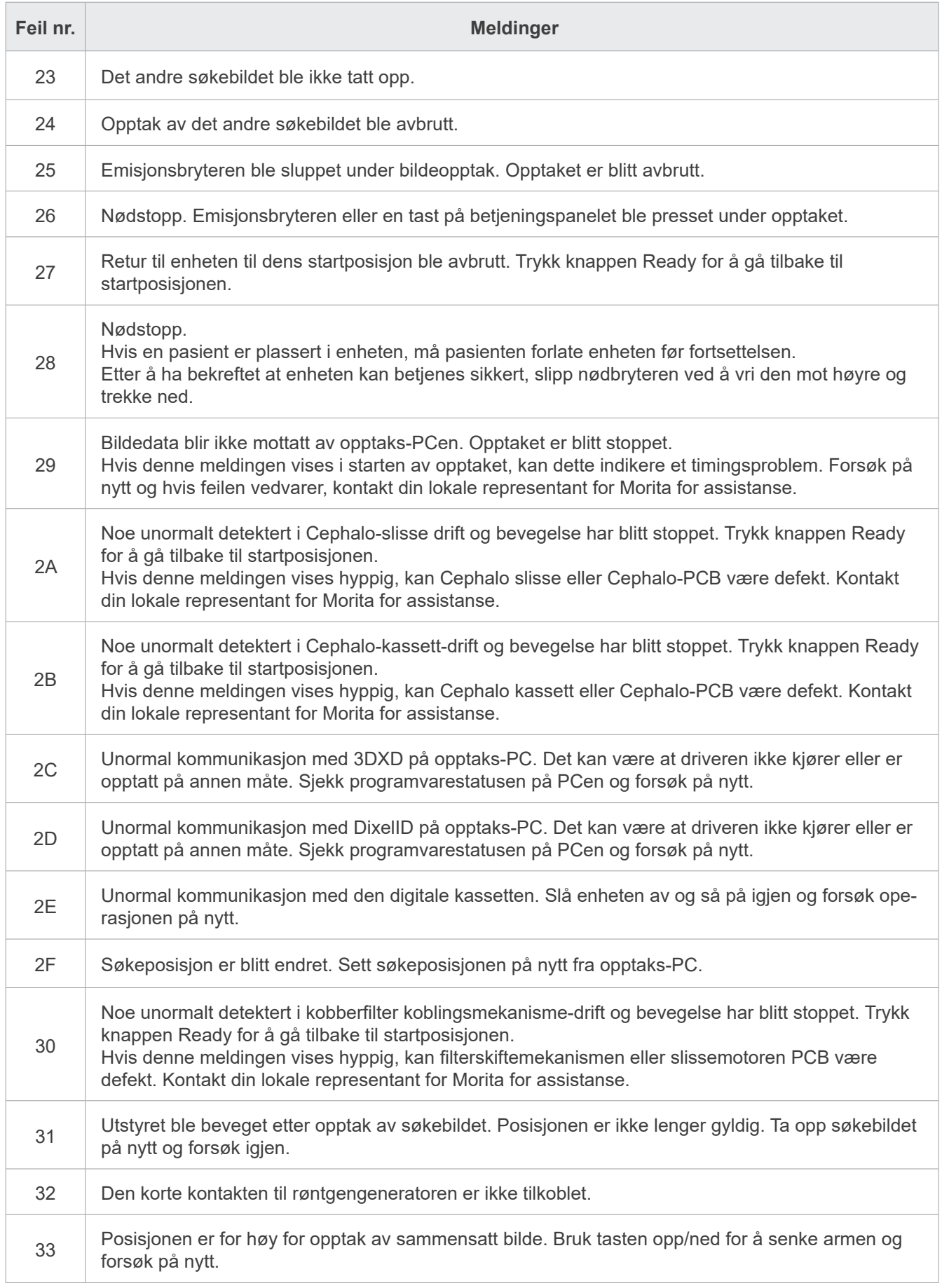
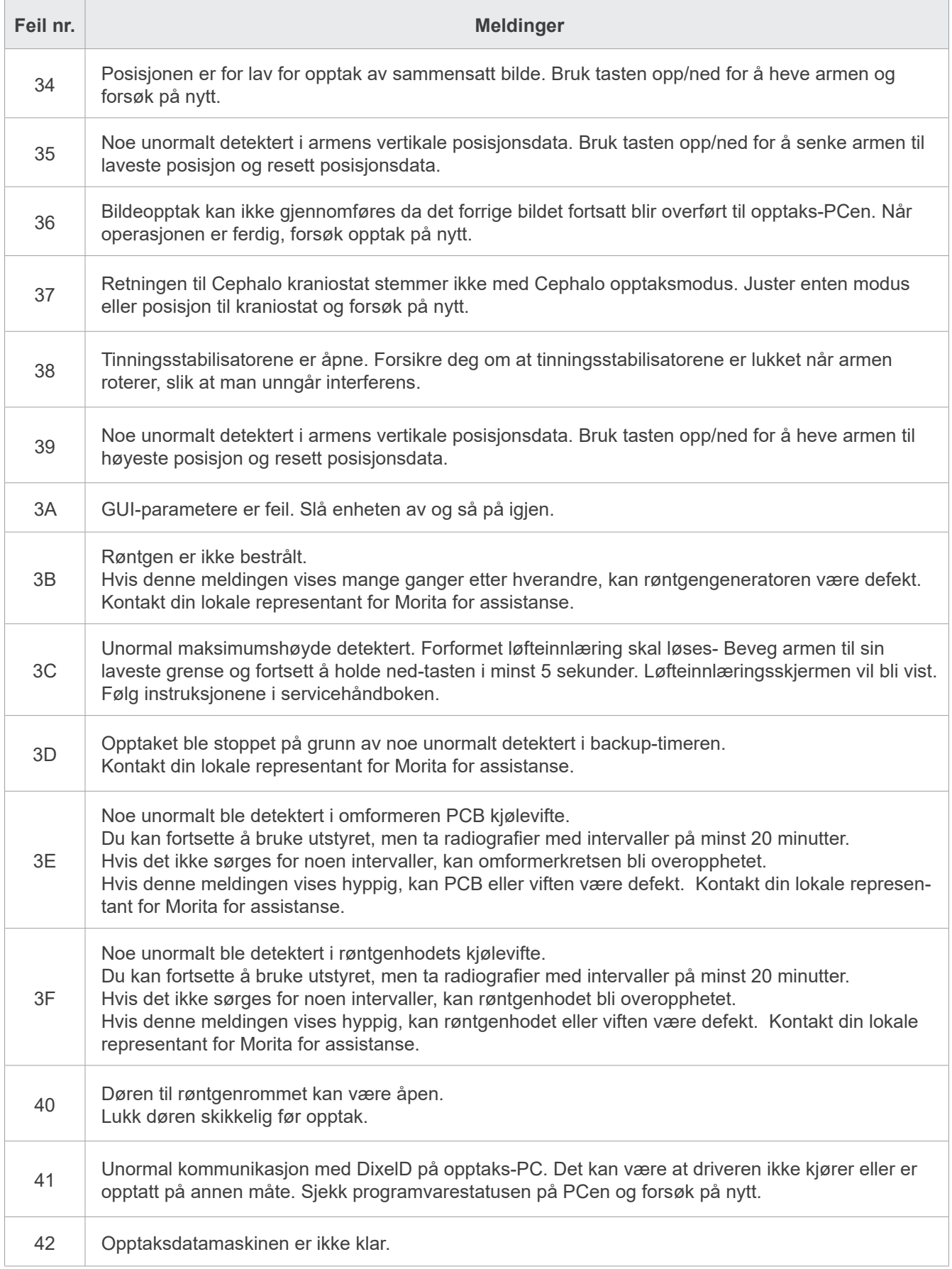

# **10 Forskjellige innstillinger**

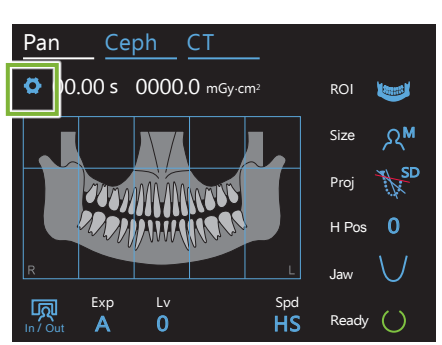

**ⶤ Gå til innstillingsdisplay**

Berør tasten "Settings" i øvre venstre hjørne. Displayet vil skifte til innstillingsmenyen.

### **ⶤ Gå ut av innstillingsdisplay**

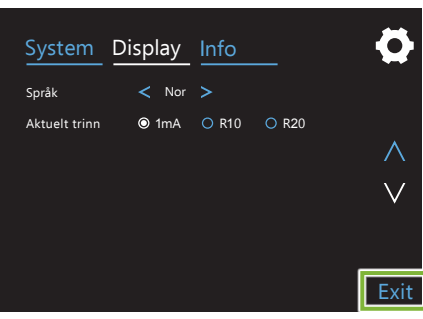

Berør tasten "Exit" i nedre høyre hjørne. Dialogboksen "lnnstillingsvalg" vil bli vist.

**Yes:**Berør denne knappen for å lagre innstillingene.

**No:** Berør denne knappen for å la innstillingene forbli slik de er, og gå tilbake til eksponeringsskjermen. Imidlertid vil ikke disse innstillingene bli lagret. Innstillingene vil gå tilbake til de forrige, når strømbryteren slås av.

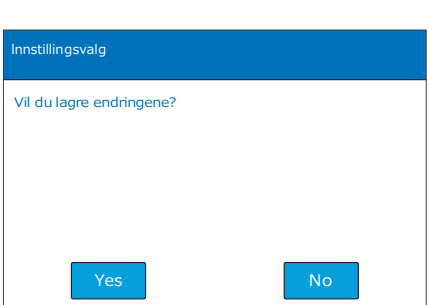

## **10.1 Systeminnstillinger**

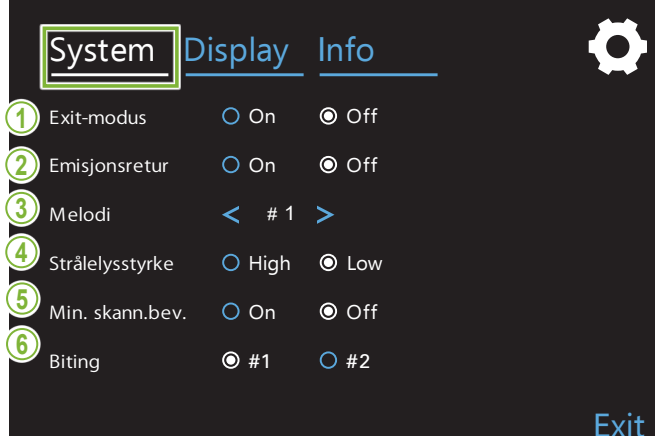

Berør tasten "System" for å vise en meny for forskjellige systeminnstillinger til enheten.

Innstillingene merket med en hvit sirkel  $\left( \circledcirc \right)$  er de som er valgt.

#### エミッションリターン **1. Exit-modus**

Denne modusen er for å bevege armen sikkert og med noen andre enheter. løfte til den sikre plassen uten å komme i kontakt

**On:** Armen beveges til sin spesifiserte posisjon når tasten "In/Out" på kontrollpanelet holdes ned.

## <sub>ー</sub>

• Forsikre alltid at området er klart før man utfører denne operasjonen.

#### **2. Emisjonsretur**

Trykk emisjonsbryteren en gang til å returnere armen etter at pasienten har forlatt enheten.

#### **AFORSIKTIG**

• Forsikre alltid at området er klart før man utfører denne operasjonen.

#### **3. Melodi**

Velg melodien som skal spille under emisjonen.

- **#1:** Elektronisk pipelyd
- **#2:** Für Elise (Ludwig van Beethoven)
- **#3:** Minuet (Johann Sebastian Bach)
- **#4:** Symphony No. 9 (Ludwig van Beethoven)
- **#5:** Three Marches Militaires (Franz Schubert)
- **#6:** Hana "Flower" (Rentaro Taki)
- **#7:** Turkish March (Wolfgang Amadeus Mozart)
- **#0:** Ingen melodi

(En varsellyd blir avgitt av styreboksen.)

#### **4. Strålelysstyrke**

Setter lysstyrken til strålene.

Etter å ha foretatt innstillingen, slå av strømbryteren for å aktivere den.

**High:** Lyst **Low:** Dimmet

#### **5. Min. skannebevegelse**

Etter pasientplassering, kan armen beveges til posisjonen som vil kreve kortest eksponeringstid (minst tid som trenges for å holde inn strålingsbryteren) før operatøren forlater røntgenrommet.

#### **6. Biting**

Armrotasjonsbanen an endres.

- **#1:** Dette er en standard innstilling. Minimerer tannoverlappingen i jekselområdet.
- **#2:** Reduserer tannoverlappingen mer enn **#1**. Tredje jeksel- eller tannprotese på motsatt side kan imidlertid fremstå som forstyrrende skygger.

## **10.2 Displayinnstillinger**

#### System | Display  $\odot$  Pan O DAP O Kerma O Cep Info Exit Oppstartsskjerm Pan Ceph C<sub>T</sub> O CT Strålingsdose **O** DAP ○ Kerma O DAP O Kerma O DLP Scout <sup>O</sup> DAP O Kerma O CTDI **1 2**

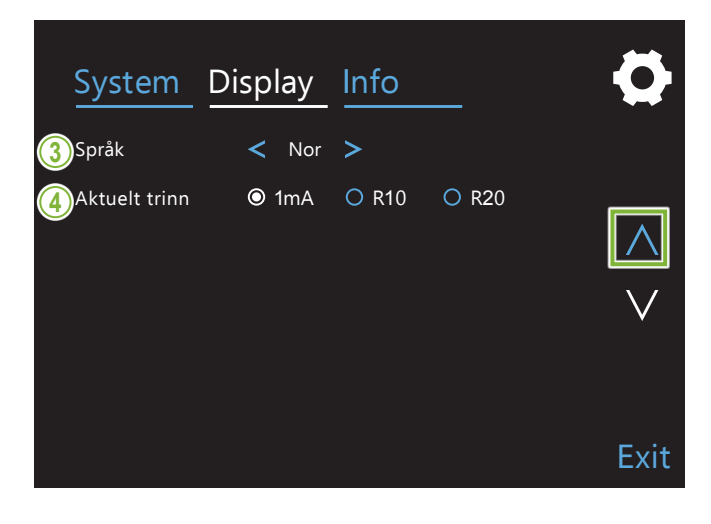

Berør tasten "Display" for å skifte til skjermmenyen som viser mulige innstillinger for displayet.

Bruk tastene "∨" eller "∧" på høyre side for å skifte sider.

#### **1. Oppstartsskjerm**

Velg skjermen som skal vises når enheten slås på.

### **2. Strålingsdose**

Velg metode for å vise røntgendosering.

#### **3. Språk**

Velg språket som brukes til kontrollpanelet.

#### **4. Aktuelt trinn**

Dette setter trinnene for å øke eller redusere "mA" hver gang tasten "+" eller "-" trykkes.

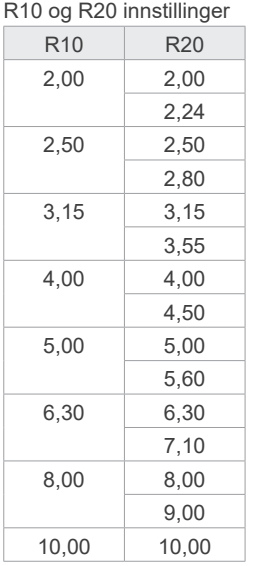

## **10.3 Informasjon**

Berør tasten "Info" for å vise informasjon om enheten.

# **11 Vedlikehold og inspeksjon**

## **㇞ Regulær inspeksjon**

- \* Brukeren (dvs. klinikk, sykehus osv.) er ansvarlig for administrasjon, vedlikehold og bruk av medisinsk utstyr.
- \* Vedlikehold og inspeksjon anses generelt å være brukerens oppgave og plikt, men hvis brukeren, av en eller grunn, ikke er i stand til å utføre disse oppgavene, kan man stole på en kvalifisert servicetekniker for medisinsk utstyr. Kontakt din lokale forhandler eller J. MORITA OFFICE. for detaljer.
- \* Dette utstyret skal inspiseres hver 12. måned i samsvar med følgende vedlikeholds- og inspeksjonspunkter. Jevnlige inspeksjoner kan være forskjellige fra land til land. Følg gjeldende regelverk.
- \* Skift ut delene oppført i den regulær inspeksjonslisten etter behov avhengig av graden slitasje og brukslengde.
- \* Først og sist på hver bruksdag, forsikre deg om at strømbryteren i stilling på og av slår utstyret på og av uten feil.

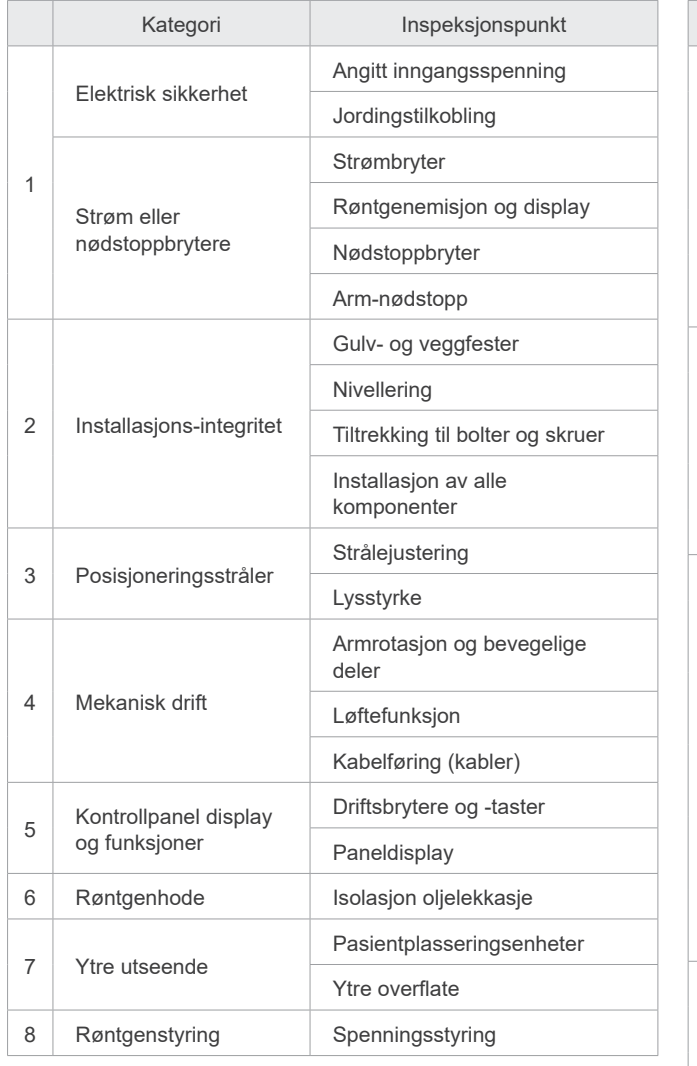

### **ⶤ Liste over regelmessig inspeksjon**

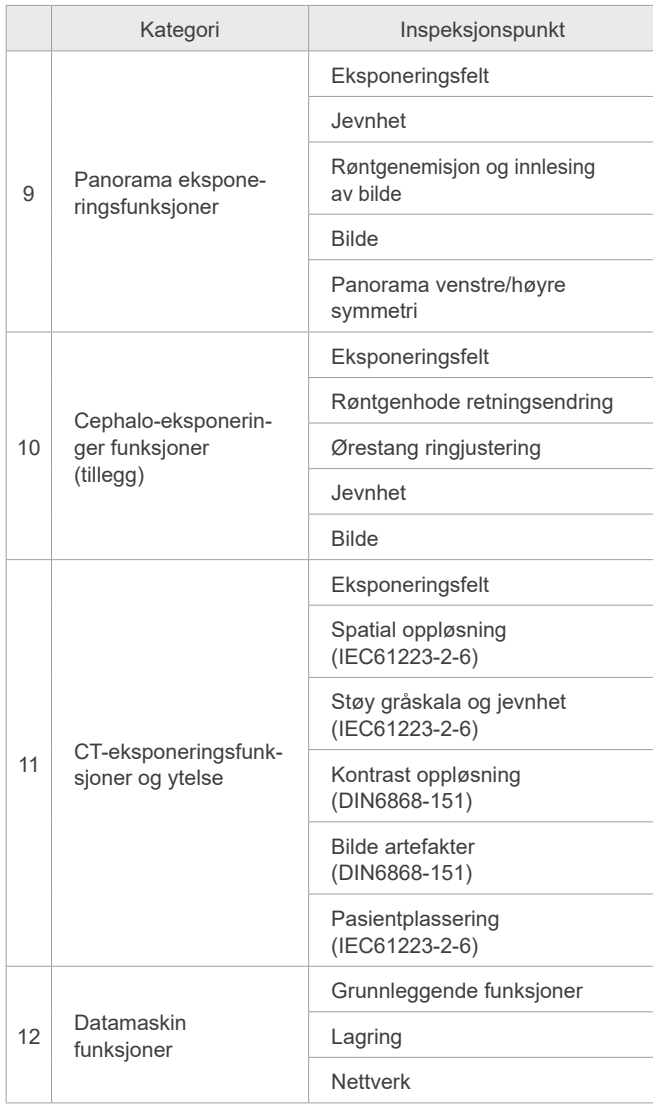

# **12 Levetid, forbruksvarer og reservedeler**

Levetiden refererer til standardperioden enheten eller individuelle komponenter kan forventes å kunne brukes så lenge som inspeksjons- og vedlikeholdsprosedyrer spesifisert av J. MORITA MFG. CORP. følges.

Listen over komponentenes levetid refererer til komponenter som kan forventes å bli utslitt, forringes eller ødelegges avhengig av frekvens og betingelser for bruk, noe som i stor grad påvirker hvor lenge disse komponentene beholder sine ytelsesstandarder.

Forbruksvarer refererer til deler og komponenter som uunngåelig blir brutt ned og må skiftes periodisk, og som ikke dekkes av garantien.

Produktgarantien gjelder for 3 år etter levering.

Komponentene merket med "Ja" på listen over komponentenes levetid utgjør kritiske sikkerhetskomponenter. Disse komponentene må inspiseres og skiftes ut eller vedlikeholdes etter behov før deres spesifiserte standard levetid utløper.

Brukeren må betale for deler og reparasjoner som gjennomføres etter at garantien er utløpt, eller etter at delens spesifiserte standard levetid er utløpt. Likevel, hvis det er inngått en vedlikeholdskontrakt, vil dette avhenge av innholdet av denne kontrakten.

For detaljer om jevnlig inspeksjon og utskifting av deler, kontakt din lokale forhandler eller J. MORITA OFFICE.

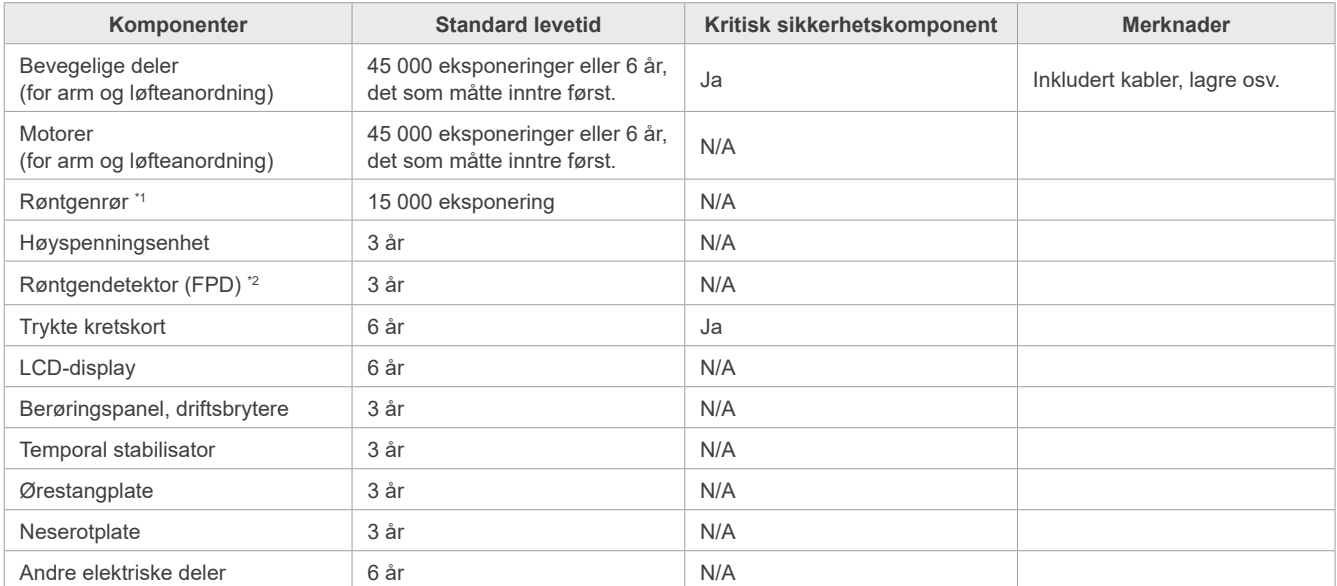

#### **ⶤ Liste over komponentenes levetid**

\*1 Røntgenrørets levetid avhenger av antall og lengde på eksponeringene det brukes til, samt utgangseffekten (rørspenning og -strøm) og tiden mellom eksponeringene. Av disse faktorene, er de mest kritiske er antallet eksponeringer som degraderer anoden. Når anoden gradvis degraderes, mister man stabil effekt, og kretsbeskyttelsessystemet detekterer man feil og terminerer røntgenemisjonen.

\*2 FPDs levetid avhenger hovedsakelig av omgivelsesbetingelsene (temperatur og fuktighet) hvor den brukes, og den samlede mengden røntgenstråling den mottar. Når den akkumulerte mengden av mottatt røntgenstråling øker, reduseres gradvis sensitiviteten til detektoren. Høy fuktighet kan også føre til nedbryting. Nedbryting av halvledere på grunn av røntgenstråling og ulikheter for individuelle halvlederenheter kan føre til at deler av detektoren mister sensitiviteten. Tap av sensitivitet kan til en viss grad oppveies ved å gjennomføre sensitivitetskompensasjon og kalibrering under regulære inspeksjoner, men partielt tan av sensitivitet kan ikke alltid bli korrigert.

#### **ⶤ Forbruksdeler**

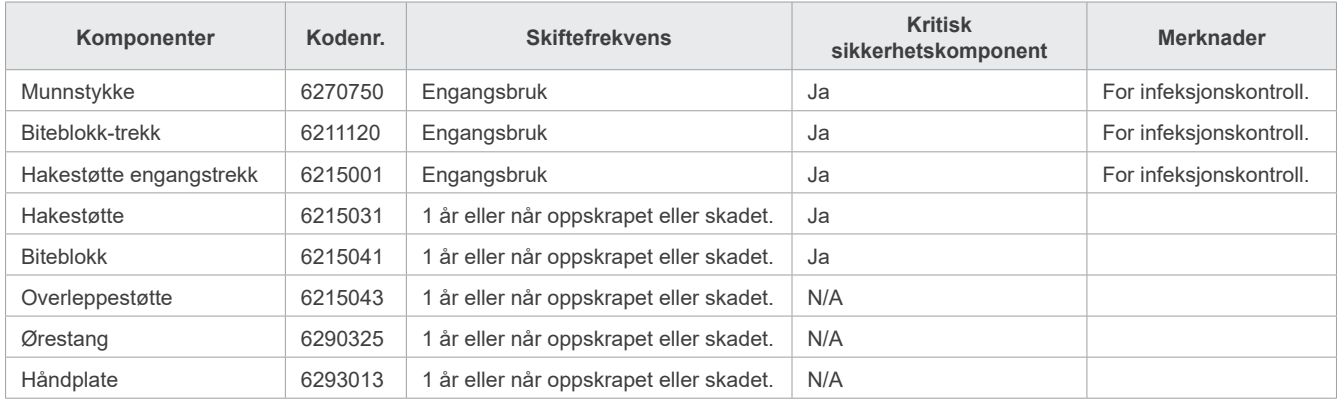

#### **ⶤ Reservedeler**

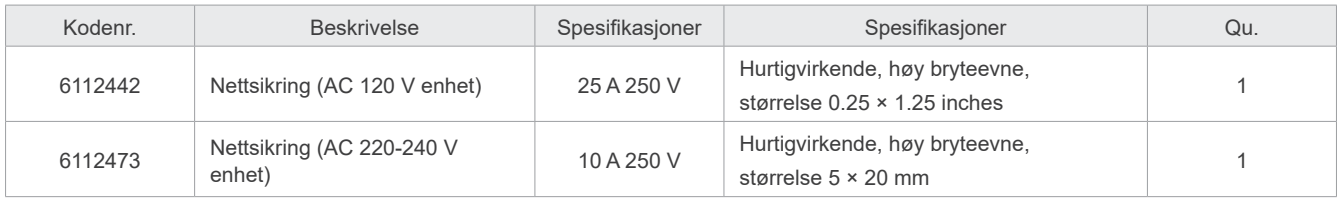

Sikringen skal skiftes av en kvalifisert person. Brukeren skal aldri skifte sikringen selv.

### **AADVARSEL**

• Nettsikringen er på varistor-kortet lokalisert nede på høyre side av kolonnen hvor det er "strømføring" selv om hovedbryteren er slått av. Forsikre deg om å slå av kretsbryteren før man utfører service for å unngå elektrisk støt.

### **ⶤ Service**

Veraview X800 kan repareres og vedlikeholdes av

- teknikere fra J. MORITAs datterselskaper over hele verden.
- Teknikere ansatt av autoriserte J. MORITA forhanderle og spesielt utdannet av J. MORITA.
- Uavhengige teknikere spesielt utdannet og autorisert av J. MORITA.

Koblingsskjemaene, komponentdelelister, beskrivelser, kalibreringsinstruksjoner eller annen informasjon vil gjøres tilgjengelig på forespørsel, kun for servicepersonell autorisert av J. MORITA for å reparere disse delene.

# **13 Teknisk beskrivelse**

\* Spesifikasjoner kan bli endret uten varsel på grunn av forbedringer.

## <span id="page-115-0"></span>**13.1 Tekniske spesifikasjoner**

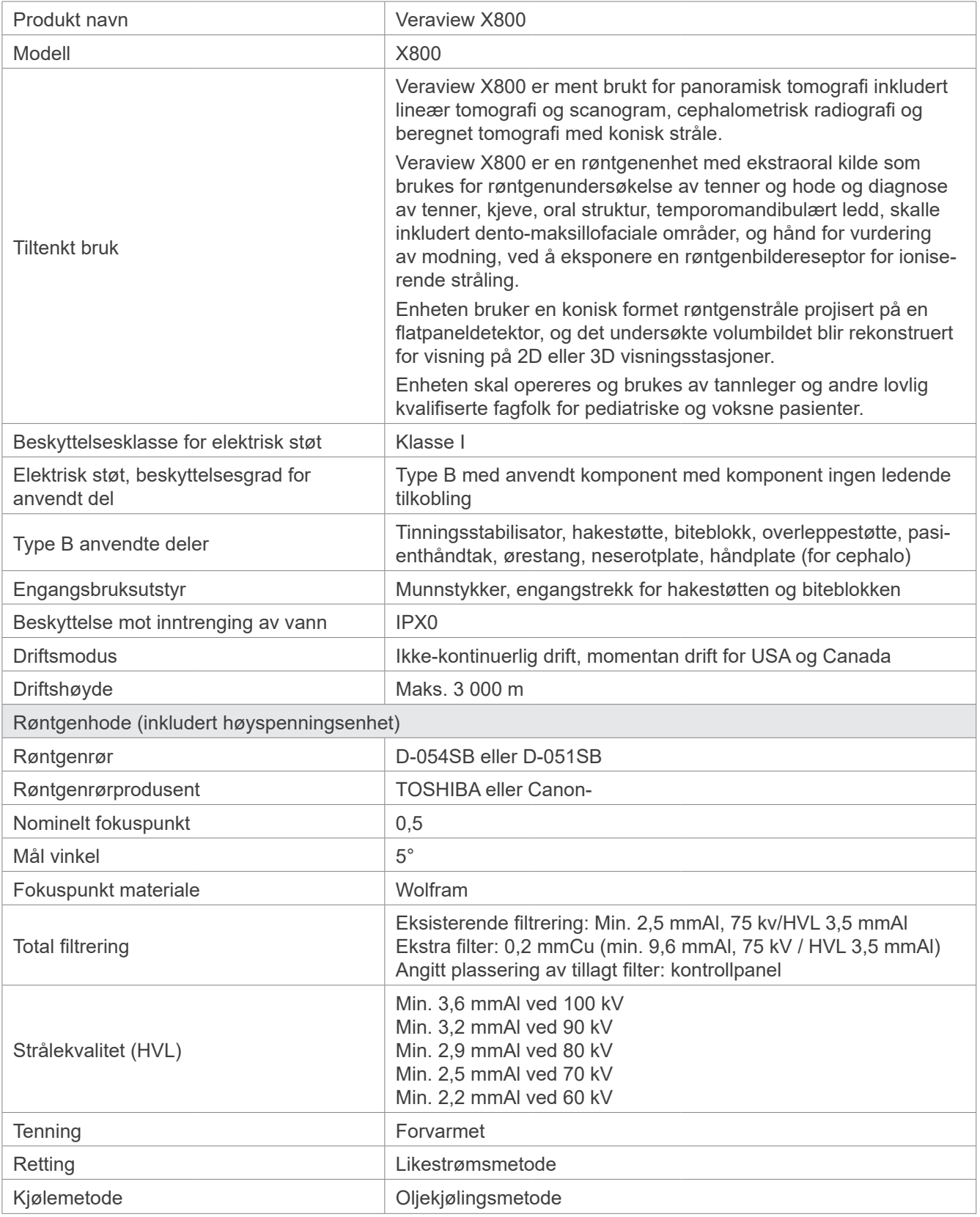

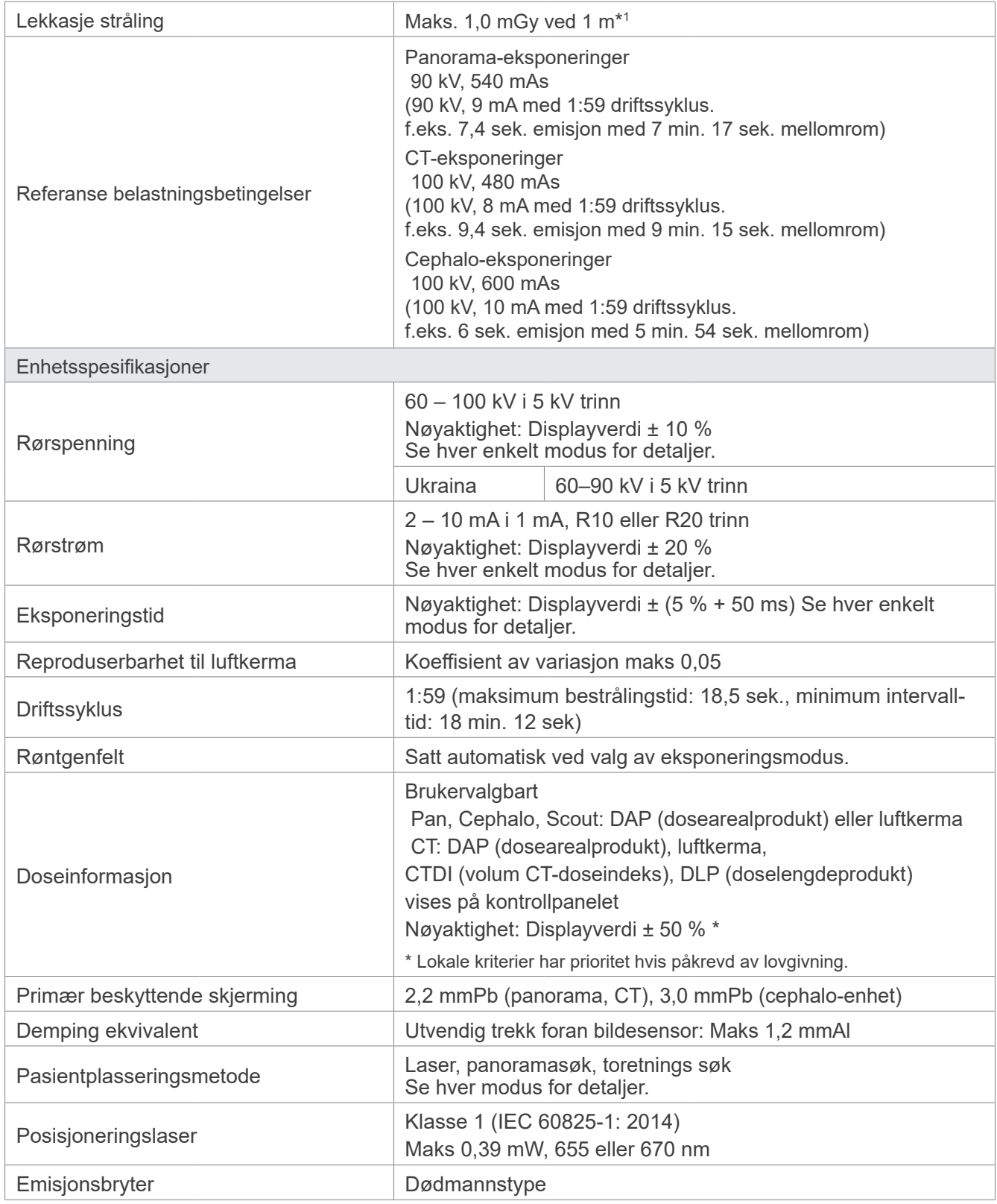

\*1 Denne verdien er ikke en dose. Snarere er det en kumulativ dose per time tatt i betraktning driftssyklusen.

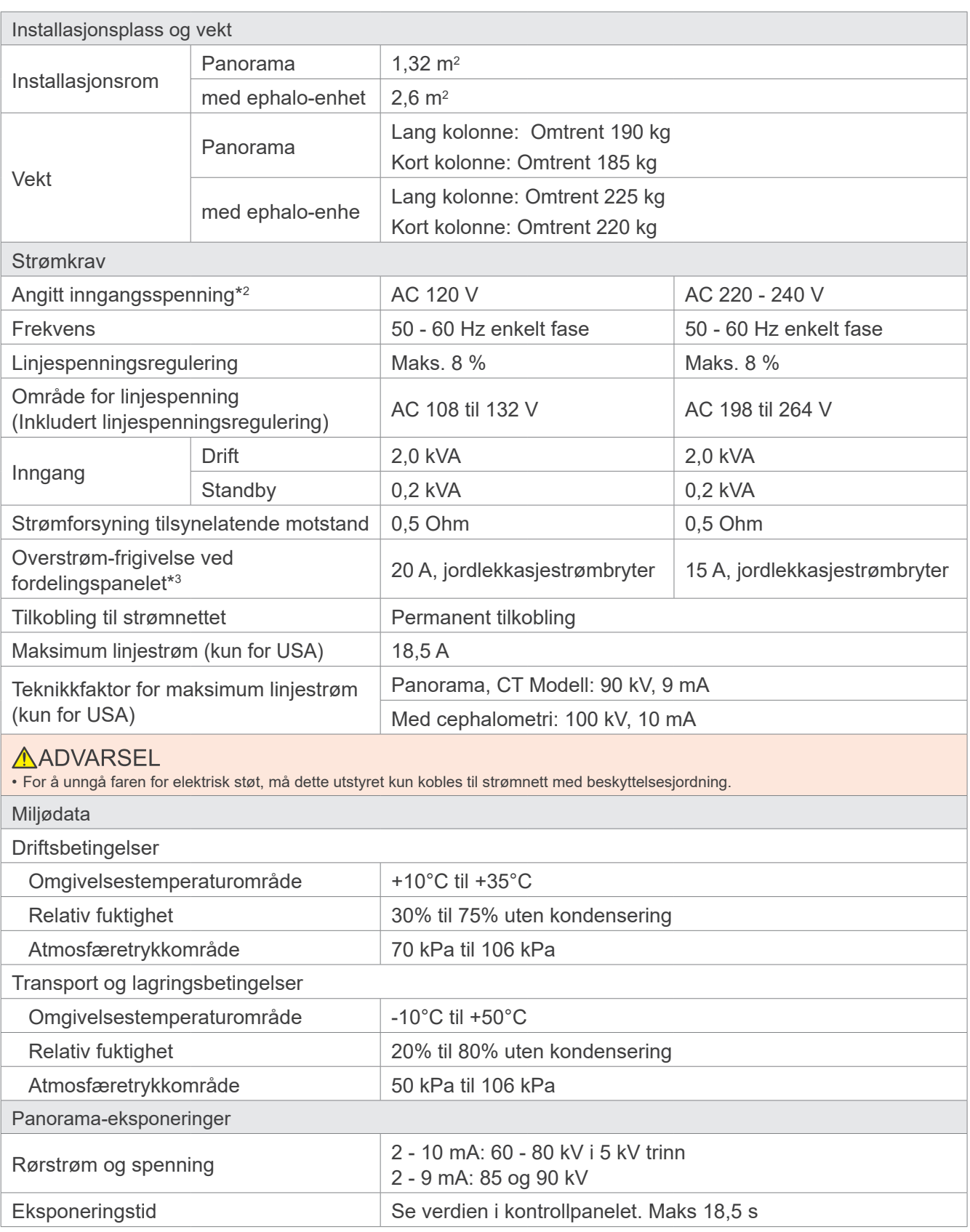

• 120 VAC: USA og Canada • 220–240 VAC: EU-land

<sup>\*3</sup> Kretsbryter skal bruks på fordelingspanelet. Det anbefales å kable en bryter kun for denne enheten.

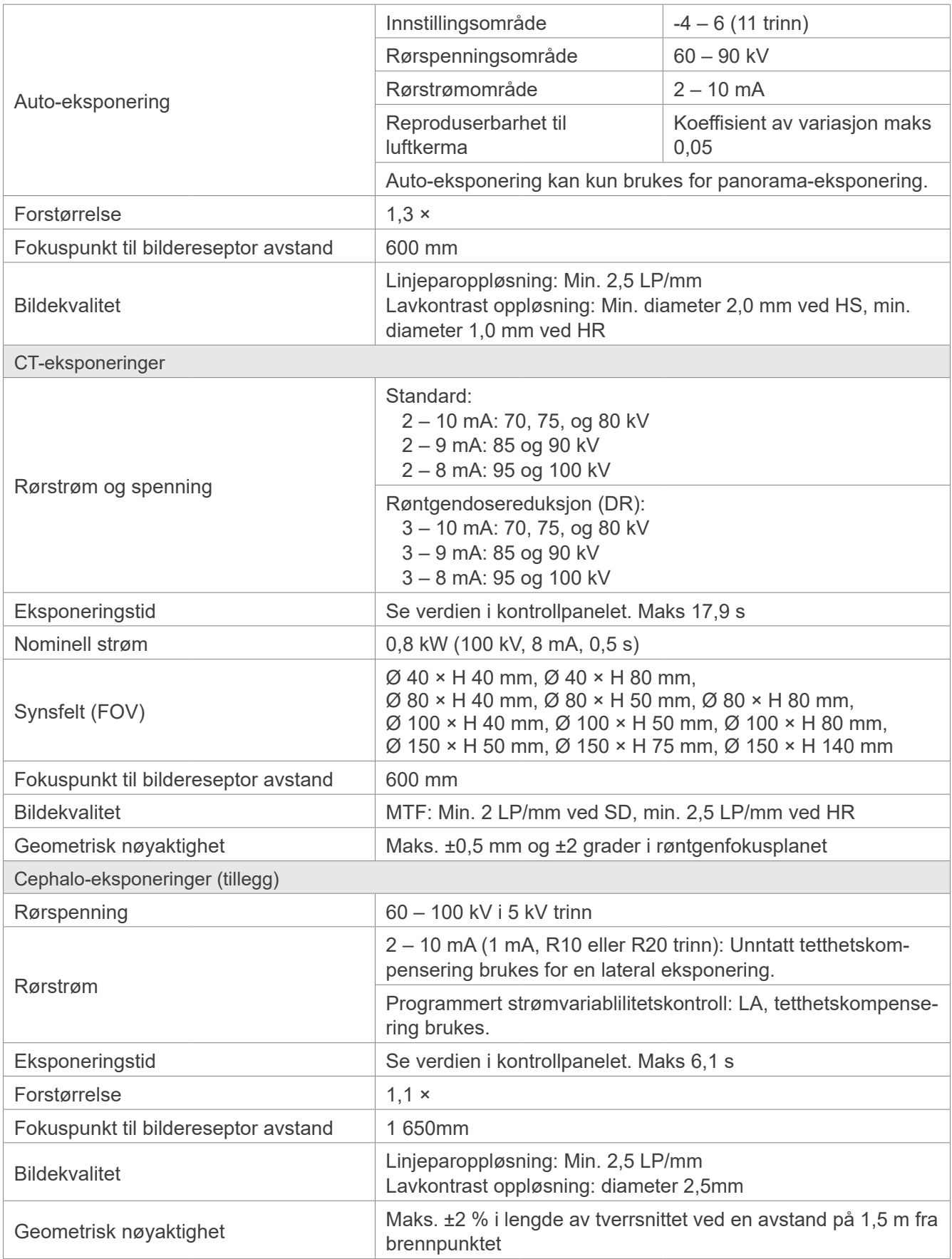

\* Da panoramaeksponeringer er bildelag-eksponeringer, er ikke avstander målt på et panoramabilde lik de aktuelle avstandene.

\* For bestemmelsene om rørspenning i spesifikke land, se "Rørspenning" i avsnittet "Enhetsspesifikasjoner".

## **13.2 Krav til datamaskiner eller andre enheter koblet til datamaskinene**

1. Veraview X800 har blitt testet og funnet å være i samsvar med grensene for medisinske enheter i IEC 60601-1-2:2014 for elektromagnetiske forstyrrelser.

Disse grensene er designet for å gi rimelig beskyttelse mot skadelig interferens i en typisk medisinsk installasjon.

Dette utstyret genererer bruk og kan avgi radiofrekvensenergi og kan, hvis ikke installert og brukt i samsvar med instruksjonene, øre til skadelig interferens med andre enheter i omgivelsene. Likevel er det ikke noen garanti at interferensen ikke vil opptre i en bestemt installasjon.

Hvis dette utstyret ikke fører til skadelig interferens med andre enheter, som kan bestemmes ved å slå utstyret av og på, brukeren oppfordres til å korrigere interferensen ved ett eller flere av de følgende tiltakene:

- Reorientere eller relokalisere mottakende enhet.
- Øke separasjonen mellom utstyret.
- Koble utstyret inn i et uttak på en krets forskjellig fra den som de andre enhetene er tilkoblet.
- Kontakt nærmeste J. MORITA kontor, deres representant eller deres forhandler for hjelp.
- 2.Følgende utstyr som er koblet til de analoge og digitale grensesnittene må være sertifisert i henhold til de respektive IEC-standardene (dvs. IEC 60950-1 eller IEC 62368-1 for databehandlingsutstyr og IEC 60601-1 for medisinsk utstyr).

Alle som kobler ekstra utstyr til signalinngangsdelen eller signalutgangsdelen, konfigurerer et medisinsk elektrisk system, og er derfor ansvarlige for at systemet er i samsvar med kravene til IEC 60601-1. Hvis du er i tvil, kontakt nærmeste J. MORITA kontor, deres representant eller deres forhandler for hjelp.

- \* Noen av de følgende enhetene kan føre til noen tekniske problemer med Veraview X800. Spør ditt nærmeste J. MORITA kontor for korrekt valg av utstyr og tilkoblinger.
	- De følgende enhetene skal ikke plasseres i røntgenstrålebeskyttelsesområdet eller i pasient-miljøet unntatt hub-en, hvis hub-en er i samsvar med IEC60601-1, IEC60950-1,eller IEC 62368-1 og kapslingslekkasjestrømmen er i samsvar med IEC 60601-1. Etter installasjon, sjekk at IEC 60601-1 lekkasjestrømnivåer ikke blir overskredet.
- \* Hvis ovenstående ikke er tilfredsstilt, må følgende enheter plasseres over 1,5 meter fra Veraview X800.
- \* Operatøren må ikke berøre LAN-kontakten når han/hun berører pasienten.
- \* Veraview X800 må være koblet til sin egen, separate strømforsyning. Datamaskiner eller noen andre eksterne enheter må IKKE kobles til samme strømforsyning som Veraview X800.

### **AADVARSEL**

- Koble kun elementer som er angitt som del av et medisinsk elektrisk system eller som kompatible med et medisinsk elektrisk system.
- Bruk ikke en løs flerkontakts skjøteledning for tilkobling av systemet til strømnettet.
- \* Datamaskiner eller alle andre eksterne enheter må kobles til i samsvar med IEC 60601-1.
- \* Enheter som ikke oppfyller standarden IEC 60950 (minimumskrav) må ikke kobles til systemet, da de kan medføre en trussel for driftssikkerheten.
- \* Datamaskiner eller alle andre eksterne enheter må kobles til i samsvar med produsentens instruksjoner.
- \* Datamaskiner eller alle andre eksterne enheter må transporteres, lagres og betjenes i samsvar med produsentens instruksjoner.

## **㇞ Andre systemkrav**

#### **ⶤ Maskinvare**

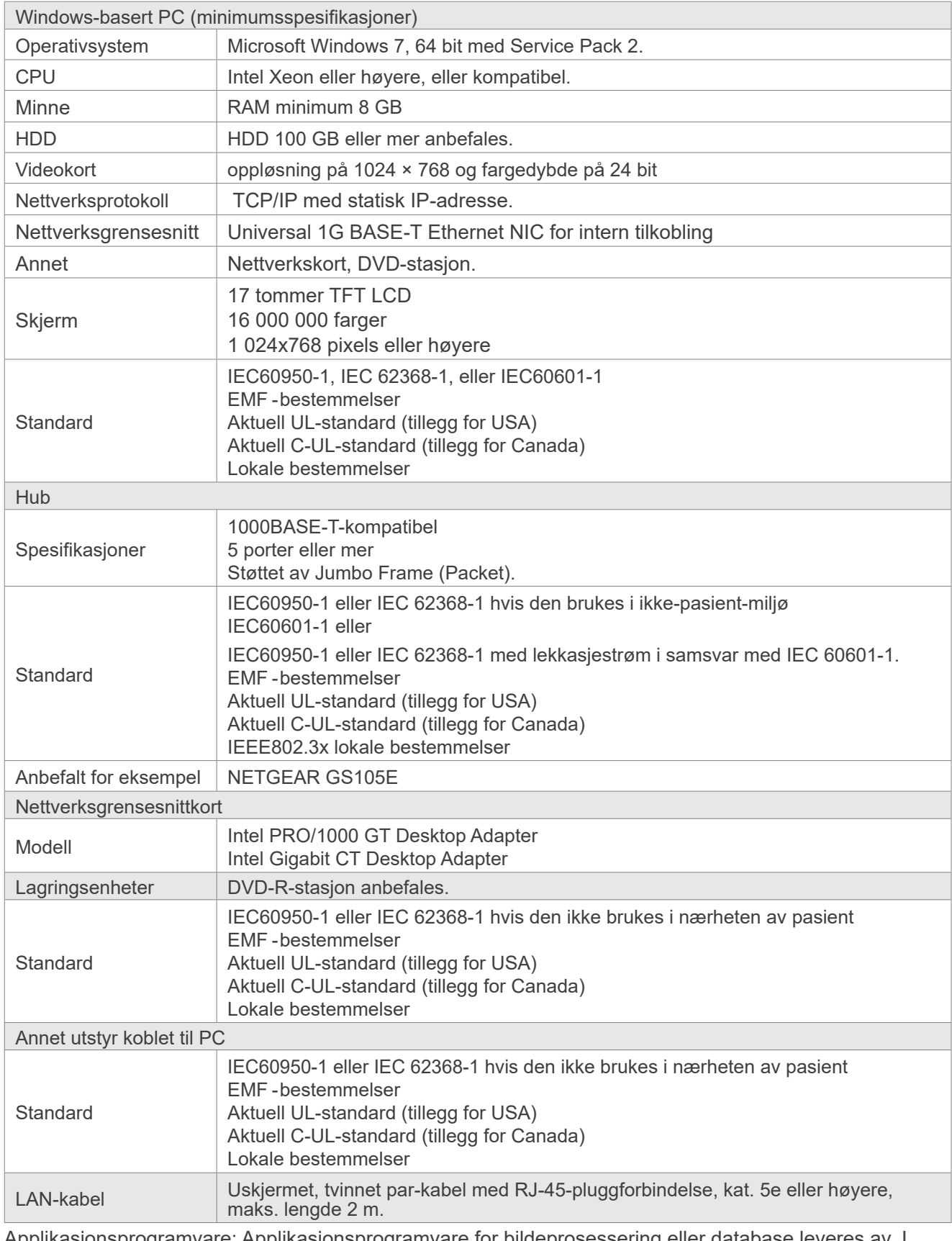

Applikasjonsprogramvare: Applikasjonsprogramvare for bildeprosessering eller database leveres av J. MORITA. MFG. CORP. Den skal brukes med Windows-basert datamaskin spesifisert over. Den er i samsvar med 93/42/EEC (i EU), IEC62304 og 21 CFR (i USA), Medical device regulations (i Canada).

## **13.3 Forholdet mellom fokalpunkt, røntgenstråle og bildereseptor**

### **㇞ Panorama**

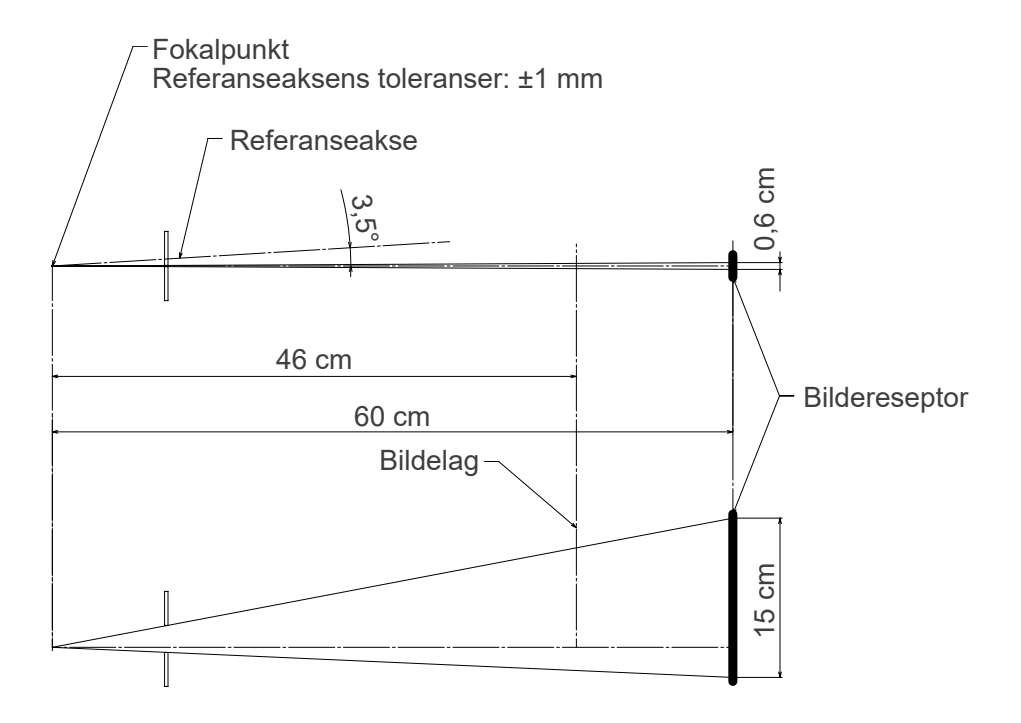

### **㇞ CT Ø40 × H80**

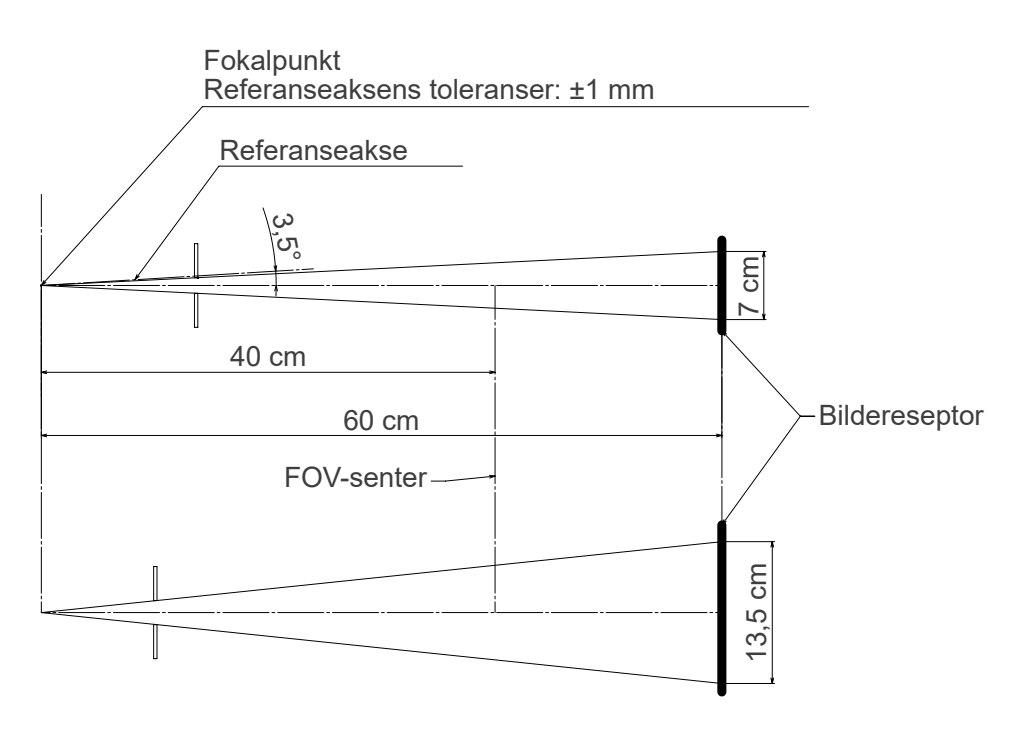

## **㇞ CT Ø80 × H80**

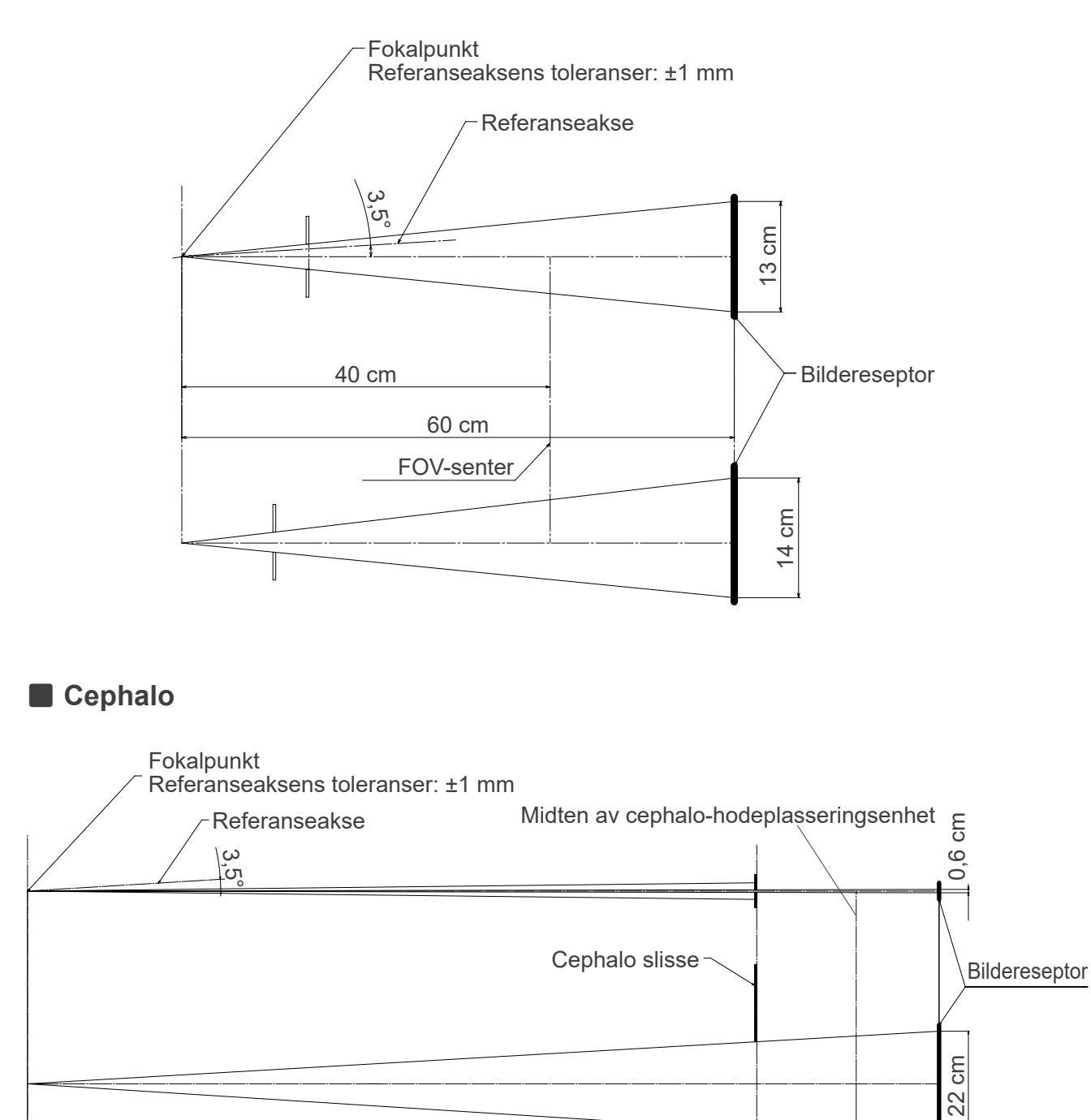

150 cm

165 cm

## **13.4 Rørklassediagram**

### **㇞ D-054SB**

**ⶤ Maksimum klassifiseringsdiagram (Absolutt maksimum klassifiseringsdiagram)**

Konstantpotensiale høyspenningsgenerator Nominell fokuspunktverdi: 0,5

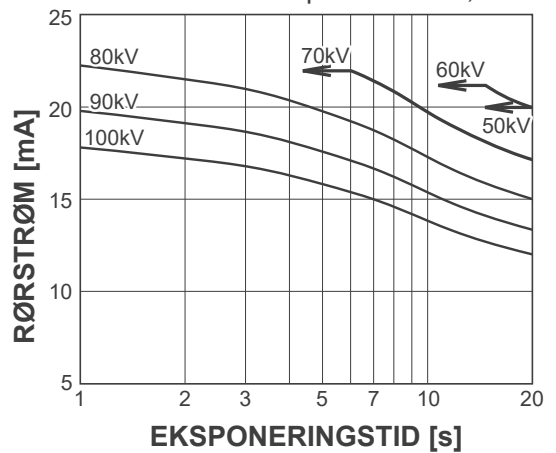

### **㇞ D-051SB**

**ⶤ Maksimum klassifiseringsdiagram (Absolutt maksimum klassifiseringsdiagram)**

Konstantpotensiale høyspenningsgenerator Nominell fokuspunktverdi: 0,5

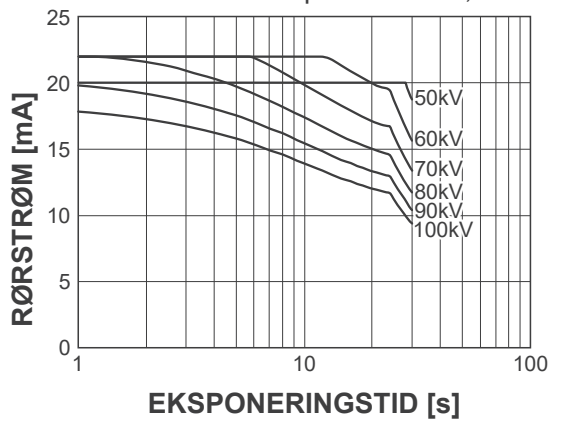

## **㇞ Kjølekurve for røngtenrørkapsling**

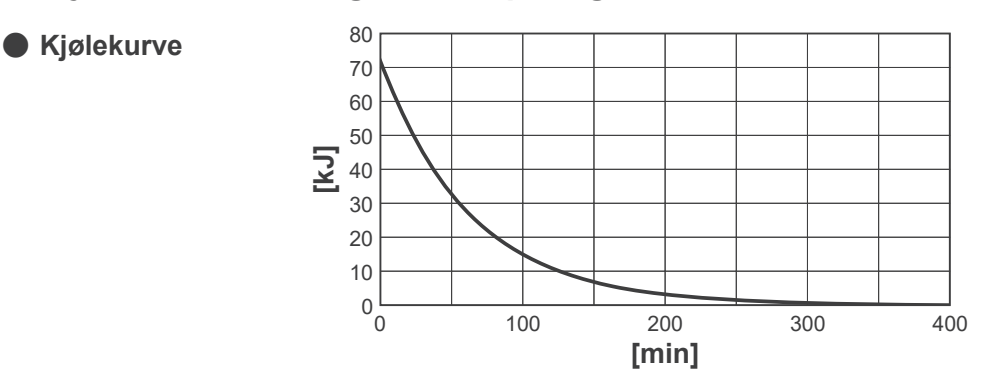

**ⶤ Anode oppvarmings/kjølings-kurve**

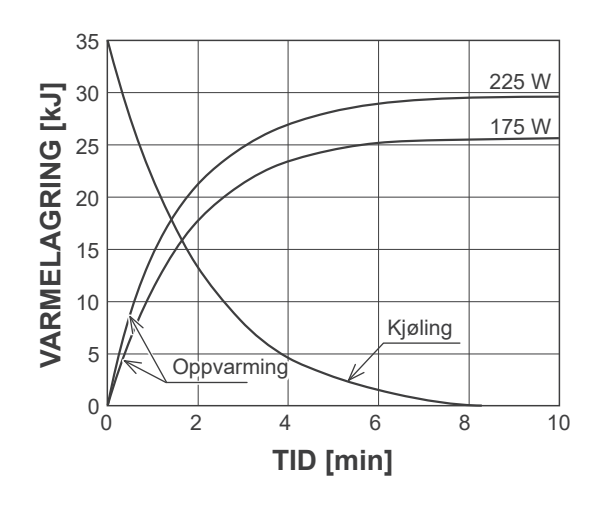

**ⶤ Anode oppvarmings/kjølings-kurve**

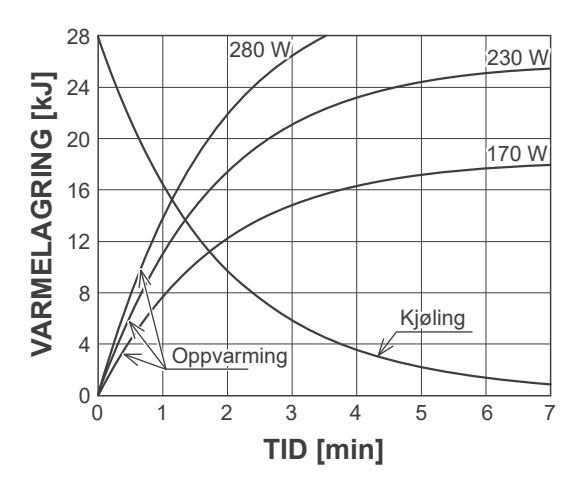

## **13.5 Symboler og merkinger**

\* Noen symboler er ikke i bruk.

## **㇞ Hovedenhet og kontrollboks**

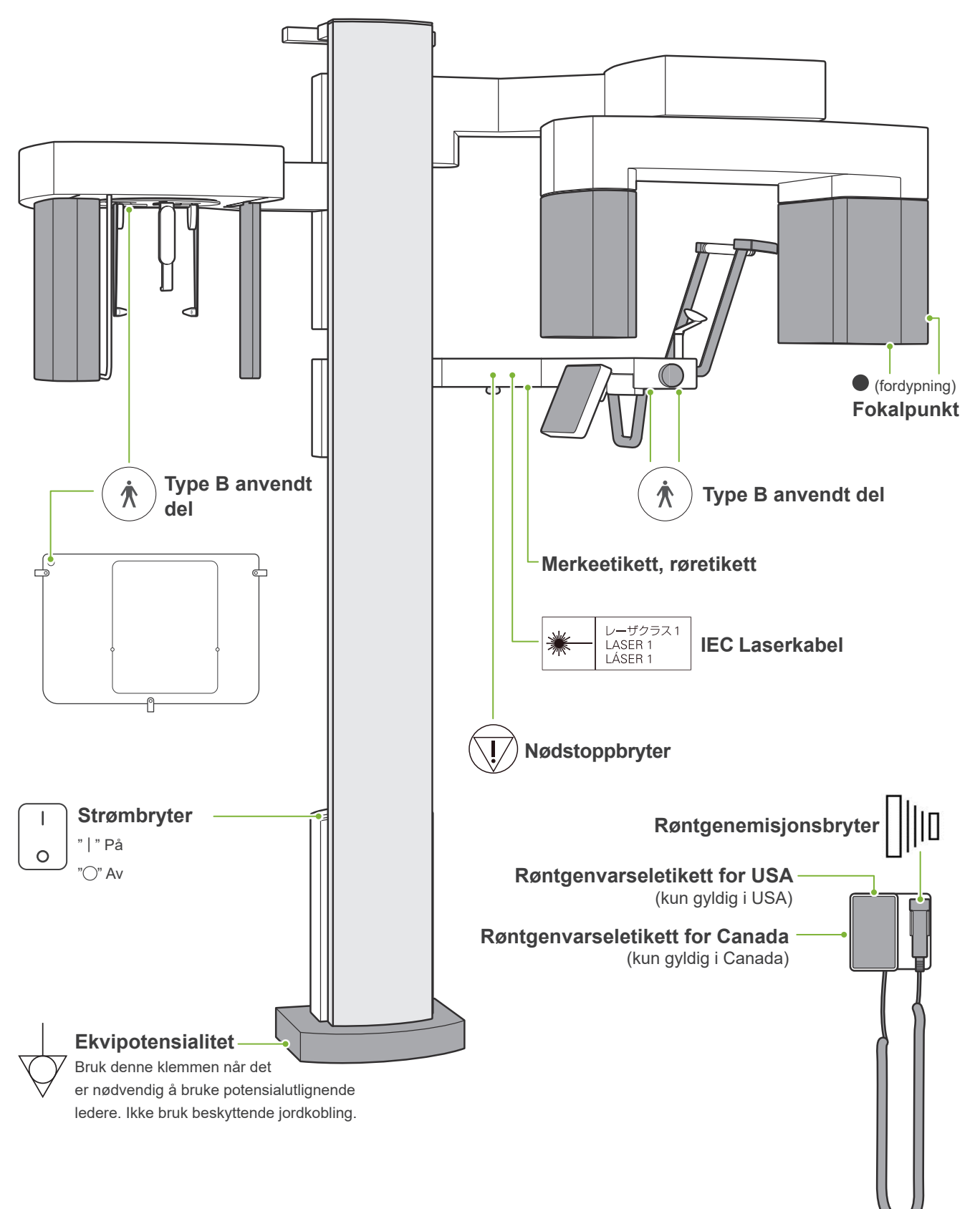

## **㇞ Merkeetikett, røretikett og bruksanvisning**

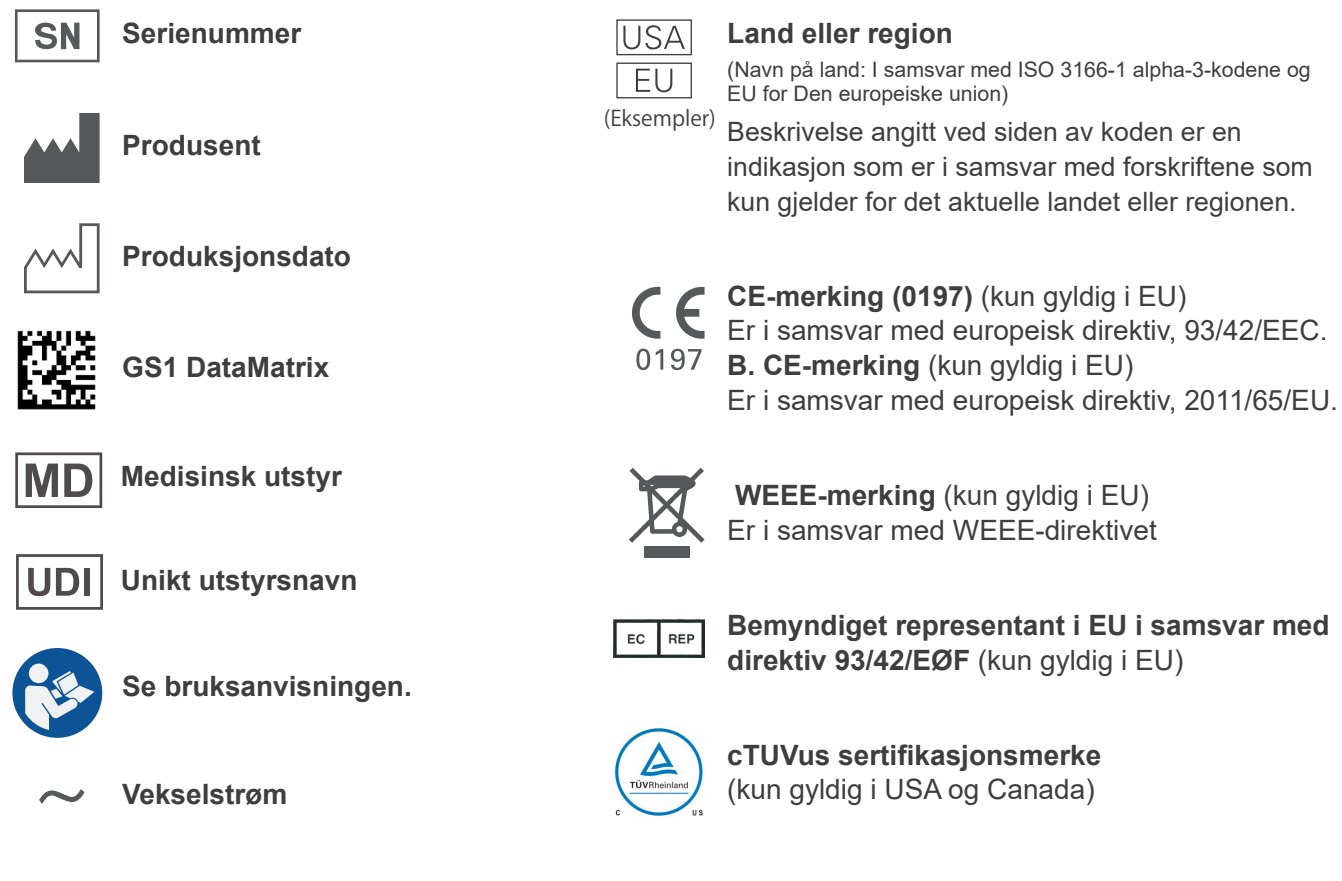

**ⶤ Angitte elementer på merkeetiketten og røretikettene**

\* For detaljer, se "[13.1 Tekniske spesifikasjoner](#page-115-0)" (s. [114\)](#page-115-0).

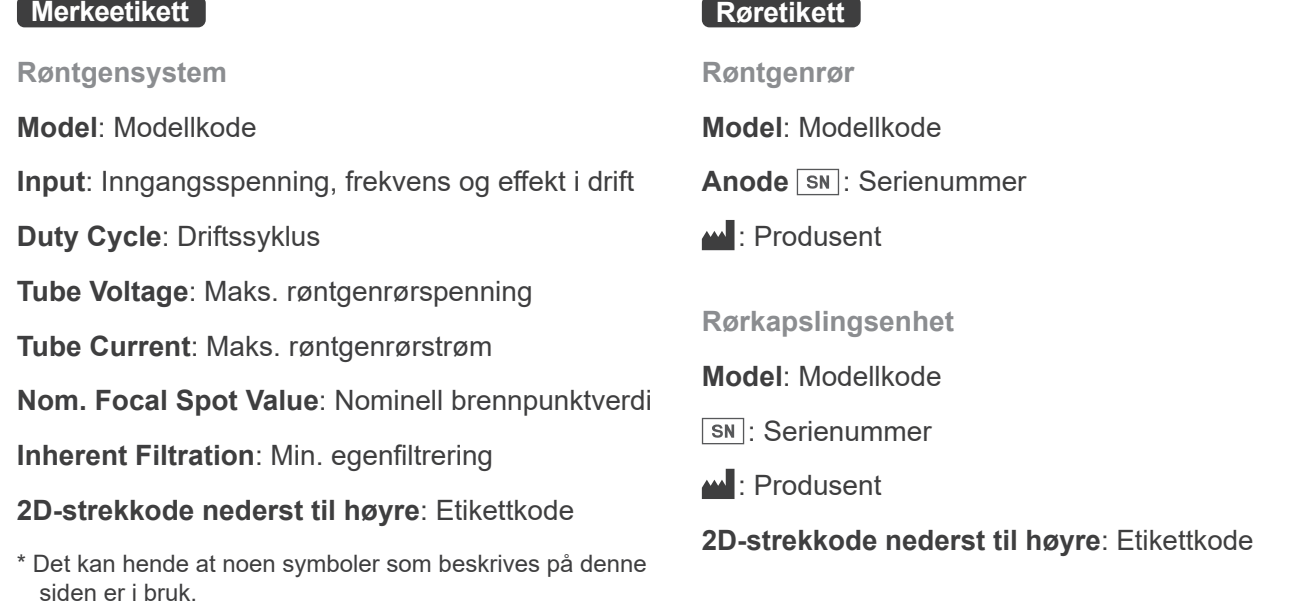

## **㇞ Pakning**

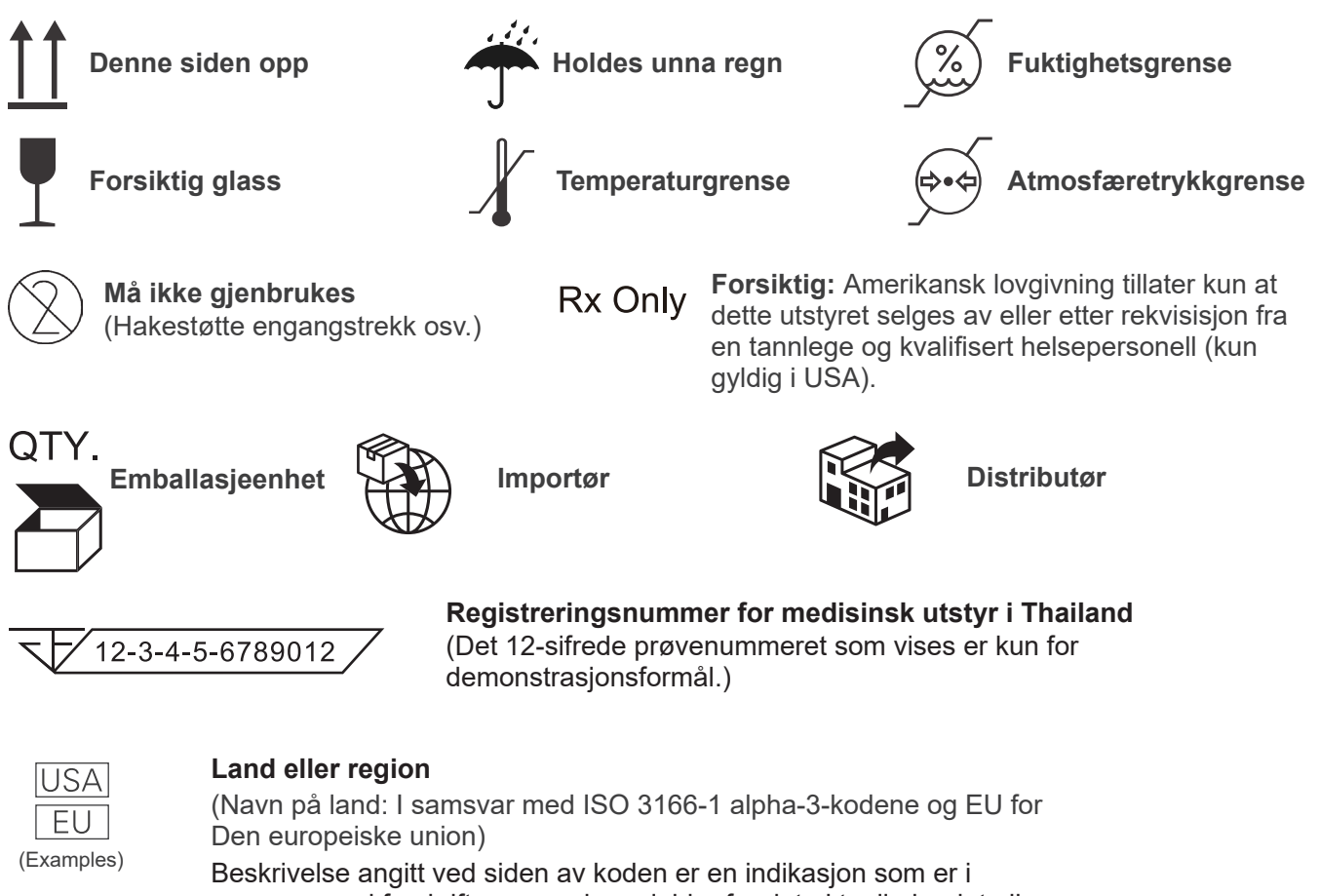

samsvar med forskriftene som kun gjelder for det aktuelle landet eller regionen.

## **13.6 Standarder og prosedyrer for avhending av medisinske enheter**

Alle medisinske enheter som kan være kontaminert, må først dekontamineres av den ansvarlige legen eller medisinske institusjonen, og deretter avhendes av en agent som er lisensiert og kvalifisert til å håndtere standard industrielt avfall og industrielt avfall som krever spesialbehandling.

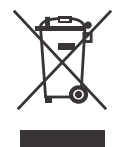

Dette symbolet indikerer at avfall fra elektrisk og elektronisk utstyr ikke skal avhendes som usortert husholdningsavfall, og må samles inn separat. Kontakt din lokale forhandler eller J. MORITA OFFICE. for detaljer.

## **13.7 Beskrivelse basert på standarder**

## **㇞ 21 CFR**

**• Forsiktig:** Amerikansk lovgivning tillater kun at dette utstyret selges av eller etter rekvisisjon fra en tannlege og kvalifisert helsepersonell (kun gyldig i USA).

### **㇞ Sideordnede og spesielle standarder i IEC 60601-1**

- **• Testfantomer for doseinformasjon:** Luftforhold (uten fantomer) for DAP, luftkerma CTDI fantom, diameter 160 mm i IEC 60601-2-44
- **• Dosimeter:** Bruk dosimeteret kalibrert uten fantomer i henhold til dosimeterets bruksanvisninger. Noen dosimetere kan utføre kalibreringen med fantomer.
- **• Spesifisert prosedyre:** Kjeveplasseringsenhetene (hakestøtte osv.) fjernes, og tinningsstabilisatorene lukkes.
- **• Metode brukt for beregning av luftkerma:** Et dosimeter (halvledersensor) legges på bildesensorens fremre yttertrekk, på midten av bestrålingsfeltet. Avstanden fra dosimeteret til overflaten av bildereseptoren skal betraktes som avstandskonvertering (avstanden fra yttertrekket til bildereseptoren er 12 mm). For å måle den med en ionisasjonskammer må strålingen med tilbakespredning subtraheres.
- **• Metode brukt for beregning av dosearealprodukt:** Målt av DAP-måler (dosearealprodukt). DAPmåleren er festet foran på røntgenhodet for Pan og CBCT, og bak på den sekundære slissen for Cephalo. Pass på at den ikke faller og at kablene er lagt riktig.
- **• Lastfaktor som påvirker pasientens dose:** Røntgenrørets spenning, røntgenrørets strøm, eksponeringstid, røntgenfelt (FOV)
- **• Lastfaktor som påvirker strålekvaliteten:** Rørspenning
- **• Lastfaktorer som påvirker referanseverdien til luftkerma:** Rørspenning, rørstrøm
- **• Høyest tilgjengelige luftkerma-forhold:** 100 kV, 10 mA
- **• Testinstruksjon for røntgenrørets spenning, strøm og eksponeringstid:** Konstant (manuell) eksponeringsmodus.
- **• Testinstruksjon for produktet av strøm og tid:** Strøm og eksponeringstid for flere røntgenrør.
- **• Bildeprosessering anvendt på original data:** Rådata sendt fra utstyret konverteres til originaldata for bilderekonstruksjon via kompensasjon for mørkt bilde offset kompensasjon, sensitivitetskompensasjon, metningskompensasjon og defekt pixelkompensasjon.
- **• Overføringsformat av bildefil:** Konverterte originale data lagres som en ".tif" fil. Tilleggsinformasjon som f.eks. dose, osv., lagres i tekstformat. Rekonstruksjon utføres basert på original data og vedlagt informasion.

# **14 Elektromagnetiske forstyrrelser (EMI)**

Veraview X800 (heretter "dette utstyret") samsvarer med IEC 60601-1-2:2014, gjeldende internasjonal standard for elektromagnetiske forstyrrelser (EMI).

Følgende er "Veiledning og produsenterklæring" som kreves av IEC 60601-1-2:2014, gjeldende internasjonal standard for elektromagnetiske forstyrrelser.

Dette er et produkt i gruppe 1, klasse B i samsvar med EN 55011 (CISPR 11).

Det betyr at dette utstyret ikke genererer og/eller bruker internasjonal radiofrekvensenergi i form av elektromagnetisk stråling, induktiv og/eller kapasitiv kobling, for behandlingen av materiale eller til inspeksjons-/analyseformål, og er egnet for bruk i boligområder og i bygninger som er koblet direkte til et lavspenningsnett som forsyner bygninger brukt til boligformål.

#### **Veiledning og produsenterklæring – elektromagnetiske utslipp**

Utstyret er tiltenkt bruk i de elektromagnetiske miljøene spesifisert under.

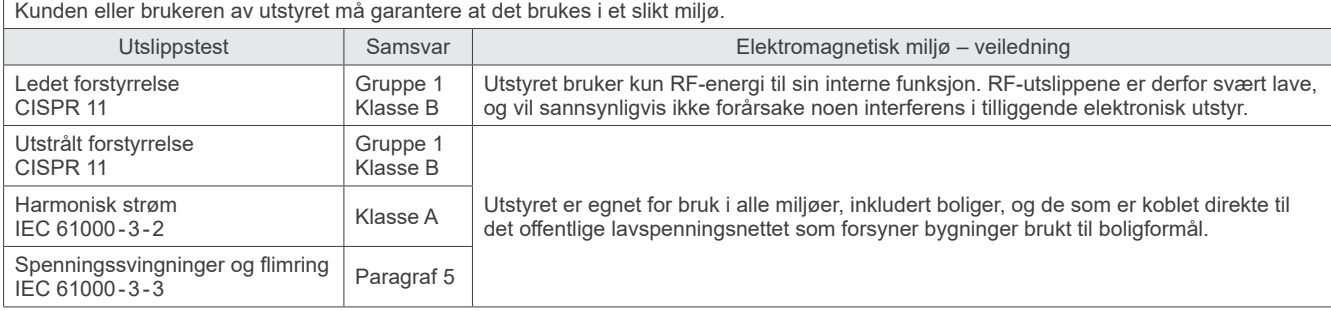

### **AADVARSEL**

- Utstyrets brukermiljø er profesjonelt helsemiljø.
- Utstyret krever spesielle forholdsregler i forhold til elektromagnetiske forstyrrelser (EMI), og må installeres og settes i drift i henhold til EMI-informasjonen i de VEDLAGTE DOKUMENTENE.
- Bruk av andre enn de delene som følger med, eller som er spesifisert av J. MORITA MFG. CORP., kan føre til økt elektromagnetiske utslipp eller redusert elektromagnetisk immunitet for utstyret, og feil bruk.
- Utstyret skal ikke brukes ved siden av eller stablet oppå annet utstyr.
- Når det er nødvendig, må det brukes etter å ha kontrollert at både dette og det andre utstyret fungerer riktig.
- Bærbart og mobilt RF-kommunikasjonsutstyr (inkludert periferiutstyr som antennekabler og eksterne antenner) bør ikke være nærmere enn 30 cm til noen av delene til X800, inkludert kablene spesifisert av produsenten.

#### **Veiledning og produsenterklæring – elektromagnetisk immunitet**

Utstyret er tiltenkt bruk i de elektromagnetiske miljøene spesifisert under. Kunden eller brukeren av utstyret må garantere at det brukes i et slikt miljø.

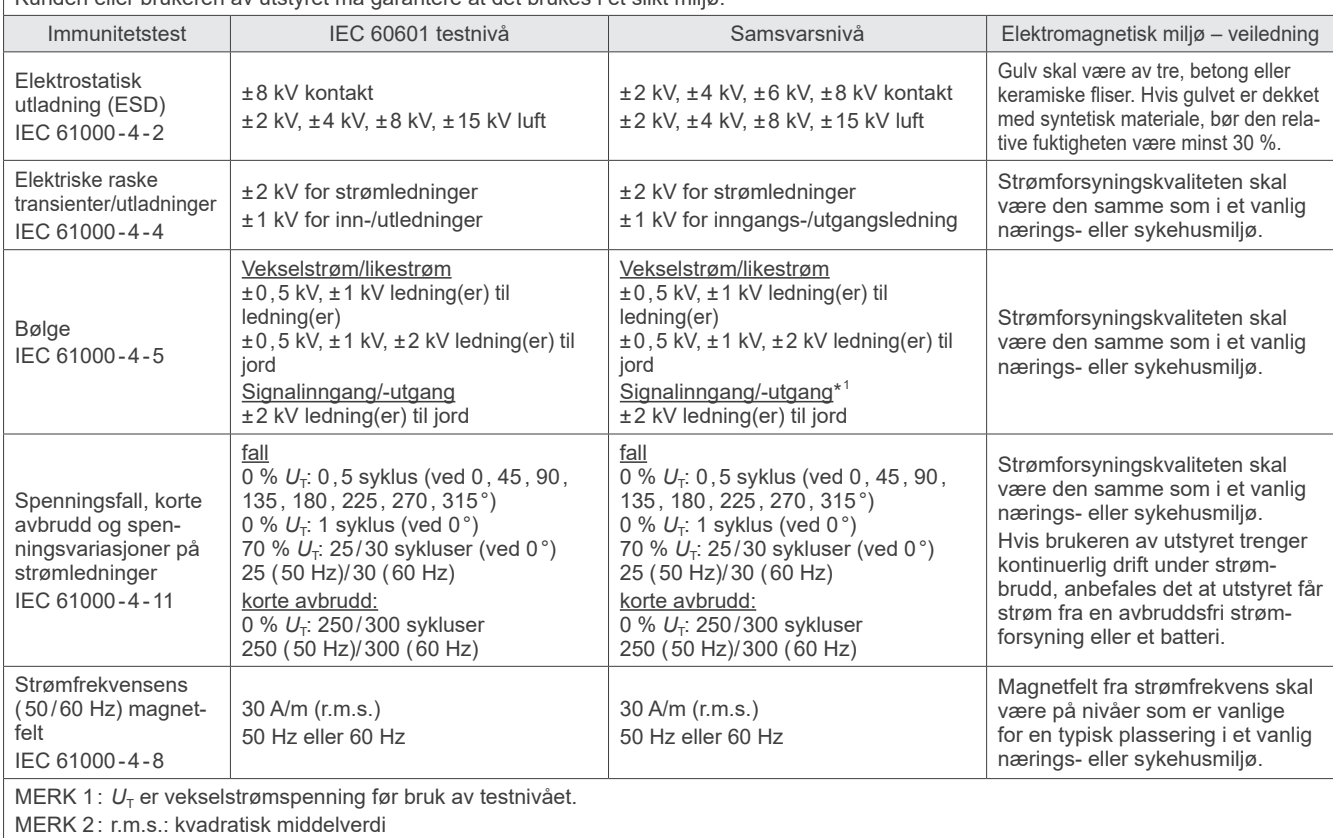

Ikke anvendbar fordi den kobles ikke direkte til utendørskabelen.

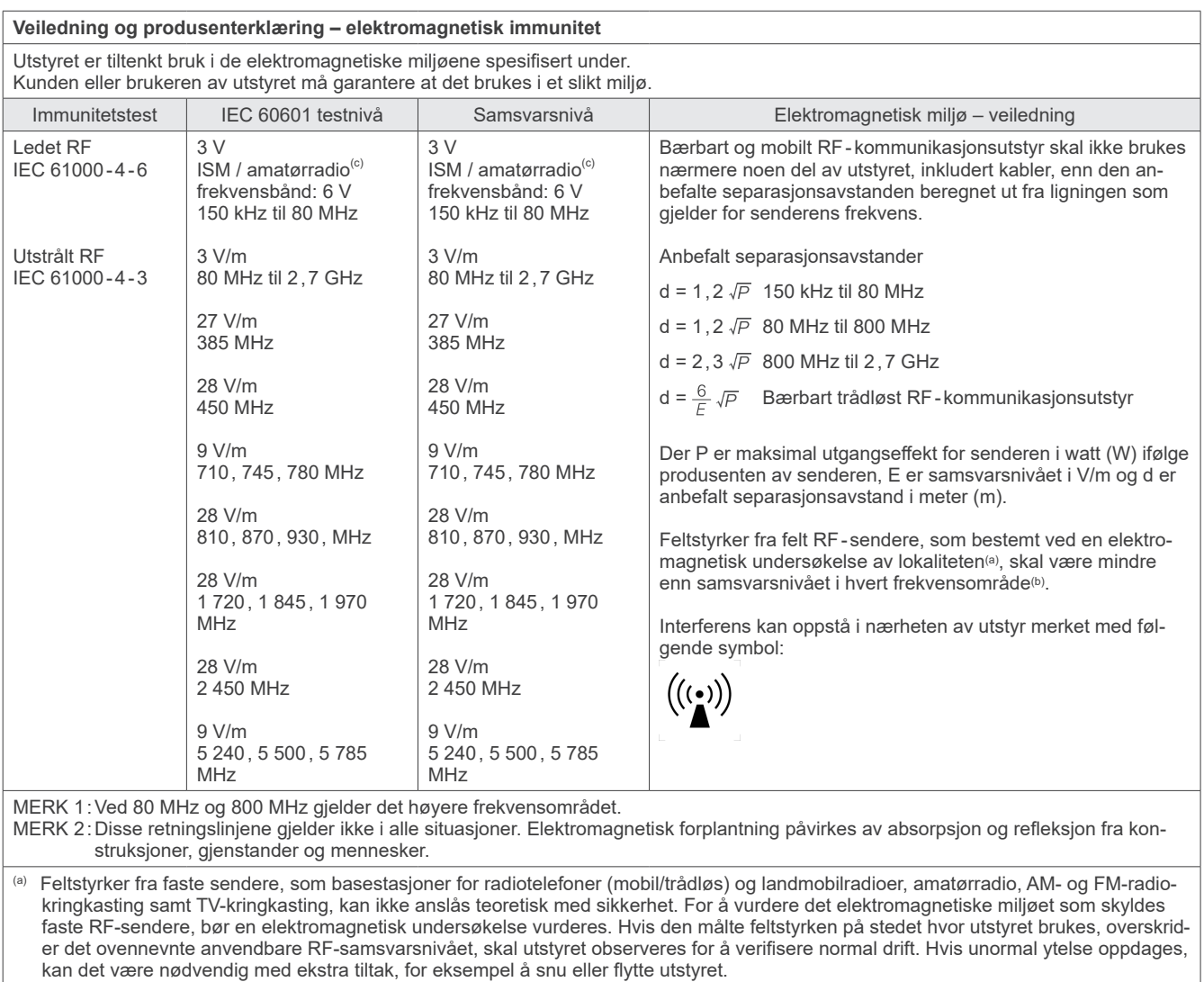

(b) Over frekvensområdet 150 kHz til 80 MHz skal feltstyrkene være under 3 V/m.

(c) ISM-båndene (Industrielt, vitenskapelig og medisinsk) mellom 0,15 MHz og 80 MHz er 6,765 MHz til 6,795 MHz; 13,553 MHz til 13,567 MHz; 26,957 MHz til 27,283 MHz; og 40,66 MHz til 40,70 MHz.

#### **Kriterier for bestått/ikke bestått for immunitetstest**

Ingen røntgenstråling uten aktiv betjening av emisjonsknappen. Røntgenstrålingen termineres ved å slippe emisjonsknappen. Ingen uventet bevegelse initieres uten aktiv betjening.

MERK: Ved feiltilstand på grunn av elektromagnetisk forstyrrelse, vil uventet bevegelse bli initiert uten aktiv drift, eller røntgenavslutning ville ikke bli gjennomført når emisjonsknappen slippes, eller røntgen vil bli bestrålt uten en aktiv betjening av emisjonsknappen.

## **Diagnostic and Imaging Equipment**

**Treatment Units** 

Handpieces and Instruments

**Endodontic Systems** 

**Laser Equipment** 

**Laboratory Devices** 

**Educational and Training Systems** 

**Auxiliaries** 

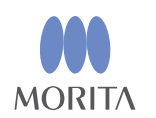

#### Development and Manufacturing J. MORITA MFG. CORP.

680 Higashihama Minami-cho, Fushimi-ku, Kyoto 612-8533, Japan T +81. (0) 75. 611 2141, F +81. (0) 75. 622 4595

Morita Global Website www.morita.com

#### Distribution

J. MORITA CORP. 3-33-18 Tarumi-cho, Suita-shi, Osaka 564-8650, Japan T +81 (0)6 6380 1521, F +81 (0)6 6380 0585

J. MORITA USA, INC. 9 Mason, Irvine CA 92618, USA T +1.949.5819600, F +1.949.5818811

**J. MORITA EUROPE GMBH** Justus-von-Liebig-Strasse 27b, 63128 Dietzenbach, Germany T +49. (0)6074. 836 0, F +49. (0)6074. 836 299

#### MORITA DENTAL ASIA PTE. LTD.

150 Kampong Ampat #06-01A KA Centre, Singapore 368324 T +65. 6779. 4795, F +65. 6777. 2279

#### J. MORITA CORP. AUSTRALIA & NEW ZEALAND

Suite 2.05, 247 Coward Street, Mascot NSW 2020, Australia T +61. (0)2. 9667 3555, F +61. (0)2. 9667 3577

#### **J. MORITA CORP. MIDDLE EAST**

4 Tag Al Roasaa, Apartment 902, Saba Pacha 21311 Alexandria, Egypt T +20. (0)3. 58 222 94, F +20. (0)3. 58 222 96

#### **J. MORITA CORP. INDIA**

Filix Office No.908, L.B.S. Marg, Opp. Asian Paints, Bhandup (West), Mumbai 400078, India T +91-82-8666-7482

#### **J. MORITA MFG. CORP INDONESIA**

28F, DBS Bank Tower, Jl. Prof. Dr. Satrio Kav. 3-5, Jakarta 12940, Indonesia T+62-21-2988-8332, F+62-21-2988-8201

#### SIAMDENT CO., LTD.

71/10 Moo 5 T. Tharkham A. Bangpakong Chachuengsao 24130 Thailand T +66 (0) 3857 3042, F +66 (0) 3857 3043 www.siamdent.com

EU Authorized Representative under the European Directive 93/42/EEC **Medical Technology Promedt Consulting GmbH** 

EC REP Ernst-Heckel-Straße 7, 66386 St. Ingbert, Germany T +49. 6894 581020, F +49. 6894 581021 The authority granted to the authorized representative, Medical Technology Promedt Consulting GmbH, by J. MORITA MFG. CORP is solely limited to the work of the authorized representative with the requirements of the European Directive 93/42/EEC for product registration and incident report.